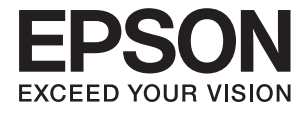

# **DS-790WN Przewodnik administratora**

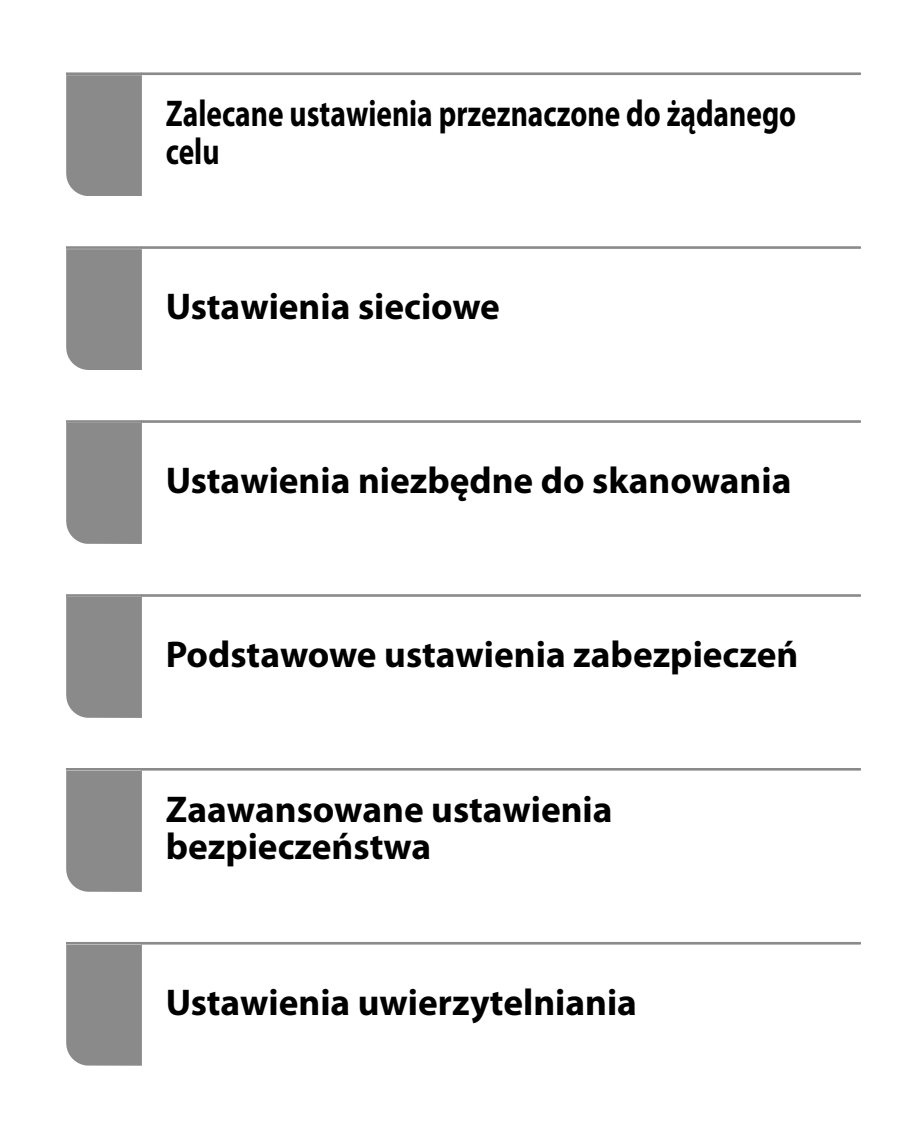

# <span id="page-1-0"></span>**Prawa autorskie**

Żadnej części tej publikacji nie można powielać, przechowywać w systemach wyszukiwania ani przesyłać w jakiejkolwiek formie lub w jakikolwiek sposób elektronicznie, mechanicznie, przez fotokopiowanie, nagrywanie lub inny sposób bez uprzedniej pisemnej zgody firmy Seiko Epson Corporation. Nie przewiduje się odpowiedzialności z tytułu naruszenia praw patentowych w związku z wykorzystaniem informacji zawartych w niniejszym dokumencie. Firma nie przyjmuje też odpowiedzialności za szkody wynikające z użycia informacji zawartych w niniejszym dokumencie. Informacje w tej publikacji są przeznaczone wyłącznie do użycia wraz z produktami firmy Epson. Firma Epson nie ponosi odpowiedzialności za użycie tych informacji względem innych produktów.

Firma Seiko Epson Corporation ani jej podmioty powiązane nie ponoszą odpowiedzialności wobec kupującego lub podmiotów trzecich z tytułu szkód, strat, kosztów lub wydatków poniesionych przez kupującego lub podmioty trzecie w wyniku wypadku, niewłaściwego użycia lub nadużycia tego produktu lub niezatwierdzonych modyfikacji, napraw lub zmian tego produktu lub (wykluczając Stany Zjednoczone) nieprzestrzegania instrukcji obsługi i konserwacji firmy Seiko Epson Corporation.

Firma Seiko Epson Corporation i jej podmioty powiązane nie ponoszą odpowiedzialności za jakiekolwiek szkody lub problemy wynikające z użycia wyposażenia opcjonalnego lub materiałów eksploatacyjnych innych niż te oznaczone jako oryginalne produkty firmy Epson lub produkty dopuszczone przez firmę Seiko Epson Corporation.

Firma Seiko Epson Corporation nie ponosi odpowiedzialności za jakiekolwiek szkody spowodowane zakłóceniami elektromagnetycznymi, które wynikają z użycia kabli interfejsu innych niż te oznaczone jako produkty dopuszczone przez firmę Seiko Epson Corporation.

© 2021 Seiko Epson Corporation

Zawartość tej instrukcji obsługi i dane techniczne tego produktu mogą zostać zmienione bez uprzedniego powiadomienia.

# <span id="page-2-0"></span>**Znaki towarowe**

- ❏ EPSON, EPSON EXCEED YOUR VISION, EXCEED YOUR VISION i ich logo są zarejestrowanymi znakami towarowymi lub znakami towarowymi firmy Seiko Epson.
- ❏ Microsoft®, Windows®, and Windows Server® are registered trademarks of Microsoft Corporation.
- ❏ Apple, Mac, macOS, OS X, Bonjour, Safari, and AirPrint are trademarks of Apple Inc., registered in the U.S. and other countries.
- ❏ Chrome is a trademark of Google LLC.
- ❏ The SuperSpeed USB Trident Logo is a registered trademark of USB Implementers Forum, Inc.
- ❏ Firefox is a trademark of the Mozilla Foundation in the U.S. and other countries.
- ❏ FeliCa i PaSoRi są zastrzeżonymi znakami towarowymi firmy Sony Corporation.
- ❏ MIFARE jest zastrzeżonym znakiem towarowym firmy NXP Semiconductor Corporation.
- ❏ Uwaga ogólna: inne nazwy produktów użyte w niniejszym dokumencie służą wyłącznie celom identyfikacyjnym i mogą być znakami towarowymi należącymi do ich właścicieli. Firma Epson nie rości sobie żadnych praw do tych znaków.

## *Spis treści*

## *[Prawa autorskie](#page-1-0)*

## *[Znaki towarowe](#page-2-0)*

## *[Wprowadzenie](#page-6-0)*

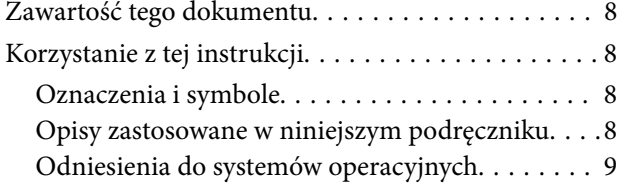

## *[Zalecane ustawienia przeznaczone](#page-9-0)  [do żądanego celu](#page-9-0)*

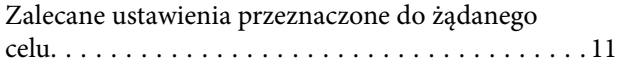

## *[Ustawienia sieciowe](#page-12-0)*

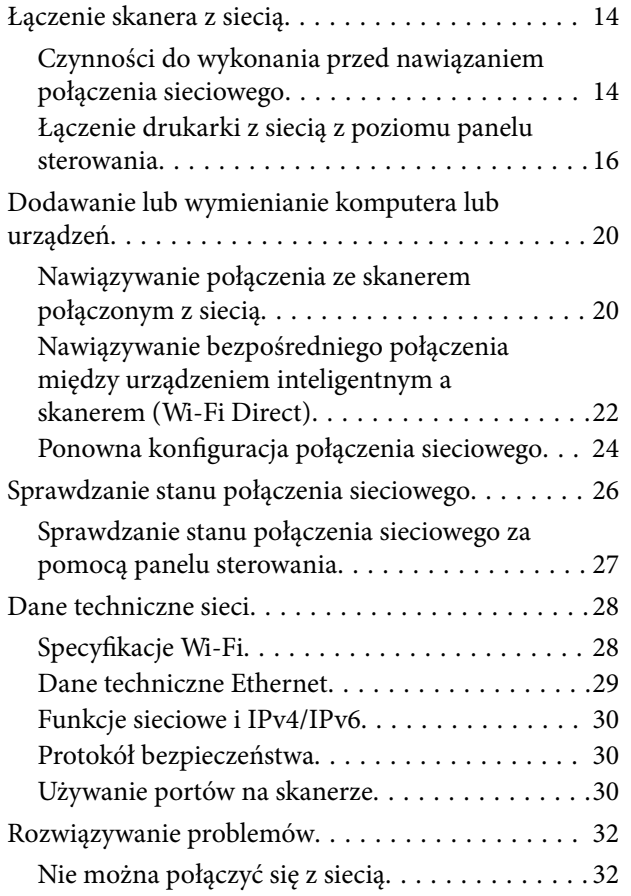

## *[Oprogramowanie do konfigurowania](#page-34-0)  [skanera](#page-34-0)*

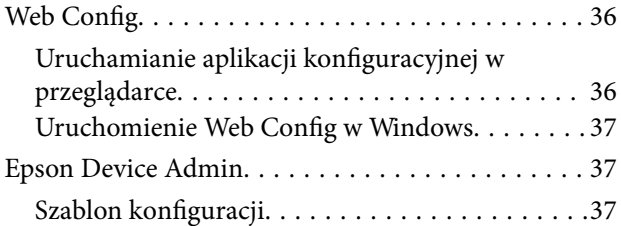

## *[Ustawienia niezbędne do skanowania](#page-40-0)*

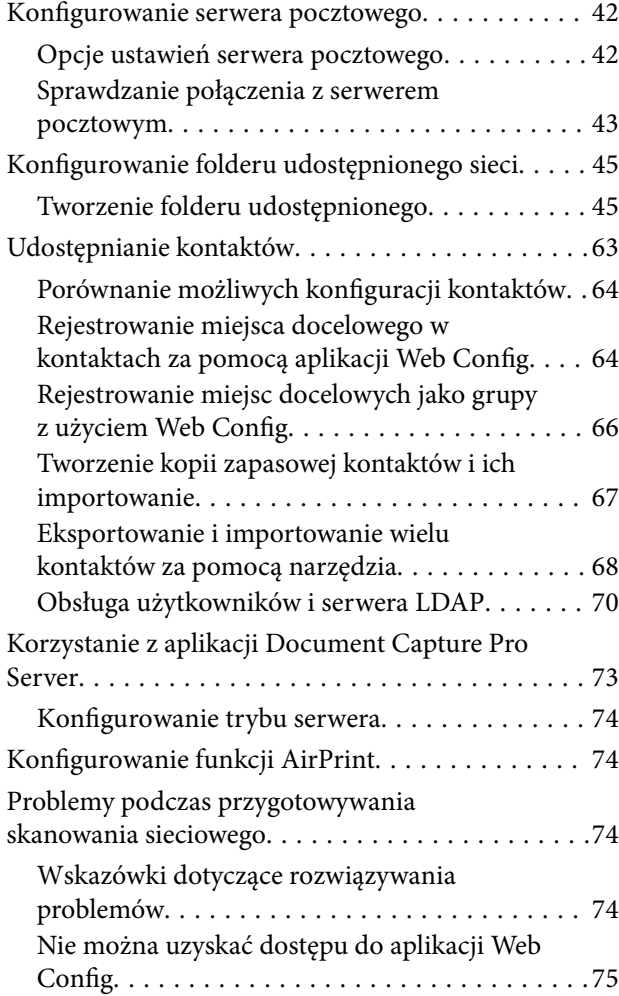

## *[Dostosowanie wyświetlacza panelu](#page-76-0)  [sterowania](#page-76-0)*

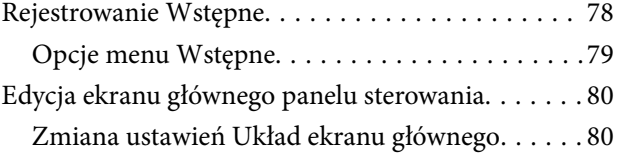

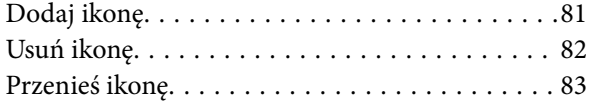

## *[Podstawowe ustawienia](#page-84-0)  [zabezpieczeń](#page-84-0)*

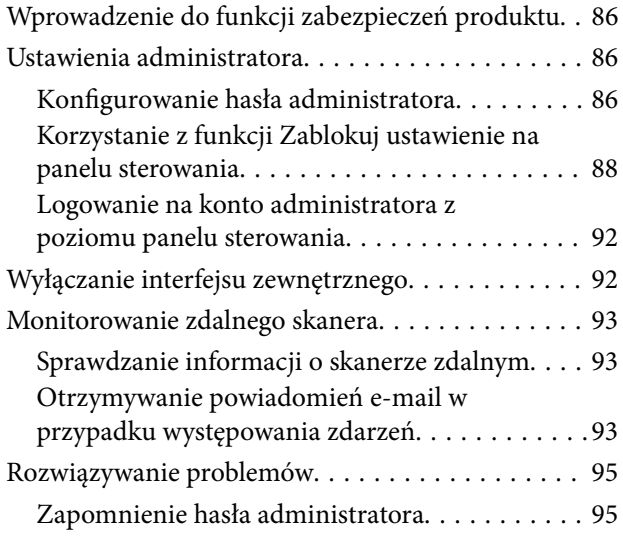

## *[Zaawansowane ustawienia](#page-95-0)  [bezpieczeństwa](#page-95-0)*

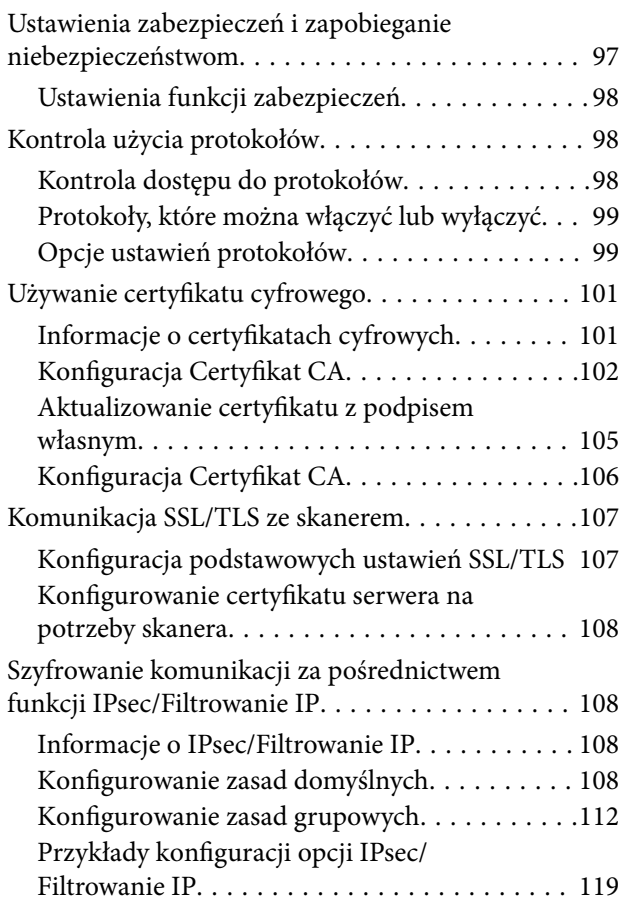

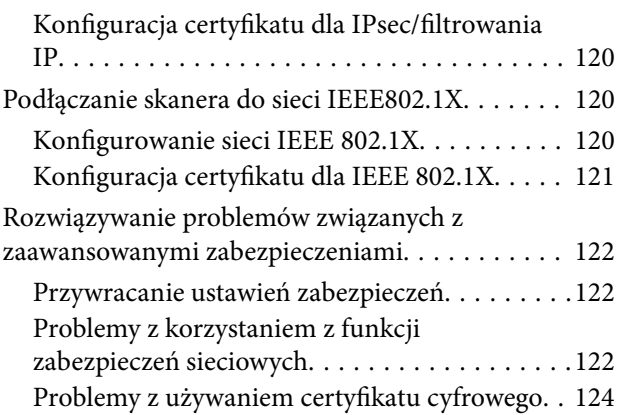

## *[Ustawienia uwierzytelniania](#page-128-0)*

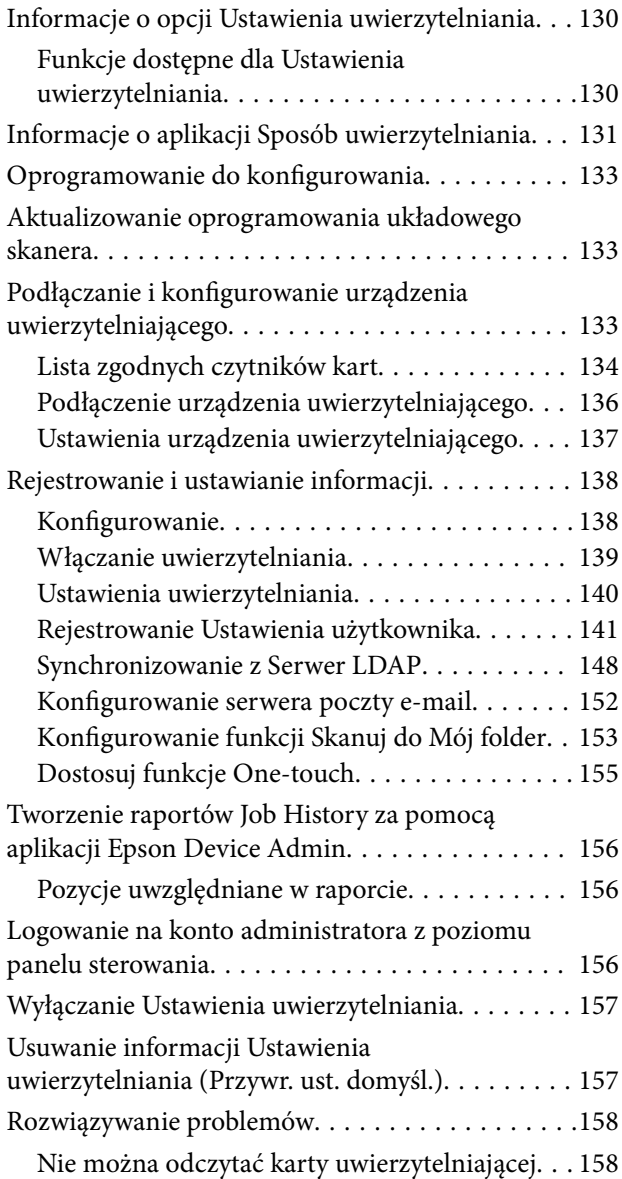

## *[Konserwacja](#page-158-0)*

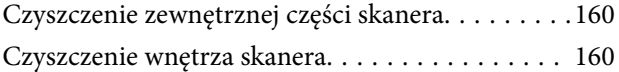

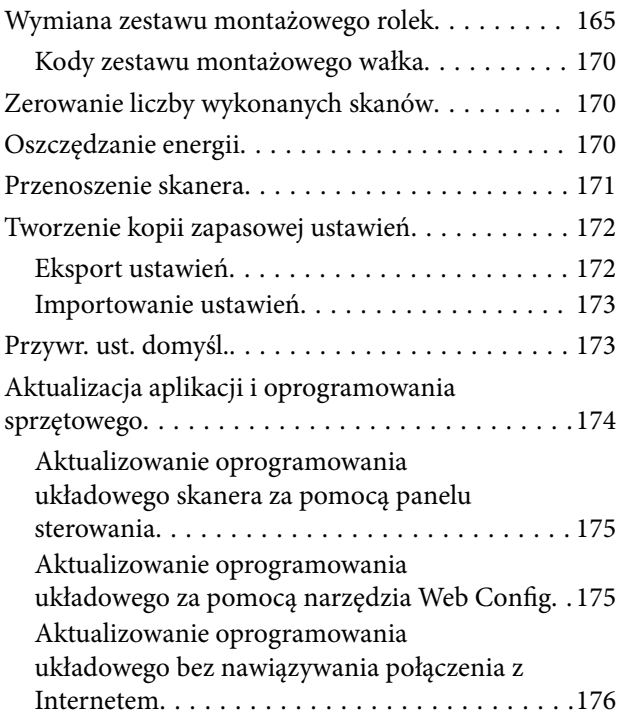

# <span id="page-6-0"></span>**Wprowadzenie**

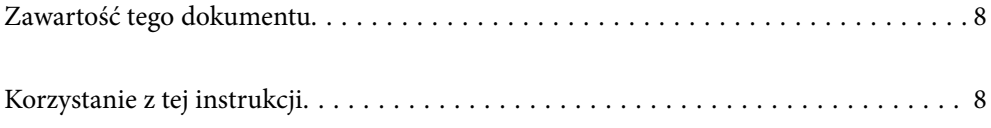

# <span id="page-7-0"></span>**Zawartość tego dokumentu**

W tym dokumencie przedstawiono następujące informacje dla administratorów skanera.

- ❏ Ustawienia sieciowe
- ❏ Przygotowywanie funkcji skanowania
- ❏ Włączanie i zarządzanie ustawieniami bezpieczeństwa
- ❏ Włączanie i zarządzanie Ustawienia uwierzytelniania
- ❏ Wykonywanie codziennej konserwacji

Aby uzyskać więcej informacji o standardowych metodach obsługi skanera, patrz Przewodnik użytkownika.

#### *Uwaga:*

W tym dokumencie opisano opcję Ustawienia uwierzytelniania, która umożliwia uwierzytelnianie użytkowników bez użycia serwera. Poza opcjami Ustawienia uwierzytelniania przedstawionymi w tym podręczniku można też stworzyć system uwierzytelniania wykorzystujący serwer uwierzytelniania. Użyj Document Capture Pro Server Authentication Edition (nazwa skrócona to Document Capture Pro Server AE), aby postawić taki system.

Więcej informacji można uzyskać, kontaktując się z lokalnym biurem firmy Epson.

# **Korzystanie z tej instrukcji**

## **Oznaczenia i symbole**

#### !*Przestroga:*

Instrukcje, których należy dokładnie przestrzegać w celu uniknięcia obrażeń ciała.

## **T** *Ważne:*

Instrukcje, których należy przestrzegać w celu uniknięcia uszkodzenia sprzętu.

## *Uwaga:*

Znajdują się tu informacje dodatkowe i referencyjne.

### **Powiązane informacje**

 $\blacktriangleright$  Łącza do części powiązanych.

## **Opisy zastosowane w niniejszym podręczniku**

- ❏ Zdjęcia ekranów aplikacji pochodzą z Windows 10 lub macOS High Sierra. Treść wyświetlana na ekranach jest różna, zależnie od modelu i sytuacji.
- ❏ Ilustracje zamieszczone w podręczniku mają wyłącznie charakter poglądowy. Chociaż mogą się one różnić nieznacznie od rzeczywistego produktu, sposoby obsługi są identyczne.

## <span id="page-8-0"></span>**Odniesienia do systemów operacyjnych**

## **Windows**

Użyte w niniejszej instrukcji nazwy "Windows 10", "Windows 8.1", "Windows 8", "Windows 7", "Windows Server 2019", "Windows Server 2016", "Windows Server 2012 R2", "Windows Server 2012" oraz "Windows Server 2008 R2" oznaczają odpowiednie systemy operacyjne. Dodatkowo "Windows" odnosi się do wszystkich wersji, a "Windows Server" odnosi się do wersji "Windows Server 2019", "Windows Server 2016", "Windows Server 2012 R2", "Windows Server 2012" i "Windows Server 2008 R2".

- ❏ System operacyjny Microsoft® Windows® 10
- ❏ System operacyjny Microsoft® Windows® 8.1
- ❏ System operacyjny Microsoft® Windows® 8
- ❏ System operacyjny Microsoft® Windows® 7
- ❏ System operacyjny Microsoft® Windows Server® 2019
- ❏ System operacyjny Microsoft® Windows Server® 2016
- ❏ System operacyjny Microsoft® Windows Server® 2012 R2
- ❏ System operacyjny Microsoft® Windows Server® 2012
- ❏ System operacyjny Microsoft® Windows Server® 2008 R2

## **Mac OS**

W tej instrukcji obsługi termin "Mac OS" odnosi się do systemów macOS Big Sur, macOS Catalina, macOS Mojave, macOS High Sierra, macOS Sierra, OS X El Capitan i OS X Yosemite.

# <span id="page-9-0"></span>**Zalecane ustawienia przeznaczone do żądanego celu**

[Zalecane ustawienia przeznaczone do żądanego celu. . . . . . . . . . . . . . . . . . . . . . . . .11](#page-10-0)

# <span id="page-10-0"></span>**Zalecane ustawienia przeznaczone do żądanego celu**

Poniżej przedstawiono sposób konfigurowania ustawień stosownie do żądanego celu.

### **Łączenie skanera z siecią**

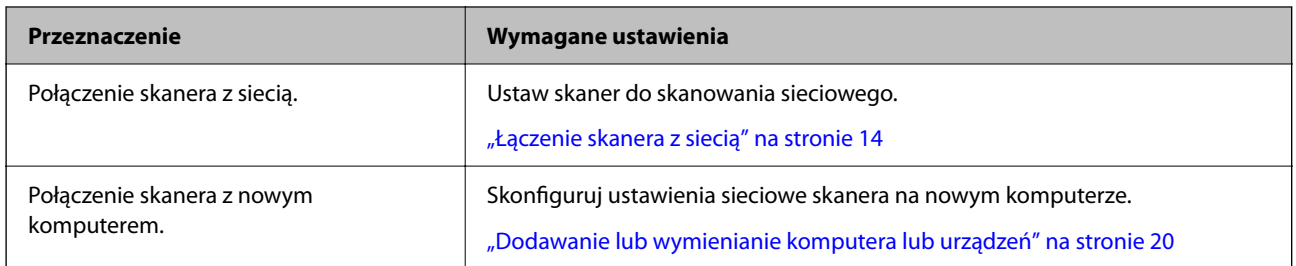

### **Ustawienia skanowania**

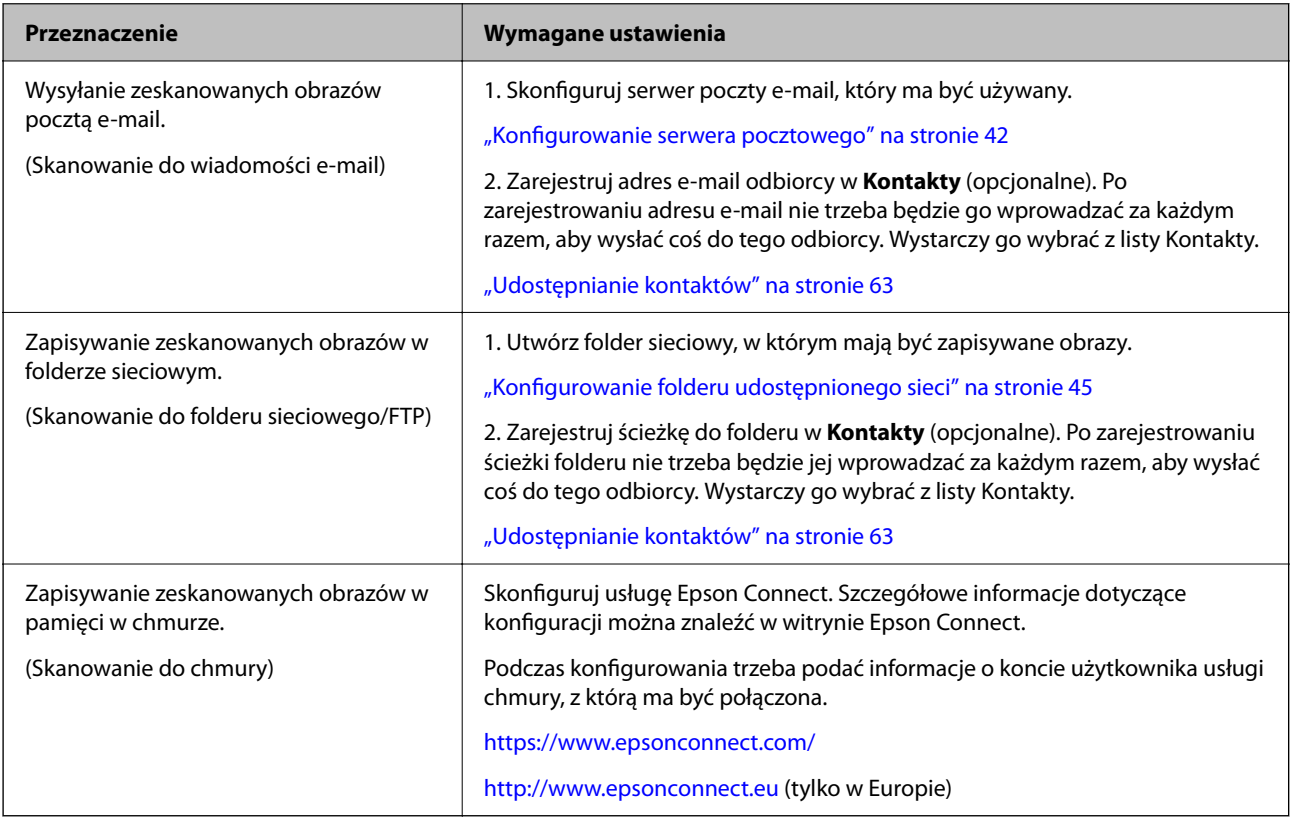

### **Dostosowanie wyświetlacza panelu sterowania**

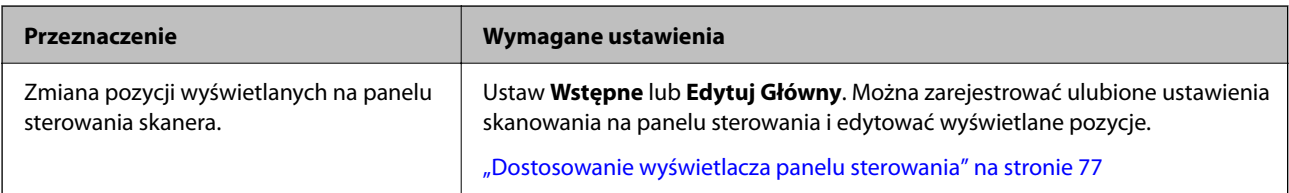

## **Konfigurowanie podstawowych funkcji bezpieczeństwa**

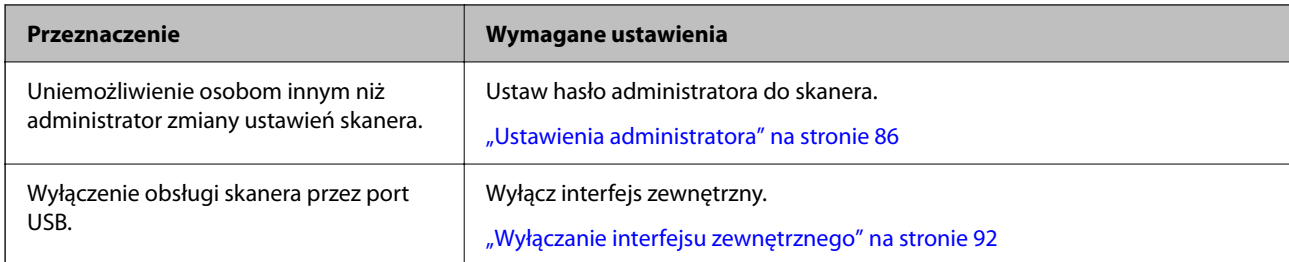

## **Konfigurowanie zaawansowanych funkcji bezpieczeństwa**

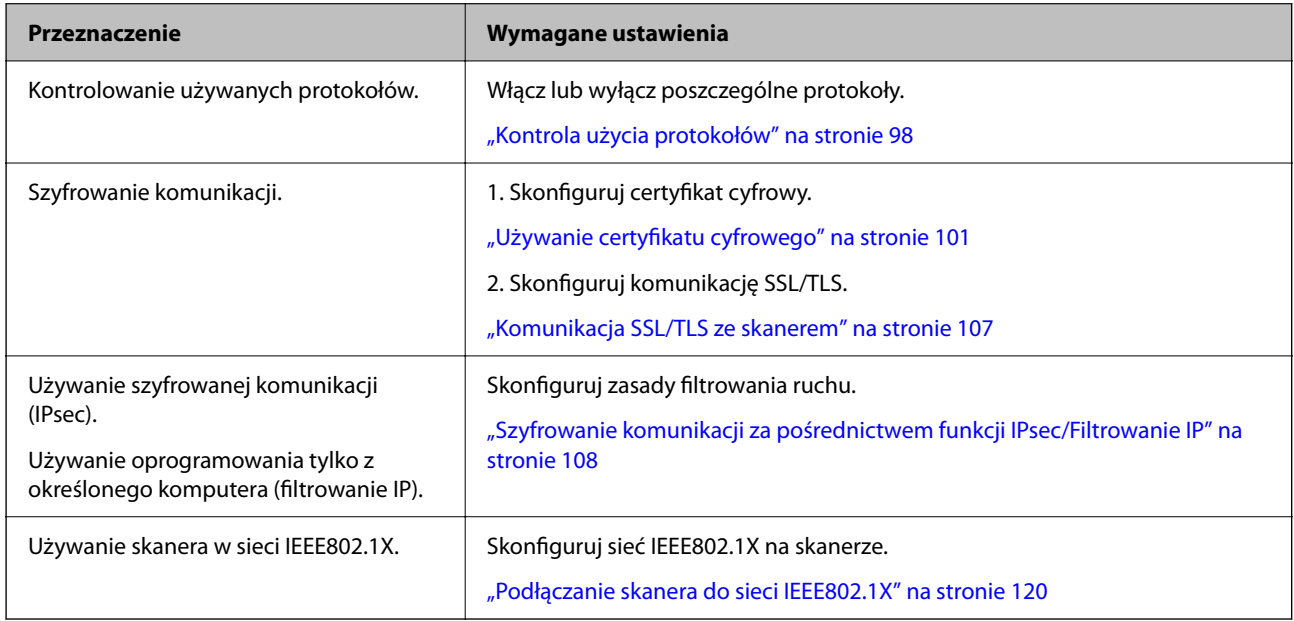

## **Konfigurowanie funkcji uwierzytelniania przez skaner**

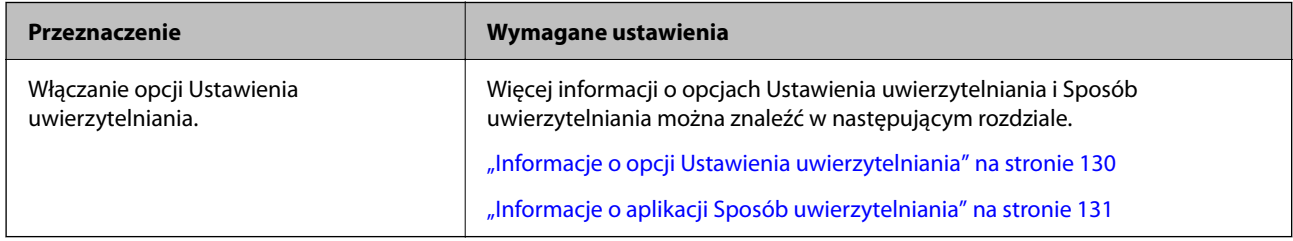

## **Korzystanie z systemu uwierzytelniania serwera**

Aplikacja Document Capture Pro Server Authentication Edition (skrót to Document Capture Pro Server AE) umożliwia stworzenie systemu uwierzytelniania, który wykorzystuje serwer do uwierzytelniania użytkowników.

Więcej informacji można uzyskać, kontaktując się z lokalnym biurem firmy Epson.

# <span id="page-12-0"></span>**Ustawienia sieciowe**

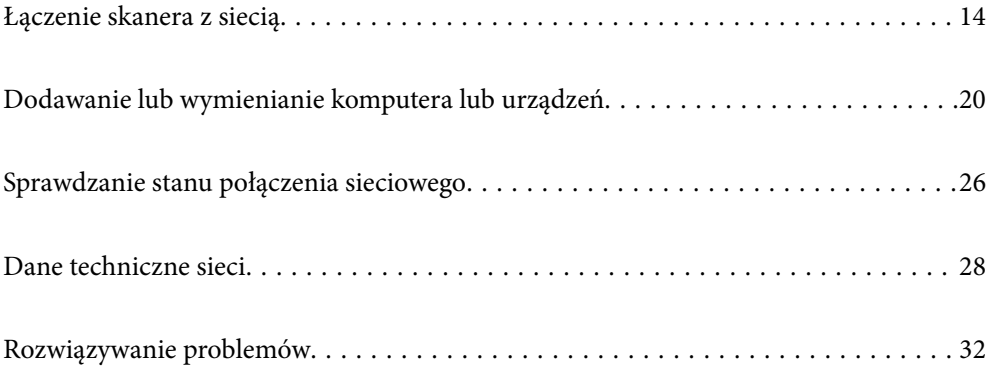

# <span id="page-13-0"></span>**Łączenie skanera z siecią**

W tym rozdziale opisano procedurę łączenia skanera z siecią za pomocą panelu sterowania skanera.

#### *Uwaga:*

Jeżeli skaner i komputer są w tym samym segmencie sieci, można również je połączyć za pomocą programu instalacyjnego.

❏ Konfigurowanie ze strony internetowej

Przejdź na poniższą stronę internetową, a następnie wprowadź nazwę produktu. Przejdź do obszaru *Konfiguracja*, a następnie rozpocznij konfigurację.

### [http://epson.sn](http://epson.sn/?q=2)

❏ Konfigurowanie za pomocą dysku oprogramowania (tylko modele dostarczone z dyskiem z oprogramowaniem i użytkownicy komputerów Windows z napędami dysków).

Umieść dysk oprogramowania w komputerze, a następnie postępuj zgodnie z instrukcjami na ekranie.

## **Czynności do wykonania przed nawiązaniem połączenia sieciowego**

Aby nawiązać połączenie z siecią, należy sprawdzić informacje o metodzie nawiązywania i ustawienia połączenia.

## **Gromadzenie informacji o ustawieniach połączenia**

Przed nawiązaniem połączenia należy przygotować wymagane informacje o ustawieniach połączenia. Należy wcześniej sprawdzić następujące informacje.

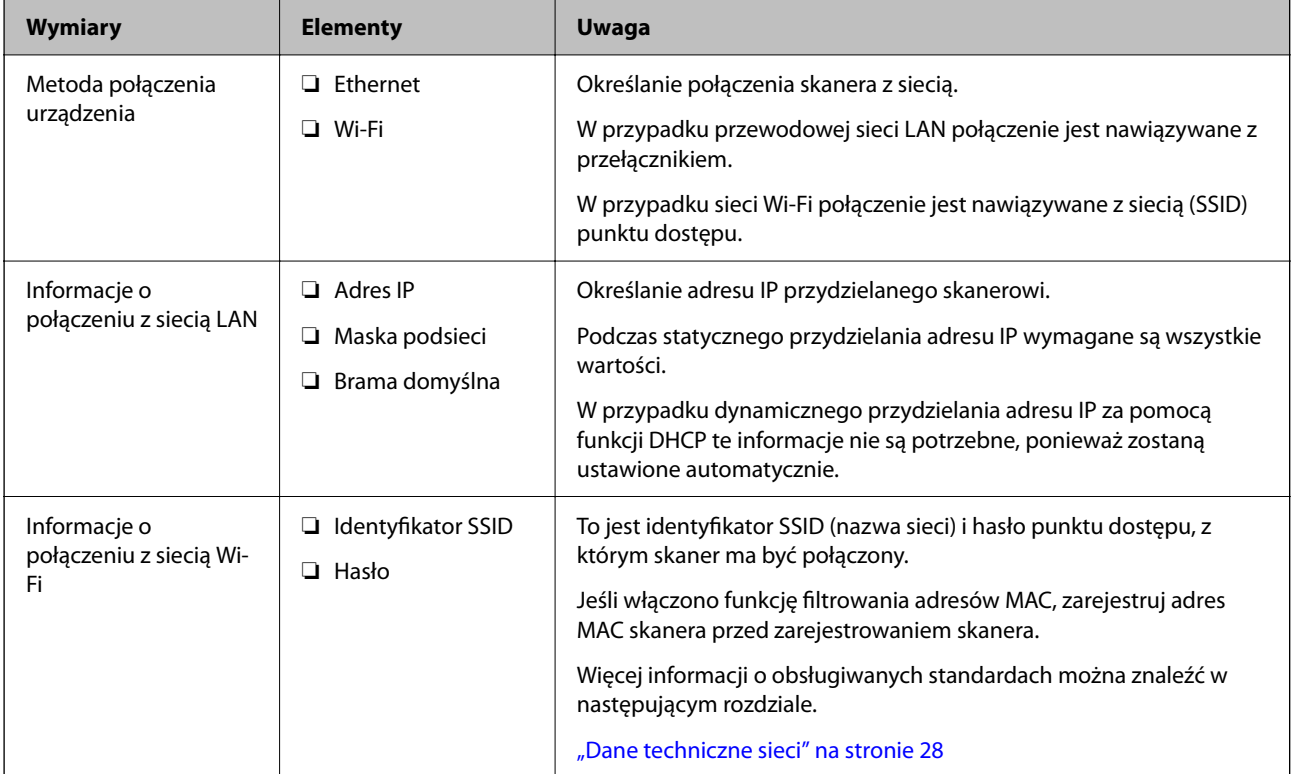

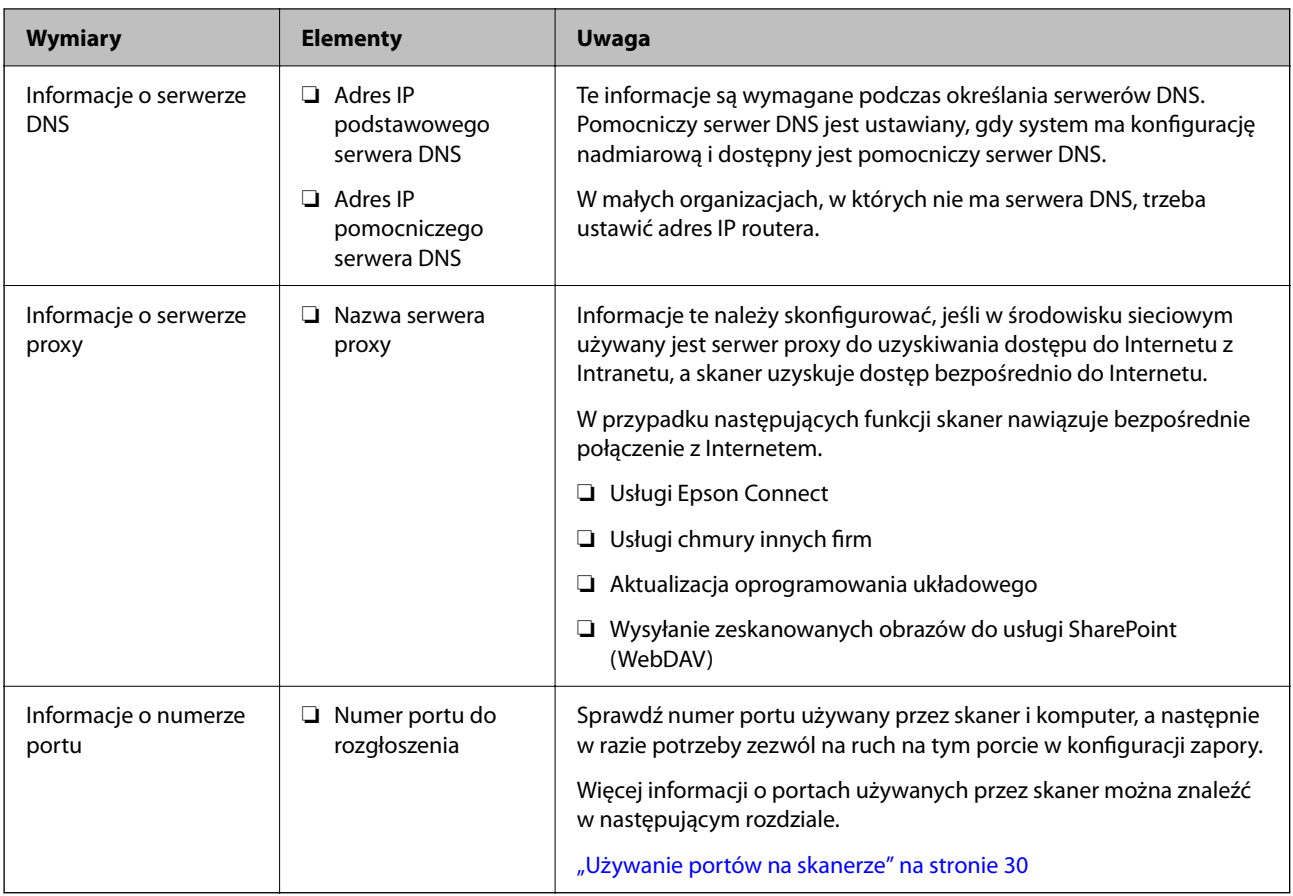

## **Przydzielanie adresu IP**

Poniżej przedstawiono następujące rodzaje przydzielania adresu IP.

## **Statyczny adres IP:**

Ręczne przydzielania wstępnie określonego adresu IP do skanera (hosta).

Informacje potrzebne do połączenia z siecią (maska podsieci, domyślna brama, serwer DNS itd.) trzeba ustawić ręcznie.

Adres IP nie zmienia się nawet po wyłączeniu urządzenia. Takie rozwiązanie jest przydatne do zarządzania urządzeniami w środowisku, w którym nie można zmieniać adresu IP, lub zarządzania urządzeniami za pomocą adresów IP. Zaleca się przydzielenie takiego adresu do skanera, serwera itd., do których wiele komputerów uzyskuje dostęp. Ponadto w przypadku używania funkcji zabezpieczeń, takich jak filtrowanie IPsec/IP, zaleca się przydzielenie statycznego adresu IP, który się nie zmienia.

### **Automatyczne przydzielanie za pomocą funkcji DHCP (dynamiczny adres IP):**

Możliwe jest automatyczne przydzielanie adresu IP do skanera (hosta) za pomocą funkcji DHCP serwera DHCP lub routera.

Informacje potrzebne do połączenia z siecią (maska podsieci, domyślna brama, serwer DNS itd.) są ustawiane automatycznie, więc można łatwo połączyć się z siecią.

Jeśli urządzenie lub router zostaną wyłączone, w zależności od ustawień serwera DHCP adres IP może się zmienić po ponownym połączeniu.

Zaleca się zarządzanie urządzeniami przy użyciu środków innych niż adres IP i komunikacji za pomocą protokołów, które umożliwiają śledzenie zmian adresu IP.

#### <span id="page-15-0"></span>*Uwaga:*

Jeśli używana jest funkcja rezerwacji adresu IP serwera DHCP, można przydzielić ten sam adres IP do urządzeń w danym okresie.

## **Serwer DNS i serwer proxy**

Serwer DNS przechowuje nazwę hosta, nazwę domeny adresu e-mail itd. powiązane z informacjami o adresie IP.

Komunikacja jest niemożliwa, jeśli inne urządzenie zostanie opisane przy użyciu nazwy hosta, nazwy domeny itd., gdy komputer lub skaner przesyłają dane za pośrednictwem protokołu IP.

Informacje te są wysyłane w zapytaniu do serwera DNS, który zwraca adres IP innego urządzenia. Ten proces jest nazywany rozwiązywaniem nazw.

Dzięki niemu urządzenia, takie jak komputery i skanery, mogą się ze sobą komunikować przy użyciu adresu IP.

Rozwiązywanie nazw jest niezbędne, aby skaner mógł się komunikować, używając funkcji poczty e-mail lub połączenia internetowego.

Jeśli te funkcje mają być używane, należy skonfigurować serwer DNS.

Serwer jest ustawiany automatycznie, jeśli adres IP skanera jest przydzielany przez serwer DHCP lub funkcję DHCP routera.

Serwer proxy jest zwykle zlokalizowany na bramie między siecią lokalną a Internetem oraz pośredniczy w wymianie danych między komputerem, skanerem i Internetem (zdalny serwer). Zdalny serwer komunikuje się tylko z serwerem proxy. W związku z tym nie można uzyskać dostępu do informacji o skanerze, takich jak adres IP i numer portu, co zwiększa bezpieczeństwo.

Jeśli połączenie z Internetem jest nawiązywane za pośrednictwem serwera proxy, należy skonfigurować serwer proxy na skanerze.

## **Łączenie drukarki z siecią z poziomu panelu sterowania**

Połącz skaner z siecią, używając panelu sterowania skanera.

## **Przydzielanie adresu IP**

Skonfiguruj podstawowe opcje, takie jak Adres hosta, Maska podsieci, Domyśl. brama.

W tym rozdziale przedstawiono procedurę konfigurowania statycznego adresu IP.

- 1. Włącz skaner.
- 2. Na ekranie głównym panelu sterowania skanera wybierz pozycję **Ustaw.**.
- 3. Wybierz pozycje **Ustawienia sieciowe** > **Zaawansowane** > **TCP/IP**.
- 4. Wybierz ustawienie **Ręczne** dla opcji **Uzyskaj adres IP**.

Jeśli adres IP jest przydzielany automatycznie za pomocą funkcji DHCP routera, należy wybrać pozycję **Auto**. W takim przypadku ustawienia **Adres IP**, **Maska podsieci** i **Domyśl. brama** z kroków od 5 do 6 są również ustawiane automatycznie, dlatego należy przejść do kroku 7.

5. Wprowadź adres IP.

Przyciski  $\blacktriangleleft i \blacktriangleright$  powodują przełączanie na następny lub poprzedni segment rozdzielony kropką.

Potwierdź wartości z poprzedniego ekranu.

## 6. Ustaw opcje **Maska podsieci** i **Domyśl. brama**.

Potwierdź wartości z poprzedniego ekranu.

## c *Ważne:*

Jeśli kombinacja ustawień Adres IP, Maska podsieci i Domyśl. brama jest niepoprawna, ustawienie *Uruchom ustawienia* jest nieaktywne i nie można kontynuować ustawiania. Należy sprawdzić, czy wpisy są poprawne.

7. Wprowadź adres IP podstawowego serwera DNS.

Potwierdź wartości z poprzedniego ekranu.

*Uwaga:*

Po wybraniu opcji *Auto* w ustawieniach przydzielania adresu IP można wybrać ustawienia serwera DNS z obszaru *Ręczne* lub *Auto*. Jeśli nie można automatycznie uzyskać adresu serwera DNS, należy wybrać opcję *Ręczne* i wprowadzić adres serwera DNS. Potem wprowadzić bezpośrednio adres pomocniczego serwera DNS. W przypadku wybrania opcji *Auto* należy przejść do kroku 9.

8. Wprowadź adres IP pomocniczego serwera DNS.

Potwierdź wartości z poprzedniego ekranu.

9. Dotknij pozycji **Uruchom ustawienia**.

## *Konfigurowanie serwera proxy*

Jeśli poniższe informacje są spełnione, należy skonfigurować serwer proxy.

- ❏ Serwer proxy jest zaprojektowany z myślą o połączeniu internetowym.
- ❏ W przypadku używania funkcji wymagających bezpośredniego połączenia skanera z Internetem, takich jak Epson Connect lub usługa chmury innej firmy.
- 1. Na ekranie głównym wybierz pozycję **Ustaw.**.

Podczas konfigurowania ustawień po ustawieniu adresu IP zostanie wyświetlany ekran **Zaawansowane**. Przejdź do kroku 3.

- 2. Wybierz pozycje **Ustawienia sieciowe** > **Zaawansowane**.
- 3. Wybierz pozycję **Serwer proxy**.
- 4. Wybierz ustawienie **Użyj** dla opcji **Ustaw. serwera proxy**.
- 5. Wprowadź adres serwera proxy w formacie IPv4 lub FQDN. Potwierdź wartości z poprzedniego ekranu.
- 6. Wprowadź numer portu serwera proxy. Potwierdź wartości z poprzedniego ekranu.

<span id="page-17-0"></span>7. Dotknij pozycji **Uruchom ustawienia**.

## **Łączenie z siecią Ethernet**

Podłącz skaner do sieci, używając kabla sieciowego, a następnie sprawdź, czy połączenie działa prawidłowo.

- 1. Podłącz skaner do koncentratora (przełącznika sieci lokalnej) kablem sieciowym.
- 2. Na ekranie głównym wybierz pozycję  $\left| \begin{matrix} 0 \\ 0 \end{matrix} \right|$
- 3. Wybierz pozycję **Router**.
- 4. Upewnij się, czy ustawienia Połączenie i Adres IP są poprawne.
- 5. Dotknij pozycji **Zamknij**.

## **Nawiązywanie połączenia z bezprzewodową siecią LAN (Wi-Fi)**

Skaner można połączyć z bezprzewodową siecią LAN (Wi-Fi) na kilka sposobów. Wybierz metodę połączenia dopasowaną do środowiska i warunków, w których urządzenie będzie używane.

Jeżeli informacje o ruterze bezprzewodowym, takie jak SSID i hasło, są znane, można wprowadzić je ręcznie.

Jeżeli router bezprzewodowy obsługuje funkcję WPS, można skonfigurować ustawienia, naciskając odpowiedni przycisk.

Po podłączeniu skanera do sieci połącz się z nim z urządzenia, które ma być wykorzystane (komputera, urządzenia inteligentnego, tabletu itd.).

### *Konfigurowanie ustawień Wi-Fi przez wprowadzenie identyfikatora SSID i hasła*

Sieć Wi-Fi można skonfigurować, wprowadzając informacje niezbędne do połączenia się z routerem bezprzewodowym na panelu sterowania skanera. Aby móc skonfigurować sieć za pomocą tej metody, trzeba znać identyfikator SSID oraz hasło do sieci routera bezprzewodowego.

#### *Uwaga:*

W przypadku korzystania z routera bezprzewodowego z ustawieniami domyślnymi identyfikator SSID oraz hasło podane są na etykiecie routera bezprzewodowego. Aby uzyskać identyfikator SSID i hasło, należy skontaktować się z osobą, która skonfigurowała router bezprzewodowy, lub zapoznać się z dokumentacją dostarczoną wraz z routerem bezprzewodowym.

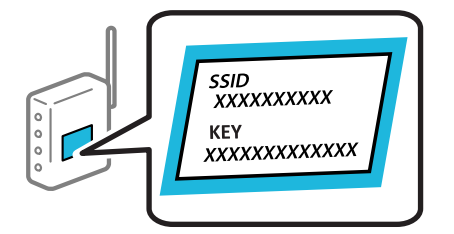

- 1. Na ekranie głównym dotknij pozycji .
- 
- 2. Wybierz pozycję **Router**.

3. Dotknij pozycji **Rozpocznij konfigurację**.

Jeśli połączenie sieciowe zostało już skonfigurowane, wyświetlą się szczegóły połączenia. Dotknij pozycji **Zmień na połączenie Wi-Fi.** lub **Zmień ustawienia**, aby zmienić ustawienia.

- 4. Wybierz pozycję **Kreator konfiguracji Wi-Fi**.
- 5. Postępuj zgodnie z instrukcjami wyświetlanymi na ekranie, aby wybrać SSID, wprowadź hasło dla routera bezprzewodowego i rozpocznij konfigurację.

Aby sprawdzić stan połączenia sieciowego skanera po ukończeniu konfiguracji, więcej informacji możesz uzyskać, klikając łącze informacji powiązanych.

*Uwaga:*

- ❏ Jeśli identyfikator SSID jest nieznany, należy sprawdzić, czy nie został on umieszczony na etykiecie routera bezprzewodowego. W przypadku korzystania z routera bezprzewodowego z ustawieniami domyślnymi identyfikator SSID podany jest na etykiecie routera bezprzewodowego. Jeśli nie można znaleźć żadnych informacji, należy zapoznać się z dokumentacją dostarczoną wraz z routerem bezprzewodowym.
- ❏ Wielkość liter w haśle ma znaczenie.
- ❏ Jeśli hasło jest nieznane, należy sprawdzić, czy nie zostało ono umieszczona na etykiecie routera bezprzewodowego. Hasło na etykiecie może być oznaczone napisem "Network Key", "Wireless Password" itd. W przypadku korzystania z routera bezprzewodowego z ustawieniami domyślnymi hasło podane jest na etykiecie routera bezprzewodowego.

#### **Powiązane informacje**

 $\blacktriangleright$  . Sprawdzanie stanu połączenia sieciowego" na stronie 26

### *Wprowadzanie ustawień Wi-Fi poprzez konfigurację kodu PIN (WPS)*

Sieć Wi-Fi można automatycznie skonfigurować, naciskając przycisk na routerze bezprzewodowym. Po spełnieniu poniższych warunków można przeprowadzać konfigurację, korzystając z tej metody.

- ❏ Router bezprzewodowy jest zgodny z WPS (Wi-Fi Protected Setup).
- ❏ Obecne połączenie Wi-Fi zostało ustanowione przez naciśnięcie przycisku na routerze bezprzewodowym.

#### *Uwaga:*

Jeśli nie można znaleźć przycisku lub w przypadku konfiguracji za pomocą oprogramowania, przejrzyj dokumentację dostarczoną wraz z routerem bezprzewodowym.

- 1. Na ekranie głównym dotknij pozycji .
- 2. Wybierz pozycję **Router**.
- 3. Dotknij pozycji **Rozpocznij konfigurację**.

Jeśli połączenie sieciowe zostało już skonfigurowane, wyświetlą się szczegóły połączenia. Dotknij pozycji **Zmień na połączenie Wi-Fi.** lub **Zmień ustawienia**, aby zmienić ustawienia.

- 4. Wybierz pozycję **Ust. Push Button (WPS)**.
- 5. Postępuj zgodnie z instrukcjami wyświetlanymi na ekranie.

Aby sprawdzić stan połączenia sieciowego skanera po ukończeniu konfiguracji, więcej informacji możesz uzyskać, klikając łącze informacji powiązanych.

#### <span id="page-19-0"></span>*Uwaga:*

Jeśli nie uda się nawiązać połączenia, zrestartuj router bezprzewodowy, przesuń go bliżej skanera i spróbuj ponownie.

### **Powiązane informacje**

 $\rightarrow$  ["Sprawdzanie stanu połączenia sieciowego" na stronie 26](#page-25-0)

## *Wprowadzanie ustawień Wi-Fi przy pomocy konfiguracji kodu PIN (WPS)*

Można automatycznie połączyć się z routerem bezprzewodowym, używając kodu PIN. Można użyć tej metody do dokonania konfiguracji, jeśli ruter bezprzewodowy obsługuje WPS (Wi-Fi Protected Setup). Aby wprowadzić kod PIN w ruterze bezprzewodowym, użyj komputera.

1. Na ekranie głównym dotknij pozycji .

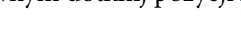

- 2. Wybierz pozycję **Router**.
- 3. Dotknij pozycji **Rozpocznij konfigurację**.

Jeśli połączenie sieciowe zostało już skonfigurowane, wyświetlą się szczegóły połączenia. Dotknij pozycji **Zmień na połączenie Wi-Fi.** lub **Zmień ustawienia**, aby zmienić ustawienia.

- 4. Wybierz pozycje **Inne** > **Ust. kodu PIN (WPS)**
- 5. Postępuj zgodnie z instrukcjami wyświetlanymi na ekranie.

Aby sprawdzić stan połączenia sieciowego skanera po ukończeniu konfiguracji, więcej informacji możesz uzyskać, klikając łącze informacji powiązanych.

#### *Uwaga:*

Należy zapoznać się z dokumentacją dostarczoną wraz z routerem bezprzewodowym, aby uzyskać dalsze informacje na temat wprowadzania kodu PIN.

### **Powiązane informacje**

 $\blacktriangleright$  ["Sprawdzanie stanu połączenia sieciowego" na stronie 26](#page-25-0)

# **Dodawanie lub wymienianie komputera lub urządzeń**

## **Nawiązywanie połączenia ze skanerem połączonym z siecią**

Jeżeli skaner został już połączony z siecią, można połączyć komputer lub urządzenie inteligentne ze skanerem przez sieć.

## **Korzystanie ze skanera sieciowego z drugiego komputera**

Aby połączyć skaner z komputerem, zalecamy użycie instalatora. Może on zostać uruchomiony po wykonaniu jednej z poniższych czynności.

❏ Konfiguracja ze strony internetowej

Przejdź na poniższą stronę internetową, a następnie wprowadź nazwę produktu. Przejdź do obszaru **Konfiguracja**, a następnie rozpocznij konfigurację.

[http://epson.sn](http://epson.sn/?q=2)

❏ Konfigurowanie za pomocą dysku oprogramowania (tylko modele dostarczone z dyskiem z oprogramowaniem i użytkownicy komputerów Windows z napędami dysków).

Umieść dysk oprogramowania w komputerze, a następnie postępuj zgodnie z instrukcjami na ekranie.

#### **Wybór skanera**

Postępuj zgodnie z instrukcjami wyświetlanymi na ekranie, aż zostanie wyświetlony następujący ekran, wybierz nazwę skanera, z którym połączenie ma być nawiązane, a następnie kliknij przycisk **Dalej**.

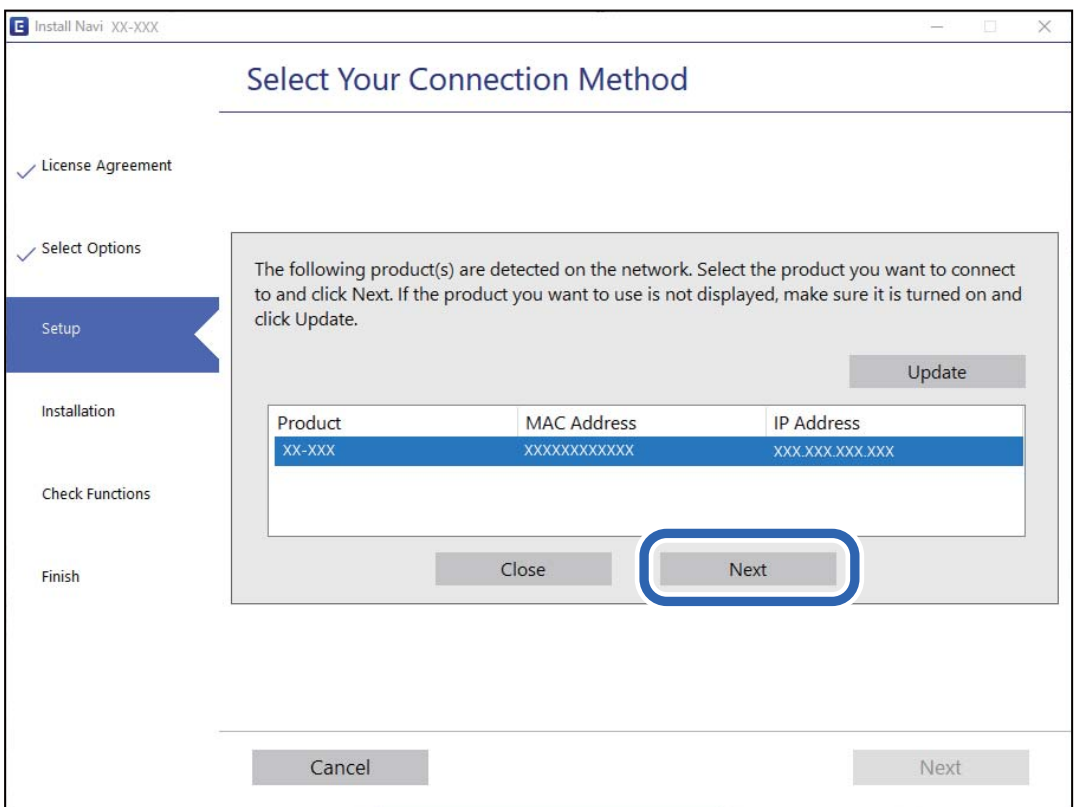

Postępuj zgodnie z instrukcjami wyświetlanymi na ekranie.

## **Korzystanie ze skanera sieciowego z urządzenia inteligentnego**

Możliwe jest połączenie urządzenia inteligentnego ze skanerem przy użyciu jednej z następujących metod.

## **Połączenie przez router bezprzewodowy**

Podłącz urządzenie inteligentne do tej samej sieci Wi-Fi (SSID) co skaner.

Przejdź poniżej w celu uzyskania szczegółowych informacji.

["Konfigurowanie ustawień połączenia z urządzeniem inteligentnym" na stronie 25](#page-24-0)

#### <span id="page-21-0"></span>**Połączenie przez Wi-Fi Direct**

Podłącz urządzenie inteligentne do skanera bezpośrednio z pominięciem routera bezprzewodowego.

Przejdź poniżej w celu uzyskania szczegółowych informacji.

"Nawiązywanie bezpośredniego połączenia między urządzeniem inteligentnym a skanerem (Wi-Fi Direct)" na stronie 22

## **Nawiązywanie bezpośredniego połączenia między urządzeniem inteligentnym a skanerem (Wi-Fi Direct)**

Funkcja Wi-Fi Direct (zwykłe AP) pozwala połączyć urządzenie inteligentne bezpośrednio ze skanerem z pominięciem routera bezprzewodowego i skanowanie z urządzenia inteligentnego.

## **Informacje o aplikacji Wi-Fi Direct**

Z tej metody podłączenia można skorzystać wtedy, kiedy w domu lub biurze nie jest używana sieć Wi-Fi lub w celu bezpośredniego połączenia skanera i urządzenia inteligentnego. W tym trybie skaner pełni rolę routera bezprzewodowego, do którego można podłączyć urządzenia bez konieczności korzystania ze standardowego routera bezprzewodowego. Jednak trzeba pamiętać, że urządzenia podłączone bezpośrednio do skanera nie mogą się komunikować przez to urządzenie.

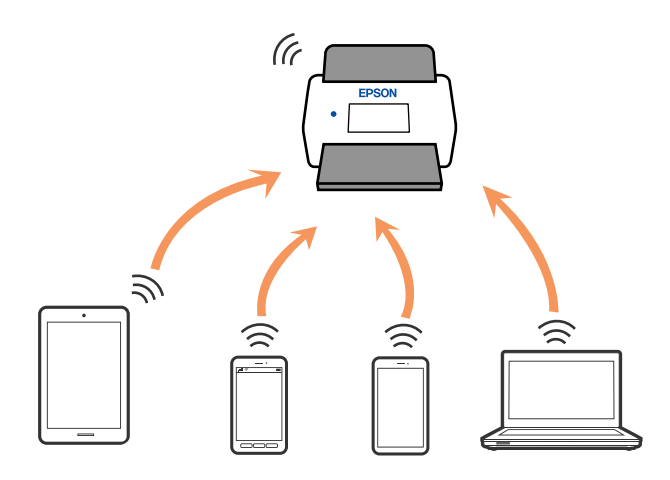

Skaner może być połączony równocześnie przez sieć Wi-Fi lub Ethernet i Wi-Fi Direct (zwykłe AP). Jednak jeżeli połączenie sieciowe zostanie rozpoczęte w trybie Wi-Fi Direct (zwykłe AP), kiedy skaner jest połączony przez Wi-Fi, połączenie Wi-Fi jest czasowo rozłączane.

## **Nawiązywanie połączenia z urządzeniem inteligentnym przy użyciu Wi-Fi Direct**

Metoda ta pozwala na połączenie skanera bezpośrednio z urządzeniami inteligentnymi bez routera bezprzewodowego.

1. Na ekranie głównym wybierz pozycję **17** 

2. Wybierz pozycję **Wi-Fi Direct**.

- 3. Wybierz pozycję **Rozpocznij konfigurację**.
- 4. Na urządzeniu inteligentnym uruchom aplikację Epson Smart Panel.
- 5. Postępuj zgodnie z instrukcjami wyświetlanymi w aplikacji Epson Smart Panel, aby połączyć się ze skanerem. Po połączeniu urządzenia inteligentnego ze skanerem przejdź do następnego kroku.
- 6. Na panelu sterowania skanera wybierz pozycję **Zakończ**.

## **Rozłączanie połączenia Wi-Fi Direct (zwykłe AP)**

Są dostępne dwa sposoby wyłączania połączenia Wi-Fi Direct (zwykłe AP): można wyłączyć wszystkie połączenia z panelu sterowania skanera lub wyłączyć każde połączenie z komputera lub urządzenia inteligentnego.

 $\sqrt{2}$ 

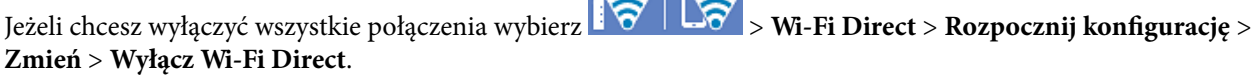

## **T** *Ważne:*

Jeśli połączenie Wi-Fi Direct (zwykłe AP) zostanie wyłączone, wszystkie komputery i inteligentne urządzenia połączone ze skanerem przez połączenie Wi-Fi Direct (zwykłe AP) zostaną odłączone.

#### *Uwaga:*

Aby rozłączyć konkretne urządzenie, odłącz je przez to urządzenie, a nie skaner. Jedną z podanych dalej metod można odłączyć urządzenie od Wi-Fi Direct (zwykłe AP).

❏ Usuń skojarzenie połączenia Wi-Fi z nazwą sieci (SSID) skanera.

❏ Połącz z siecią o innej nazwie (SSID).

## **Zmiana ustawień Wi-Fi Direct (zwykłe AP), takich jak identyfikator SSID**

Po włączeniu połączenia Wi-Fi Direct (zwykłe AP) można zmienić jego ustawienia, wybierając pozycje

 > **Wi-Fi Direct** > **Rozpocznij konfigurację** > **Zmień**, co spowoduje wyświetlenie następujących ustawień.

### **Zmień nazwę sieci**

Nazwę sieci (SSID) funkcji Wi-Fi Direct (zwykłe AP) służącą do nawiązywania połączeń ze skanerem można zmienić na dowolnie wybraną nazwę. Do definiowania nazwy sieci (SSID) można używać znaków ASCII wyświetlanych na klawiaturze programowej na panelu sterowania. Dozwolone są maksymalnie 22 znaki.

Po zmianie nazwy sieci (SSID) wszystkie połączone urządzenia zostaną rozłączone. Aby ponownie nawiązać połączenie z urządzeniem, należy użyć nowej nazwy sieci (SSID).

### **Zmień hasło**

Możliwa jest zmiana hasła Wi-Fi Direct (zwykłe AP) służącego do nawiązywania połączenia ze skanerem. Hasło można ustawić, używając klawiatury programowanej ze znakami ASCII wyświetlanej na panelu sterowania. Można użyć od 8 do 22 znaków.

<span id="page-23-0"></span>Po zmianie hasła wszystkie połączone urządzenia zostaną rozłączone. Aby ponownie połączyć urządzenia, należy użyć nowego hasła.

#### **Zmień zakres częstotliwości**

Można zmienić zakres częstotliwości funkcji Wi-Fi Direct używanej do nawiązywania połączenia ze skanerem. Można wybrać zakres 2,4 GHz lub 5 GHz.

Po zmianie zakresu częstotliwości wszystkie połączone urządzenia zostaną rozłączone. Ponownie połącz urządzenie.

Należy pamiętać, że po zmianie na zakres częstotliwości 5 GHz nie można ponownie połączyć urządzeń, które nie obsługują tego zakresu.

W niektórych regionach ustawienie to może nie być widoczne.

### **Wyłącz Wi-Fi Direct**

Można wyłączyć połączenie Wi-Fi Direct (zwykłe AP) skanera. Po wyłączeniu wszystkie urządzenia połączone ze skanerem za pośrednictwem połączenia Wi-Fi Direct (zwykłe AP) zostaną rozłączone.

#### **Przywr. ust. domyśl.**

Można przywrócić wartości domyślne wszystkich ustawień funkcji Wi-Fi Direct (zwykłe AP).

Zostaną usunięte informacje o połączeniu Wi-Fi Direct (zwykłe AP) z urządzeniem inteligentnym zapisane w pamięci skanera.

#### *Uwaga:*

Można też użyć karty *Sieć* > *Wi-Fi Direct* w aplikacji Web Config do konfiguracji następujących ustawień.

- ❏ Włączanie lub wyłączanie sieci Wi-Fi Direct (zwykłe AP)
- ❏ Zmiana nazwy sieci (SSID)
- ❏ Zmiana hasła
- ❏ Zmiana zakresu częstotliwości W niektórych regionach ustawienie to może nie być widoczne.
- ❏ Przywracanie ustawień funkcji Wi-Fi Direct (zwykłe AP)

## **Ponowna konfiguracja połączenia sieciowego**

W tym rozdziale opisano konfigurowanie ustawień połączenia sieciowego i zmianę metody połączenia w przypadku zmiany routera bezprzewodowego lub komputera.

## **Podczas zmiany routera bezprzewodowego**

Podczas zmiany routera bezprzewodowego skonfiguruj ustawienia połączenia między komputerem lub urządzeniem inteligentnym a skanerem.

Ustawienia te trzeba zmienić w przypadku zmiany usługodawcy internetowego i tym podobne.

### *Konfigurowanie ustawień połączenia z komputerem*

Aby połączyć skaner z komputerem, zalecamy użycie instalatora. Może on zostać uruchomiony po wykonaniu jednej z poniższych czynności.

<span id="page-24-0"></span>❏ Konfiguracja ze strony internetowej

Przejdź na poniższą stronę internetową, a następnie wprowadź nazwę produktu. Przejdź do obszaru **Konfiguracja**, a następnie rozpocznij konfigurację.

[http://epson.sn](http://epson.sn/?q=2)

❏ Konfigurowanie za pomocą dysku oprogramowania (tylko modele dostarczone z dyskiem z oprogramowaniem i użytkownicy komputerów Windows z napędami dysków).

Umieść dysk oprogramowania w komputerze, a następnie postępuj zgodnie z instrukcjami na ekranie.

### **Wybór metod łączenia**

Postępuj zgodnie z instrukcjami wyświetlanymi na ekranie. Na ekranie **Wybierz operację** wybierz pozycję **Skonfiguruj ponownie połączenie z Drukarka (dla nowego routera sieciowego lub po zmianie USB na sieć, itp.)**, a następnie kliknij przycisk **Dalej**.

Postępuj zgodnie z instrukcjami wyświetlanymi na ekranie, aby zakończyć konfigurację.

Jeśli nie można nawiązać połączenia, zapoznaj się z następującymi rozdziałami, aby rozwiązać problem.

["Nie można połączyć się z siecią" na stronie 32](#page-31-0)

## *Konfigurowanie ustawień połączenia z urządzeniem inteligentnym*

Skanera można używać na urządzeniach inteligentnych po połączeniu skanera z tą samą siecią Wi-Fi (SSID), z którą połączone jest urządzenie inteligentne. Aby używać skanera z poziomu urządzenia inteligentnego, uzyskaj dostęp do następującej witryny, a następnie wprowadź nazwę produktu. Przejdź do obszaru **Konfiguracja**, a następnie rozpocznij konfigurację.

### [http://epson.sn](http://epson.sn/?q=2)

Uzyskaj dostęp do witryny z urządzenia inteligentnego, które ma być połączone ze skanerem.

## **Podczas zmiany komputera**

Podczas zmiany komputera skonfiguruj ustawienia połączenia między komputerem a skanerem.

### *Konfigurowanie ustawień połączenia z komputerem*

Aby połączyć skaner z komputerem, zalecamy użycie instalatora. Może on zostać uruchomiony wykonując poniższą czynność.

❏ Konfiguracja ze strony internetowej

Przejdź na poniższą stronę internetową, a następnie wprowadź nazwę produktu. Przejdź do obszaru **Konfiguracja**, a następnie rozpocznij konfigurację.

[http://epson.sn](http://epson.sn/?q=2)

❏ Konfigurowanie za pomocą dysku oprogramowania (tylko modele dostarczone z dyskiem z oprogramowaniem i użytkownicy komputerów Windows z napędami dysków).

Umieść dysk oprogramowania w komputerze, a następnie postępuj zgodnie z instrukcjami na ekranie.

Postępuj zgodnie z instrukcjami wyświetlanymi na ekranie.

## <span id="page-25-0"></span>**Zmiana metody połączenia z komputerem**

W tym rozdziale opisano zmianę metody połączenia, gdy komputer i skaner są już połączone.

## *Zmiana połączenia sieciowego z Ethernet na Wi-Fi*

Zmianę połączenia Ethernet na połączenie Wi-Fi można wykonać na panelu sterowania skanera. Procedura zmiany połączenia jest zasadniczo taka sama, jak w przypadku konfiguracji połączenia Wi-Fi.

### **Powiązane informacje**

 $\rightarrow$  ["Nawiązywanie połączenia z bezprzewodową siecią LAN \(Wi-Fi\)" na stronie 18](#page-17-0)

### *Zmiana połączenia sieciowego z Wi-Fi na Ethernet*

Wykonaj poniższe czynności, aby zmienić połączenie Wi-Fi na połączenie Ethernet.

- 1. Na ekranie głównym wybierz pozycję **Ustaw.**.
- 2. Wybierz pozycje **Ustawienia sieciowe** > **Ustawienie sieci LAN**.
- 3. Postępuj zgodnie z instrukcjami wyświetlanymi na ekranie.

## *Zmiana połączenia USB na połączenie sieciowe*

Korzystanie z instalatora i ponowna konfiguracja w innej metodzie łączenia się.

❏ Konfiguracja ze strony internetowej

Przejdź na poniższą stronę internetową, a następnie wprowadź nazwę produktu. Przejdź do obszaru **Konfiguracja**, a następnie rozpocznij konfigurację.

[http://epson.sn](http://epson.sn/?q=2)

❏ Konfigurowanie za pomocą dysku oprogramowania (tylko modele dostarczone z dyskiem z oprogramowaniem i użytkownicy komputerów Windows z napędami dysków).

Umieść dysk oprogramowania w komputerze, a następnie postępuj zgodnie z instrukcjami na ekranie.

### **Wybór zmiany metod łączenia się**

Postępuj zgodnie z instrukcjami wyświetlanymi na ekranie. Na ekranie **Wybierz operację** wybierz pozycję **Skonfiguruj ponownie połączenie z Drukarka (dla nowego routera sieciowego lub po zmianie USB na sieć, itp.)**, a następnie kliknij przycisk **Dalej**.

Wybierz żądane połączenie sieciowe, **Podłącz przez sieć bezprzewodową (Wi-Fi)** lub **Połącz przez przewodową sieć LAN (Ethernet)**, a następnie kliknij przycisk **Dalej**.

Postępuj zgodnie z instrukcjami wyświetlanymi na ekranie, aby zakończyć konfigurację.

# **Sprawdzanie stanu połączenia sieciowego**

Stan połączenia sieciowego można sprawdzić w następujący sposób.

## <span id="page-26-0"></span>**Sprawdzanie stanu połączenia sieciowego za pomocą panelu sterowania**

Stan połączenia sieciowego można sprawdzić przy użyciu ikony sieci lub informacji o sieci wyświetlanych na panelu sterowania skanera.

## **Sprawdzanie stanu połączenia sieciowego za pomocą ikony sieci**

Stan połączenia sieciowego i siłę sygnału radiowego można sprawdzić, korzystając z ikony sieci na ekranie głównym skanera.

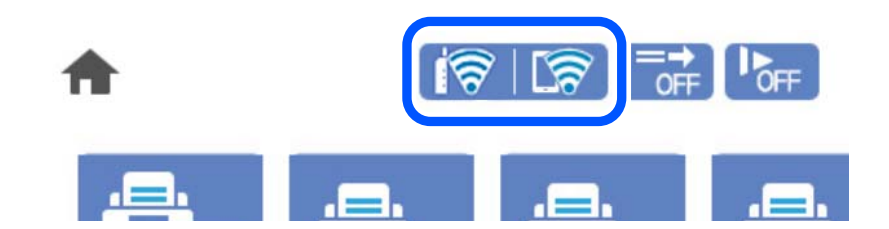

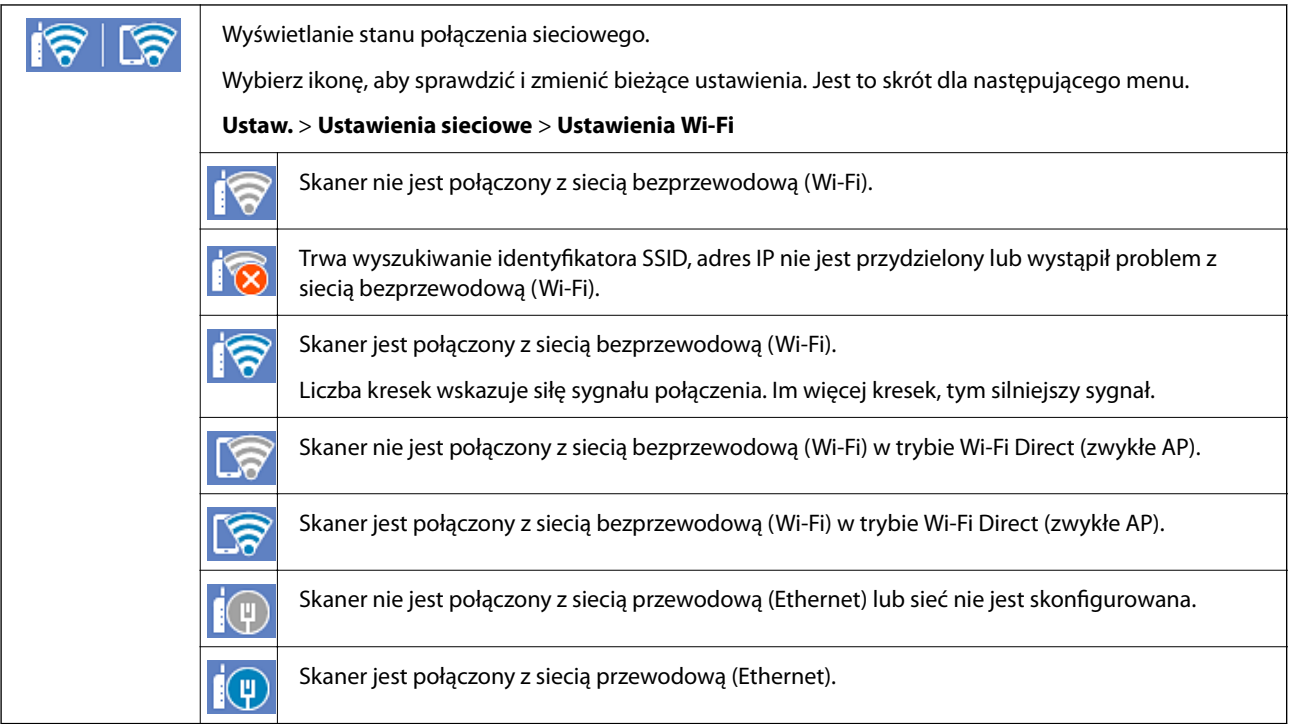

## **Wyświetlanie szczegółowych informacji o sieci na panelu sterowania**

Jeśli skaner jest połączony z siecią, można przejrzeć inne informacje powiązane z siecią, wybierając menu sieci, która ma być sprawdzona.

- 1. Na ekranie głównym wybierz pozycję **Ustaw.**.
- 2. Wybierz pozycje **Ustawienia sieciowe** > **Stan sieci**.
- <span id="page-27-0"></span>3. W celu sprawdzenia informacji wybierz menu, które chcesz sprawdzić.
	- ❏ Stan sieci LAN/Wi-Fi

Wyświetlenie informacji o sieci (nazwa urządzenia, połączenie, siła sygnału itd.) na potrzeby połączeń Ethernet lub Wi-Fi.

❏ Stan usługi Wi-Fi Direct

Wyświetlenie informacji o włączeniu lub wyłączeniu funkcji Wi-Fi Direct, informacji, takich jak SSID, hasło itp. na potrzeby połączeń Wi-Fi Direct.

❏ Stan serwera e-mail

Wyświetlenie informacji o sieci serwera e-mail.

## **Dane techniczne sieci**

## **Specyfikacje Wi-Fi**

Parametry Wi-Fi znajdują się w poniższej tabeli.

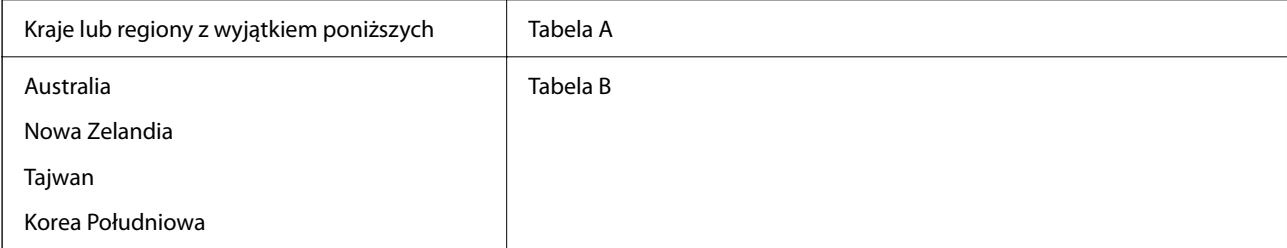

### Tabela A

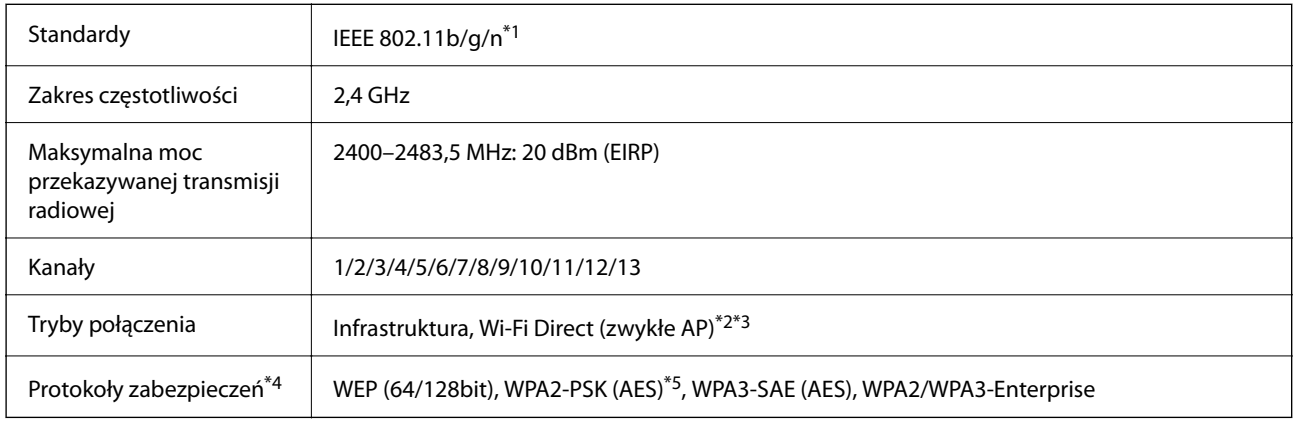

- \*1 Dostępne tylko dla HT20.
- \*2 Brak obsługi w standardzie IEEE 802.11b.
- \*3 Z infrastruktury i trybów Wi-Fi Direct lub połączenia Ethernet można korzystać jednocześnie.
- \*4 Wi-Fi Direct obsługuje tylko WPA2-PSK (AES).
- \*5 Zgodność z protokołem WPA2 wraz z obsługą WPA/WPA2 Personal.

Tabela B

<span id="page-28-0"></span>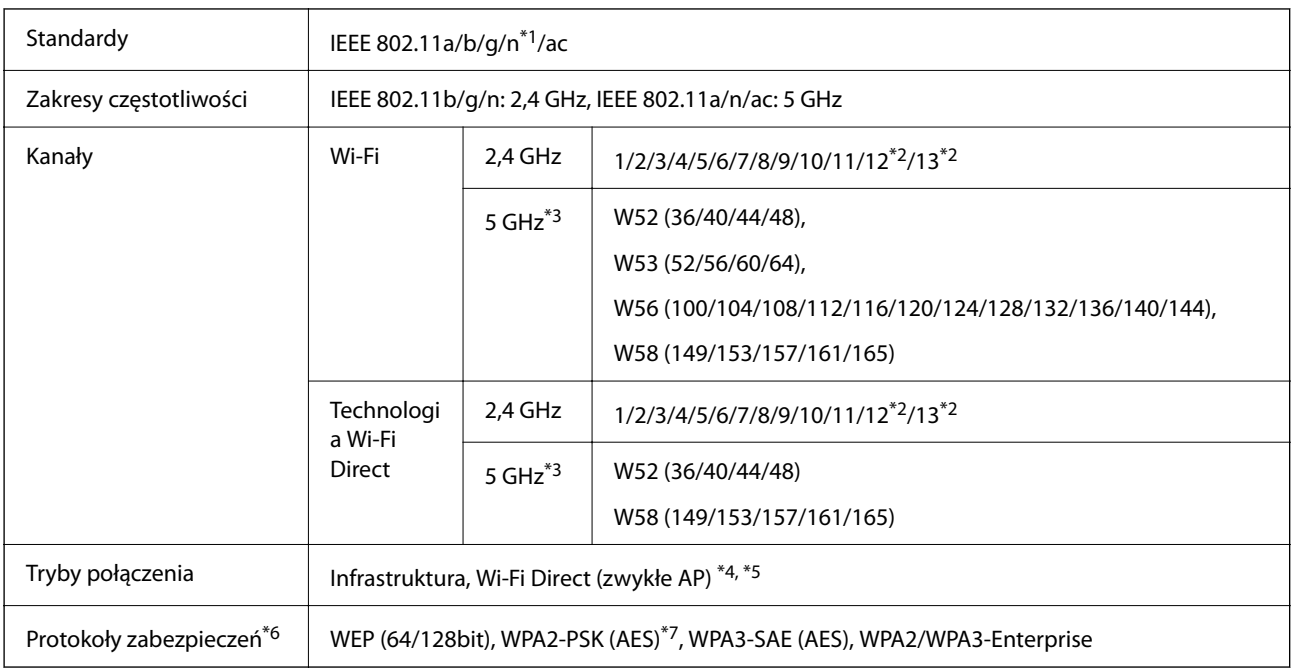

- \*1 Dostępne tylko dla HT20.
- \*2 Niedostępne w Tajwanie.
- \*3 Dostępność tych kanałów i możliwość korzystania z produktu na zewnątrz za pośrednictwem tych kanałów różni się w zależności od lokalizacji. Więcej informacji znajduje się na stronie<http://support.epson.net/wifi5ghz/>
- \*4 Brak obsługi w standardzie IEEE 802.11b.
- \*5 Z infrastruktury i trybów Wi-Fi Direct lub połączenia Ethernet można korzystać jednocześnie.
- \*6 W trybie Wi-Fi Direct obsługiwane jest tylko WPA2-PSK (AES).
- \*7 Zgodność z protokołem WPA2 wraz z obsługą WPA/WPA2 Personal.

## **Dane techniczne Ethernet**

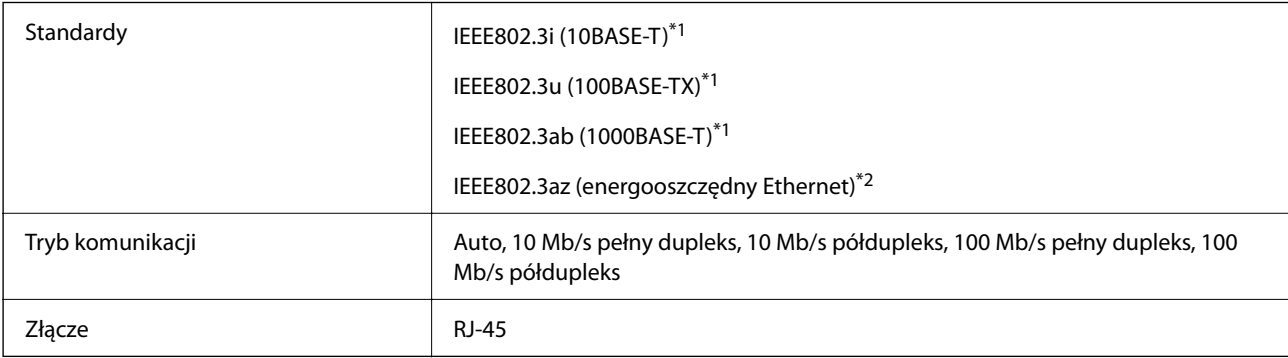

- \*1 Użyć skrętki ekranowanej kategorii 5e lub wyższej, aby zapobiec zakłóceniom radiowym.
- \*2 Podłączone urządzenie powinno być zgodne ze standardami IEEE802.3az.

## <span id="page-29-0"></span>**Funkcje sieciowe i IPv4/IPv6**

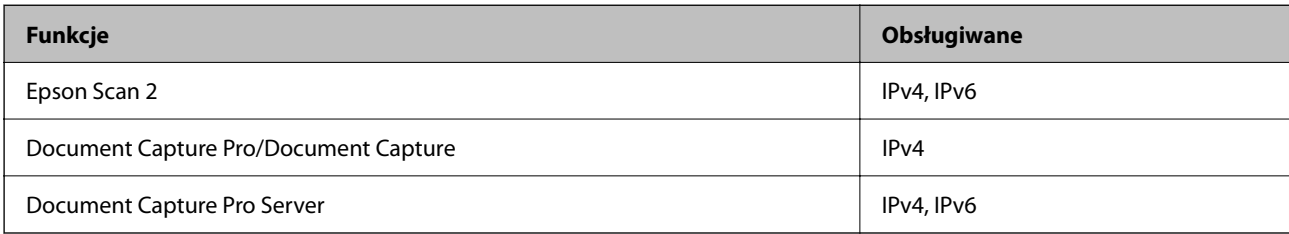

## **Protokół bezpieczeństwa**

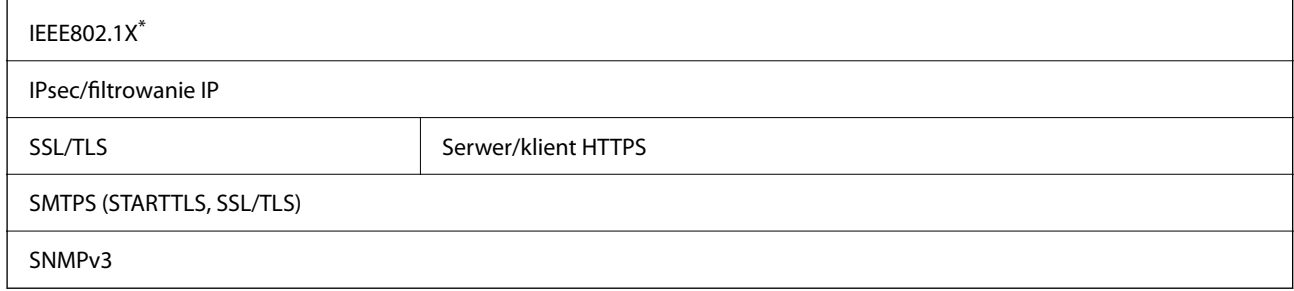

\* Należy użyć urządzenia komunikacyjnego zgodnego ze standardem IEEE802.1X.

## **Używanie portów na skanerze**

Skaner wykorzystuje następujące porty. W razie potrzeby należy poprosić administratora sieci o otwarcie tych portów.

## **Gdy wysyłający (klient) to skaner**

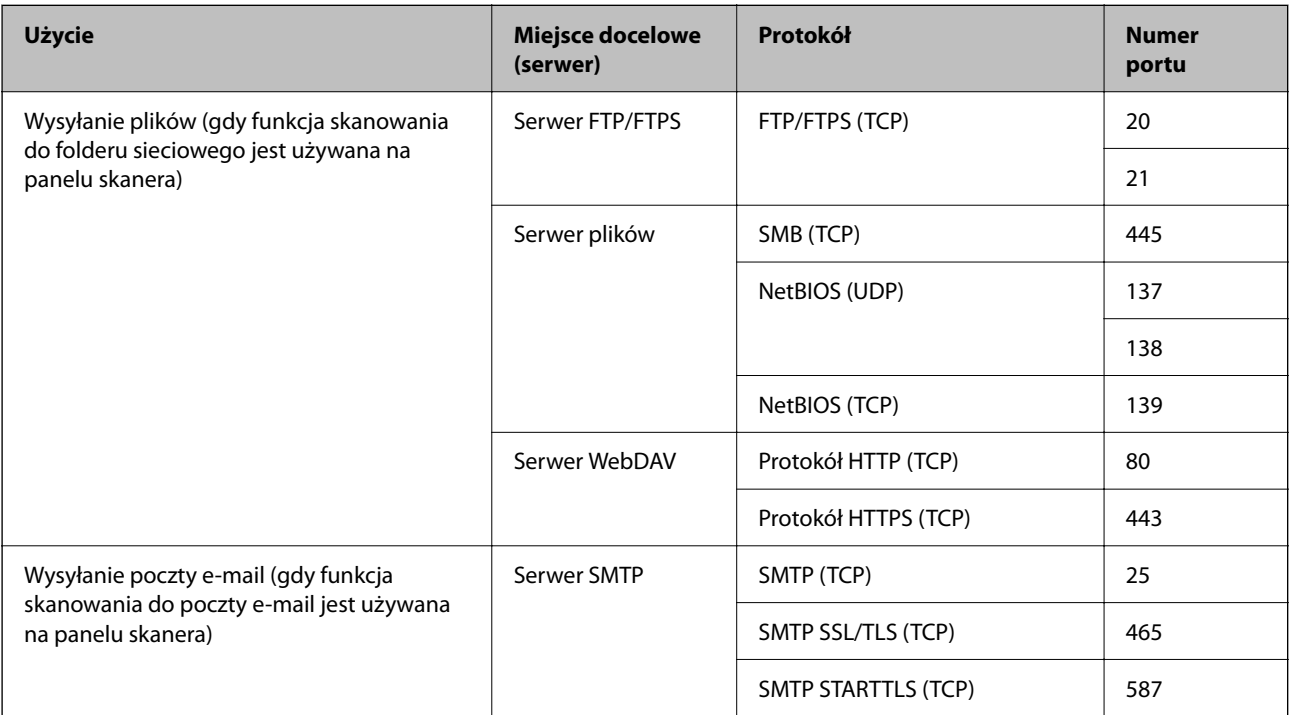

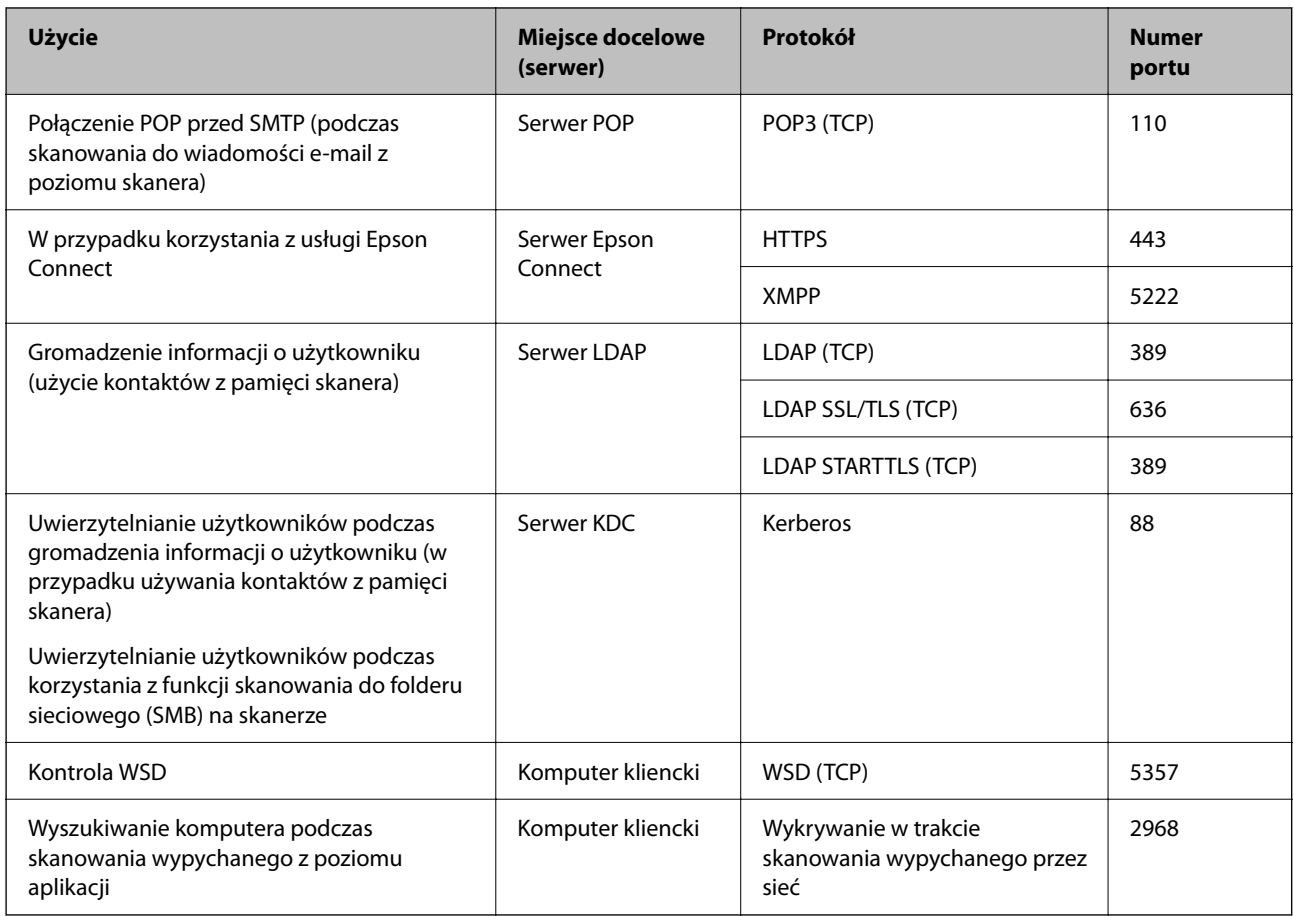

## **Gdy wysyłający (klient) to Komputer kliencki**

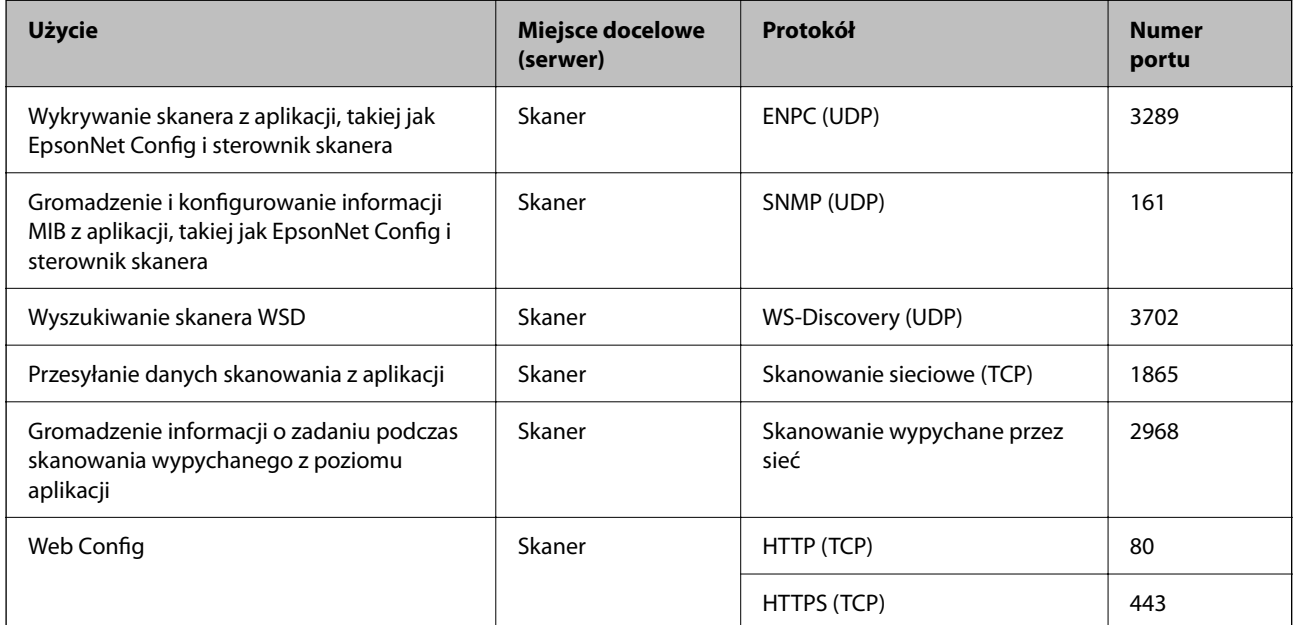

## <span id="page-31-0"></span>**Rozwiązywanie problemów**

## **Nie można połączyć się z siecią**

Problem może wynikać z jednej z następujących przyczyn.

## **Wystąpił błąd na urządzeniach sieciowych obsługujących połączenie Wi-Fi.**

### **Rozwiązania**

Wyłącz urządzenia, które mają być podłączone do sieci. Poczekaj około 10 sekund, a następnie włącz urządzenia w następującej kolejności: router bezprzewodowy, komputer lub urządzenie inteligentne, a następnie skaner. Przenieś skaner i komputer lub urządzenie inteligentne bliżej routera bezprzewodowego, aby ułatwić komunikację radiową, a następnie ponownie spróbuj skonfigurować ustawienia sieci.

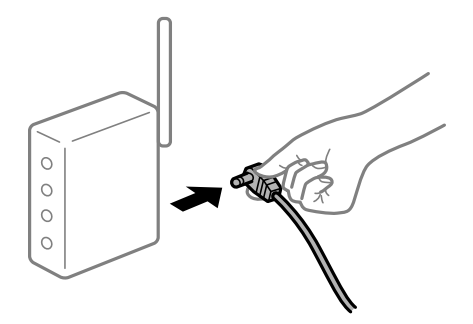

## **Urządzenia nie mogą odbierać sygnałów od routera bezprzewodowego, ponieważ są zbyt daleko od niego.**

### **Rozwiązania**

Po przeniesieniu komputera lub urządzenia inteligentnego i skanera bliżej routera bezprzewodowego wyłącz router bezprzewodowy, a następnie włącz go ponownie.

## **W przypadku wymiany routera bezprzewodowego ustawienia nie zgadzają się z nowym routerem.**

### **Rozwiązania**

Ponownie skonfiguruj ustawienia połączenia, tak aby pasowały do nowego routera bezprzewodowego.

**Identyfikatory SSID, z którymi są połączone komputer lub urządzenie inteligentne są różne.**

### **Rozwiązania**

W przypadku korzystania z wielu routerów bezprzewodowych jednocześnie lub gdy router bezprzewodowy ma wiele identyfikatorów SSID i urządzenia są połączone z różnymi identyfikatorami SSID, nie można połączyć się z routerem bezprzewodowym.

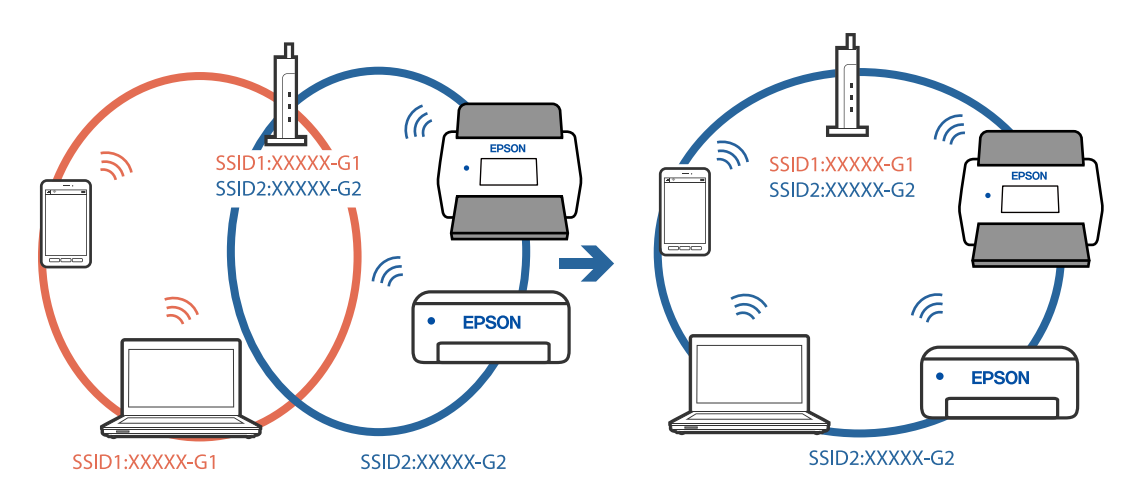

Podłącz komputer lub urządzenie inteligentne do tego samego identyfikatora SSID co skaner.

#### **Router bezprzewodowy ma funkcję separatora prywatności.**

#### **Rozwiązania**

Większość routerów bezprzewodowych ma funkcję separatora prywatności blokującą komunikację między połączonymi urządzeniami. Jeżeli nie można połączyć skanera z komputerem lub urządzeniem inteligentnym, nawet gdy znajdują się w tej samej sieci, wyłącz funkcję separatora prywatności na routerze bezprzewodowym. Zapoznaj się z podręcznikiem dostarczonym wraz z ruterem bezprzewodowym, aby poznać dalsze szczegóły.

#### **Adres IP jest przydzielony nieprawidłowo.**

#### **Rozwiązania**

Jeśli adres IP przydzielony skanerowi to 169.254.XXX.XXX, a maska podsieci to 255.255.0.0, oznacza to, że adres IP nie został przydzielony poprawnie.

Na panelu sterowania skanera wybierz pozycje **Ustaw.** > **Ustawienia sieciowe** > **Zaawansowane** > **Ustawienia TCP/IP**, a następnie sprawdź adres IP i maskę podsieci przydzielone skanerowi.

Ponownie uruchom router bezprzewodowy lub zresetuj ustawienia sieciowe skanera.

#### **Wystąpił problem z ustawieniami sieciowymi na tym komputerze.**

#### **Rozwiązania**

Spróbuj uzyskać dostęp do innej witryny z komputera, aby upewnić się, że ustawienia sieci komputera są poprawne. Jeśli nie można uzyskać dostępu do żadnej witryny, oznacza to problem z komputerem.

Sprawdź połączenie sieciowe komputera. Należy zapoznać się z dokumentacją dostarczoną wraz z komputerem, aby poznać dalsze informacje.

#### **Skaner został połączony przez sieć Ethernet przy użyciu urządzeń obsługujących IEEE 802.3az (Ethernet energooszczędny).**

#### **Rozwiązania**

W przypadku podłączenia skanera przez Ethernet z użyciem urządzeń obsługujących IEEE 802.3az (Ethernet energooszczędny), mogą pojawić się dalej wymienione problemy, zależnie od stosowanego koncentratora lub routera.

❏ Połączenie robi się niestabilne, a skaner wielokrotnie łączy się i rozłącza.

❏ Nie można połączyć się ze skanerem.

❏ Prędkość komunikacji spada.

Wykonaj poniższe czynności, aby wyłączyć standard IEEE 802.3az na skanerze, a następnie ponownie nawiąż połączenie.

- 1. Wyciągnij kabel Ethernet podłączony do komputera i skanera.
- 2. Wyłącz standard IEEE 802.3az, jeśli jest włączony na komputerze.

Zapoznaj się z dokumentacją dostarczoną wraz z komputerem, aby poznać dalsze informacje.

- 3. Połącz komputer ze skanerem bezpośrednio kablem Ethernet.
- 4. Na skanerze sprawdź ustawienia sieciowe. Wybierz pozycje **Ustaw.** > **Ustawienia sieciowe** > **Stan sieci** > **Stan sieci LAN/Wi-Fi**.
- 5. Sprawdź adres IP skanera.
- 6. Na komputerze uruchom aplikację Web Config. Uruchom przeglądarkę internetową, a następnie wprowadź adres IP skanera. ["Uruchamianie aplikacji konfiguracyjnej w przeglądarce" na stronie 36](#page-35-0)
- 7. Wybierz pozycje **Sieć** > **Sieć przewodowa LAN**.
- 8. Wybierz ustawienie **Wył.** dla opcji **IEEE 802.3az**.
- 9. Kliknij pozycję **Dalej**.
- 10. Kliknij pozycję **OK**.
- 11. Wyciągnij kabel Ethernet podłączony do komputera i skanera.
- 12. Jeśli w kroku 2 na komputerze wyłączono standard IEEE 802.3az, włącz go.
- 13. Podłącz do komputera i skanera wtyczki kabla Ethernet odłączone w kroku 1.
- Jeśli problem będzie występował nadal, przyczyna może leżeć po stronie urządzeń innych niż skaner.

## **Skaner jest wyłączony.**

## **Rozwiązania**

Upewnij się, czy skaner jest włączony.

Poczekaj, aż lampka stanu przestanie migać. To oznacza gotowość urządzenia do skanowania.

# <span id="page-34-0"></span>**Oprogramowanie do konfigurowania skanera**

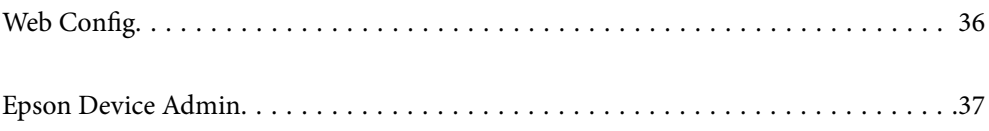

# <span id="page-35-0"></span>**Web Config**

Web Config jest aplikacją działającą na komputerze w przeglądarkach internetowych, takich jak Internet Explorer i Safari. Umożliwia ona sprawdzenie stanu skanera lub zmianę usługi sieciowej oraz ustawień skanera. Ponieważ dostęp do skanerów i ich obsługa odbywa się bezpośrednio przez sieć, nadaje się do konfigurowania jednego skanera naraz. Aby korzystać z aplikacji Web Config, połącz komputer z tą samą siecią, co skaner.

Obsługiwane są następujące przeglądarki.

Microsoft Edge, Windows Internet Explorer 8 lub wersja nowsza, Firefox\*, Chrome\*, Safari\*

Użyj najnowszej wersji.

## **Uruchamianie aplikacji konfiguracyjnej w przeglądarce**

1. Sprawdź adres IP skanera.

Na panelu sterowania skanera wybierz pozycje **Ustaw.** > **Ustawienia sieciowe** > **Stan sieci**. Następnie wybierz stan aktywnego sposobu połączenia (**Stan sieci LAN/Wi-Fi** lub **Stan usługi Wi-Fi Direct**), aby potwierdzić adres IP skanera.

2. Uruchom na komputerze lub urządzeniu inteligentnym przeglądarkę internetową, a następnie wprowadź adres IP skanera.

Format:

IPv4: http://adres IP skanera/

IPv6: http://[adres IP skanera]/

Przykłady:

IPv4: http://192.168.100.201/

IPv6: http://[2001:db8::1000:1]/

### *Uwaga:*

Ponieważ skaner wykorzystuje certyfikat z podpisem własnym do uzyskiwania dostępu do protokołu HTTPS, podczas uruchamiania aplikacji Web Config w przeglądarce wyświetlane jest ostrzeżenie. Nie oznacza to problemu i można je zignorować.

3. Zaloguj się na konto administratora, aby zmienić ustawienia skanera.

W prawym górnym rogu ekranu kliknij pozycję **Logowanie administratora**. Wprowadź **Nazwa użytkownika** i **Aktualne hasło**, a następnie kliknij przycisk **OK**.

### *Uwaga:*

- ❏ Poniżej przedstawiono wstępne wartości dla informacji administratora Web Config.
	- · Nazwa użytkownika: brak (puste)
	- · Hasło: numer seryjny skanera
	- Aby znaleźć numer seryjny należy sprawdzić etykietę z tyłu skanera.
- ❏ Jeśli w prawym górnym rogu ekranu wyświetlana jest pozycja *Wylogowanie administratora*, oznacza to, że zalogowano już na konto administratora.
### <span id="page-36-0"></span>**Uruchomienie Web Config w Windows**

Po podłączeniu komputera do skanera przy użyciu WSD wykonaj podane poniżej czynności w celu uruchomienia aplikacji Web Config.

- 1. Na komputerze otwórz listę skanerów.
	- ❏ Windows 10

Kliknij przycisk Start i wybierz kolejno pozycje **System Windows** > **Panel sterowania** > **Sprzęt i dźwięk** > **Wyświetl urządzenia i drukarki**.

❏ Windows 8.1/Windows 8

Wybierz **Pulpit** > **Ustawienia** > **Panel sterowania** > **Sprzęt i dźwięk** (lub **Sprzęt**) > **Wyświetl urządzenia i drukarki**.

❏ Windows 7

Kliknij przycisk Start i wybierz kolejno **Panel sterowania** > **Wyświetl urządzenia i drukarki** w menu **Sprzęt i dźwięk**.

- 2. Kliknij skaner prawym przyciskiem myszy, a następnie wybierz polecenie **Właściwości**.
- 3. Wybierz kartę **Usługa internetowa** i kliknij URL.

Ponieważ skaner wykorzystuje certyfikat z podpisem własnym do uzyskiwania dostępu do protokołu HTTPS, podczas uruchamiania aplikacji Web Config w przeglądarce wyświetlane jest ostrzeżenie. Nie oznacza to problemu i można je zignorować.

#### *Uwaga:*

- ❏ Poniżej przedstawiono wstępne wartości dla informacji administratora Web Config.
	- · Nazwa użytkownika: brak (puste)
	- · Hasło: numer seryjny skanera

Aby znaleźć numer seryjny należy sprawdzić etykietę z tyłu skanera.

❏ Jeśli w prawym górnym rogu ekranu wyświetlana jest pozycja *Wylogowanie administratora*, oznacza to, że zalogowano już na konto administratora.

## **Epson Device Admin**

Epson Device Admin jest wielofunkcyjną aplikacją, która umożliwia zarządzanie urządzeniami w sieci.

Szablony konfiguracji umożliwiają stosowanie ujednoliconych ustawień do wielu skanerów w sieci, co ułatwia instalowanie i zarządzanie wieloma skanerami.

Aplikację Epson Device Admin można pobrać z witryny pomocy technicznej firmy Epson. Więcej informacji o korzystaniu z tej aplikacji można znaleźć w dokumentacji lub pomocy aplikacji Epson Device Admin.

### **Szablon konfiguracji**

#### **Tworzenie szablonu konfiguracji**

Utwórz nowy szablon konfiguracji.

- 1. Uruchom aplikację Epson Device Admin.
- 2. Z bocznego menu zadań wybierz pozycję **Configuration**.

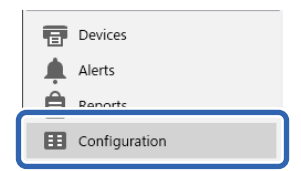

3. Wybierz **New** w menu wstążki.

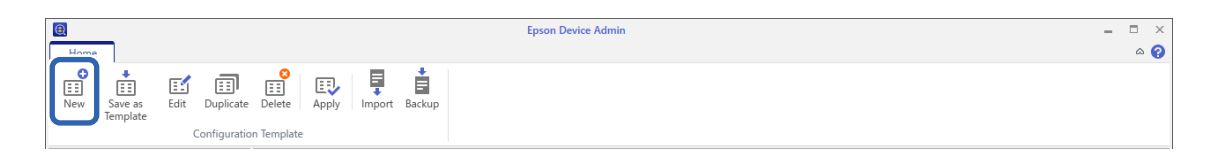

4. Ustaw każdą pozycję.

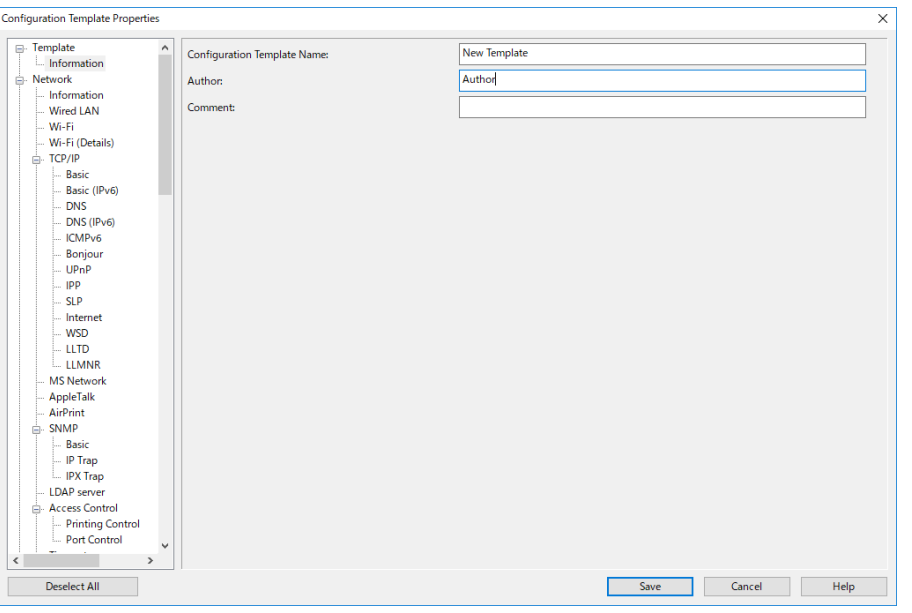

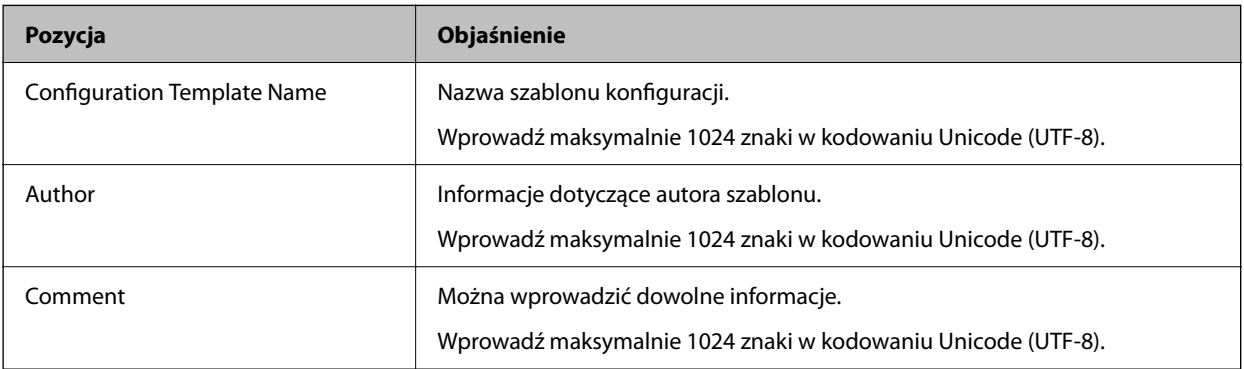

5. Z lewej strony można wybrać pozycje do ustawienia.

#### *Uwaga:*

Klikaj pozycje menu po lewej stronie, aby przełączać się na każdy z ekranów. Ustawiona wartość jest zachowywana po przełączeniu na inny ekran, chyba że użyto opcji Anuluj. Po wprowadzeniu wszystkich ustawień kliknij przycisk *Save*.

### **Zastosowanie szablonu konfiguracji**

Zapisanych szablonów konfiguracji można używać na tym skanerze. Stosowane są pozycje wybrane w szablonie. Jeśli docelowy skaner nie posiada odpowiedniej funkcji, dana pozycja nie ma zastosowania.

#### *Uwaga:*

Gdy na skanerze ustawiane jest hasło administratora, skonfiguruj je z wyprzedzeniem.

- 1. Na wstążce menu w oknie Lista urządzeń wybierz pozycje *Options* > *Password manager*.
- 2. Wybierz pozycję *Enable automatic password management*, a następnie kliknij przycisk *Password manager*.
- 3. Wybierz odpowiedni skaner, a następnie kliknij *Edit*.
- 4. Ustaw hasło, a następnie kliknij przycisk *OK*.
- 1. Z bocznego menu zadań wybierz pozycję **Configuration**.

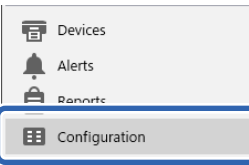

2. Wybierz szablon konfiguracji, który chcesz zastosować, w obszarze **Configuration Template Name**.

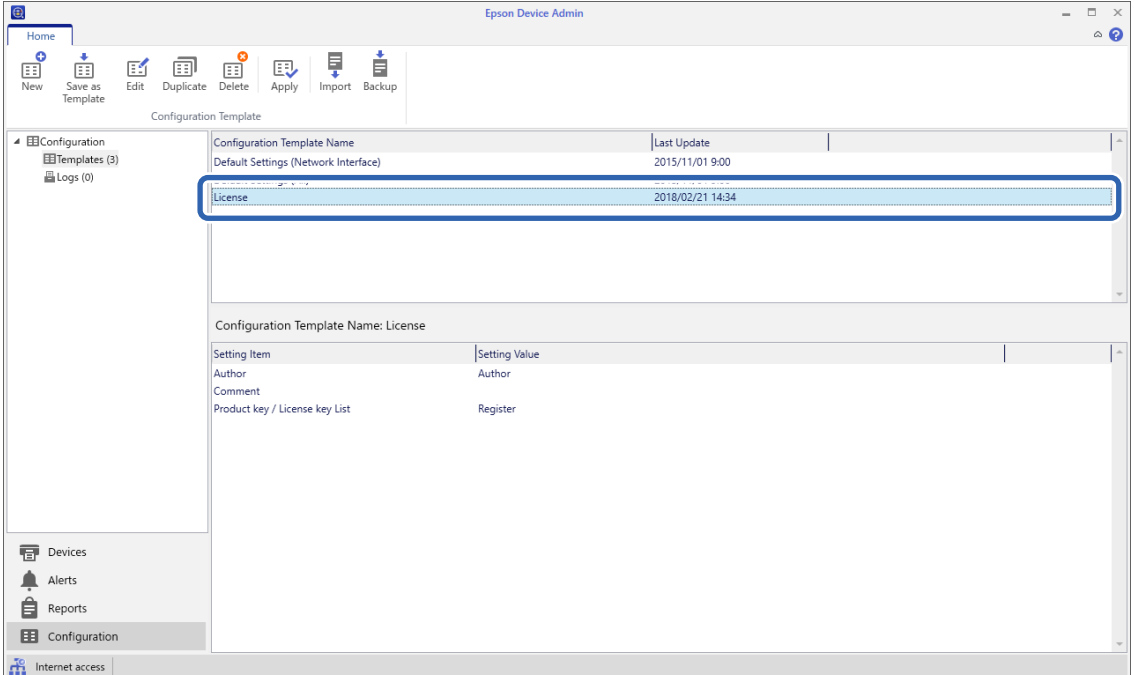

3. Kliknij **Apply** w menu wstążki.

Zostanie wyświetlony ekran wyboru urządzenia.

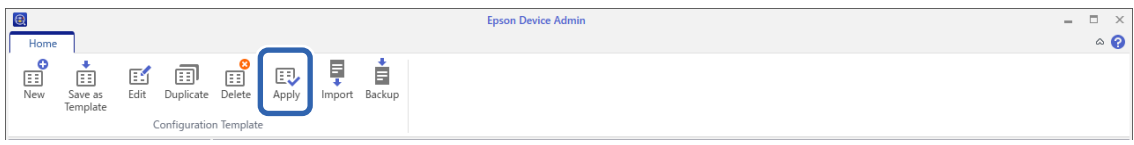

4. Wybierz szablon konfiguracji, który ma być zastosowany.

#### *Uwaga:*

- ❏ Po wyborze pozycji *Devices* oraz grup zawierających urządzenia z menu rozwijanego wyświetlone zostaną wszystkie urządzenia.
- ❏ Grupy zostaną wyświetlone po wybraniu pozycji *Groups*. Wybierz opcję *Include child group(s)*, aby automatycznie wybrać grupy podrzędne w ramach wybranej grupy.
- 5. Przenieś skaner lub grupy, do których ma być zastosowany szablon, do obszaru **Selected Device/Group**.

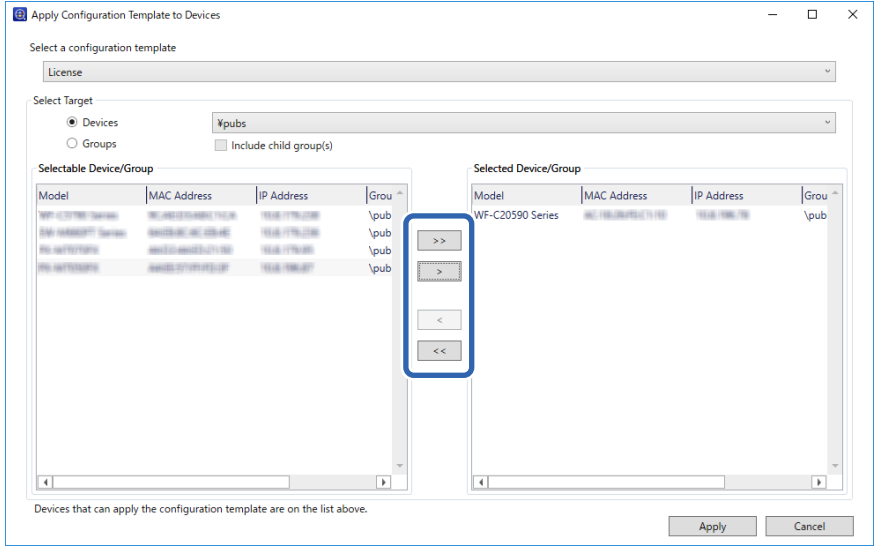

#### 6. Kliknij pozycję **Apply**.

Zostanie wyświetlony ekran potwierdzenia szablonu konfiguracji, który ma być zastosowany.

- 7. Wybierz przycisk **OK**, aby zastosować szablon konfiguracji.
- 8. Po wyświetleniu komunikatu z informacją o zakończeniu procesu kliknij przycisk **OK**.
- 9. Kliknij **Details** i sprawdź wyświetlane informacje.

Jeśli przy zastosowanych pozycjach wyświetlane jest oznaczenie  $\blacktriangledown$ , operacja zakończyła się powodzeniem.

10. Kliknij pozycję **Close**.

# <span id="page-40-0"></span>**Ustawienia niezbędne do skanowania**

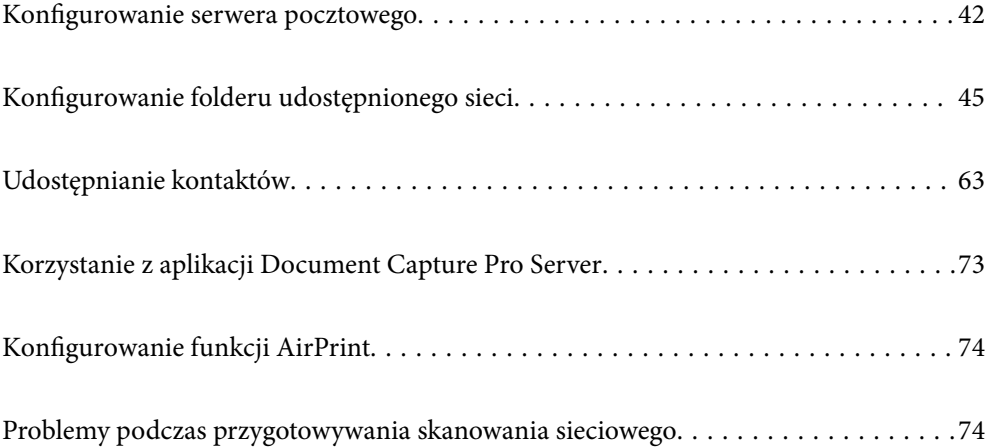

## <span id="page-41-0"></span>**Konfigurowanie serwera pocztowego**

Serwer pocztowy można konfigurować za pomocą aplikacji Web Config.

Jeśli na skanerze zostanie włączone wysyłanie wiadomości e-mail przez skonfigurowanie serwera pocztowego, możliwe jest wykonywanie następujących czynności.

- ❏ Przesyłanie skanów za pośrednictwem poczty e-mail
- ❏ Odbieranie powiadomień e-mail od skanera

Przed przystąpieniem do konfigurowania należy sprawdzić następujące zagadnienia.

- ❏ Skaner jest połączony z siecią z dostępem do serwera pocztowego.
- ❏ Konfiguracja poczty e-mail na komputerze wykorzystującym ten sam serwer pocztowy, co skaner.

#### *Uwaga:*

- ❏ W przypadku korzystania z serwera pocztowego w Internecie należy sprawdzić informacje od dostawcy lub witryny.
- ❏ Możliwe jest też skonfigurowanie serwera pocztowego z poziomu panelu sterowania. Wybierz pozycje wymienione poniżej.

*Ustaw.* > *Ustawienia sieciowe* > *Zaawansowane* > *Serwer e-mail* > *Ustaw. serwera*

- 1. Otwórz aplikację Web Config i wybierz kartę **Sieć** > **Serwer e-mail** > **Podstawowe**.
- 2. Wprowadź wartości poszczególnych pozycji.
- 3. Wybierz pozycję **OK**.

Zostaną wyświetlone wybrane ustawienia.

#### **Powiązane informacje**

& ["Uruchamianie aplikacji konfiguracyjnej w przeglądarce" na stronie 36](#page-35-0)

### **Opcje ustawień serwera pocztowego**

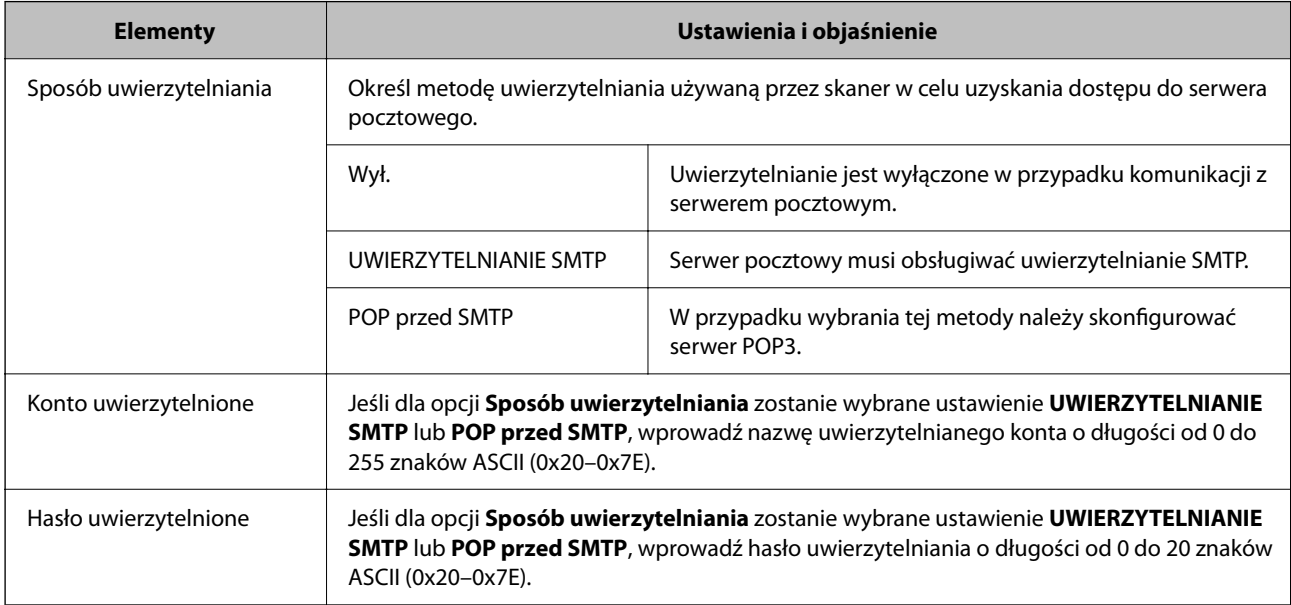

<span id="page-42-0"></span>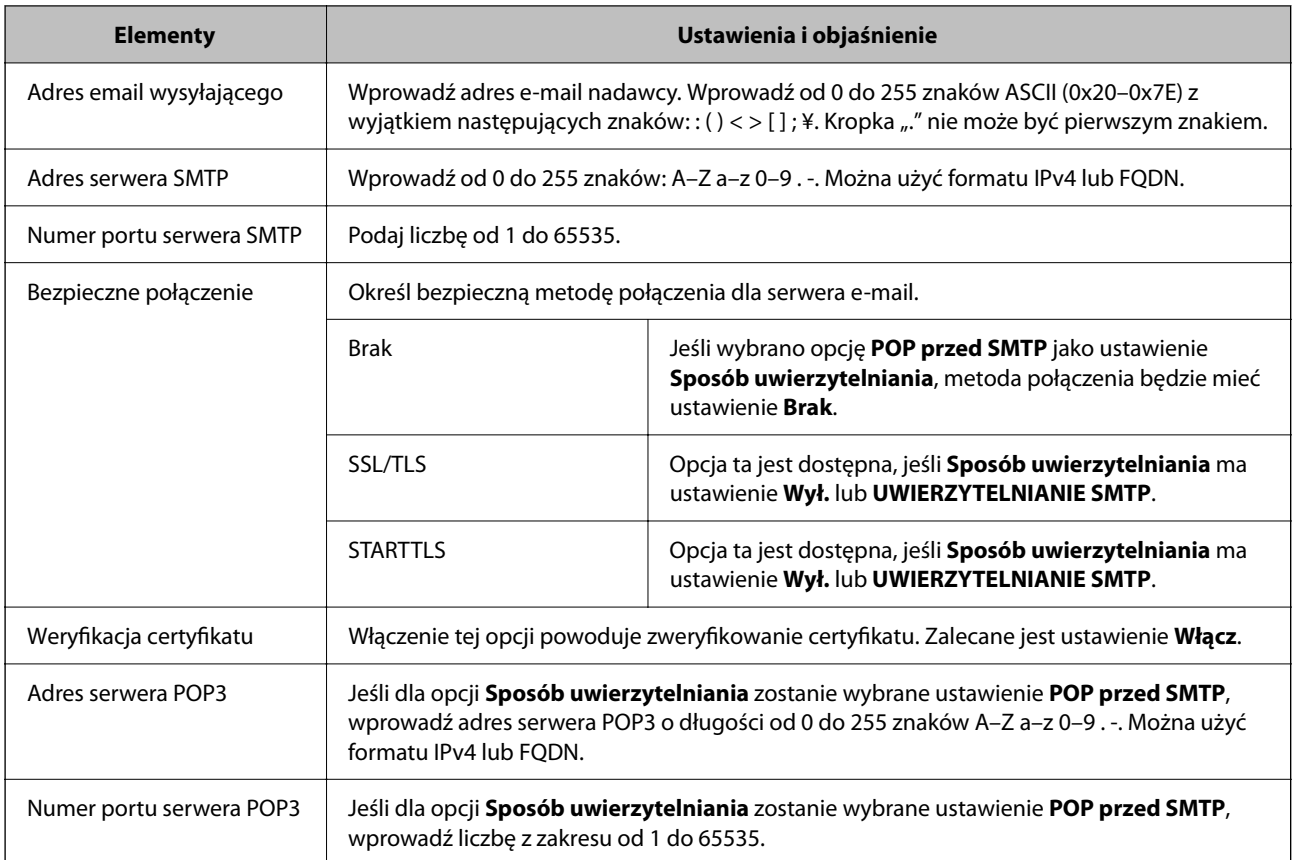

### **Sprawdzanie połączenia z serwerem pocztowym**

Połączenie z serwerem pocztowym można sprawdzić, wykonując test połączenia.

- 1. Otwórz aplikację Web Config i wybierz kartę **Sieć** > **Serwer e-mail** > **Test połączenia**.
- 2. Wybierz pozycję **Start**.

Uruchomiony zostanie test połączenia z serwerem e-mail. Po zakończeniu testu wyświetlany jest raport z testu.

#### *Uwaga:*

Połączenie z serwerem pocztowym można też sprawdzać z poziomu panelu sterowania. Wybierz pozycje wymienione poniżej.

*Ustaw.* > *Ustawienia sieciowe* > *Zaawansowane* > *Serwer e-mail* > *Sprawdzanie połączenia*

### **Objaśnienia do testu połączenia z serwerem pocztowym**

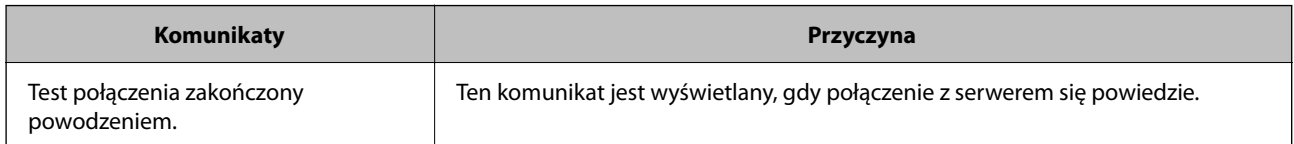

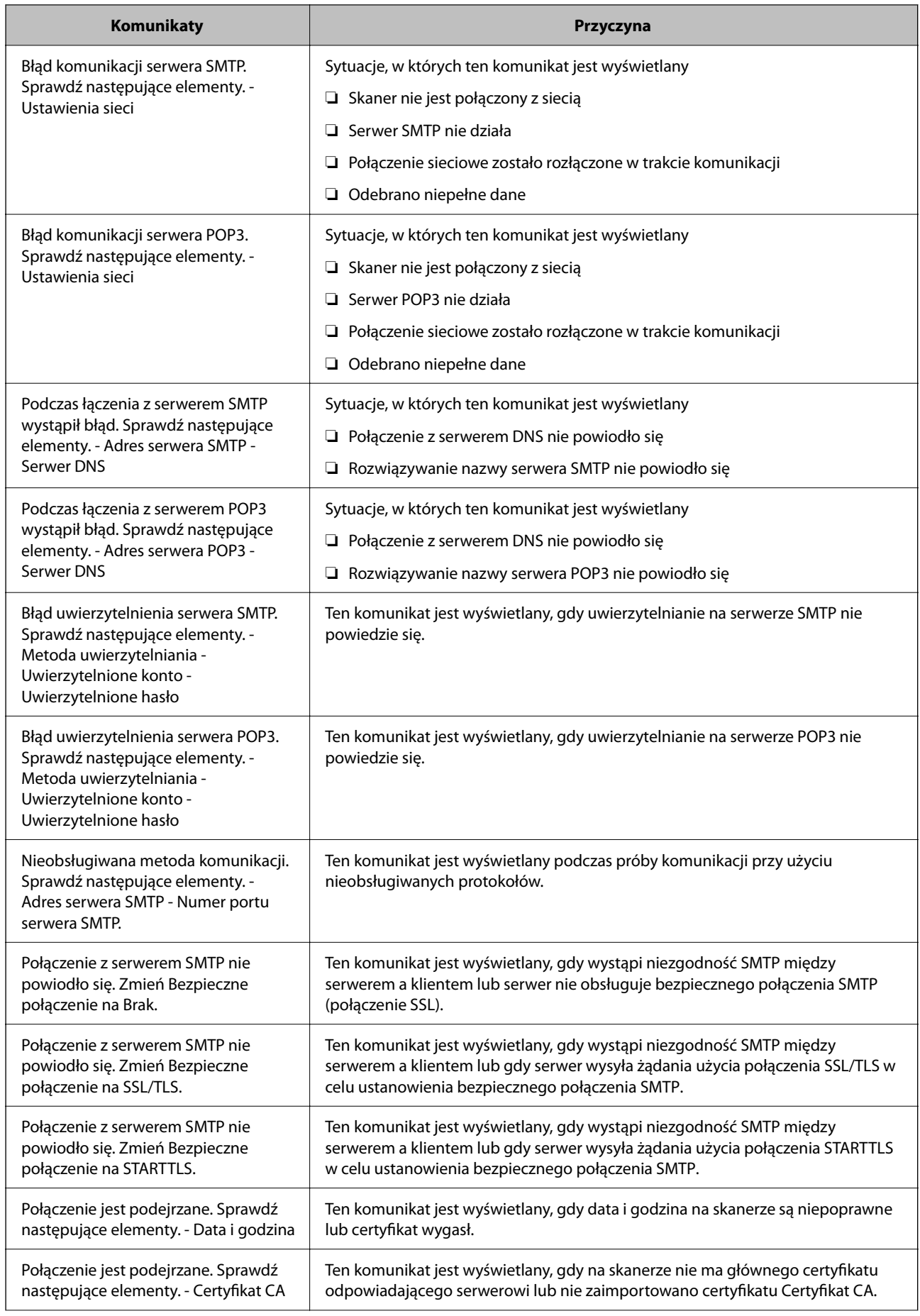

<span id="page-44-0"></span>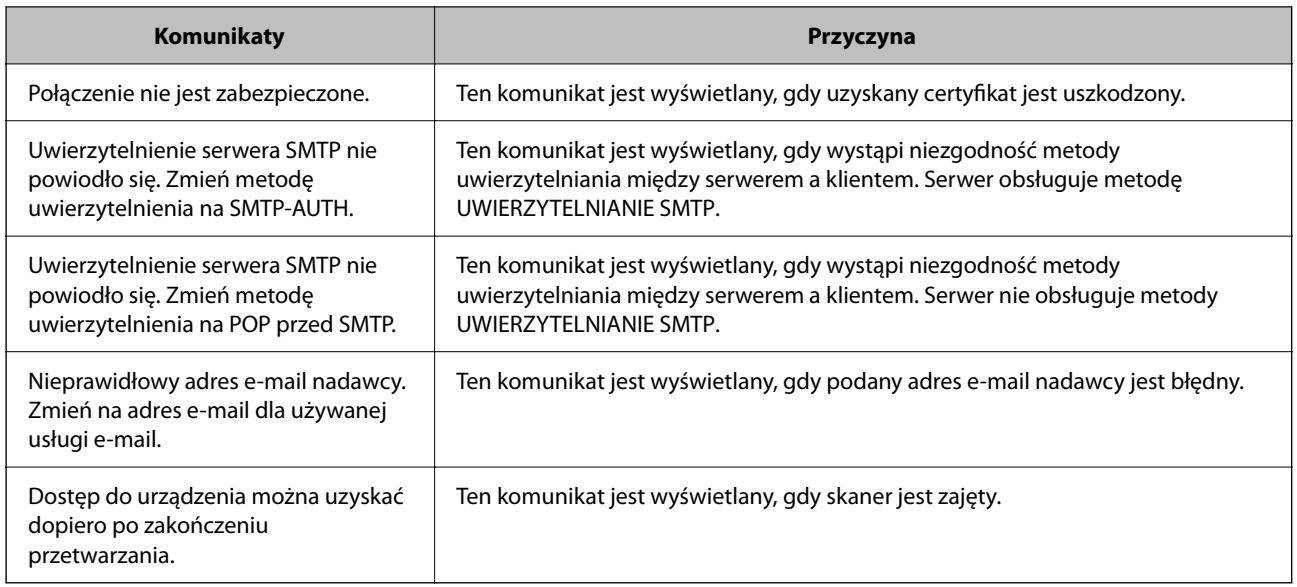

## **Konfigurowanie folderu udostępnionego sieci**

Wprowadź ustawienie dla udostępnionego foldera sieciowego, aby zapisać zeskanowany obraz.

Podczas zapisywania pliku w folderze skaner loguje się jako użytkownik komputera, na którym folder ten stworzono.

### **Tworzenie folderu udostępnionego**

#### **Powiązane informacje**

- $\blacktriangleright$  "Czynności do wykonania przed utworzenie folderu udostępnionego" na stronie 45
- $\blacktriangleright$  ["Sprawdzanie profilu sieciowego" na stronie 46](#page-45-0)
- $\blacktriangleright$  ["Lokalizacja tworzenia folderu udostępnionego i przykład zabezpieczeń" na stronie 46](#page-45-0)
- & ["Dodawanie grupy lub użytkownika z uprawnieniami dostępu" na stronie 59](#page-58-0)

### **Czynności do wykonania przed utworzenie folderu udostępnionego**

Przed utworzeniem folderu udostępnionego należy sprawdzić następujące zagadnienia.

- ❏ Skaner jest połączony z siecią z dostępem do komputera, na którym utworzony zostanie folder udostępniony.
- ❏ W nazwie komputera, na którym utworzony zostanie folder udostępniony, nie ma znaku wielobajtowego.

#### **T** *Ważne*:

Jeżeli w nazwie komputera jest znak wielobajtowy, zapisanie pliku do folderu udostępnionego może się nie powieść.

W takim przypadku należy zmienić na komputer, którego nazwa nie zawiera znaku wielobajtowego, lub zmienić nazwę tego komputera.

Przed przystąpieniem do zmiany nazwy komputera należy skontaktować się z administratorem, ponieważ może to wpływać na niektóre ustawienia, takie jak zarządzanie komputerem, dostęp do zasobów itd.

#### <span id="page-45-0"></span>**Sprawdzanie profilu sieciowego**

Na komputerze, na którym ma być utworzony folder udostępniony, sprawdź, czy włączone jest udostępnianie folderów.

- 1. Na komputerze, na którym ma być utworzony folder udostępniony, zaloguj się na konto z uprawnieniami administratora.
- 2. Wybierz pozycje **Panel kontrolny** > **Sieć Internet** > **Sieć i centrum udostępniania**.
- 3. Kliknij polecenie **Zmień zaawansowane ustawienia udostępniania**, a następnie na liście profili sieciowych przycisk obok profilu z oznaczeniem (bieżący profil).
- 4. Sprawdź, czy w obszarze **Udostępnianie plików i drukarek** zaznaczona jest opcja **Włącz udostępnianie plików i drukarek**.

Jeśli opcja jest już zaznaczona, kliknij przycisk **Anuluj** i zamknij okno.

Po zmianie ustawień kliknij przycisk **Zapisz zmiany**, a następnie zamknij okno.

### **Lokalizacja tworzenia folderu udostępnionego i przykład zabezpieczeń**

W zależności od lokalizacji miejsca utworzenia folderu udostępniania bezpieczeństwo i wygoda użytkowania mogą się różnić.

Aby móc używać folderu udostępnionego ze skanerów lub innych komputerów, należy przyznać następujące uprawnienia do odczytu i zmiany folderu.

#### ❏ Karta **Udostępnianie** > **Udostępnianie zaawansowane** > **Uprawnienia**

Umożliwia kontrolowanie sieciowych uprawnień dostępu do folderu udostępnionego.

❏ Uprawnienia dostępu na karcie **Zabezpieczenia**

Umożliwia kontrolowanie dostępu sieciowego i lokalnego do folderu udostępnionego.

Jeśli dostęp do folderu udostępnionego utworzonego na pulpicie zostanie przyznanym wszystkim użytkownikom (**Wszyscy**), wszyscy użytkownicy z dostępem do komputera będą mogli z niego korzystać.

Jednak użytkownik bez uprawnień nie będzie mógł uzyskać dostępu, ponieważ pulpit (folder) jest w folderze użytkownika, a jego ustawienia zabezpieczeń są dziedziczone przez ten folder udostępniony. Użytkownik, któremu na karcie **Zabezpieczenia** zostaną przyznane uprawnienia dostępu (użytkownik zalogowany i administrator w tym przypadku), mogą obsługiwać ten folder.

Więcej informacji o tworzeniu w poprawnej lokalizacji można znaleźć poniżej.

Ten przykład dotyczy tworzenia folderu "scan\_folder".

#### **Powiązane informacje**

- $\rightarrow$  "Przykład konfiguracji serwera plików" na stronie 46
- $\rightarrow$  ["Przykład konfiguracji komputera osobistego" na stronie 53](#page-52-0)

#### *Przykład konfiguracji serwera plików*

W tym rozdziale opisano tworzenie folderu udostępnionego w katalogu głównym dysku komputera udostępnionego, np. serwerze plików, w następujących warunkach.

Użytkownicy z kontrolą dostępu, np. osoby z komputerami w tej samej domenie, co komputer, na którym utworzono folder udostępniony, mogą uzyskać dostęp do folderu udostępnionego.

Konfigurację tę należy ustawić, zezwalając dowolnemu użytkownikowi na odczyt i zapis w folderze udostępnionym na komputerze, np. serwerze plików i komputerze udostępnionym.

- ❏ Miejsce tworzenia folderu udostępnionego: katalog główny dysku
- ❏ Ścieżka folderu: C:\scan\_folder
- ❏ Uprawnienia dostępu przez sieć (uprawnienia udostępniania): wszyscy

❏ Uprawnienia dostępu w systemie plików (zabezpieczenia): użytkownicy uwierzytelnieni

- 1. Na komputerze, na którym ma być utworzony folder udostępniony, zaloguj się na konto z uprawnieniami administratora.
- 2. Uruchom program Eksplorator.
- <sup>3.</sup> Utwórz folder w katalogu głównym dysku i nadaj mu nazwę "scan\_folder".

W przypadku nazwy folderu można wprowadzić ciąg o długości od 1 do 12 znaków alfanumerycznych. Jeśli limit znaków nazwy folderu zostanie przekroczony, uzyskanie dostępu do folderu może nie być możliwe w zależności od środowiska.

4. Kliknij prawym przyciskiem folder, a następnie wybierz polecenie **Właściwości**.

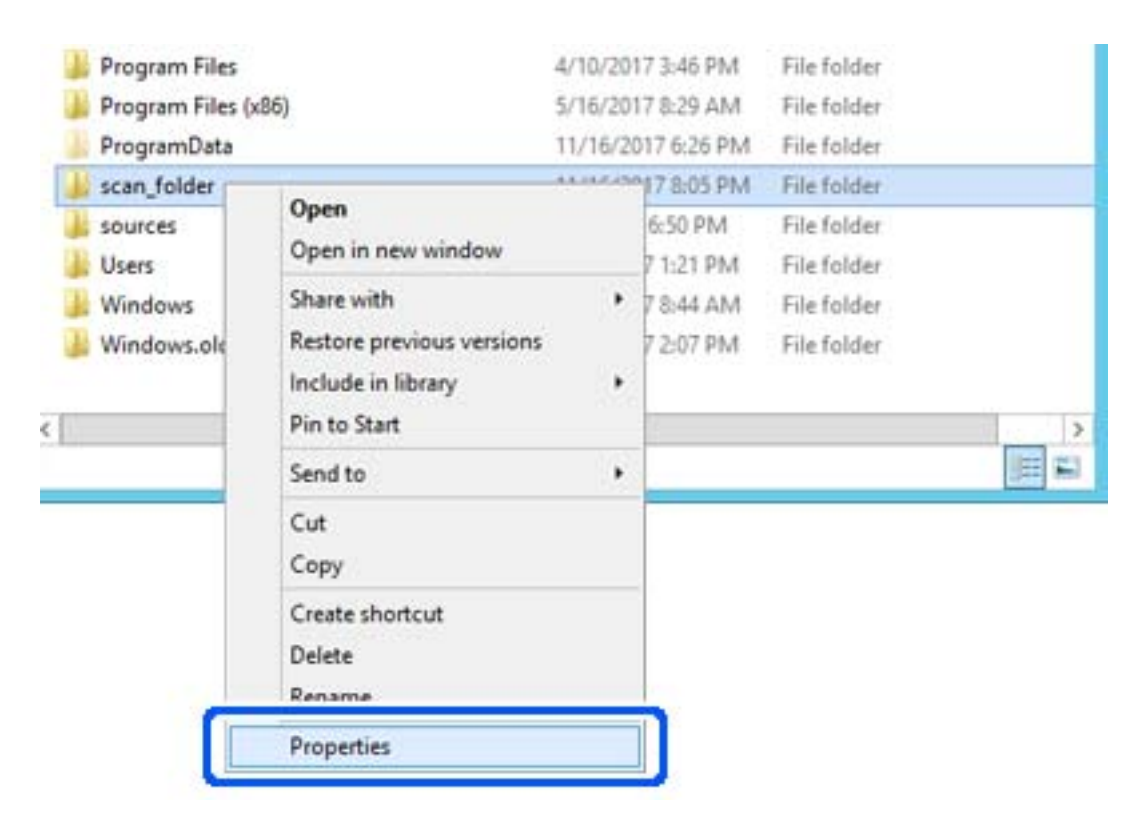

5. Na karcie **Udostępnianie** kliknij przycisk **Udostępnianie zaawansowane**.

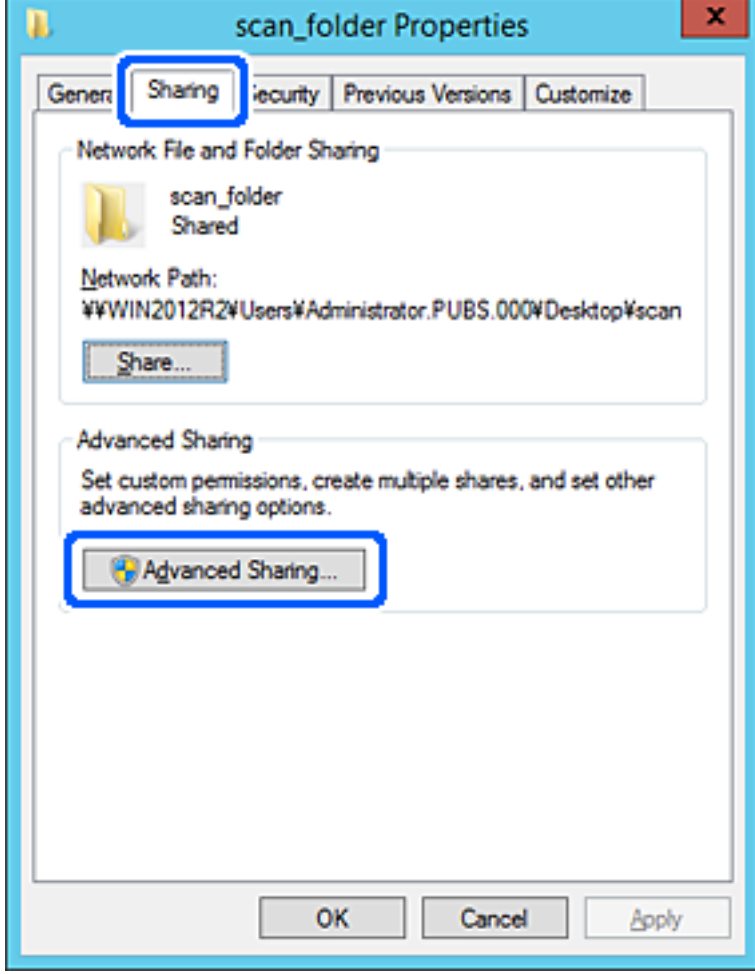

6. Wybierz pozycję **Udostępnij ten folder**, a następnie kliknij przycisk **Uprawnienia**.

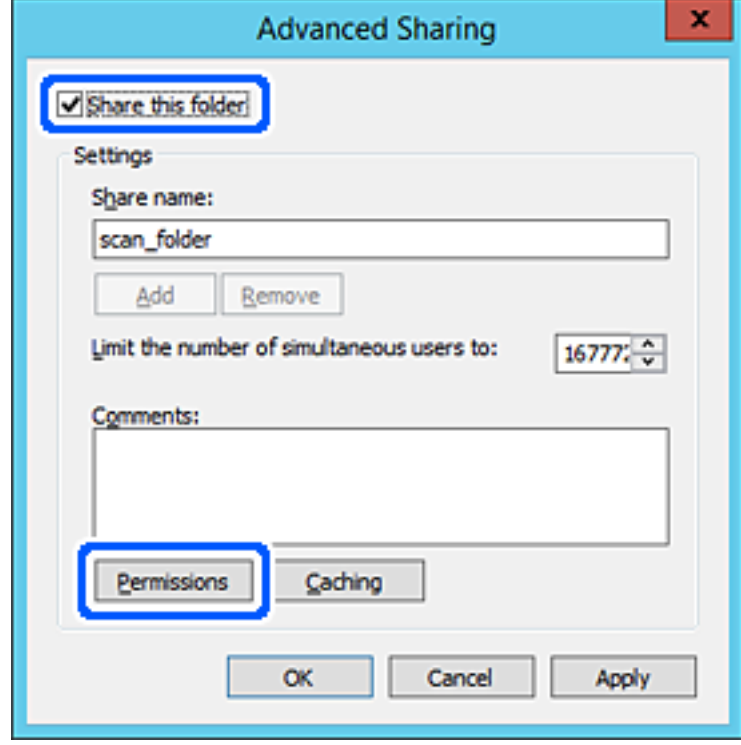

7. W polu **Nazwy grupy lub użytkownika** wybierz pozycję **Wszyscy**, w kolumnie **Zmiana** wybierz ustawienie **Zezwól**, a następnie kliknij przycisk **OK**.

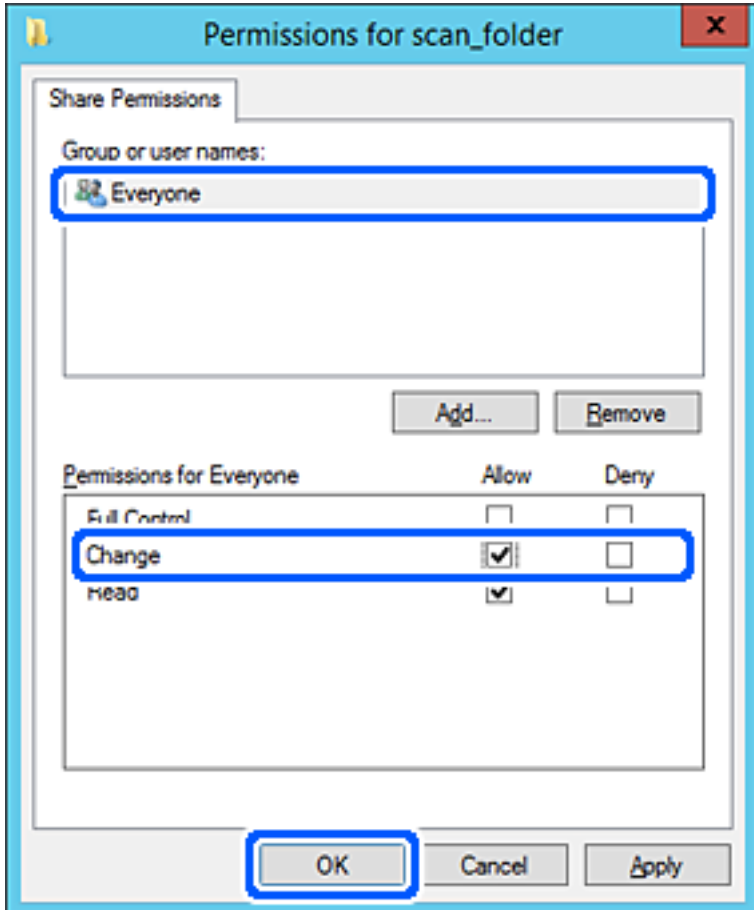

8. Kliknij pozycję **OK**.

9. Przejdź do karty **Zabezpieczenia**, a następnie w polu **Nazwy grupy lub użytkownika** wybierz pozycję **Użytkownicy uwierzytelnieni**.

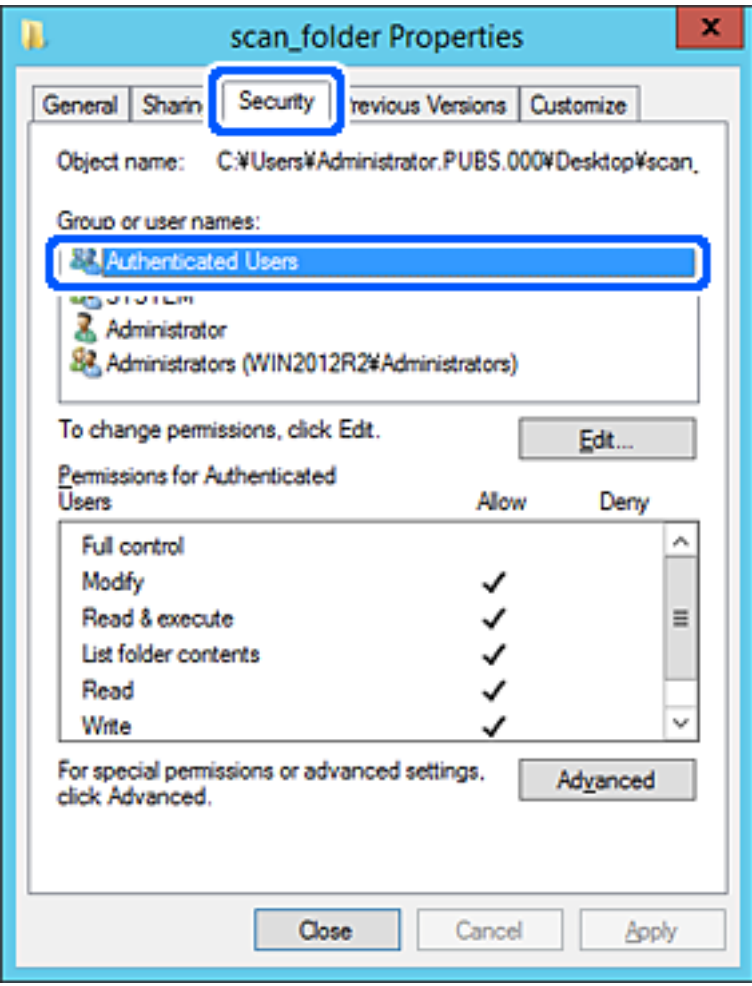

"Użytkownicy uwierzytelnieni" to specjalna grupa, która wywiera wpływ na wszystkich użytkowników, którzy logują się w domenie lub na komputerze. Ta grupa jest wyświetlana tylko, w katalogu głównym zostanie utworzony folder.

Jeśli nie zostanie wyświetlony, można go dodać, klikając przycisk **Edytuj**. Więcej informacji można znaleźć w części Informacje pokrewne.

10. Upewnij się, że w obszarze **Uprawnienia użytkowników uwierzytelnionych** w kolumnie **Modyfikacja** wybrano ustawienie **Zezwól**.

W przeciwnym razie wybierz pozycję **Użytkownicy uwierzytelnieni**, kliknij przycisk **Edytuj**, w obszarze **Uprawnienia uwierzytelnionych użytkowników** w kolumnie **Modyfikacja** wybierz ustawienie **Zezwól**, a następnie kliknij przycisk **OK**.

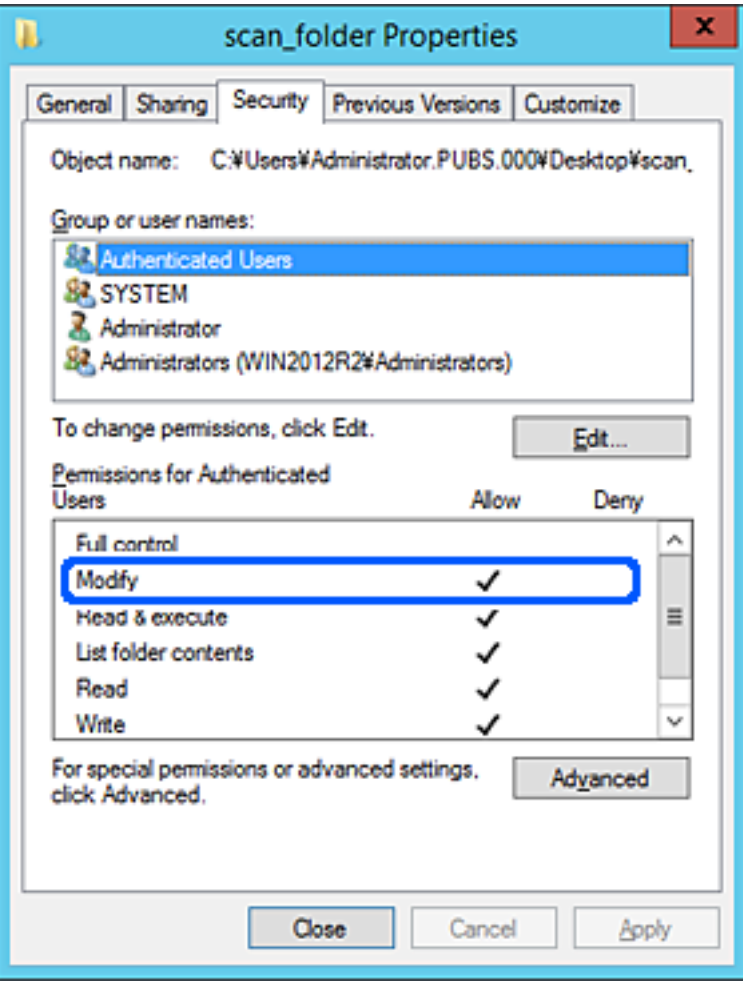

<span id="page-52-0"></span>11. Przejdź do karty **Udostępnianie**.

Zostanie wyświetlona ścieżka sieciowa folderu udostępnionego. Jest używana podczas rejestracji kontaktów skanera. Zapisz ją.

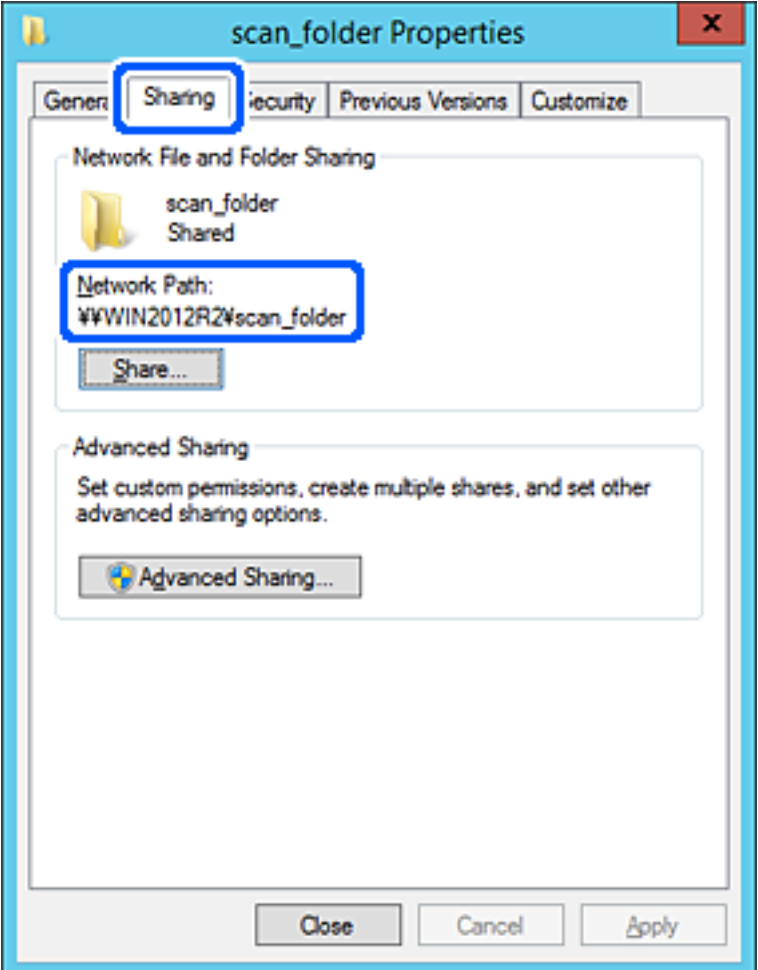

12. Kliknij przycisk **OK** lub **Zamknij**, aby zamknąć ekran.

Sprawdź, czy plik można zapisać lub odczytać w folderze udostępnionym z poziomu komputerów w tej samej domenie.

#### **Powiązane informacje**

- $\rightarrow$  ["Dodawanie grupy lub użytkownika z uprawnieniami dostępu" na stronie 59](#page-58-0)
- & ["Rejestrowanie miejsca docelowego w kontaktach za pomocą aplikacji Web Config" na stronie 64](#page-63-0)

#### *Przykład konfiguracji komputera osobistego*

W tym przykładzie przedstawiono tworzenie folderu udostępnionego na pulpicie użytkownika aktualnie zalogowanego na komputerze.

Użytkownik, który zaloguje się na komputerze i ma uprawnienia administratora, może uzyskać dostęp do folderu na pulpicie i folderu dokumentów w folderze użytkownika.

Konfigurację tę należy wykonać, aby NIE zezwolić innym użytkownikom na odczyt i zapis w folderze udostępnionym na komputerze osobistym.

- ❏ Miejsce tworzenia folderu udostępnionego: pulpit
- ❏ Ścieżka folderu: C:\Users\xxxx\Desktop\scan\_folder
- ❏ Uprawnienia dostępu przez sieć (uprawnienia udostępniania): wszyscy
- ❏ Uprawnienia dostępu w systemie plików (zabezpieczenia): bez dodawania lub z dodawaniem nazw użytkowników/grup, aby zezwolić na dostęp
- 1. Na komputerze, na którym ma być utworzony folder udostępniony, zaloguj się na konto z uprawnieniami administratora.
- 2. Uruchom program Eksplorator.
- 3. Utwórz folder na pulpicie i nadaj mu nazwę "scan\_folder".

W przypadku nazwy folderu można wprowadzić ciąg o długości od 1 do 12 znaków alfanumerycznych. Jeśli limit znaków nazwy folderu zostanie przekroczony, uzyskanie dostępu do folderu może nie być możliwe w zależności od środowiska.

4. Kliknij prawym przyciskiem folder, a następnie wybierz polecenie **Właściwości**.

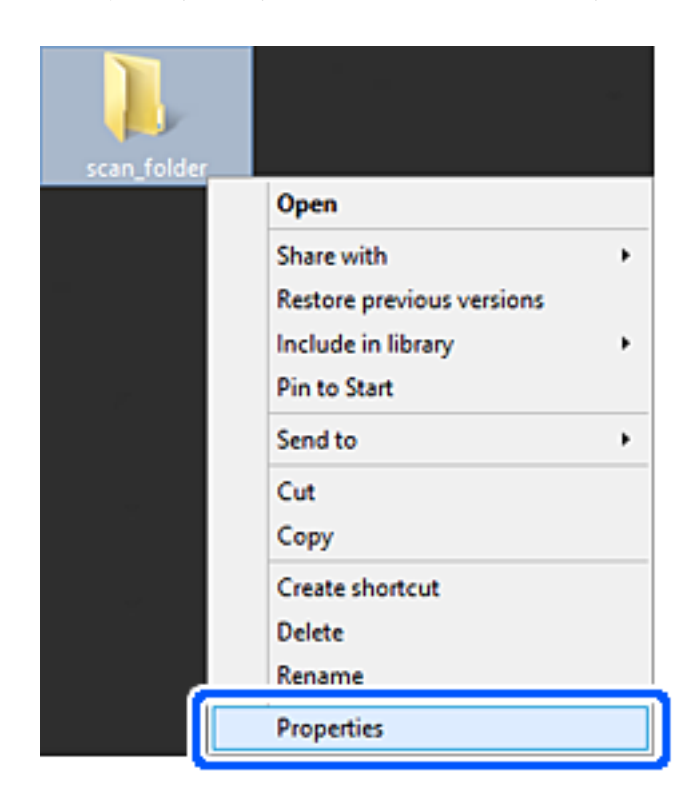

5. Na karcie **Udostępnianie** kliknij przycisk **Udostępnianie zaawansowane**.

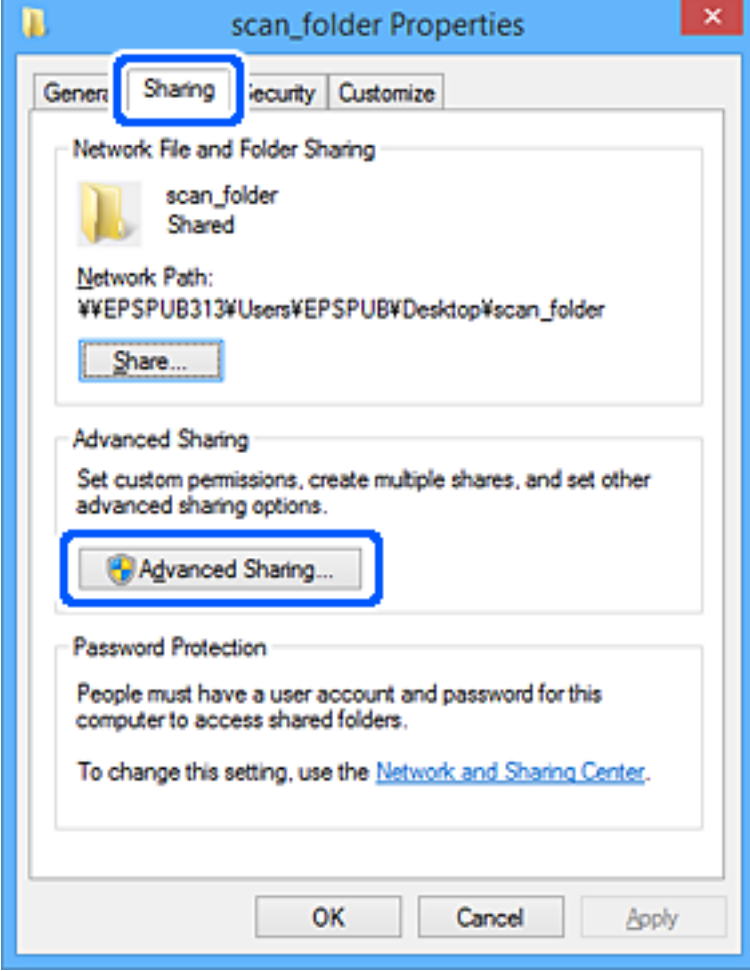

6. Wybierz pozycję **Udostępnij ten folder**, a następnie kliknij przycisk **Uprawnienia**.

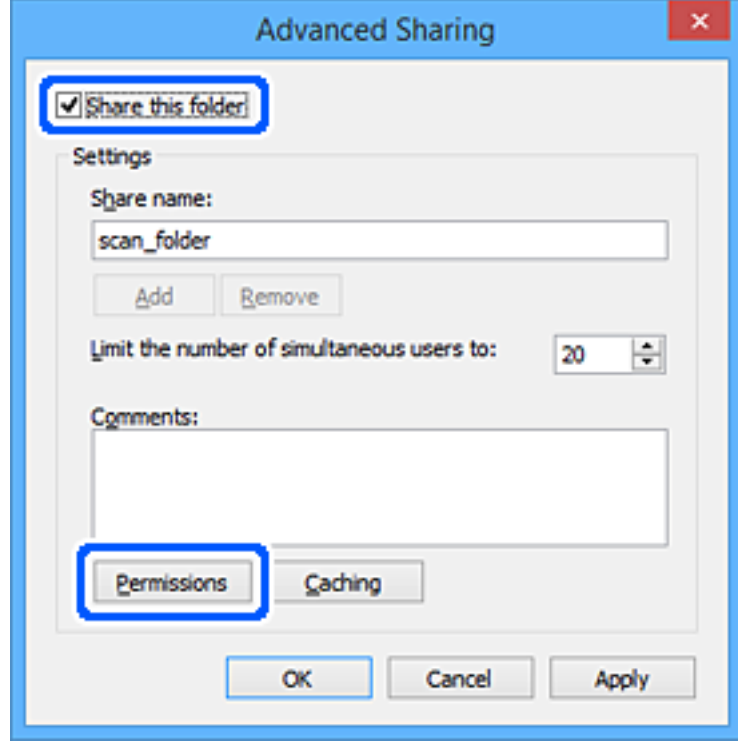

7. W polu **Nazwy grupy lub użytkownika** wybierz pozycję **Wszyscy**, w kolumnie **Zmiana** wybierz ustawienie **Zezwól**, a następnie kliknij przycisk **OK**.

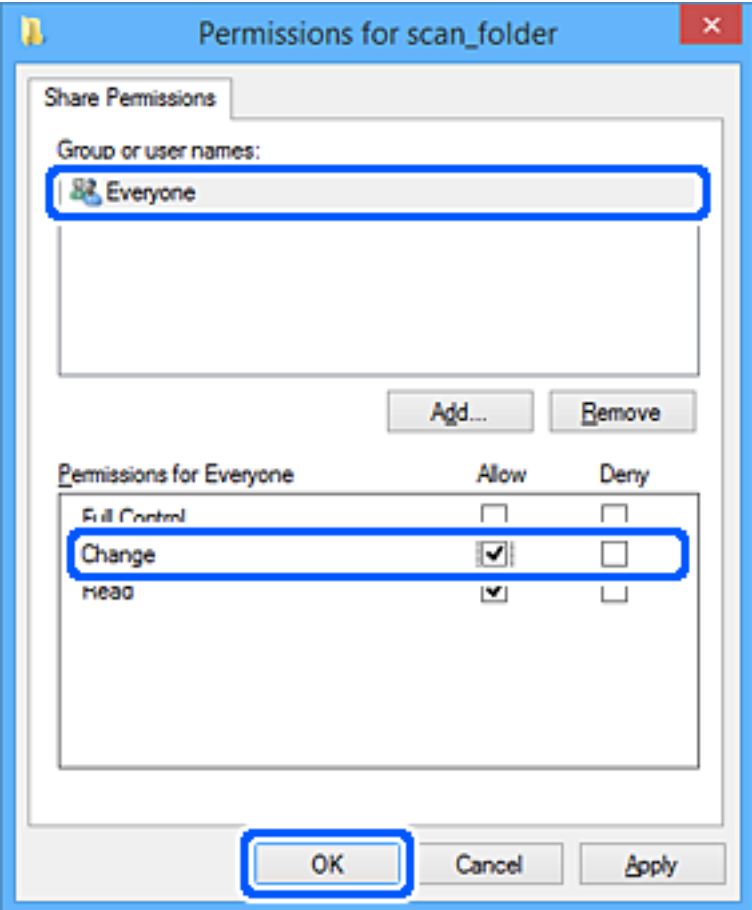

- 8. Kliknij pozycję **OK**.
- 9. Przejdź do karty **Zabezpieczenia**.
- 10. Sprawdź, czy grupa lub użytkownik są wyświetlane w polu **Nazwy grupy lub użytkownika**.

Grupa lub użytkownik wyświetlani w tym polu mogą uzyskiwać dostęp do folderu udostępnionego.

W takim przypadku użytkownik, który zaloguj się na tym komputerze z uprawnieniami administratora, może uzyskać dostęp do tego folderu udostępnionego.

Dodaj uprawnienia dostępu w razie potrzeby. Można go dodać, klikając przycisk **Edytuj**. Więcej informacji można znaleźć w części Informacje pokrewne.

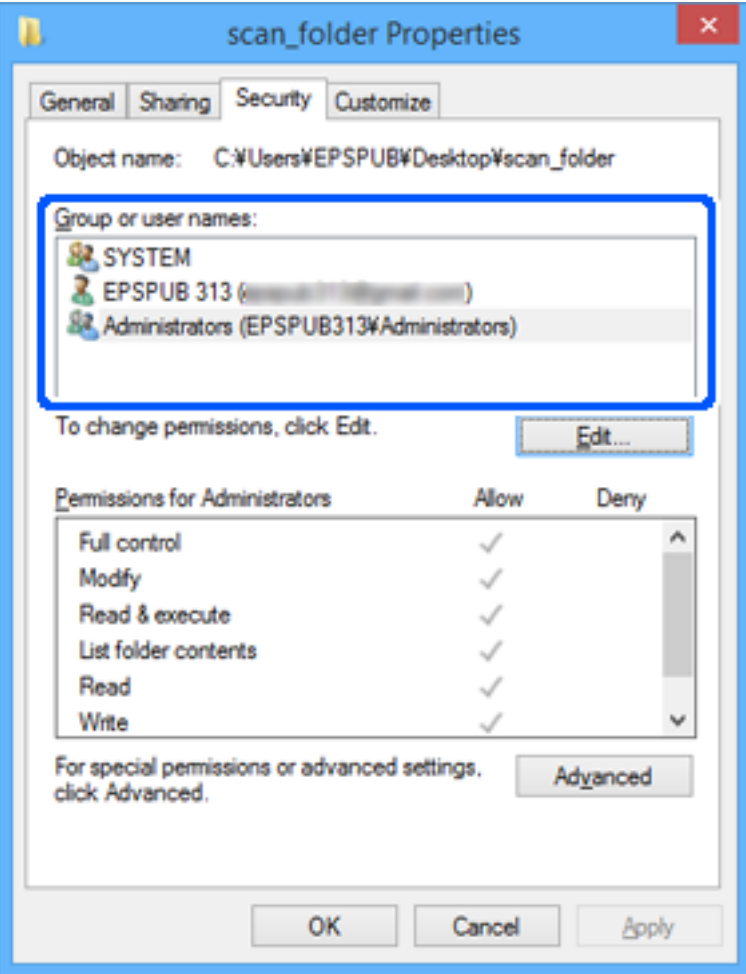

<span id="page-58-0"></span>11. Przejdź do karty **Udostępnianie**.

Zostanie wyświetlona ścieżka sieciowa folderu udostępnionego. Jest używana podczas rejestracji kontaktów skanera. Zapisz ją.

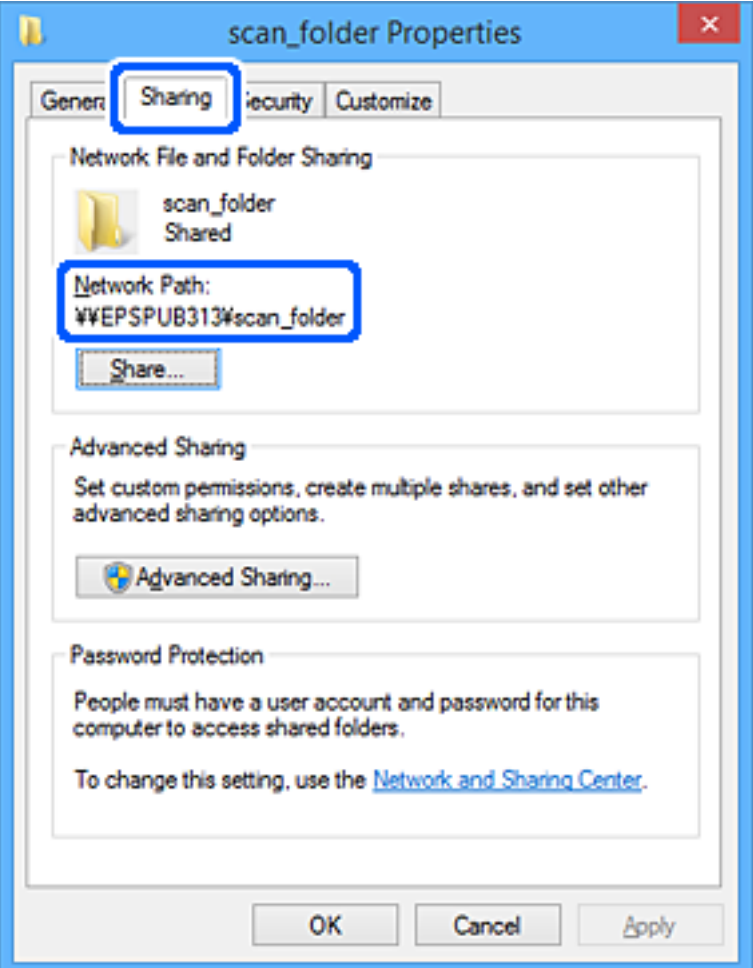

12. Kliknij przycisk **OK** lub **Zamknij**, aby zamknąć ekran.

Sprawdź, czy plik można zapisać lub odczytać w folderze udostępnionym na komputerach użytkowników lub grup z uprawnieniem dostępu.

#### **Powiązane informacje**

- $\rightarrow$  "Dodawanie grupy lub użytkownika z uprawnieniami dostępu" na stronie 59
- & ["Rejestrowanie miejsca docelowego w kontaktach za pomocą aplikacji Web Config" na stronie 64](#page-63-0)

### **Dodawanie grupy lub użytkownika z uprawnieniami dostępu**

Można dodać grupę lub użytkownika z uprawnieniami dostępu.

- 1. Kliknij folder prawym przyciskiem myszy i wybierz polecenie **Właściwości**.
- 2. Przejdź do karty **Zabezpieczenia**.

3. Kliknij przycisk **Edytuj**.

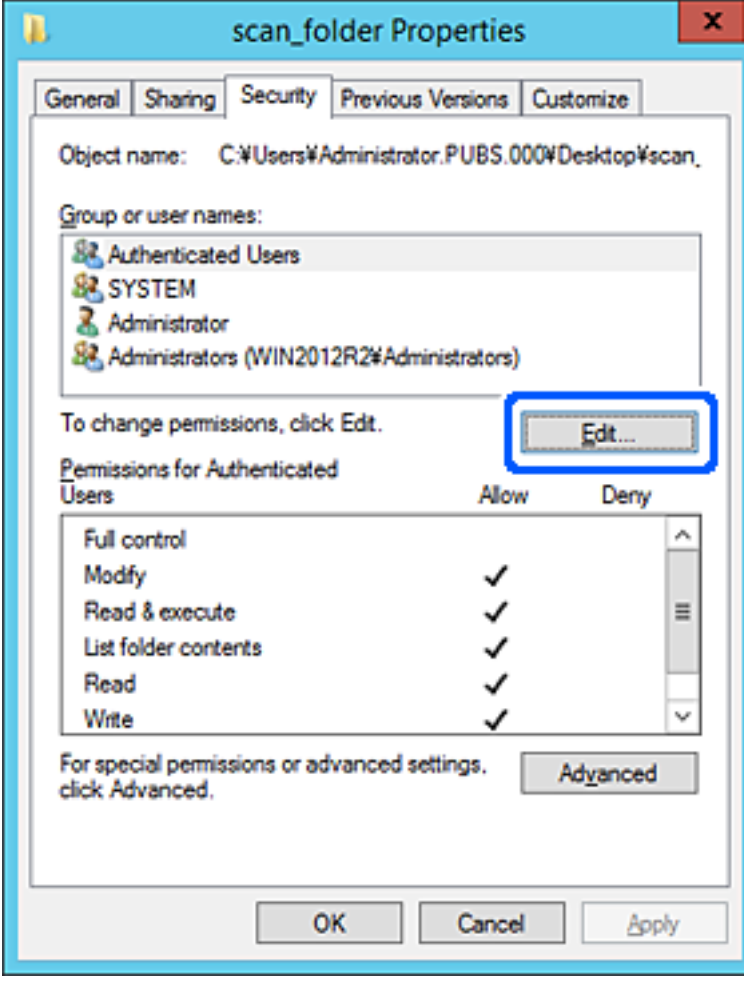

4. W obszarze **Nazwy grupy lub użytkownika** kliknij przycisk **Dodaj**.

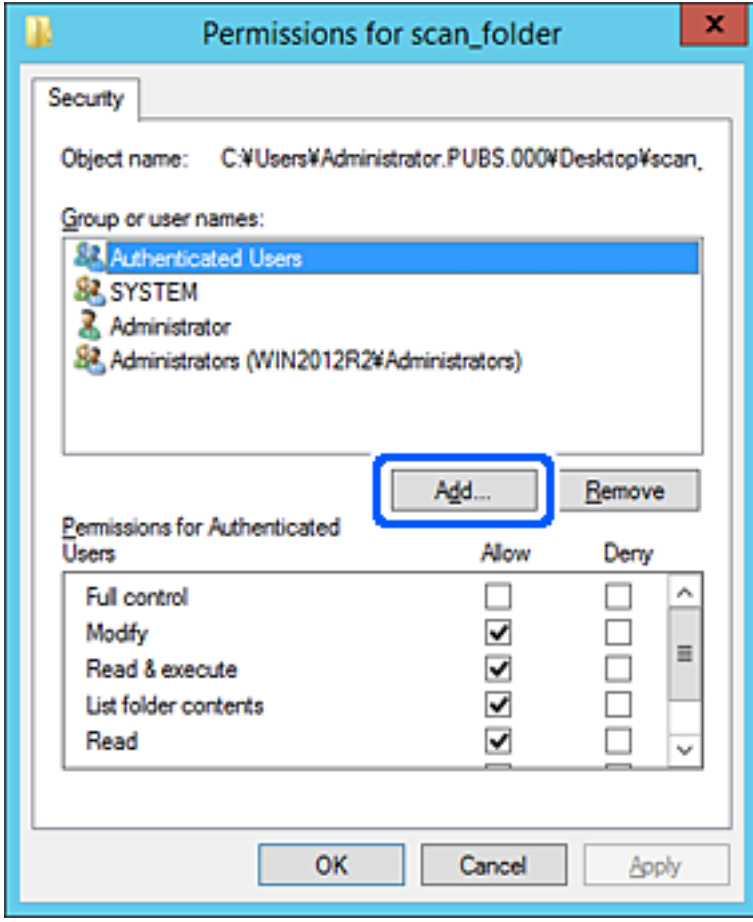

5. Wprowadź nazwę grupy lub użytkownika, której ma być przyznany dostęp, a następnie kliknij przycisk **Sprawdź nazwy**.

Do nazwy zostanie dodane podkreślenie.

*Uwaga:*

Jeżeli pełna nazwa grupy lub użytkownika nie jest znana, wprowadź część nazwy, a następnie kliknij przycisk *Sprawdź nazwy*. Zostaną wyświetlone nazwy grup lub nazwy użytkowników pasujące do części nazwy, a następnie można wybrać pełną nazwę z listy.

Jeżeli pasuje tylko jedna nazwa, w polu *Wybieranie: Użytkownicy lub Grupy* zostanie wyświetlona pełna nazwa z podkreśleniem.

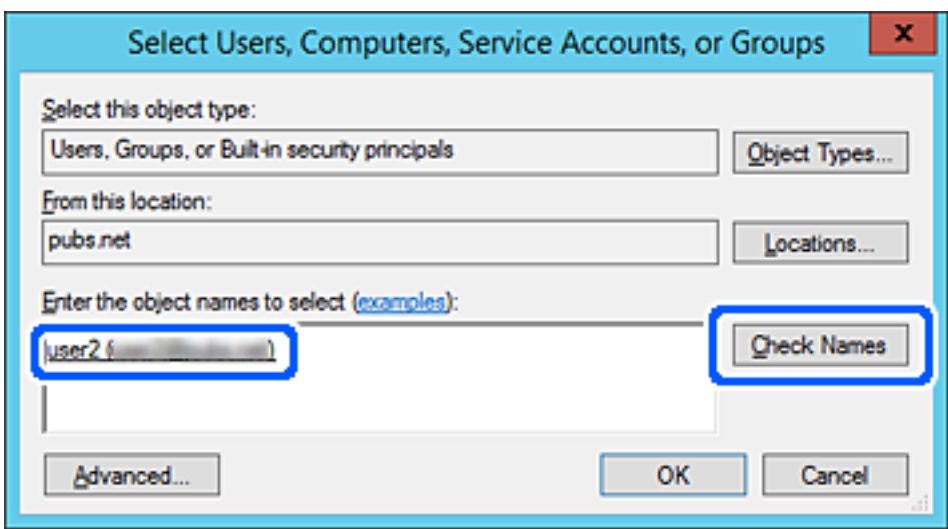

6. Kliknij przycisk **OK**.

<span id="page-62-0"></span>7. Na ekranie Uprawnienia wybierz nazwę użytkownika wprowadzonego w polu **Nazwy grupy lub użytkownika**, wybierz uprawnienie dostępu w kolumnie **Zmiana**, a następnie kliknij przycisk **OK**.

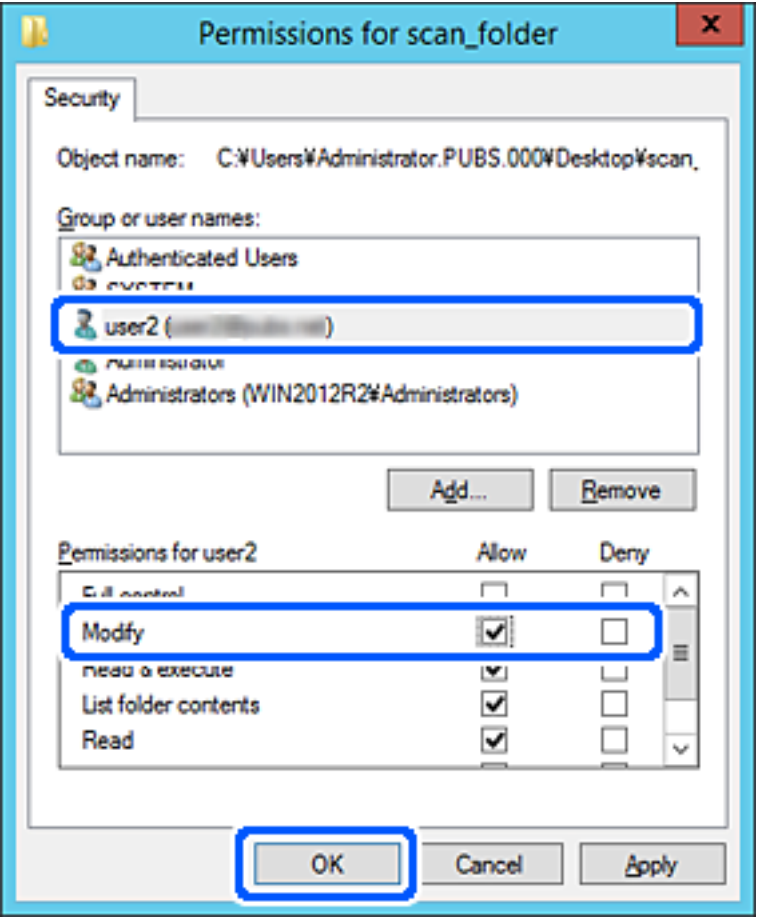

8. Kliknij przycisk **OK** lub **Zamknij**, aby zamknąć ekran.

Sprawdź, czy plik można zapisać lub odczytać w folderze udostępnionym na komputerach użytkowników lub grup z uprawnieniem dostępu.

## **Udostępnianie kontaktów**

Zarejestrowanie miejsc docelowych na liście kontaktów skanera pozwala na łatwe wprowadzenie miejsca docelowego podczas skanowania.

Na liście kontaktów można zarejestrować następujące rodzaje miejsc docelowych. Łącznie można zarejestrować do 300 pozycji.

#### *Uwaga:*

Można także do wprowadzenia miejsca docelowego wykorzystać serwer LDAP (wyszukiwanie LDAP).

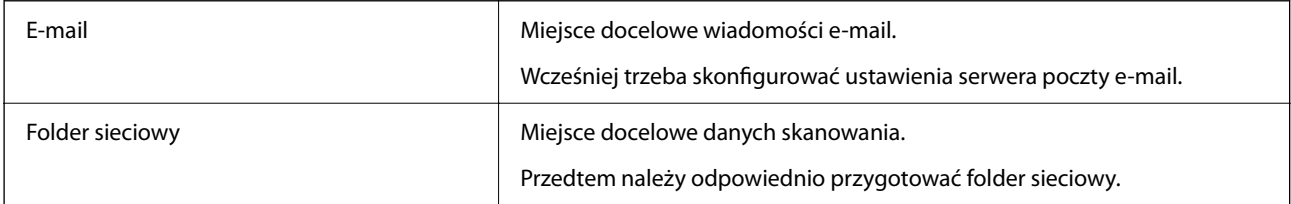

#### <span id="page-63-0"></span>**Powiązane informacje**

& ["Obsługa użytkowników i serwera LDAP" na stronie 70](#page-69-0)

### **Porównanie możliwych konfiguracji kontaktów**

Listę kontaktów skanera można skonfigurować za pomocą trzech narzędzi: panelu sterowania skanera oraz narzędzia Web Config i Epson Device Admin. Poniższa tabela objaśnia różnice między możliwościami konfiguracji dostępnymi w przypadku każdego z tych narzędzi.

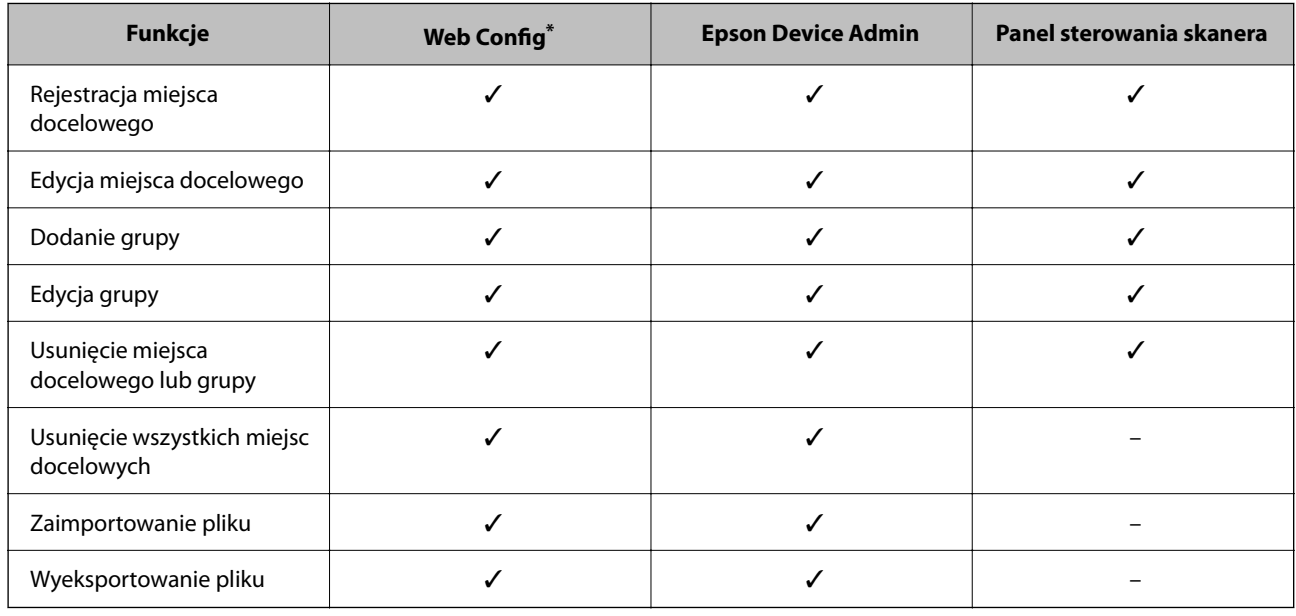

Aby zmieniać ustawienia należy zalogować się jako administrator.

### **Rejestrowanie miejsca docelowego w kontaktach za pomocą aplikacji Web Config**

#### *Uwaga:*

Można też rejestrować kontakty z poziomu panelu sterowania skanera.

- 1. Uzyskaj dostęp do aplikacji Web Config i wybierz pozycje **Skanuj** > **Kontakty**.
- 2. Wybierz numer, które ma być zarejestrowany, a następnie kliknij przycisk **Edytuj**.
- 3. Wprowadź wartości w polach **Nazwa** i **Hasło indeksu**.
- 4. Wybierz typ miejsca docelowego w opcji **Typ**.

#### *Uwaga:*

Nie można zmieniać opcji *Typ* po zakończeniu rejestracji. Aby zmienić typ, należy usunąć miejsce docelowe, a potem zarejestrować je ponownie.

5. Wprowadź wartości poszczególnych pozycji, a następnie kliknij przycisk **Zastosuj**.

#### **Powiązane informacje**

 $\blacklozenge$  ["Uruchamianie aplikacji konfiguracyjnej w przeglądarce" na stronie 36](#page-35-0)

### **Elementy ustawień miejsca docelowego**

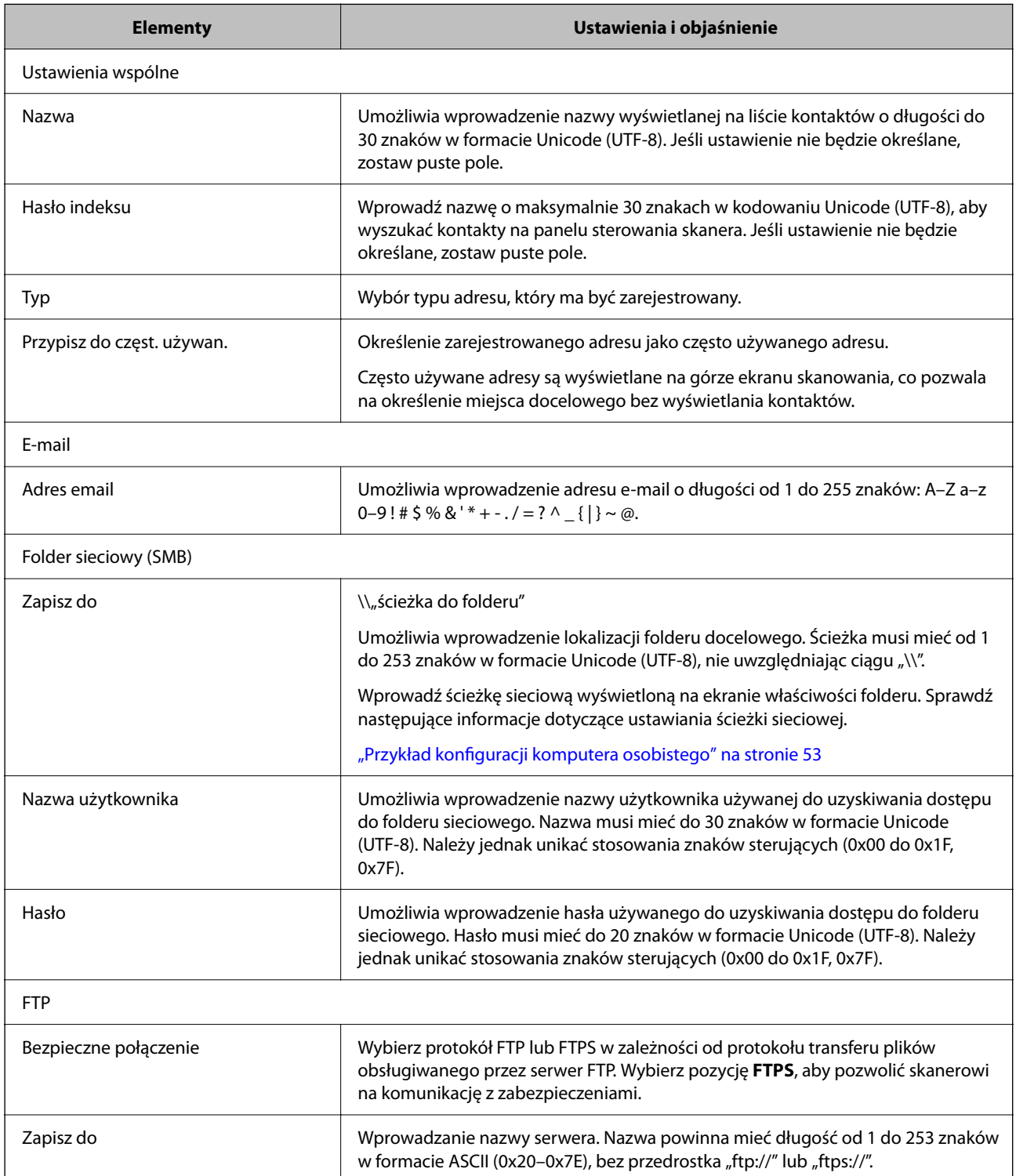

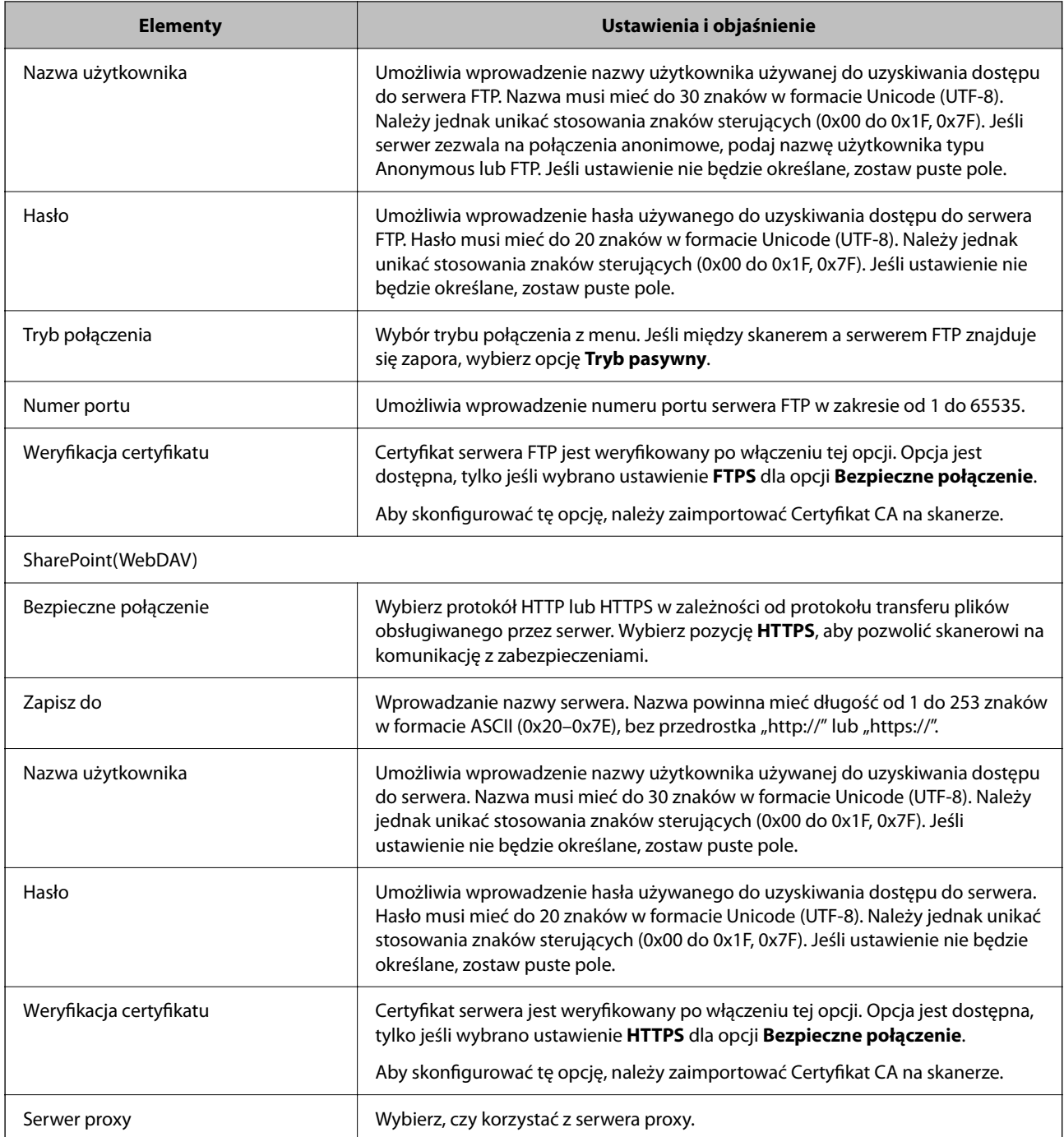

### **Rejestrowanie miejsc docelowych jako grupy z użyciem Web Config**

Jeśli typ miejsca docelowego jest ustawiony na **E-mail**, można rejestrować miejsca docelowe jako grupy.

- 1. Uzyskaj dostęp do aplikacji Web Config i wybierz pozycje **Skanuj** > **Kontakty**.
- 2. Wybierz numer, które ma być zarejestrowany, a następnie kliknij przycisk **Edytuj**.
- 3. Z listy **Typ** wybierz grupę.
- 4. Kliknij pozycję **Wybierz** w obszarze **Kontakty dla Grupa**. Zostaną wyświetlone dostępne miejsca docelowe.
- 5. Zaznacz miejsca docelowe, które mają być zarejestrowane w grupie, a następnie kliknij przycisk **Wybierz**.
- 6. Wprowadź wartości w polach **Nazwa** i **Hasło indeksu**.
- 7. Określ, czy przydzielić zarejestrowaną grupę do często używanych grup.

*Uwaga:* Miejsca docelowe można rejestrować w wielu grupach.

8. Kliknij pozycję **Zastosuj**.

#### **Powiązane informacje**

 $\rightarrow$  ["Uruchamianie aplikacji konfiguracyjnej w przeglądarce" na stronie 36](#page-35-0)

### **Tworzenie kopii zapasowej kontaktów i ich importowanie**

Używając aplikacji Web Config lub innych narzędzi, można tworzyć kopie zapasowe kontaktów i je importować.

W przypadku aplikacji Web Config można utworzyć kopię zapasową kontaktów, eksportując ustawienia skanera zawierające kontakty. Wyeksportowanego pliku nie można edytować, ponieważ jest to plik binarny.

Podczas importowania ustawień skanera na skanerze kontakty są nadpisywane.

W przypadku aplikacji Epson Device Admin na ekranie właściwości urządzenia można eksportować tylko kontakty. Jeżeli eksport nie obejmuje pozycji związanych z bezpieczeństwem, można edytować wyeksportowane kontakty i zaimportować je, ponieważ są zapisywane w pliku SYLK lub CSV.

### **Importowanie kontaktów z wykorzystaniem Web Config**

Jeśli użytkownik ma skaner, który umożliwia tworzenie kopii zapasowej kontaktów i jest zgodny z tym skanerem, można zarejestrować kontakty, importując plik kopii zapasowej.

#### *Uwaga:*

Więcej informacji o tworzeniu kopii zapasowej kontaktów skanera można znaleźć w podręczniku dostarczonym ze skanerem.

Wykonaj następujące czynności, aby zaimportować kontakty na tym skanerze.

- 1. Uruchom aplikację Web Config, wybierz pozycje **Zarządzanie urządzeniem** > **Wartość ustawienia Eksportuj i Importuj** > **Importuj**.
- 2. W polu **Plik** wybierz plik kopii zapasowej, wprowadź hasło, a następnie kliknij przycisk **Dalej**.
- 3. Zaznacz pole wyboru **Kontakty**, a następnie kliknij przycisk **Dalej**.

### <span id="page-67-0"></span>**Wykonywanie kopii zapasowych kontaktów przy użyciu Web Config**

Usterka skanera może spowodować utratę danych kontaktów. Po każdej zmianie danych zaleca się wykonanie ich kopii zapasowej. Firma Epson nie ponosi odpowiedzialności za utratę danych, za wykonanie kopii zapasowej danych i/lub ustawień lub jej przywracanie nawet w okresie gwarancji.

Aplikacja Web Config umożliwia wykonanie kopii zapasowej kontaktów przechowywanych na skanerze i zapisanie jej na komputerze.

- 1. Otwórz aplikację Web Config i wybierz pozycje **Zarządzanie urządzeniem** > **Wartość ustawienia Eksportuj i Importuj** > **Eksportuj**.
- 2. Zaznacz pole wyboru **Kontakty** w kategorii **Skanuj**.
- 3. Wprowadź hasło, aby zaszyfrować wyeksportowany plik.

Hasło będzie potrzebne do zaimportowania pliku. Pozostaw to pole puste, aby zrezygnować z szyfrowania pliku.

4. Kliknij przycisk **Eksportuj**.

### **Eksportowanie i importowanie wielu kontaktów za pomocą narzędzia**

Narzędzie Epson Device Admin umożliwia utworzenie kopii zapasowej tylko kontaktów i edytowanie wyeksportowanego pliku, a następnie ich jednoczesne zaimportowanie.

Jest to przydatne do tworzenia kopii zapasowej tylko kontaktów lub w przypadku wymiany skanera i konieczności przeniesienia kontaktów ze starego skanera na nowy.

### **Eksportowanie kontaktów**

Informacje o kontaktach można zapisywać w pliku.

Pliki zapisane w formacie SYLK lub csy można edytować w aplikacji arkusza kalkulacyjnego lub edytorze tekstowym. Po usunięciu lub dodaniu informacji można zaimportować wszystkie te kontakty na raz.

Informacje zawierające elementy zabezpieczeń, takie jak hasła i dane osobowe, są zapisywane w pliku binarnym zabezpieczonym hasłem. Nie można edytować tego pliku. Tego pliku można używać jako kopii zapasowej informacji zawierających elementy zabezpieczeń.

- 1. Uruchom aplikację Epson Device Admin.
- 2. Z bocznego menu zadań wybierz pozycję **Devices**.
- 3. Z listy urządzeń wybierz urządzenie, które ma być skonfigurowane.
- 4. Na karcie wstążki **Home** kliknij pozycję **Device Configuration**.

Jeśli zostało ustawione hasło administratora, wprowadź hasło i kliknij przycisk **OK**.

5. Kliknij pozycje **Common** > **Contacts**.

- 6. Wybierz format eksportu w oknie **Export** > **Export items**.
	- ❏ All Items

Eksport zaszyfrowanego pliku binarnego. Wybierz, czy w pliku mają być zapisane elementy zabezpieczeń, takie jak hasła i dane osobowe. Nie można edytować tego pliku. Jeśli zostanie wybrany ten format, trzeba ustawić hasło do pliku. Kliknij przycisk **Configuration** i ustaw hasło o długości od 8 do 63 znaków ASCII. To hasło będzie potrzebne podczas importowania danych z pliku binarnego.

❏ Items except Security Information

Eksport pliku w formacie SYLK lub csv. Tę opcje wybierz, aby móc edytować informacje w wyeksportowanym pliku.

- 7. Kliknij pozycję **Export**.
- 8. Określ miejsce zapisu, wybierz typ pliku, a następnie kliknij przycisk **Save**.

Wyświetlony zostanie komunikat z potwierdzeniem zakończenia operacji.

9. Kliknij pozycję **OK**.

Sprawdź, czy plik został zapisany w wybranym miejscu.

#### **Importowanie kontaktów**

Informacje o kontaktach można zaimportować z pliku.

Możliwe jest importowanie plików zapisanych w formacie SYLK lub csv albo plików binarnych zawierających elementy zabezpieczeń.

- 1. Uruchom aplikację Epson Device Admin.
- 2. Z bocznego menu zadań wybierz pozycję **Devices**.
- 3. Z listy urządzeń wybierz urządzenie, które ma być skonfigurowane.
- 4. Na karcie wstążki **Home** kliknij pozycję **Device Configuration**.

Jeśli zostało ustawione hasło administratora, wprowadź hasło i kliknij przycisk **OK**.

- 5. Kliknij pozycje **Common** > **Contacts**.
- 6. Kliknij przycisk **Browse** w obszarze **Import**.
- 7. Wybierz plik, który ma być zaimportowany, a następnie kliknij przycisk **Open**. Po wybraniu pliku binarnego w polu **Password** wprowadź hasło ustawione podczas eksportowania pliku.
- 8. Kliknij pozycję **Import**.

Zostanie wyświetlony ekran potwierdzenia.

9. Kliknij pozycję **OK**.

Zostaną wyświetlone wyniki weryfikacji.

- <span id="page-69-0"></span>❏ Edit the information read Kliknij, aby edytować informacje osobno.
- ❏ Read more file Kliknij, aby zaimportować wiele plików.
- 10. Kliknij przycisk **Import**, a następnie przycisk **OK** na ekranie zakończenia importu. Wróć do ekranu właściwości urządzenia.
- 11. Kliknij pozycję **Transmit**.
- 12. Na ekranie potwierdzenia kliknij przycisk **OK**. Ustawienia zostaną wysłane do skanera.
- 13. Na ekranie zakończenia wysyłania kliknij przycisk **OK**.

Informacje skanera zostaną zaktualizowane.

Otwórz kontakty w aplikacji Web Config lub na panelu sterowania skanera, a następnie sprawdź, czy zostały zaktualizowane.

### **Obsługa użytkowników i serwera LDAP**

Obsługa serwera LDAP umożliwia używanie informacji o adresie zarejestrowanych na serwerze LDAP jako miejsc docelowych wiadomości e-mail.

### **Konfigurowanie serwera LDAP**

Aby móc używać informacji z serwera LDAP, zarejestruj go na skanerze.

- 1. Otwórz aplikację Web Config i wybierz kartę **Sieć** > **Serwer LDAP** > **Podstawowe**.
- 2. Wprowadź wartości poszczególnych pozycji.
- 3. Wybierz pozycję **OK**.

Zostaną wyświetlone wybrane ustawienia.

#### *Opcje ustawień serwera LDAP*

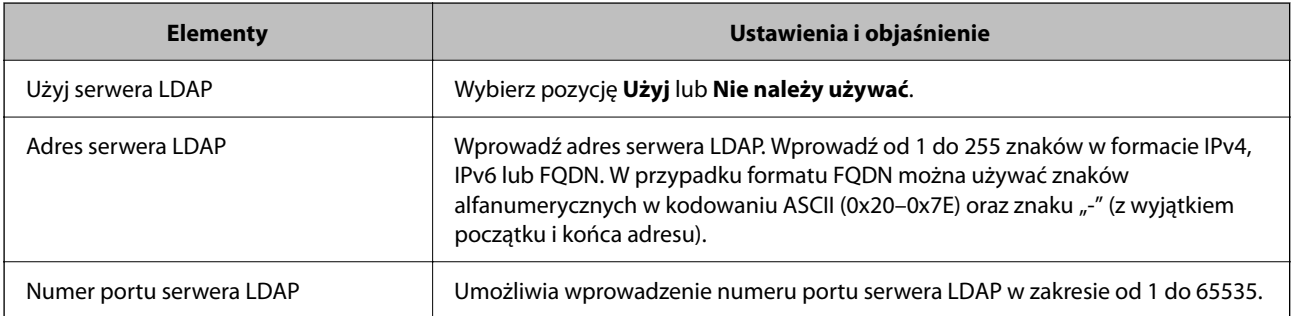

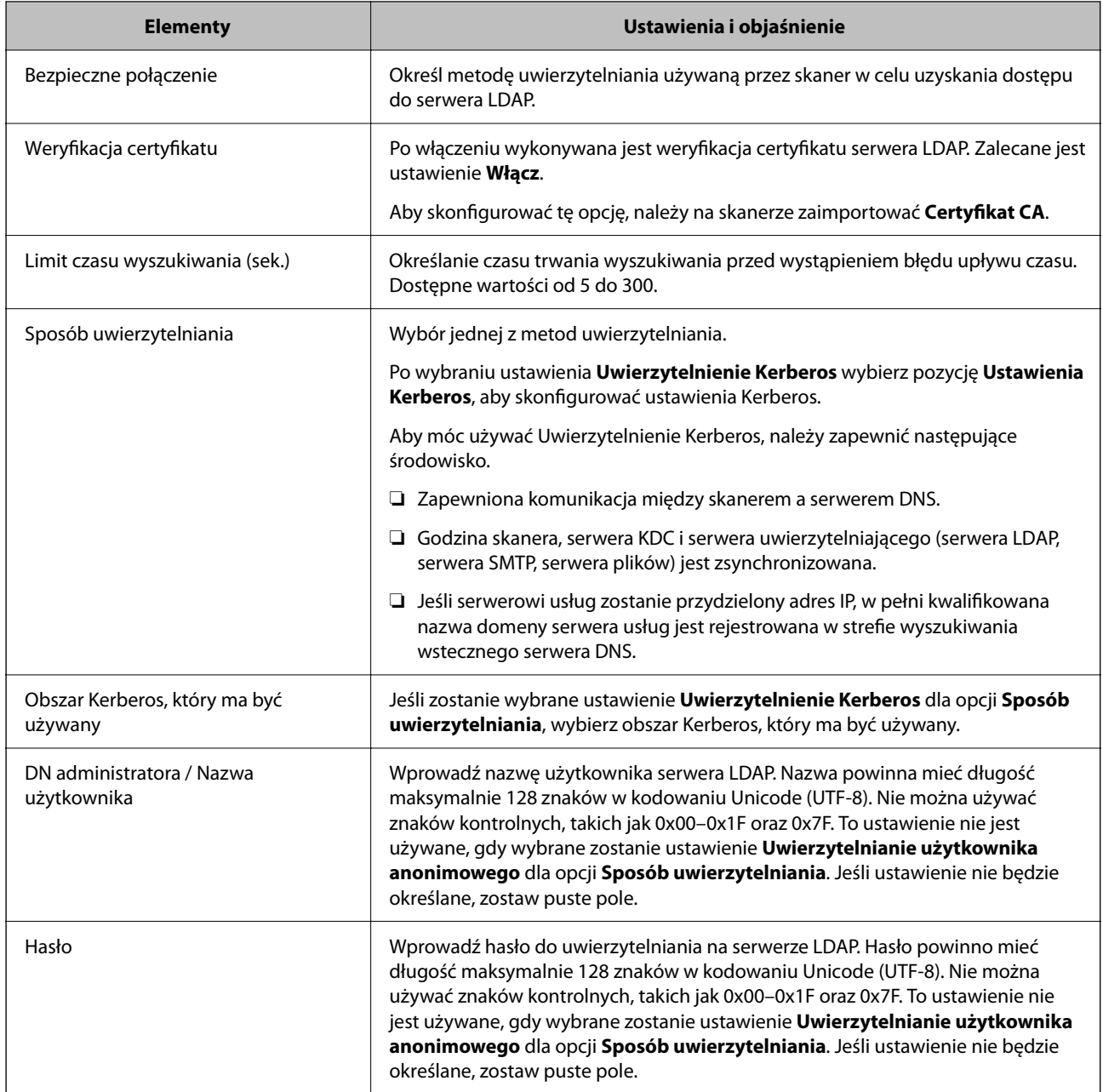

#### *Ustawienia serwera Kerberos*

Jeśli wybrano ustawienie **Uwierzytelnienie Kerberos** dla opcji **Sposób uwierzytelniania** w obszarze **Serwer LDAP** > **Podstawowe**, trzeba skonfigurować następujące ustawienia Kerberos w obszarze **Sieć** > **Ustawienia Kerberos**. Można zarejestrować do 10 ustawień Kerberos.

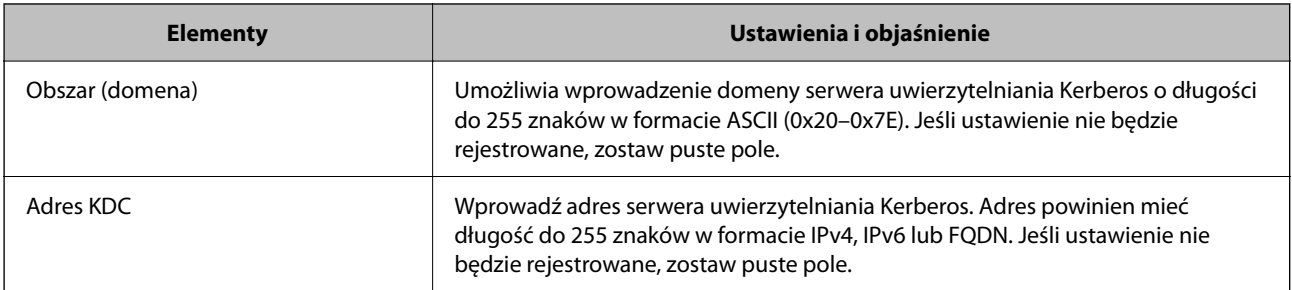

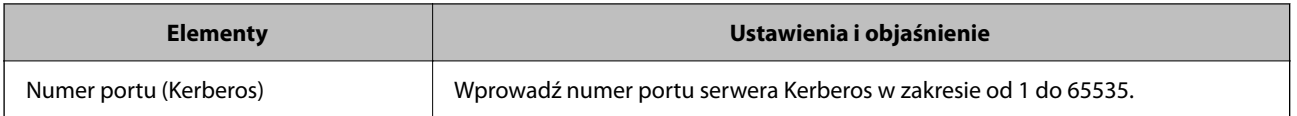

### **Konfigurowanie ustawień wyszukiwania serwera LDAP**

Po skonfigurowaniu ustawień wyszukiwania można użyć adresu e-mail zapisanego na serwerze LDAP.

- 1. Otwórz aplikację Web Config i wybierz kartę **Sieć** > **Serwer LDAP** > **Ustawienia wyszukiwania**.
- 2. Wprowadź wartości poszczególnych pozycji.
- 3. Kliknij przycisk **OK**, aby wyświetlić ustawienia.

Zostaną wyświetlone wybrane ustawienia.

#### *Opcje ustawień wyszukiwania serwera LDAP*

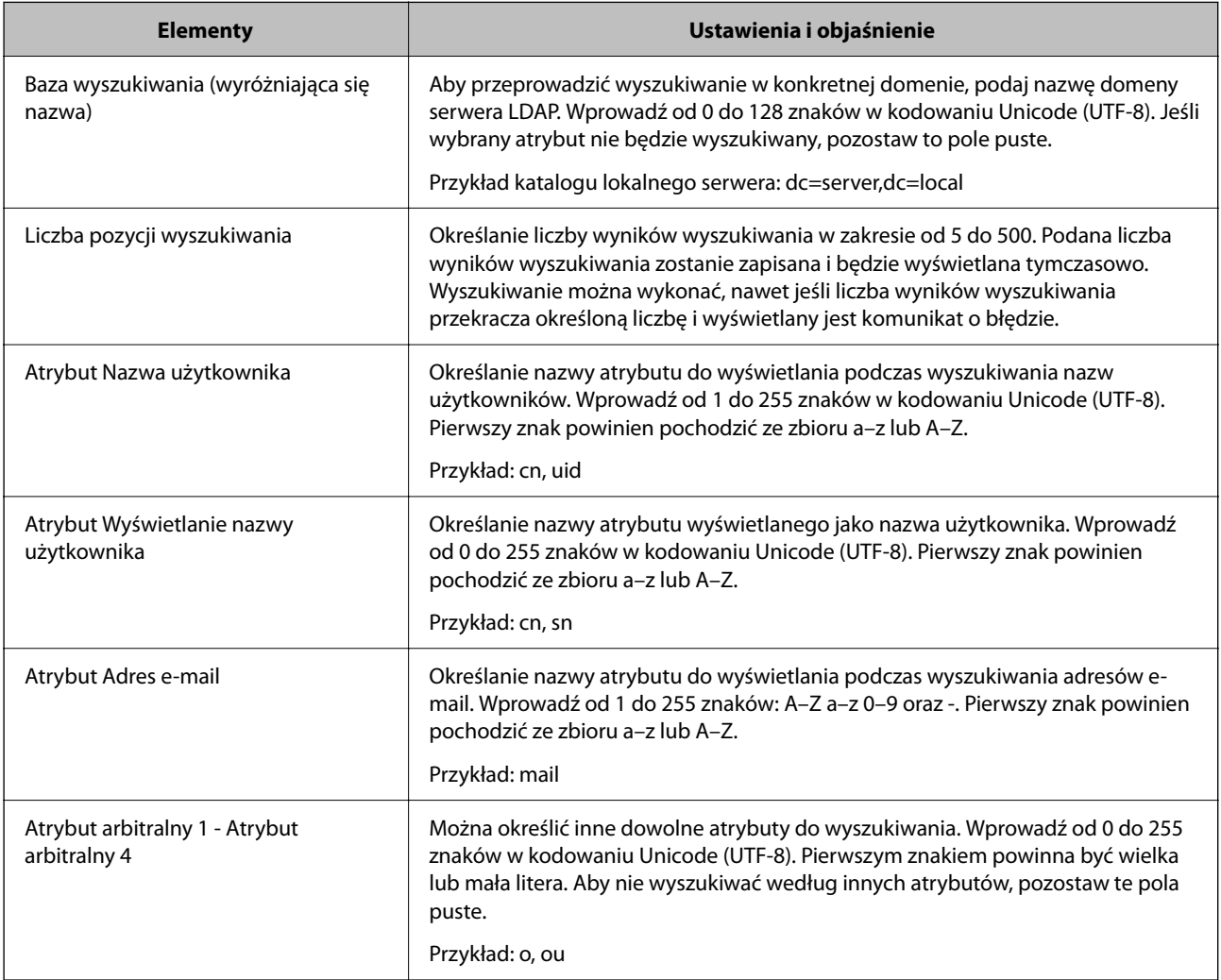
## **Sprawdzanie połączenia z serwerem LDAP**

Możliwe jest wykonanie testu połączenia z serwerem LDAP przy użyciu parametrów ustawionych w obszarze **Serwer LDAP** > **Ustawienia wyszukiwania**.

- 1. Otwórz aplikację Web Config i wybierz kartę **Sieć** > **Serwer LDAP** > **Test połączenia**.
- 2. Wybierz pozycję **Start**.

Zostanie uruchomiony test połączenia. Po zakończeniu testu wyświetlany jest raport z testu.

## *Objaśnienia do testu połączenia z serwerem LDAP*

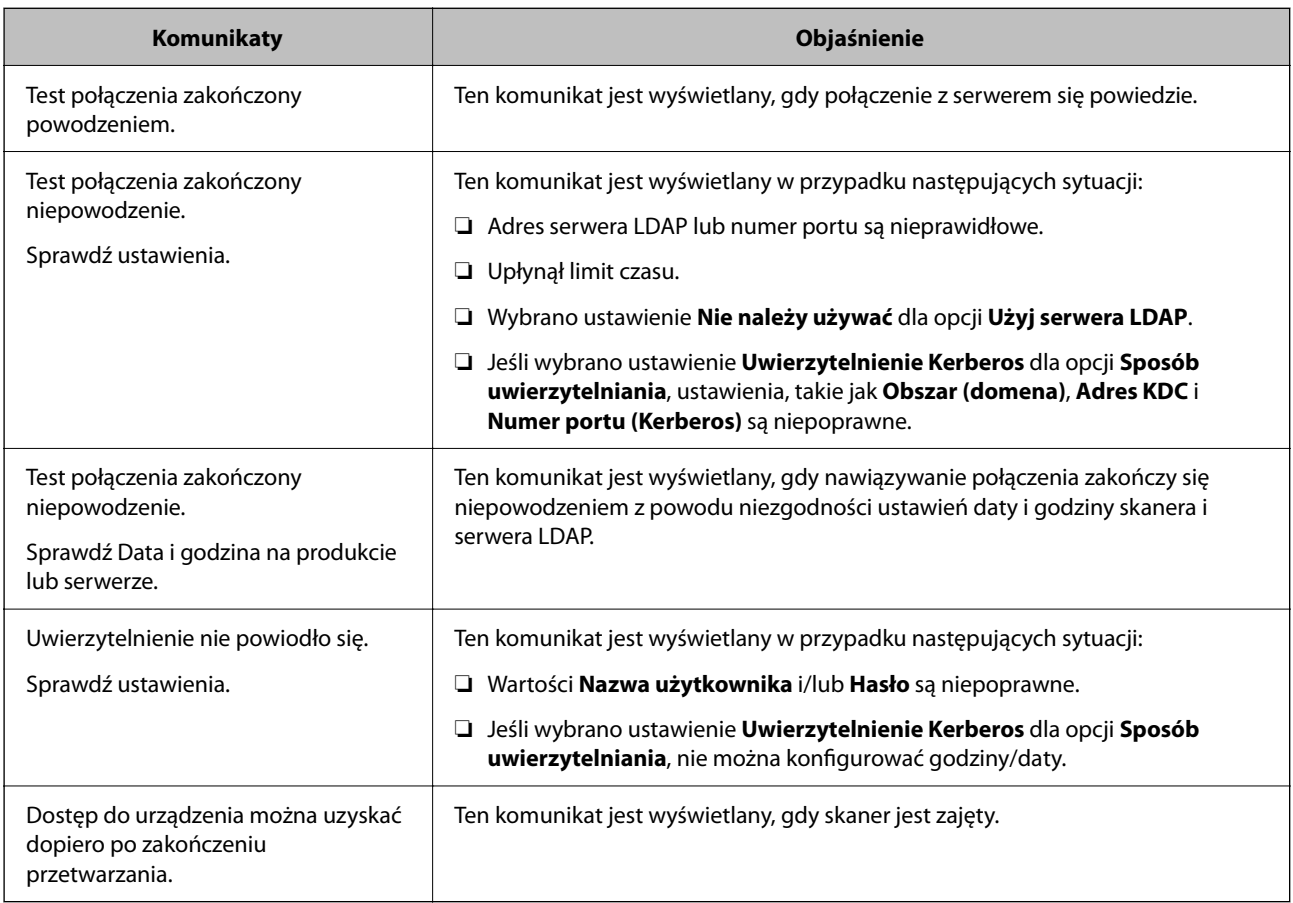

# **Korzystanie z aplikacji Document Capture Pro Server**

Używając programu Document Capture Pro Server, można zarządzać metodą sortowania, formatem zapisu i miejscami docelowymi przekazywania wyników skanowania uruchamianego z panelu sterowania skanera. Na panelu sterowania skanera można przywoływać i wykonywać zadania zarejestrowane wcześniej na serwerze.

Zainstaluj go na komputerze serwera.

Więcej informacji o programie Document Capture Pro Server można uzyskać od lokalnego przedstawiciela firmy Epson.

## <span id="page-73-0"></span>**Konfigurowanie trybu serwera**

Aby móc używać programu Document Capture Pro Server, należy wykonać następujące czynności.

- 1. Uzyskaj dostęp do aplikacji Web Config i wybierz pozycje **Skanuj** > **Document Capture Pro**.
- 2. Wybierz ustawienie **Tryb serwera** dla opcji **Tryb**.
- 3. Wprowadź adres serwera z zainstalowanym programem Document Capture Pro Server w polu **Adres serwera**.

Wprowadź od 2 do 255 znaków w formacie IPv4, IPv6, nazwy hosta lub FQDN. W przypadku formatu FQDN można używać znaków alfanumerycznych w kodowaniu ASCII (0x20-0x7E) oraz znaku "-" (z wyjątkiem początku i końca adresu).

4. Kliknij pozycję **OK**.

Zostanie ponownie nawiązane połączenie z siecią i usługa będzie aktywna.

# **Konfigurowanie funkcji AirPrint**

Uzyskaj dostęp do aplikacji Web Config, wybierz kartę **Sieć**, a następnie wybierz pozycję **Konfiguracja AirPrint**.

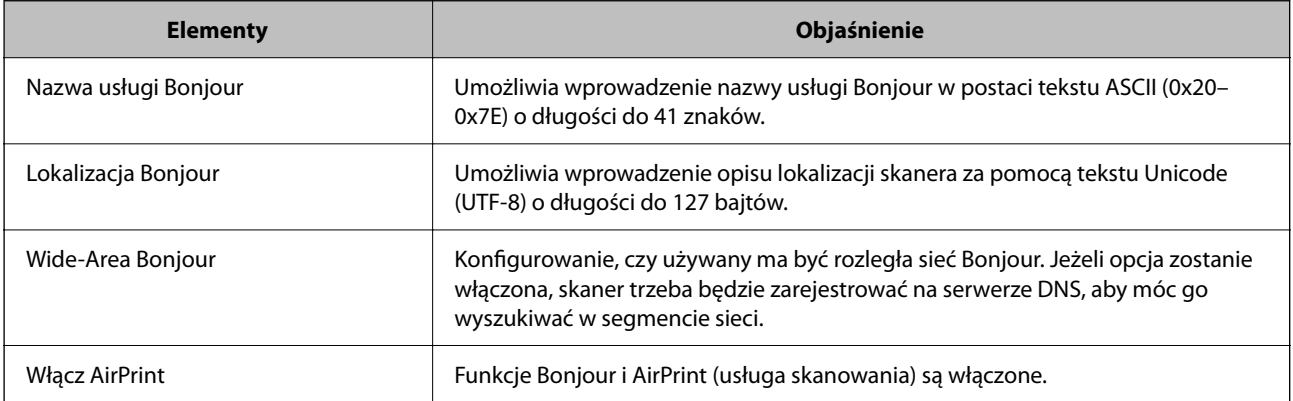

# **Problemy podczas przygotowywania skanowania sieciowego**

## **Wskazówki dotyczące rozwiązywania problemów**

❏ Sprawdzanie komunikatu o błędzie

Po wystąpieniu błędu najpierw sprawdź, czy na panelu sterowania skanera lub ekranie sterownika wyświetlane są jakieś komunikaty. Jeśli włączono wysyłanie powiadomień e-mail dla tego typu zdarzenia, można szybko sprawdzić stan urządzenia.

❏ Sprawdzanie stanu połączenia

Możliwe jest sprawdzanie stanu połączenia komputera serwera lub komputera klienckiego za pomocą polecenia, takiego jak ping lub ipconfig.

#### ❏ Test połączenia

Umożliwia sprawdzanie połączenia między skanerem a serwerem pocztowym, wykonywanie testu połączenia z poziomu skanera. Ponadto można też sprawdzać połączenie z poziomu komputera klienckiego do serwera.

#### ❏ Inicjowanie ustawień

Jeśli w ustawieniach ani w informacjach o stanie połączenia nie zostaną wykryte błędy, można rozwiązać problemy, wyłączając lub inicjując ustawienia sieciowe skanera, a następnie konfigurując je ponownie.

## **Nie można uzyskać dostępu do aplikacji Web Config**

## **Skaner nie ma przydzielonego adresu IP.**

### **Rozwiązania**

Skaner może nie mieć przydzielonego poprawnego adresu IP. Skonfiguruj adres IP za pomocą panelu sterowania skanera. Aby sprawdzić aktualne ustawienie, skorzystaj z panelu sterowania skanera.

## **Przeglądarka internetowa nie obsługuje siły szyfrowania protokołu SSL/TLS.**

### **Rozwiązania**

SSL/TLS wykorzystuje parametr Siła szyfrowania. Aplikację Web Config można otwierać w przeglądarkach internetowych, które obsługują szyfrowania wymienione poniżej. Sprawdź, czy używana jest przeglądarka z listy obsługiwanych.

- ❏ 80 bitów: AES256/AES128/3DES
- ❏ 112 bitów: AES256/AES128/3DES
- ❏ 128 bitów: AES256/AES128
- ❏ 192 bity: AES256
- ❏ 256 bitów: AES256

## **Certyfikat CA wygasł.**

#### **Rozwiązania**

Jeśli wystąpi problem z datą ważności certyfikatu, podczas nawiązywania połączenia z aplikacją Web Config za pośrednictwem protokołu SSL/TLS (https) zostanie wyświetlony komunikat "Certyfikat wygasł". Jeśli komunikat jest wyświetlany przed upływem daty ważności, upewnij się, czy data na skanerze jest ustawiona prawidłowo.

## **Nazwa publiczna certyfikatu i skanera nie zgadzają się.**

#### **Rozwiązania**

Jeżeli nazwa publiczna certyfikatu i skanera nie zgadzają się, podczas uzyskiwania dostępu do aplikacji Web Config za pośrednictwem protokołu SSL/TLS (https) zostanie wyświetlony komunikat "Nazwa certyfikatu zabezpieczeń nie zgadza się···". Dzieje się tak, ponieważ nie zgadzają się następujące adresy IP.

- ❏ Adres IP skanera wprowadzony w nazwie publicznej na potrzeby utworzenia Certyfikat podpisywany samodzielnie lub CSR.
- ❏ Adres IP wprowadzony w przeglądarce internetowej podczas uruchamiania aplikacji Web Config

W przypadku Certyfikat podpisywany samodzielnie zaktualizuj certyfikat.

W przypadku Certyfikat CA ponownie uzyskaj certyfikat dla skanera.

## **W przeglądarce internetowej nie skonfigurowano prawidłowo ustawień serwera proxy adresu lokalnego.**

#### **Rozwiązania**

Jeśli skaner ma korzystać z serwera proxy, w przeglądarce internetowej wyłącz łączenie się z adresem lokalnym za pośrednictwem serwera proxy.

❏ Windows:

Wybierz pozycję **Panel sterowania** > **Sieć i Internet** > **Opcje internetowe** > **Połączenia** > **Ustawienia sieci LAN** > **Serwer proxy**, a następnie wyłącz używanie serwera proxy w sieci lokalnej (adresy lokalne).

❏ Mac OS:

Wybierz pozycję **Preferencje systemowe** > **Sieć** > **Zaawansowane** > **Proxy**, a następnie dodaj adres lokalny do listy **Pomiń ustawienia proxy dla tych komputerów i domen**.

Przykład:

192.168.1.\*: Adres lokalny 192.168.1.XXX, maska podsieci 255.255.255.0

192.168.\*.\*: Adres lokalny 192.168.XXX.XXX, maska podsieci 255.255.0.0

## **W ustawieniach komputera wyłączony jest DHCP.**

### **Rozwiązania**

Jeżeli na komputerze wyłączone jest automatyczne uzyskiwanie adresu IP przez DHCP, to nie można uzyskać dostępu do Web Config. Włącz DHCP.

Przykład w systemie Windows 10:

Otwórz Panel sterowania, następnie kliknij **Sieć i Internet** > **Centrum sieci i udostępniania** > **Zmień ustawienia karty sieciowej**. Otwórz ekran właściwości połączenia, którego używasz, a następnie otwórz ekran właściwości **Protokół internetowy TCP/IP wersja 4 (TCP/IPv4)** lub **Protokół internetowy TCP/IP wersja 6 (TCP/IPv6).** Sprawdź czy na wyświetlonym ekranie zaznaczone jest pole **Uzyskaj adres IP automatycznie**.

# <span id="page-76-0"></span>**Dostosowanie wyświetlacza panelu sterowania**

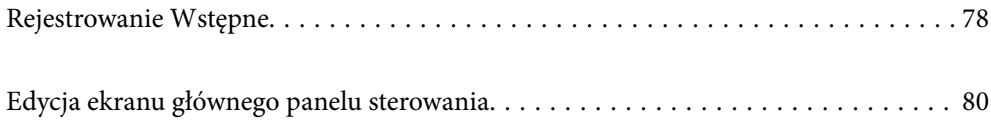

# <span id="page-77-0"></span>**Rejestrowanie Wstępne**

Można zarejestrować często używane ustawienia skanowania jako **Wstępne**. Można zarejestrować do 48 ustawień wstępnych.

*Uwaga:*

- **□** Istnieje możliwość zarejestrowania bieżących ustawień przez wybranie  $\overrightarrow{x}$  na ekranie rozpoczęcia skanowania.
- ❏ *Wstępne* można też rejestrować w aplikacji Web Config. Wybierz pozycje *Skanuj* > *Wstępne*.
- ❏ Jeżeli wybierzesz opcję *Skanuj do komputera* przy rejestrowaniu, możesz zarejestrować zadanie utworzone w Document Capture Pro jako *Wstępne*. Funkcja ta jest dostępna tylko dla komputerów połączonych w sieci. Zarejestruj zadanie w Document Capture Pro wcześniej.
- ❏ Jeżeli włączona jest funkcja uwierzytelniania, tylko administrator może rejestrować *Wstępne*.
- 1. Na ekranie głównym panelu sterowania skanera wybierz pozycję **Wstępne**.

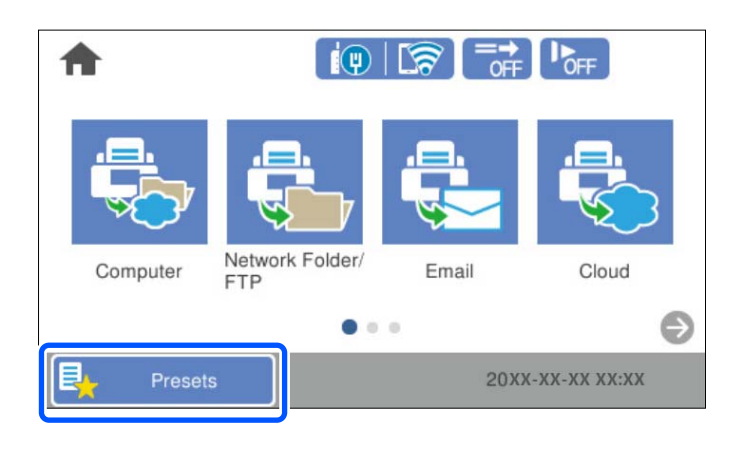

2. Wybierz pozycję .

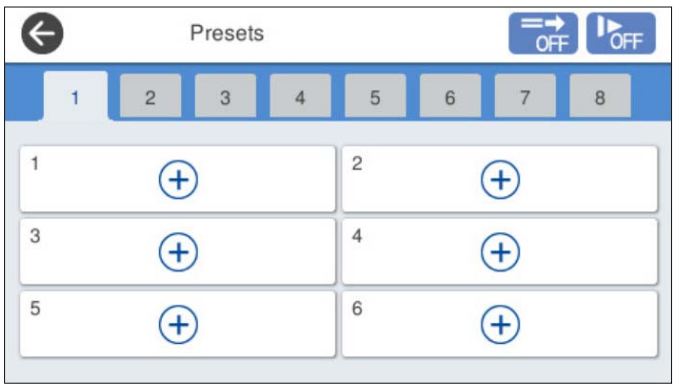

3. Wybierz menu do użycia w celu rejestracji ustawień wstępnych.

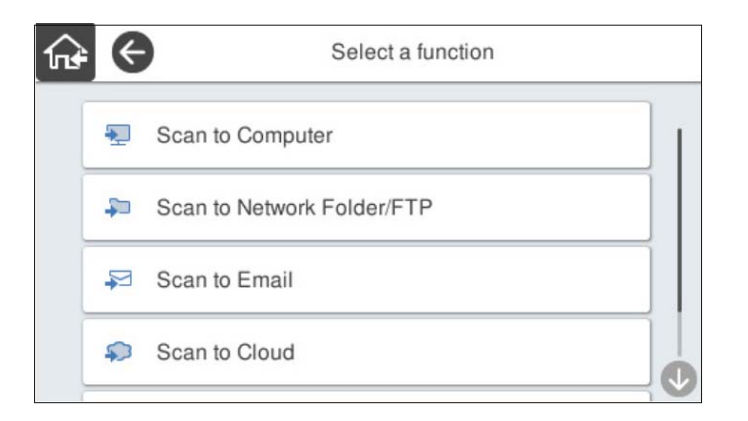

4. Ustaw poszczególne opcje, a następnie wybierz pozycję  $\mathcal{F}_+$ .

#### *Uwaga:*

Gdy wybierzesz opcję *Skanuj do komputera*, wybierz komputer, na którym zainstalowane jest Document Capture Pro, a następnie wybierz zarejestrowane zadanie. Funkcja ta jest dostępna tylko dla komputerów połączonych w sieci.

- 5. Skonfiguruj ustawienia wstępne.
	- ❏ **Nazwa**: ustawianie nazwy.
	- ❏ **Ustaw Ikona**: ustawianie obrazu i koloru ikony do wyświetlania.
	- ❏ **Ustawienie Szybkie wysyłanie**: natychmiastowe rozpoczęcie skanowania bez potwierdzania po wybraniu ustawień wstępnych.

Gdy używane jest Document Capture Pro Server, to nawet jeżeli oprogramowanie jest ustawione na tryb potwierdzania zawartość zadania przed skanowaniem, aplikacja **Ustawienie Szybkie wysyłanie** w ustawieniach wstępnych skanera ma nad tym priorytet.

❏ **Zawartość**: sprawdzanie ustawień skanowania.

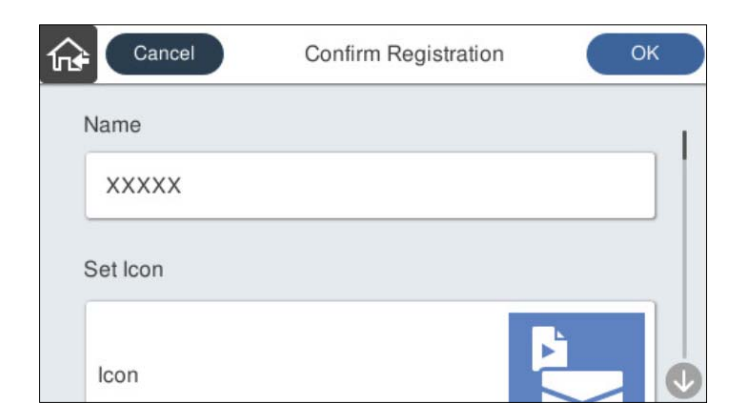

6. Wybierz pozycję **OK**.

## **Opcje menu Wstępne**

Ustawienia zarejestrowane w ustawieniach wstępnych można zmieniać, wybierając pozycję  $\rightarrow$  w każdych ustawieniach wstępnych.

### <span id="page-79-0"></span>Zmień nazwę:

Zmiana nazwy ustawień wstępnych.

### Zmień Ikona:

Zmiana ikony i koloru ustawień wstępnych.

### Ustawienie Szybkie wysyłanie:

Natychmiastowe rozpoczęcie skanowania bez potwierdzania po wybraniu ustawień wstępnych.

### Zmień pozycję:

Zmiana kolejności wyświetlania ustawień wstępnych.

### Usuń:

Usuwanie ustawień wstępnych.

Dodaj lub usuń Ikona na ekranie Ekran główny:

Dodanie lub usunięcie ikony ustawień wstępnych z ekranu głównego.

### Potwierdź szczegóły:

Wyświetlanie konfiguracji ustawień wstępnych. Ustawienia wstępne można wczytać, wybierając pozycję **Użyj to ustawienie**.

# **Edycja ekranu głównego panelu sterowania**

Możliwe jest dostosowanie ekranu głównego przez wybranie na panelu sterowania skanera pozycji **Ustaw.** > **Edytuj Główny**.

- ❏ Układ: zmiana metody wyświetlania ikon menu. "Zmiana ustawień Układ ekranu głównego" na stronie 80
- ❏ Dodaj ikonę: dodawanie ikon do utworzonych ustawień **Wstępne** lub przywracanie ikon usuniętych z ekranu. ["Dodaj ikonę" na stronie 81](#page-80-0)
- ❏ Usuń ikonę: usuwanie ikon z ekranu głównego. ["Usuń ikonę" na stronie 82](#page-81-0)
- ❏ Przenieś ikonę: zmiana kolejności wyświetlania ikon. ["Przenieś ikonę" na stronie 83](#page-82-0)
- ❏ Przywróć wyświetlanie domyślnej ikony: przywrócenie domyślnych ustawień wyświetlania ekranu głównego.
- ❏ Tapeta: zmiana koloru tapety na ekranie głównym.

## **Zmiana ustawień Układ ekranu głównego**

1. Na panelu sterowania skanera wybierz pozycje **Ustaw.** > **Edytuj Główny** > **Układ**.

<span id="page-80-0"></span>2. Wybierz pozycję **Linia** lub **Macierz**. **Linia**:

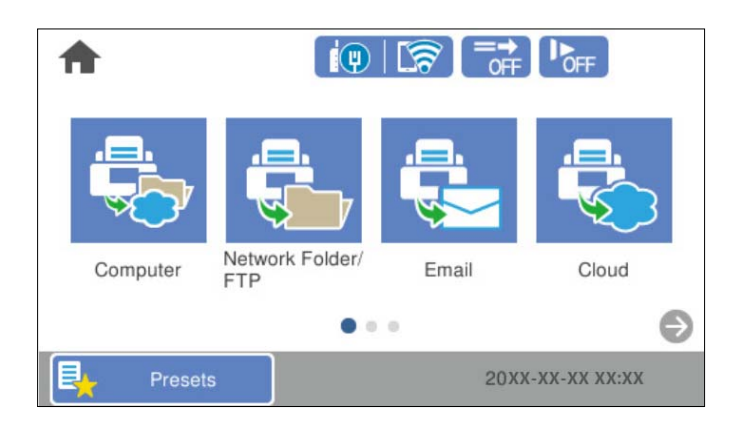

### **Macierz**:

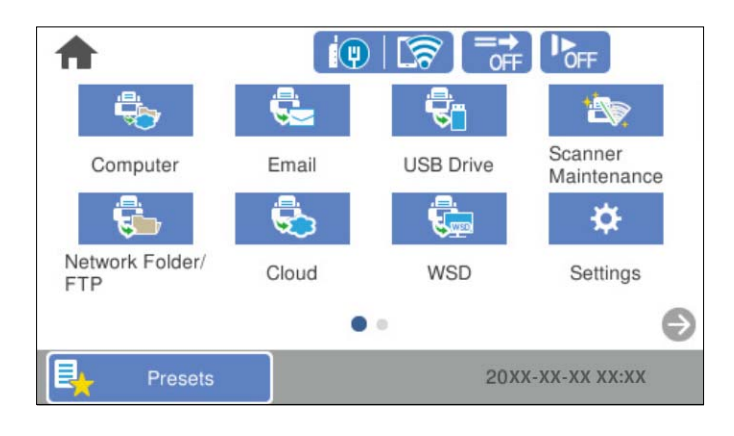

3. Wybierz pozycję  $\widehat{M}$ , aby wrócić i sprawdź ekran główny.

# **Dodaj ikonę**

- 1. Na panelu sterowania skanera wybierz pozycje **Ustaw.** > **Edytuj Główny** > **Dodaj ikonę**.
- 2. Wybierz pozycję **Wybór funkcji** lub **Wstępne**.

❏ Wybór funkcji: wyświetlanie domyślnych funkcji pokazanych na ekranie głównym.

<span id="page-81-0"></span>❏ Wstępne: wyświetlanie zarejestrowanych ustawień wstępnych.

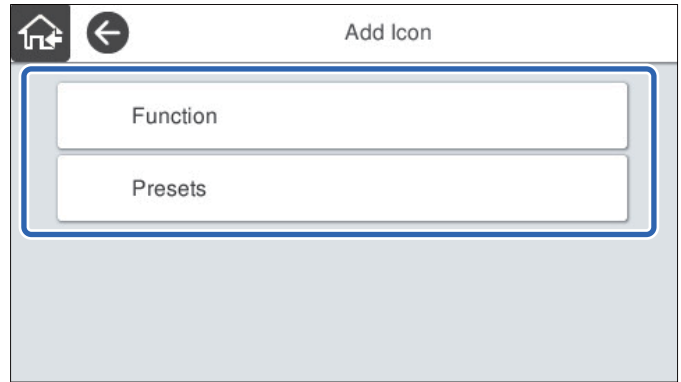

3. Wybierz pozycję do dodania do ekranu głównego.

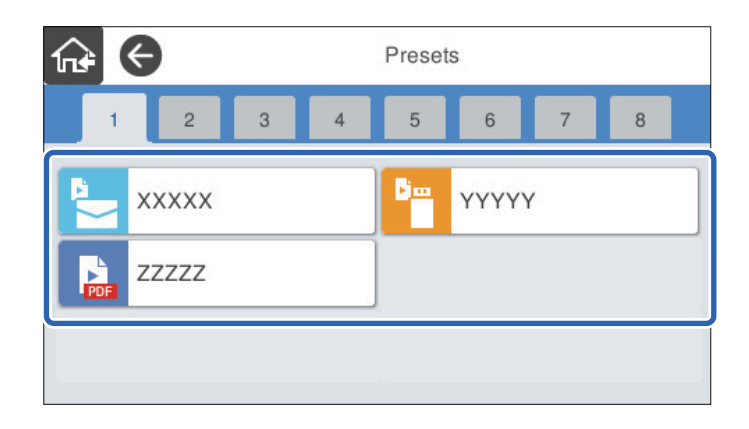

4. Wybierz puste miejsce, w którym pozycja ma być dodana. Aby dodać wiele ikon, powtórz czynności z kroków od 3 do 4.

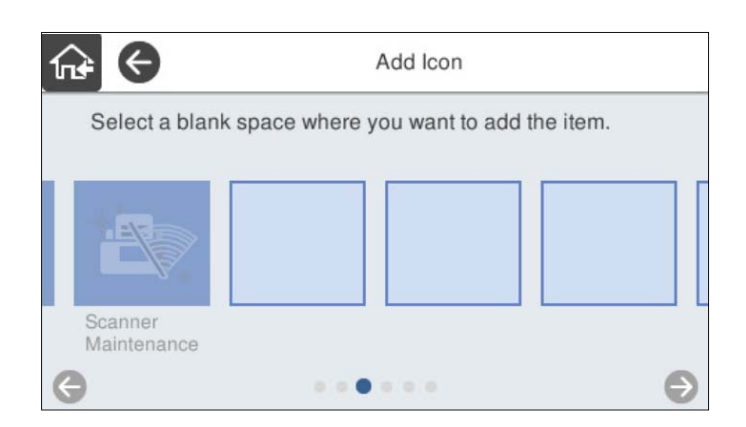

5. Wybierz pozycję  $\widehat{h}$ , aby wrócić i sprawdź ekran główny.

# **Usuń ikonę**

1. Na panelu sterowania skanera wybierz pozycje **Ustaw.** > **Edytuj Główny** > **Usuń ikonę**.

<span id="page-82-0"></span>2. Wybierz ikonę do usunięcia.

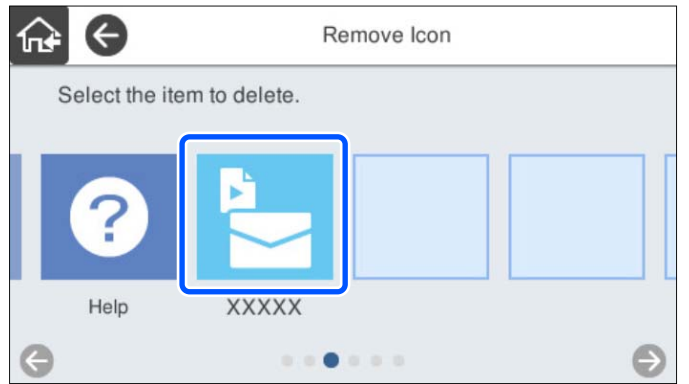

3. Wybierz przycisk **Tak**, aby zakończyć.

Aby usunąć wiele ikon, powtórz czynności z kroków od 2 do 3.

4. Wybierz pozycję  $\widehat{M}$ , aby wrócić i sprawdź ekran główny.

## **Przenieś ikonę**

- 1. Na panelu sterowania skanera wybierz pozycje **Ustaw.** > **Edytuj Główny** > **Przenieś ikonę**.
- 2. Wybierz ikonę do przesunięcia.

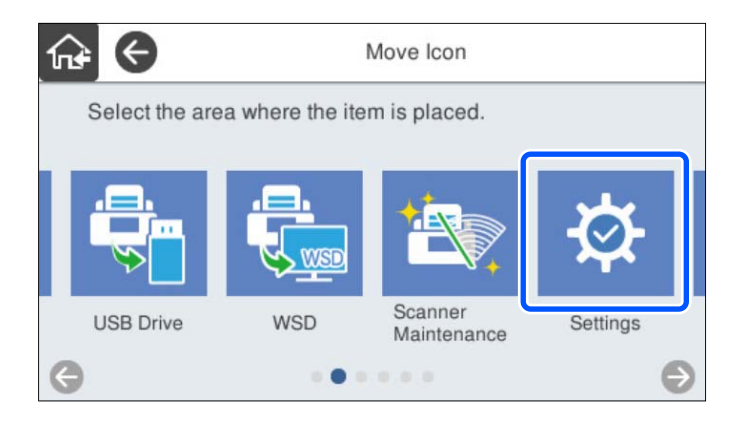

3. Wybierz ramkę docelową.

Jeśli inna ikona jest już w ramce docelowej, ikony zostaną zamienione.

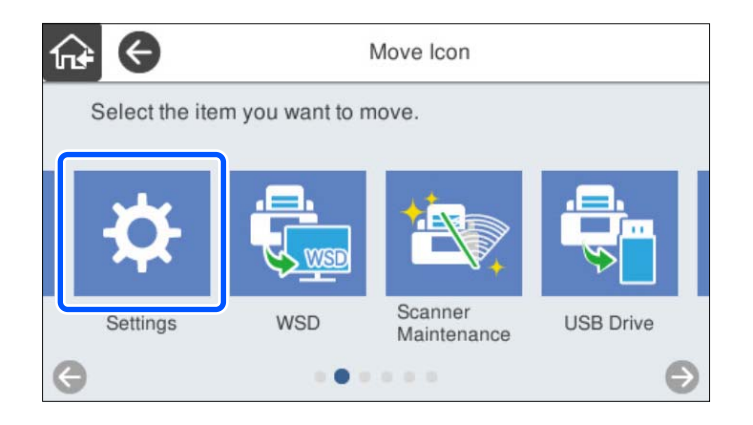

4. Wybierz pozycję  $\widehat{M}$ , aby wrócić i sprawdź ekran główny.

# <span id="page-84-0"></span>**Podstawowe ustawienia zabezpieczeń**

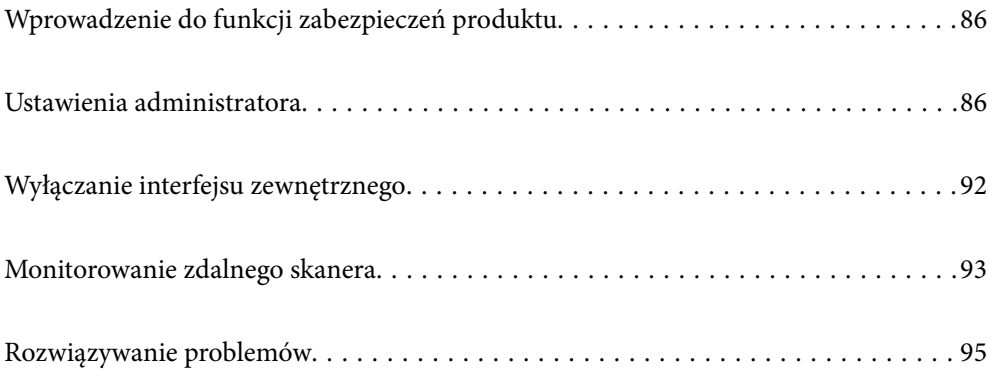

# <span id="page-85-0"></span>**Wprowadzenie do funkcji zabezpieczeń produktu**

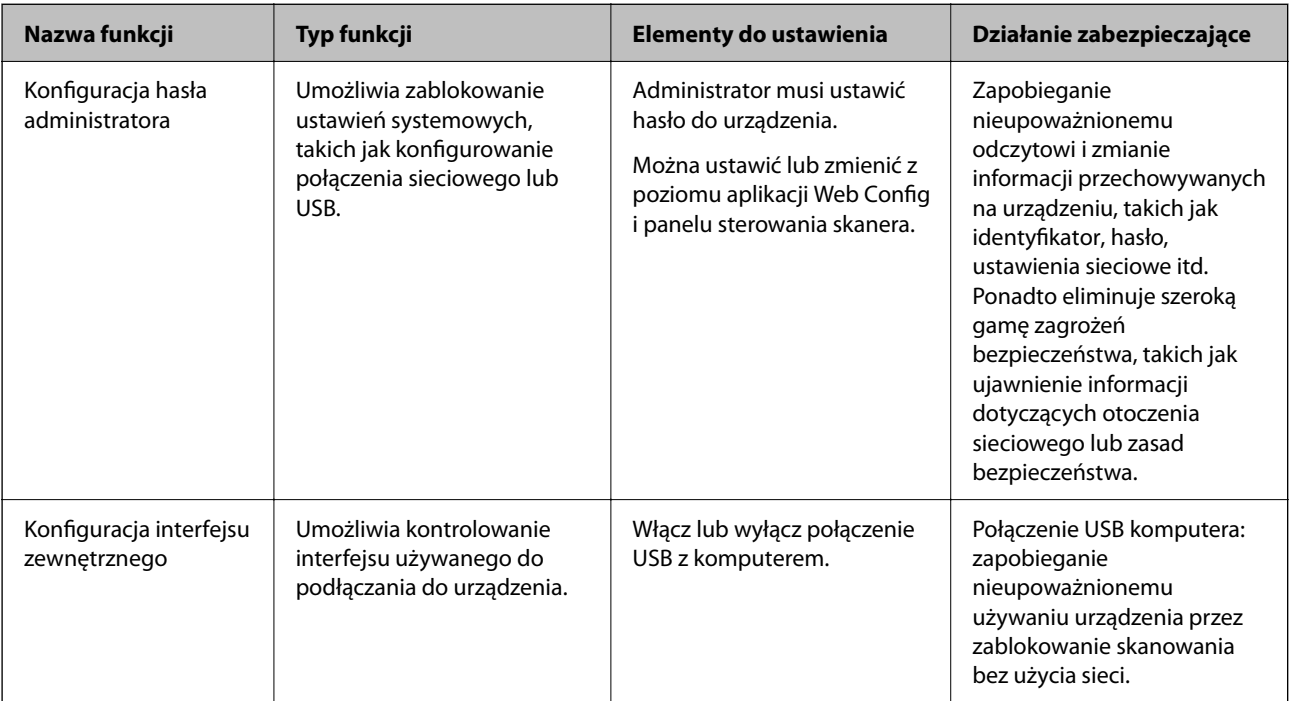

W tym rozdziale opisano funkcje zabezpieczeń urządzeń firmy Epson.

## **Powiązane informacje**

- $\blacktriangleright$  "Konfigurowanie hasła administratora" na stronie 86
- $\rightarrow$  ["Wyłączanie interfejsu zewnętrznego" na stronie 92](#page-91-0)

# **Ustawienia administratora**

# **Konfigurowanie hasła administratora**

Ustawiając hasło administratora, można uniemożliwić użytkownikom zmianę ustawień zarządzania systemem. Domyślne wartości są ustawiane w momencie zakupu. Zmień je w razie potrzeby.

## *Uwaga:*

Poniżej przedstawiono domyślne wartości informacji o administratorze.

- ❏ Nazwa użytkownika (używana tylko w aplikacji Web Config): brak (puste)
- ❏ Hasło: numer seryjny skanera

Aby znaleźć numer seryjny, należy sprawdzić etykietę z tyłu skanera.

Hasło administratora można ustawić i zmienić je przy użyciu aplikacji Web Config lub Epson Device Admin albo z panelu sterowania skanera. Korzystając z aplikacji Epson Device Admin, sprawdź przewodnik lub pomoc aplikacji Epson Device Admin.

## **Zmiana hasła administratora za pomocą aplikacji Web Config**

Hasło administratora można zmienić w aplikacji Web Config.

- 1. Uzyskaj dostęp do aplikacji Web Config i wybierz pozycje **Zabezpieczenie produktu** > **Zmień Hasło administratora**.
- 2. Wprowadź niezbędne informacje w polach **Aktualne hasło**, **Nazwa użytkownika**, **Nowe hasło** i **Potwierdź nowe hasło**.

Wprowadź przynajmniej jeden znak w polu nowego hasła.

*Uwaga:*

Poniżej przedstawiono domyślne wartości informacji o administratorze.

❏ Nazwa użytkownika: brak (puste)

❏ Hasło: numer seryjny skanera

Aby znaleźć numer seryjny, należy sprawdzić etykietę z tyłu skanera.

### c *Ważne:*

Zapamiętaj wprowadzone hasło administratora. W razie zapomnienia hasła nie będzie można go zresetować i trzeba będzie poprosić o pomoc pracowników serwisu.

3. Wybierz pozycję **OK**.

## **Powiązane informacje**

 $\rightarrow$  ["Uruchamianie aplikacji konfiguracyjnej w przeglądarce" na stronie 36](#page-35-0)

## **Zmiana hasła administratora na panelu sterowania**

Możliwa jest zmiana hasła administratora z poziomu panelu sterowania skanera.

- 1. Na panelu sterowania skanera wybierz pozycję **Ustaw.**.
- 2. Wybierz pozycje **Administr. systemu** > **Ustawienia administratora**.
- 3. Wybierz pozycje **Hasło administratora** > **Zmień**.
- 4. Wprowadź bieżące hasło.

#### *Uwaga:*

Fabrycznie (wartość domyślna) hasło administratora jest ustawione na numer seryjny skanera. Aby znaleźć numer seryjny, należy sprawdzić etykietę z tyłu skanera.

5. Wprowadź nowe hasło.

Wprowadź przynajmniej jeden znak.

#### <span id="page-87-0"></span>c *Ważne:*

Zapamiętaj wprowadzone hasło administratora. W razie zapomnienia hasła nie będzie można go zresetować i trzeba będzie poprosić o pomoc pracowników serwisu.

6. Wprowadź nowe hasło ponownie, aby je potwierdzić.

Wyświetlony zostanie komunikat z potwierdzeniem zakończenia operacji.

## **Korzystanie z funkcji Zablokuj ustawienie na panelu sterowania**

Funkcji Zablokuj ustawienie można używać do blokowania panelu sterowania, aby uniemożliwić użytkownikom zmianę ustawień systemowych.

#### *Uwaga:*

Po włączeniu na skanerze opcji Ustawienia uwierzytelniania włączana jest również funkcja Zablokuj ustawienie panelu sterowania. Panelu sterowania nie można odblokować, gdy opcja Ustawienia uwierzytelniania jest włączona.

Funkcja Zablokuj ustawienie pozostaje włączona, nawet po wyłączeniu opcji Ustawienia uwierzytelniania. Aby ją wyłączyć, należy skonfigurować ustawienia z poziomu panelu sterowania lub aplikacji Web Config.

## **Konfigurowanie funkcji Zablokuj ustawienie z poziomu panelu sterowania**

1. Aby wyłączyć funkcję **Zablokuj ustawienie** po jej włączeniu, w prawym górnym rogu ekranu głównego

dotknij pozycji , aby się zalogować jako administrator.

Pozycja nie jest wyświetlana, gdy funkcja **Zablokuj ustawienie** jest wyłączona. Aby włączyć to ustawienie, przejdź do następnego kroku.

- 2. Wybierz pozycję **Ustaw.**.
- 3. Wybierz pozycje **Administr. systemu** > **Ustawienia administratora**.
- 4. Ustaw opcję **Zablokuj ustawienie** na **Wł.** lub **Wył.**.

## **Konfigurowanie funkcji Zablokuj ustawienie za pomocą aplikacji Web Config**

- 1. Wybierz pozycje **Zarządzanie urządzeniem** > **Panel sterowania**.
- 2. Wybierz ustawienie **Wł.** lub **Wył.** dla opcji **Blokada panelu**.
- 3. Kliknij pozycję **OK**.

## **Powiązane informacje**

 $\rightarrow$  ["Uruchamianie aplikacji konfiguracyjnej w przeglądarce" na stronie 36](#page-35-0)

## **Pozycje funkcji Zablokuj ustawienie w menu Ustaw.**

Poniżej przedstawiono listę pozycji z menu **Ustaw.** na panelu sterowania blokowanych przez funkcję Zablokuj ustawienie.

✓: zablokowane.

- : niezablokowane.

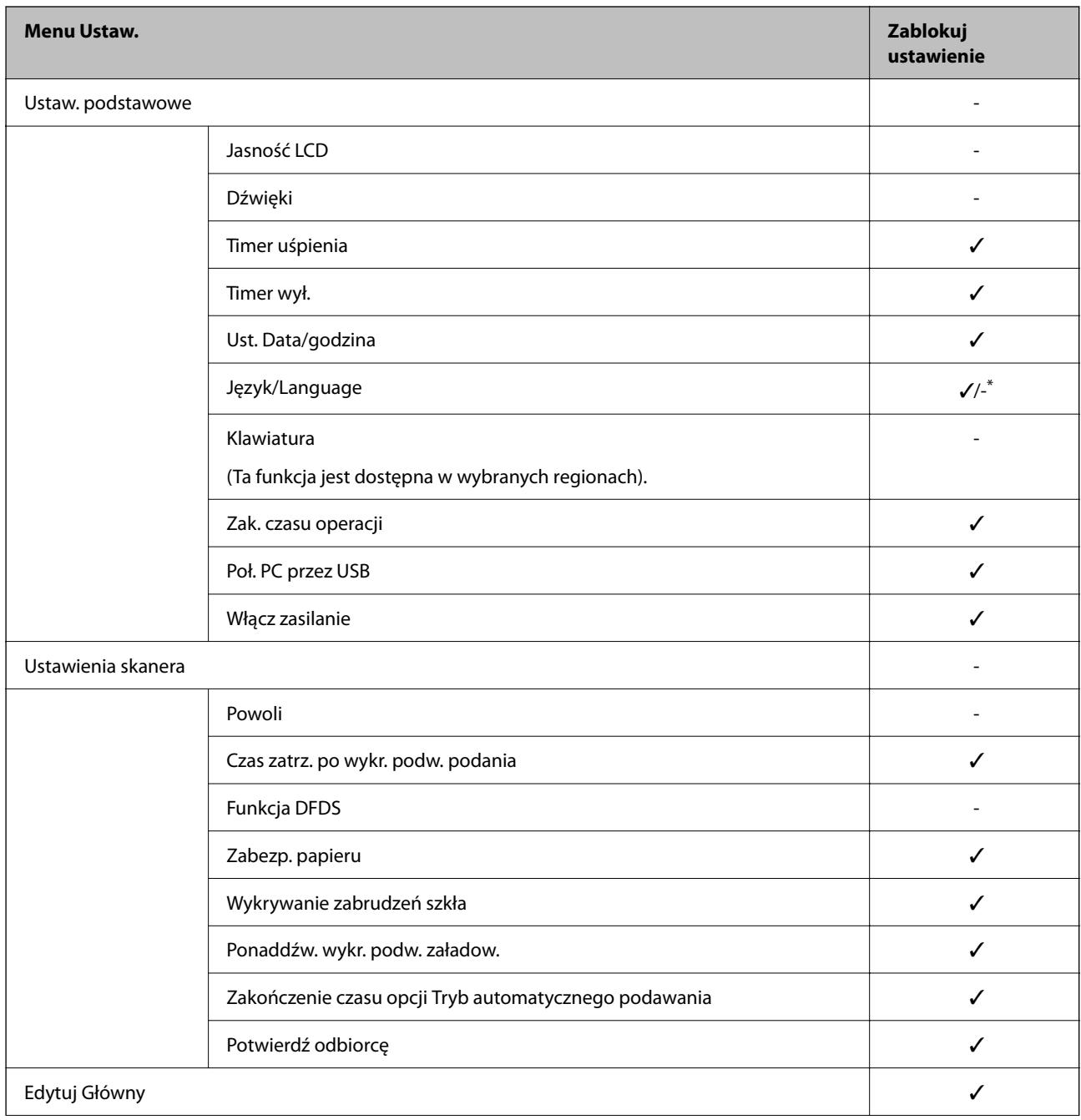

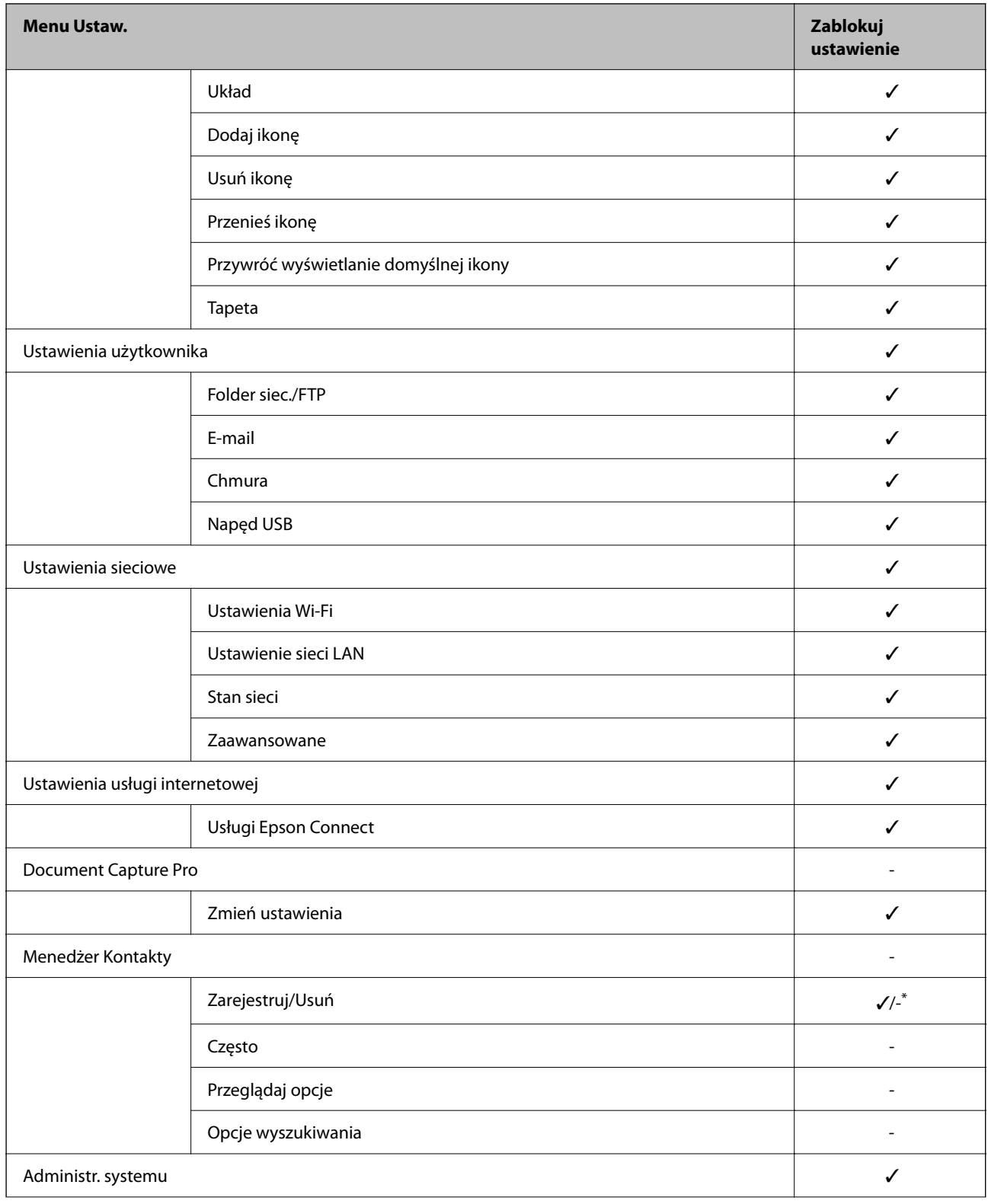

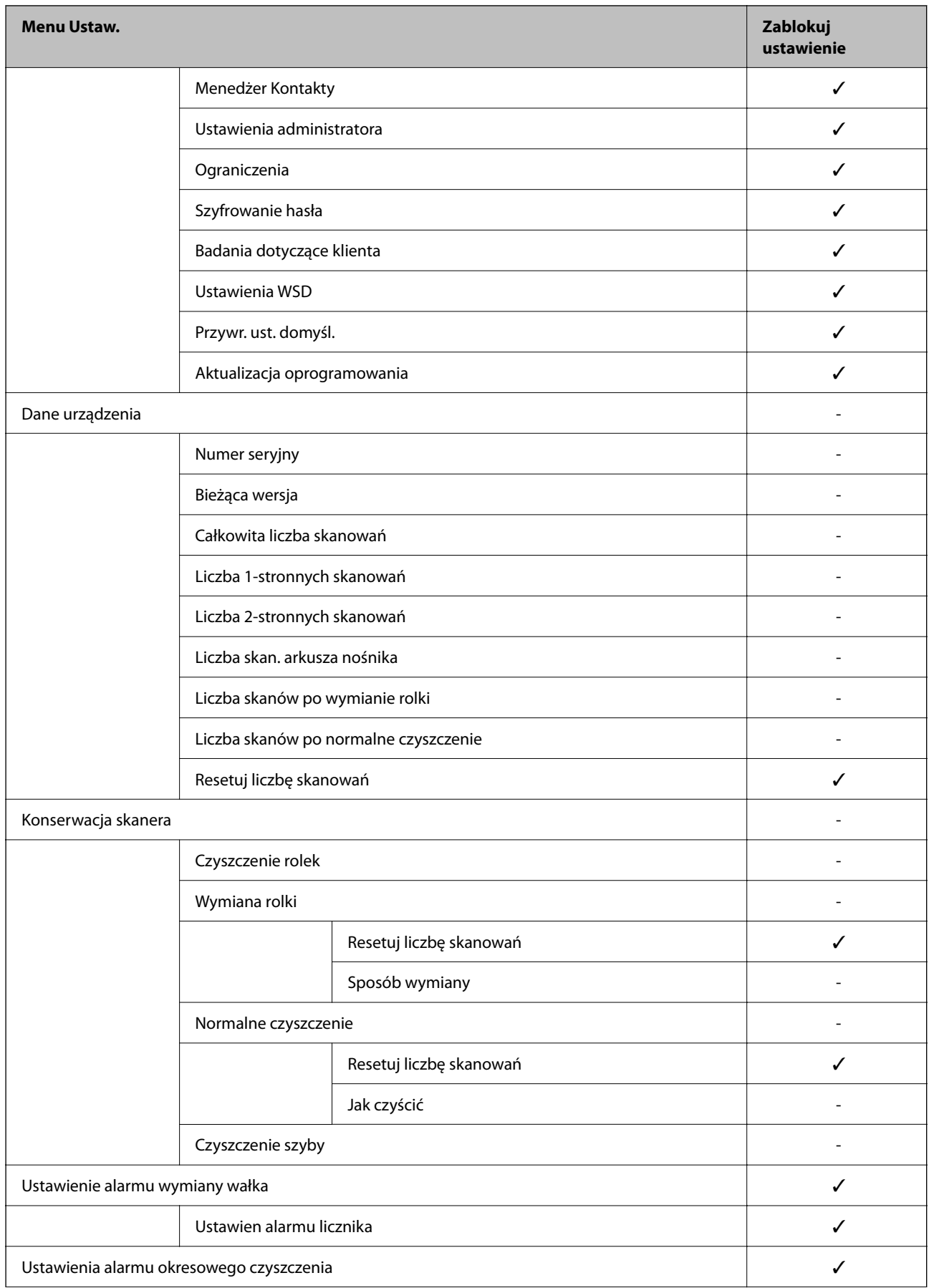

<span id="page-91-0"></span>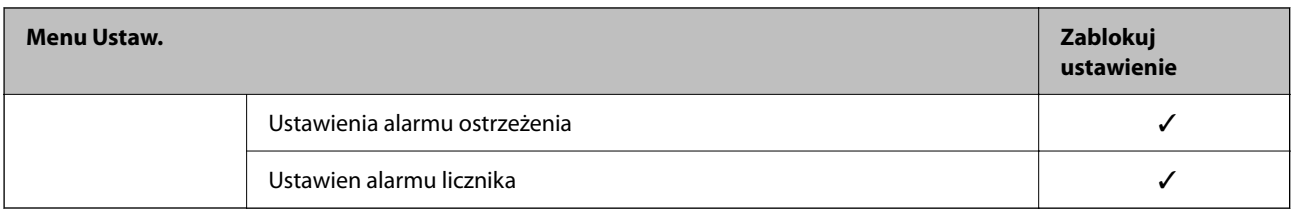

\* Zezwolenie na wprowadzanie zmian ustawia się w obszarze **Administr. systemu** > **Ograniczenia**.

## **Logowanie na konto administratora z poziomu panelu sterowania**

Aby zalogować się na konto administratora z poziomu panelu sterowania skanera, można użyć jednej z następujących metod.

- 1. W prawym górnym rogu ekranu dotknij ikony $\begin{array}{|c|} \hline \end{array}$ 
	- ❏ Jeśli opcja Ustawienia uwierzytelniania jest włączona, ikona jest wyświetlana na ekranie **Witamy** (ekran gotowości do uwierzytelniania).
	- ❏ Jeśli opcja Ustawienia uwierzytelniania jest wyłączona, ikona jest wyświetlana na ekranie głównym.
- 2. Dotknij pozycji **Tak** po wyświetleniu ekranu z monitem o potwierdzenie.
- 3. Wpisz hasło administratora.

Zostanie wyświetlony komunikat o powodzeniu logowania, a następnie zostanie wyświetlony ekran główny panelu sterowania.

Aby się wylogować, w prawym górnym rogu ekranu głównego dotknij pozycji $\boxed{\color{blue}\bullet}$ 

# **Wyłączanie interfejsu zewnętrznego**

Można wyłączyć interfejs używany do podłączania urządzenia do skanera. Aby ograniczyć skanowanie inne niż przez sieć, należy skonfigurować ustawienia ograniczeń.

## *Uwaga:*

Ustawienia ograniczeń można też konfigurować na panelu sterowania skanera.

Poł. PC przez USB: *Ustaw.* > *Ustaw. podstawowe* > *Poł. PC przez USB*

- 1. Uzyskaj dostęp do aplikacji Web Config i wybierz pozycje **Zabezpieczenie produktu** > **Złącze zewnętrzny**.
- 2. Wybierz ustawienie **Wyłącz** w przypadku funkcji, które maja być ustawione.

Wybierz ustawienie **Włącz**, aby anulować kontrolę.

Poł. PC przez USB

Można ograniczyć wykorzystanie połączenia USB z komputera. Aby to zrobić, należy wybrać **Wyłącz**.

3. Kliknij pozycję **OK**.

<span id="page-92-0"></span>4. Sprawdź, czy nie można używać wyłączonego portu.

Poł. PC przez USB

Jeśli na komputerze zainstalowano sterownik

Podłącz skaner do komputera za pomocą kabla USB, a następnie upewnij się, że skaner nie skanuje.

Jeśli na komputerze nie zainstalowano sterownika

System Windows:

Otwórz Menedżer urządzeń i nie zamykaj go, podłącz skaner do komputera za pomocą kabla USB, a następnie upewnij się, że informacje wyświetlane w oknie Menadżer urządzeń nie zmienią się.

Mac OS:

Podłącz skaner do komputera za pomocą kabla USB, a następnie upewnij się, że nie można dodać skanera w oknie **Drukarki i skanery**.

### **Powiązane informacje**

& ["Uruchamianie aplikacji konfiguracyjnej w przeglądarce" na stronie 36](#page-35-0)

# **Monitorowanie zdalnego skanera**

## **Sprawdzanie informacji o skanerze zdalnym**

Na ekranie **Stan** w aplikacji Web Config można sprawdzać następujące informacje o działającym skanerze.

❏ Status urządzenia

Sprawdzanie stanu, usługi chmury, numeru produktu, adresu MAC itd.

❏ Stan sieci

Przeglądanie informacji o stanie połączenia sieciowego, adresie IP, adresie serwera DNS itd.

- ❏ Stan używania Sprawdzanie pierwszego dnia skanowania, liczby skanów itd.
- ❏ Stan urządzenia Sprawdzanie stanu każdej funkcji skanera.
- ❏ Migawka panelu

Wyświetlanie zrzutu ekranu wyświetlanego na panelu sterowania skanera.

## **Otrzymywanie powiadomień e-mail w przypadku występowania zdarzeń**

## **Informacje o powiadomieniach e-mail**

To jest funkcja powiadomień, która — w razie wystąpienia zdarzeń, takich jak zatrzymanie skanowania lub błąd skanera — powoduje wysłanie wiadomości e-mail na określony adres.

Możliwe jest zarejestrowanie do pięciu miejsc docelowych i skonfigurowanie ustawień powiadomień dla każdego miejsca.

Aby móc używać tej funkcji, należy skonfigurować ustawienia serwera pocztowego przed przystąpieniem do konfigurowania powiadomień.

## **Powiązane informacje**

 $\blacktriangleright$  ["Konfigurowanie serwera pocztowego" na stronie 42](#page-41-0)

## **Konfigurowanie powiadomień e-mail**

Można skonfigurować powiadomienia e-mail za pomocą aplikacji Web Config.

- 1. Uzyskaj dostęp do aplikacji Web Config i wybierz pozycje **Zarządzanie urządzeniem** > **Powiadomienie przez e-mail**.
- 2. Ustaw temat powiadomienia e-mail.

Wybierz zawartość wyświetlaną w temacie, używając dwóch list rozwijanych.

- ❏ Wybrana zawartość zostanie wyświetlona obok pozycji **Temat**.
- ❏ Nie można ustawić tej samej zawartości po lewej i prawej stronie.
- ❏ Jeśli liczba znaków w pozycji **Lokalizacja** przekroczy 32 bajty, znaki przekraczające limit 32 bajtów zostaną pominięte.
- 3. Wprowadź adres e-mail do wysyłania powiadomień e-mail.

Użyj znaków A–Z a–z 0–9 ! # \$ % & '  $* + -$ . /= ? ^ \_{  $|\}$  ~ @. Wprowadź od 1 do 255 znaków.

- 4. Wybierz język powiadomień e-mail.
- 5. Zaznacz pole obok zdarzenia, dla którego mają być wysyłane powiadomienia.

Liczba **Ustawienia powiadomień** jest połączona z docelowym numerem **Ustawienia adresu e-mail**.

Przykład:

Aby wysłać powiadomienie na adres e-mail ustawiony dla numeru 1 w obszarze **Ustawienia adresu e-mail** po zmianie hasła administratora, zaznacz pole wyboru w kolumnie **1** w wierszu **Zmieniono Hasło administratora**.

6. Kliknij pozycję **OK**.

Sprawdź, czy powiadomienie e-mail zostanie wysłane, powodując takie zdarzenie.

Przykład: Hasło administratora zostało zmienione.

## **Powiązane informacje**

 $\rightarrow$  ["Uruchamianie aplikacji konfiguracyjnej w przeglądarce" na stronie 36](#page-35-0)

## <span id="page-94-0"></span>*Pozycje wysyłania powiadomień e-mail*

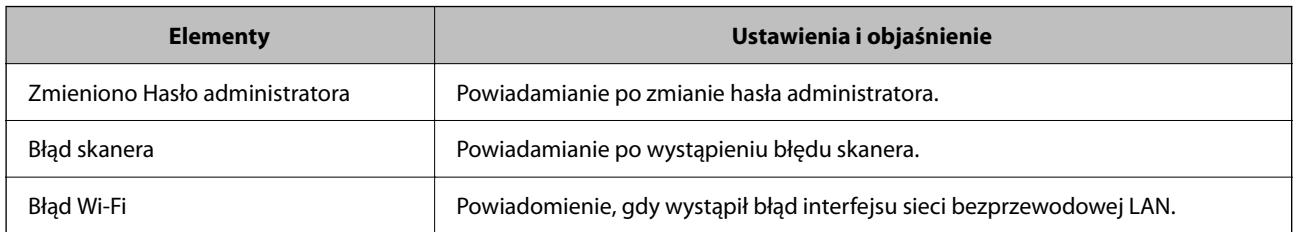

# **Rozwiązywanie problemów**

# **Zapomnienie hasła administratora**

Aby odzyskać dostęp do urządzenia, potrzebna jest pomoc personelu serwisu. Skontaktuj się ze sprzedawcą.

## *Uwaga:*

Poniżej przedstawiono wstępne wartości dla administratora Web Config.

- ❏ Nazwa użytkownika: brak (puste)
- ❏ Hasło: numer seryjny skanera

Aby znaleźć numer seryjny należy sprawdzić etykietę z tyłu skanera. Jeżeli przywróci się ustawienia fabryczne dla hasła administratora, zostanie ono zresetowane do wstępnej wartości.

# <span id="page-95-0"></span>**Zaawansowane ustawienia bezpieczeństwa**

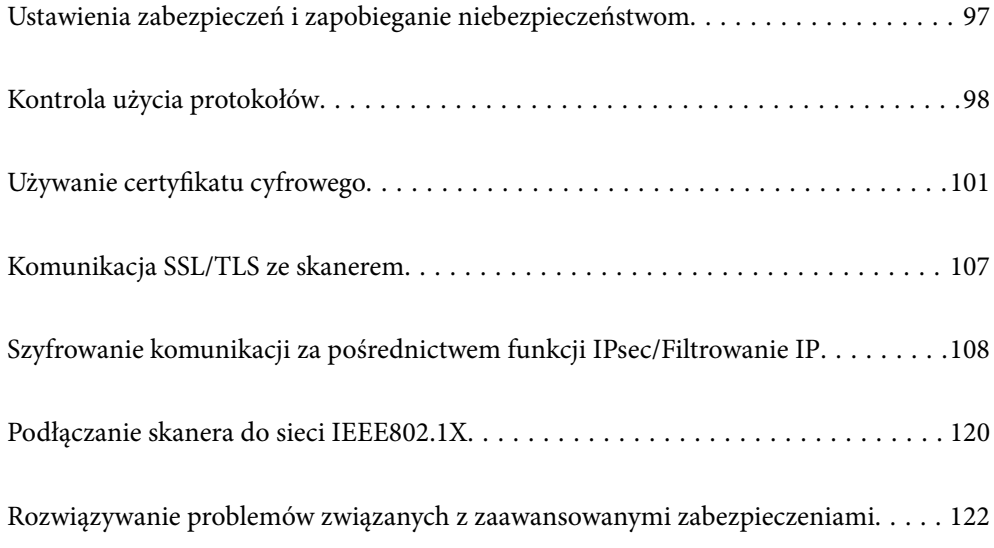

# <span id="page-96-0"></span>**Ustawienia zabezpieczeń i zapobieganie niebezpieczeństwom**

Jeśli skaner jest połączony z siecią, można uzyskać do niego dostęp z lokalizacji zdalnej. Ponadto wiele osób może współużytkować skaner, co pomaga poprawić wydajność operacyjną i wygodę obsługi. Jednak powoduje to zwiększenie zagrożeń, takich jak nieupoważniony dostęp i użycie oraz manipulowanie danymi. W przypadku użytkowania skanera w środowisku, w którym jest zapewniony dostęp do Internetu, zagrożenia są jeszcze większe.

Na skanerach bez ochrony przez dostępem z zewnątrz możliwe będzie odczytywanie przez Internet kontaktów przechowywanych w pamięci skanera.

Aby uniknąć tego ryzyka, skanery firmy Epson są wyposażone w różne technologie zabezpieczające.

Skaner trzeba skonfigurować odpowiednio do warunków środowiskowych, które zostały opracowane z uwzględnieniem informacji o środowisku klienta.

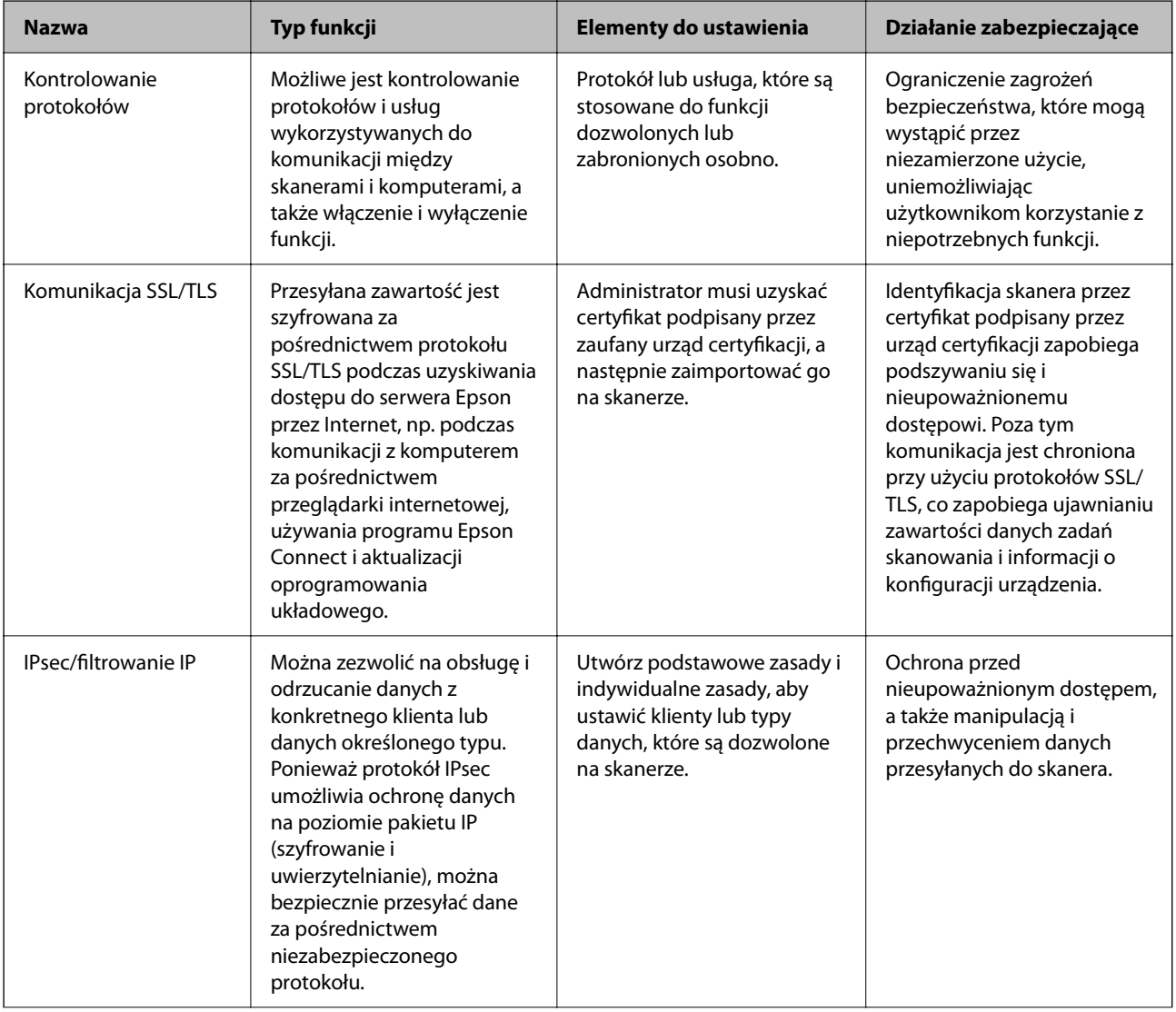

<span id="page-97-0"></span>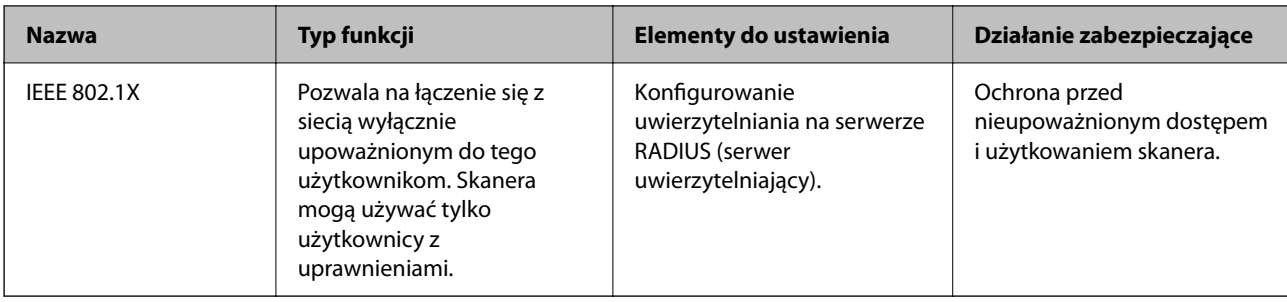

## **Powiązane informacje**

- & "Kontrola użycia protokołów" na stronie 98
- & ["Komunikacja SSL/TLS ze skanerem" na stronie 107](#page-106-0)
- & ["Szyfrowanie komunikacji za pośrednictwem funkcji IPsec/Filtrowanie IP" na stronie 108](#page-107-0)
- & ["Podłączanie skanera do sieci IEEE802.1X" na stronie 120](#page-119-0)

## **Ustawienia funkcji zabezpieczeń**

Zaleca się, aby podczas ustawiania IPsec/filtrowania IP lub IEEE 802.1X uzyskać dostęp do Web Config z użyciem SSL/TLS w celu zakomunikowania informacji o ustawieniach, co ograniczy zagrożenia bezpieczeństwa, takie jak manipulacja czy przechwytywanie.

Przed ustawieniem IPsec/filtrowania IP lub IEEE 802.1X koniecznie skonfiguruj hasło administratora.

# **Kontrola użycia protokołów**

Przy skanowaniu można korzystać z rozmaitych ścieżek i protokołów. Można też używać skanowania sieciowego z nieograniczonej liczby komputerów przyłączonych do sieci.

Powstające przy tym zagrożenia można zredukować, wprowadzając ograniczenia w skanowaniu z pewnych ścieżek lub kontrolując dostęp do funkcji.

# **Kontrola dostępu do protokołów**

Skonfiguruj ustawienia protokołów obsługiwanych przez skaner.

- 1. Otwórz aplikację Web Config, a następnie wybierz kartę **Zabezpieczenie sieci** tab > **Protokół**.
- 2. Skonfiguruj poszczególne parametry.
- 3. Kliknij pozycję **Dalej**.
- 4. Kliknij pozycję **OK**.

Ustawienia zostaną zastosowane do skanera.

## **Powiązane informacje**

& ["Uruchamianie aplikacji konfiguracyjnej w przeglądarce" na stronie 36](#page-35-0)

# <span id="page-98-0"></span>**Protokoły, które można włączyć lub wyłączyć**

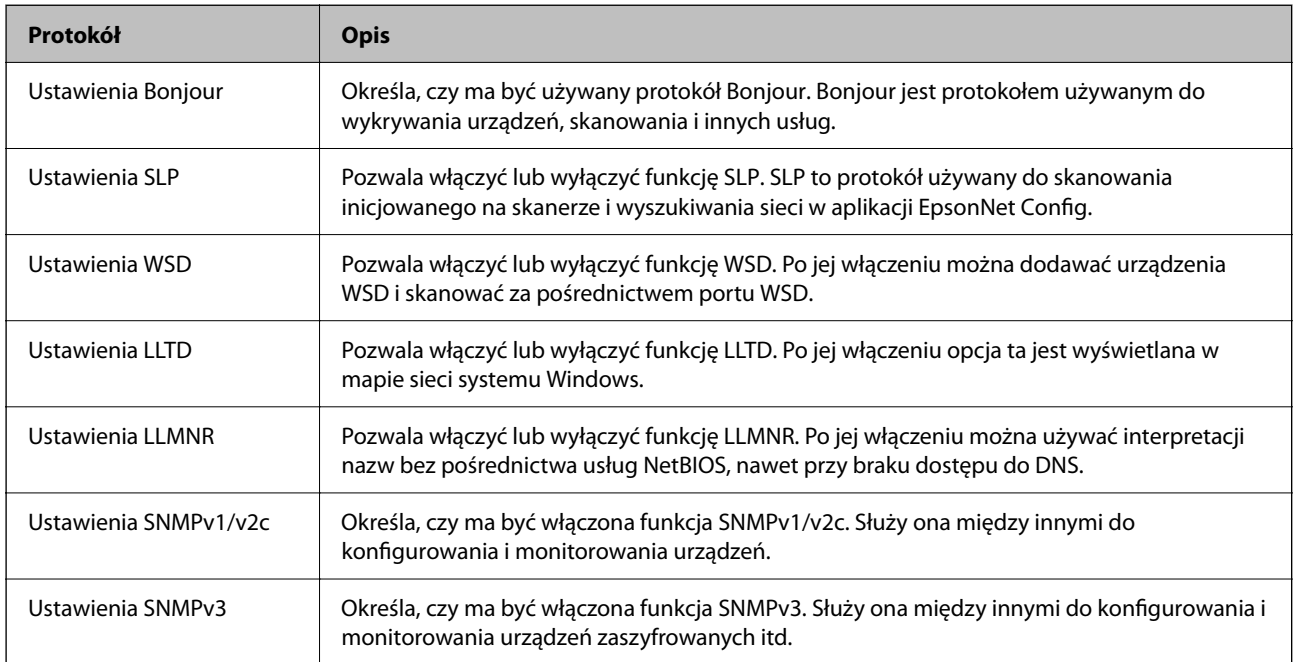

# **Opcje ustawień protokołów**

Ustawienia Bonjour

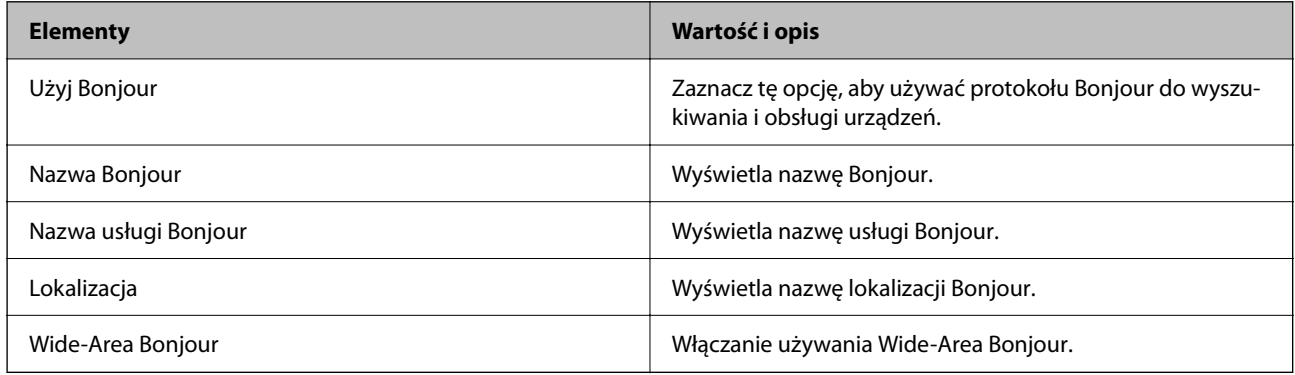

Ustawienia SLP

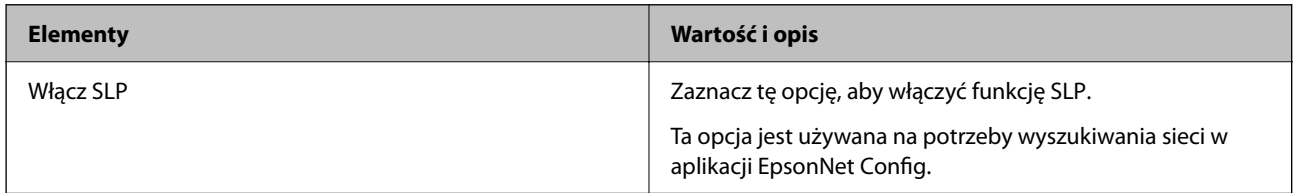

## Ustawienia WSD

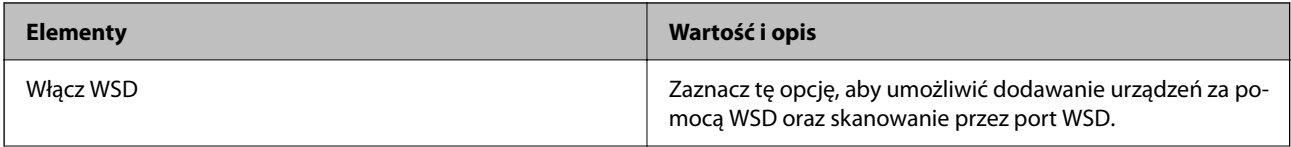

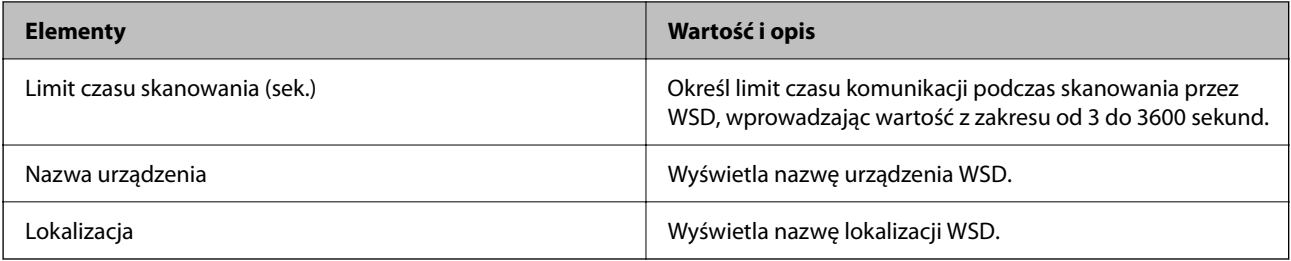

## Ustawienia LLTD

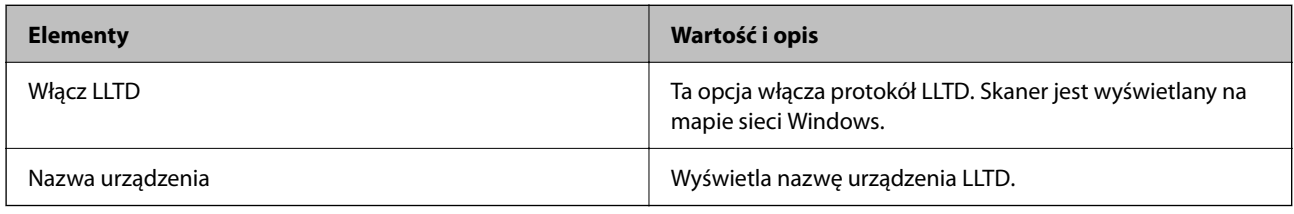

## Ustawienia LLMNR

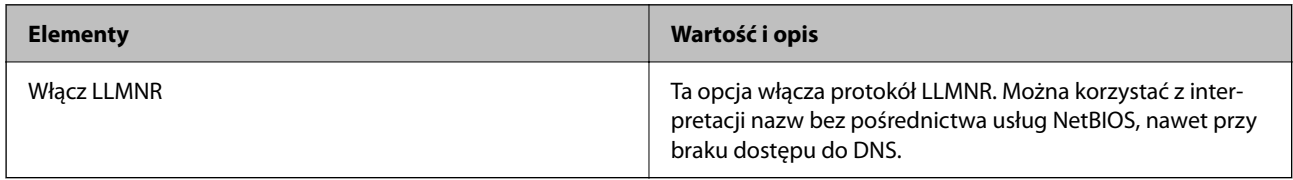

## Ustawienia SNMPv1/v2c

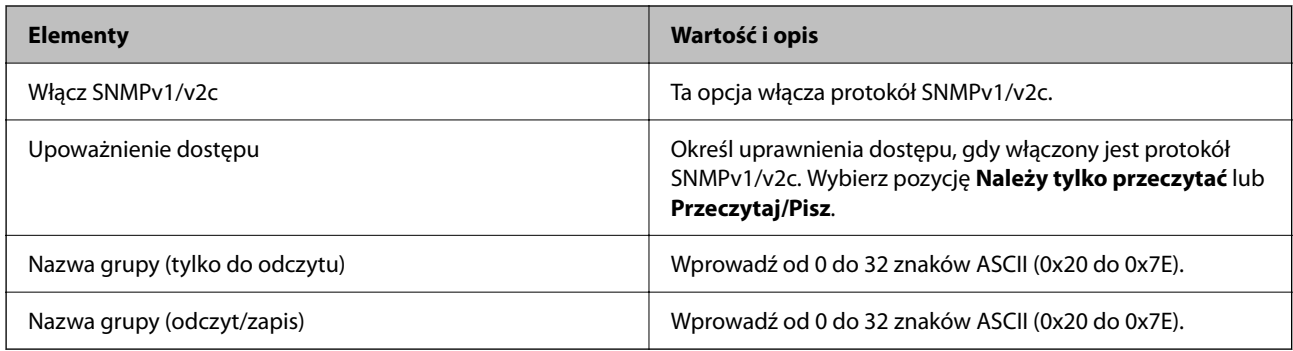

## Ustawienia SNMPv3

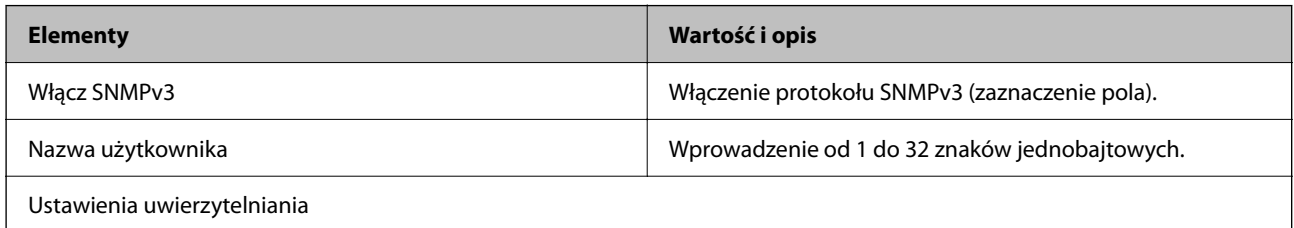

<span id="page-100-0"></span>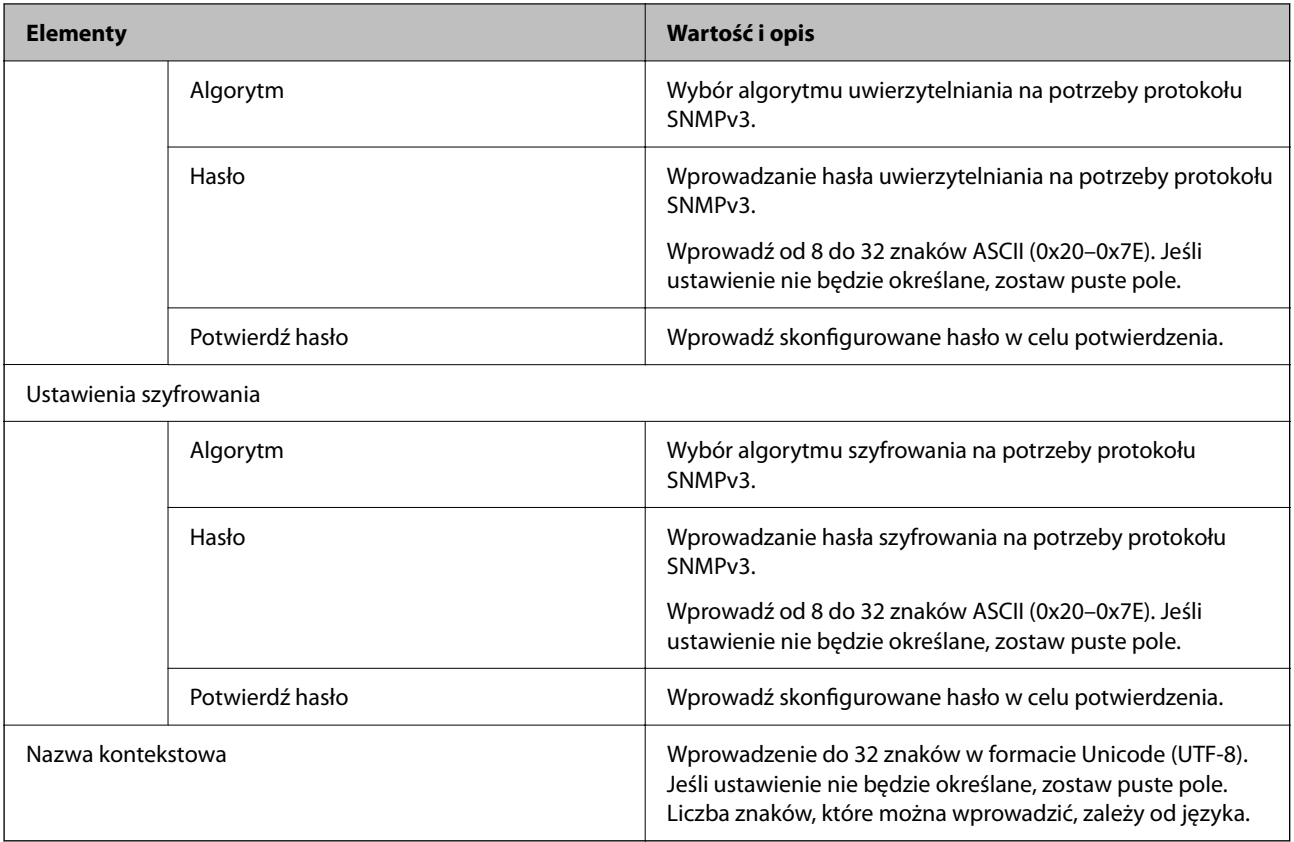

# **Używanie certyfikatu cyfrowego**

# **Informacje o certyfikatach cyfrowych**

❏ Certyfikat CA

To jest certyfikat podpisany przez urząd certyfikacji. Można go uzyskać, wysyłając żądanie do danego urzędu certyfikacji. Ten certyfikat poświadcza istnienie skanera i służy do komunikacji SSL/TLS, która umożliwia bezpieczne przesyłanie danych.

Jeżeli jest używany do komunikacji SSL/TLS, pełni rolę certyfikatu serwera.

W przypadku użycia funkcji filtrowania IPsec/IP lub komunikacji IEEE 802.1X pełni rolę certyfikatu klienta.

❏ Certyfikat urzędu certyfikacji

To jest certyfikat w łańcuchu Certyfikat CA, zwany też pośrednim certyfikatem urzędu certyfikacji. Jest używany przez przeglądarkę internetową do weryfikacji ścieżki certyfikatu skanera w trakcie uzyskiwania dostępu do serwera innej firmy lub aplikacji Web Config.

W przypadku certyfikatu urzędu certyfikacji należy określić, kiedy ścieżka certyfikatu serwera ma być weryfikowana w trakcie uzyskiwania dostępu z poziomu skanera. W przypadku skanera należy ustawić, aby umożliwić certyfikację ścieżki Certyfikat CA na potrzeby połączenia SSL/TLS.

Certyfikat urzędu certyfikacji dla skanera można uzyskać od urzędu certyfikacji, który wystawił dany certyfikat urzędu certyfikacji.

Możliwe jest też uzyskanie certyfikatu urzędu certyfikacji używanego do weryfikacji serwera innej firmy z urzędu certyfikacji, który wystawił Certyfikat CA dla tego serwera.

<span id="page-101-0"></span>❏ Certyfikat podpisywany samodzielnie

To jest certyfikat, który jest wystawiany i podpisywany przez sam skaner. Jest zwany również certyfikatem głównym. Nie jest jednak godny zaufania i nie zapobiega podszywaniu się, ponieważ wystawca sam go podpisuje.

Można go używać podczas konfiguracji ustawień zabezpieczeń i podstawowej komunikacji SSL/TLS bez Certyfikat CA.

W przypadku wykorzystywania certyfikatu tego rodzaju na potrzeby komunikacji SSL/TLS w przeglądarce internetowej może zostać wyświetlony komunikat ostrzegawczy, ponieważ certyfikat nie jest zarejestrowany w przeglądarce. Certyfikat podpisywany samodzielnie nie można używać na potrzeby komunikacji innej niż SSL/ TLS.

## **Powiązane informacje**

- & "Konfiguracja Certyfikat CA" na stronie 102
- $\blacklozenge$  ["Aktualizowanie certyfikatu z podpisem własnym" na stronie 105](#page-104-0)
- & "Konfiguracja [Certyfikat CA" na stronie 106](#page-105-0)

# **Konfiguracja Certyfikat CA**

## **Uzyskiwanie certyfikatu podpisanego przez urząd certyfikacji**

Aby uzyskać certyfikat podpisany przez urząd certyfikacji, należy utworzyć żądanie CSR (Certificate Signing Request) i przesłać je do wybranego urzędu certyfikacji. Żądanie CSR można utworzyć na komputerze za pomocą aplikacji Web Config.

Aby utworzyć żądanie CSR i uzyskać certyfikat podpisany przez urząd certyfikacji za pomocą aplikacji Web Config, wykonaj następujące czynności. Jeśli żądanie CSR zostanie utworzone za pomocą aplikacji Web Config, certyfikat będzie mieć format PEM/DER.

1. Otwórz aplikację Web Config, a następnie wybierz kartę **Zabezpieczenie sieci**. Następnie wybierz pozycje **SSL/TLS** > **Certyfikat** lub **IPsec/Filtrowanie IP** > **Certyfikat klienta** lub **IEEE802.1X** > **Certyfikat klienta**.

Niezależnie od wybranej pozycji można uzyskać ten sam certyfikat i używać go wspólnie.

2. Kliknij przycisk **Generuj** obok żądania **CSR**.

Zostanie wyświetlona strona tworzenia żądania CSR.

3. Wprowadź wartości poszczególnych pozycji.

#### *Uwaga:*

Dostępne długości kluczy i skróty zależą od danego urzędu certyfikacji. Utwórz żądanie zgodnie z regułami obowiązującymi w danym urzędzie certyfikacji.

4. Kliknij przycisk **OK**.

Wyświetlony zostanie komunikat z potwierdzeniem zakończenia operacji.

5. Wybierz kartę **Zabezpieczenie sieci**. Następnie wybierz pozycje **SSL/TLS** > **Certyfikat** lub **IPsec/Filtrowanie IP** > **Certyfikat klienta** lub **IEEE802.1X** > **Certyfikat klienta**.

6. Kliknij jeden z dostępnych przycisków pobrania żądania **CSR** zgodnie z formatem danego urzędu certyfikacji, aby pobrać żądanie CSR na komputer.

### c *Ważne:*

Nie generuj ponownie żądania CSR. W przeciwnym razie zaimportowanie wystawionego Certyfikat CA może nie być możliwe.

7. Pobrane żądanie CSR wyślij do urzędu certyfikacji, aby uzyskać Certyfikat CA.

Należy przestrzegać reguł dotyczących metody i formy przesyłania żądań CSR obowiązujących w danym urzędzie certyfikacji.

8. Otrzymany Certyfikat CA zapisz na komputerze podłączonym do skanera.

Proces uzyskiwania Certyfikat CA zostanie zakończony w chwili zapisania certyfikatu w miejscu docelowym.

## **Powiązane informacje**

& ["Uruchamianie aplikacji konfiguracyjnej w przeglądarce" na stronie 36](#page-35-0)

## *Opcje ustawień żądania CSR*

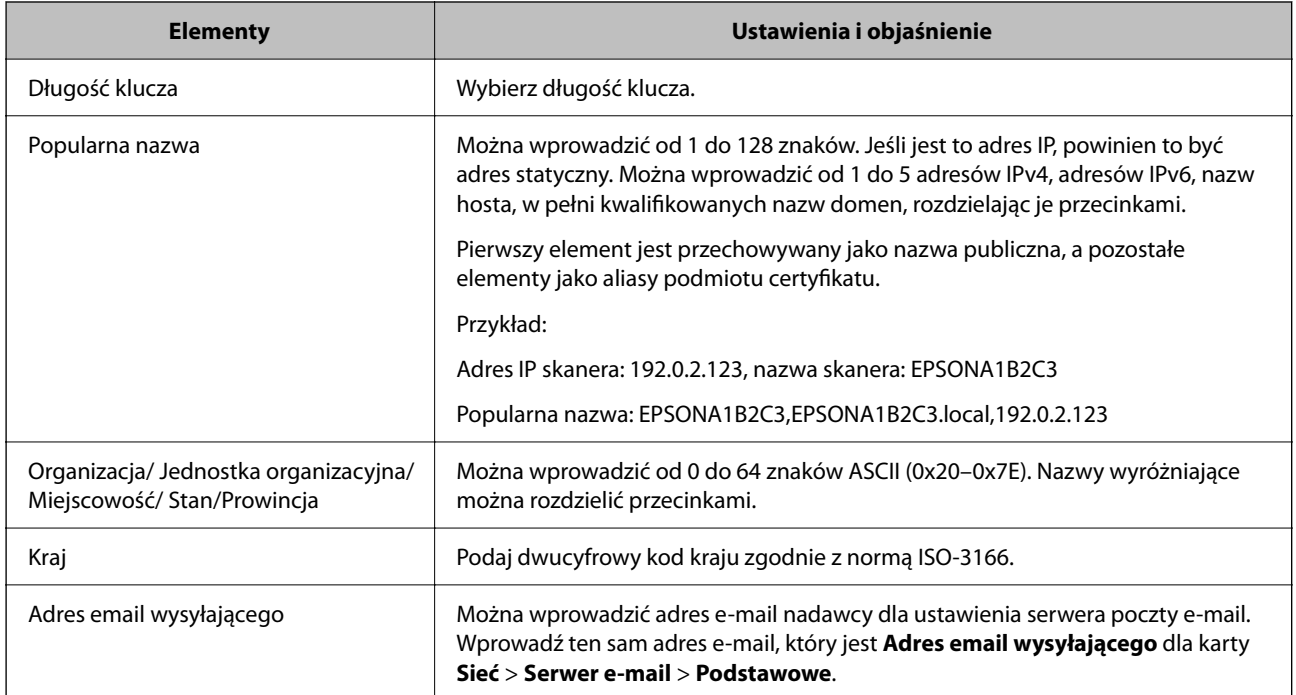

## **Importowanie certyfikatu podpisanego przez urząd certyfikacji**

Uzyskany Certyfikat CA można zaimportować na skanerze.

## c *Ważne:*

❏ Upewnij się, że ustawienia daty i godziny na skanerze są prawidłowe. Certyfikat może być nieprawidłowy.

- 1. Otwórz aplikację Web Config, a następnie wybierz kartę **Zabezpieczenie sieci**. Następnie wybierz pozycje **SSL/TLS** > **Certyfikat** lub **IPsec/Filtrowanie IP** > **Certyfikat klienta** lub **IEEE802.1X** > **Certyfikat klienta**.
- 2. Kliknij pozycję **Importuj**

Zostanie wyświetlona strona importowania certyfikatu.

3. Wprowadź wartości poszczególnych pozycji. Ustaw opcje **Certyfikat CA 1** i **Certyfikat CA 2** w przypadku weryfikacji ścieżki certyfikatu w przeglądarce internetowej, z której uzyskiwany jest dostęp do skanera.

Wymagane ustawienia mogą się różnić w zależności od sposobu tworzenia żądania CSR oraz formatu pliku certyfikatu. Wartości należy wprowadzać w następujący sposób.

- ❏ W przypadku certyfikatu w formacie PEM/DER uzyskanego za pomocą aplikacji Web Config
	- ❏ **Klucz prywatny**: nie konfiguruj, ponieważ skaner ma już klucz prywatny.
	- ❏ **Hasło**: nie konfiguruj.
	- ❏ **Certyfikat CA 1**/**Certyfikat CA 2**: pole opcjonalne
- ❏ W przypadku certyfikatu w formacie PEM/DER uzyskanego za pomocą komputera
	- ❏ **Klucz prywatny**: wprowadź wartość.
	- ❏ **Hasło**: nie konfiguruj.
	- ❏ **Certyfikat CA 1**/**Certyfikat CA 2**: pole opcjonalne
- ❏ W przypadku certyfikatu w formacie PKCS#12 uzyskanego za pomocą komputera
	- ❏ **Klucz prywatny**: nie konfiguruj.
	- ❏ **Hasło**: pole opcjonalne
	- ❏ **Certyfikat CA 1**/**Certyfikat CA 2**: Nie konfiguruj.
- 4. Kliknij pozycję **OK**.

Wyświetlony zostanie komunikat z potwierdzeniem zakończenia operacji.

#### *Uwaga:*

Kliknij przycisk *Potwierdź*, aby zweryfikować dane certyfikatu.

## **Powiązane informacje**

 $\rightarrow$  ["Uruchamianie aplikacji konfiguracyjnej w przeglądarce" na stronie 36](#page-35-0)

<sup>❏</sup> W przypadku uzyskania certyfikatu na podstawie żądania CSR utworzonego za pomocą aplikacji Web Config certyfikat można zaimportować tylko raz.

## <span id="page-104-0"></span>*Elementy ustawień importu certyfikatu z podpisem CA*

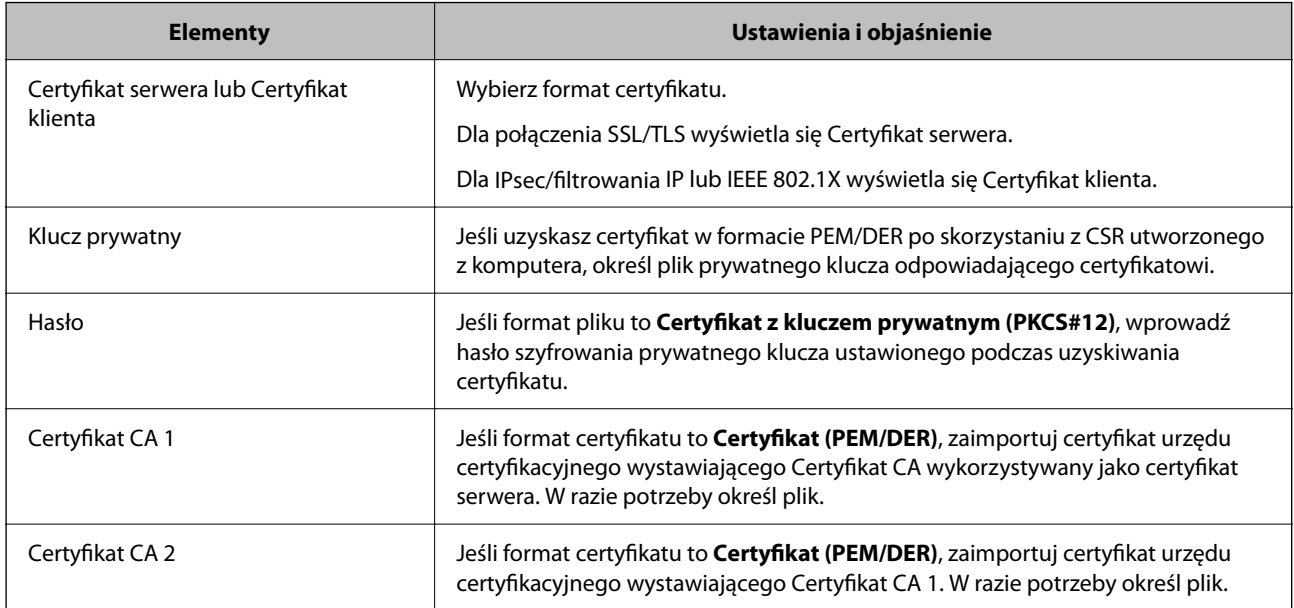

## **Usuwanie certyfikatu podpisanego przez urząd certyfikacji**

Zaimportowany certyfikat można usunąć, jeśli ten wygaśnie lub gdy szyfrowanie przesyłanych danych nie będzie już potrzebne.

## c *Ważne:*

W przypadku uzyskania certyfikatu na podstawie żądania CSR utworzonego za pomocą aplikacji Web Config nie można ponownie zaimportować usuniętego certyfikatu.W takim przypadku należy utworzyć ponownie żądanie CSR i uzyskać nowy certyfikat.

- 1. Otwórz aplikację Web Config, a następnie wybierz kartę **Zabezpieczenie sieci**.Następnie wybierz pozycje **SSL/TLS** > **Certyfikat** lub **IPsec/Filtrowanie IP** > **Certyfikat klienta** lub **IEEE802.1X** > **Certyfikat klienta**.
- 2. Kliknij przycisk **Usuń**.
- 3. W oknie komunikatu potwierdź, że certyfikat ma zostać usunięty.

## **Powiązane informacje**

 $\rightarrow$  ["Uruchamianie aplikacji konfiguracyjnej w przeglądarce" na stronie 36](#page-35-0)

## **Aktualizowanie certyfikatu z podpisem własnym**

Ponieważ Certyfikat podpisywany samodzielnie jest wystawiany przez skaner, można go zaktualizować po wygaśnięciu lub zmianie opisanych treści.

- 1. Uzyskaj dostęp do aplikacji Web Config i wybierz pozycje **Zabezpieczenie sieci** tab > **SSL/TLS** > **Certyfikat**.
- 2. Kliknij przycisk **Aktualizuj**.

## <span id="page-105-0"></span>3. Wprowadź nazwę **Popularna nazwa**.

Można wprowadzić do pięciu adresów IPv4, adresów IPv6, nazw hosta, w pełni kwalifikowanych domen o długości od 1 do 128 znaków, rozdzielając je przecinkami. Pierwszy parametr jest przechowywany w nazwie publicznej, a pozostałe są przechowywane w polu aliasu dla podmiotu certyfikatu.

Przykład:

Adres IP skanera: 192.0.2.123, nazwa skanera: EPSONA1B2C3

Nazwa publiczna: EPSONA1B2C3,EPSONA1B2C3.local,192.0.2.123

- 4. Podaj okres ważności certyfikatu.
- 5. Kliknij przycisk **Dalej**.

Wyświetlony zostanie komunikat z potwierdzeniem.

6. Kliknij przycisk **OK**.

Ustawienia skanera zostały zaktualizowane.

#### *Uwaga:*

Informacje o certyfikacie można sprawdzić, wybierając pozycje *Zabezpieczenie sieci* > *SSL/TLS* > *Certyfikat* > *Certyfikat podpisywany samodzielnie* i klikając przycisk *Potwierdź*.

### **Powiązane informacje**

& ["Uruchamianie aplikacji konfiguracyjnej w przeglądarce" na stronie 36](#page-35-0)

# **Konfiguracja Certyfikat CA**

Po ustawieniu Certyfikat CA można zweryfikować ścieżkę certyfikatu urzędu certyfikacji serwera, do którego dostęp uzyskuje skaner. Pozwala to zapobiegać podszywaniu się.

Certyfikat CA dla drukarki można uzyskać od urzędu certyfikacji, który wystawił dany Certyfikat CA.

## **Importowanie Certyfikat CA**

Certyfikat CA można zaimportować na skanerze.

- 1. Otwórz aplikację Web Config, a następnie wybierz pozycje **Zabezpieczenie sieci** > **Certyfikat CA**.
- 2. Kliknij pozycję **Importuj**.
- 3. Wskaż Certyfikat CA, który chcesz zaimportować.
- 4. Kliknij pozycję **OK**.

Po zakończeniu importu nastąpi powrót do ekranu **Certyfikat CA**, gdzie zostanie wyświetlony zaimportowany Certyfikat CA.

#### **Powiązane informacje**

& ["Uruchamianie aplikacji konfiguracyjnej w przeglądarce" na stronie 36](#page-35-0)

## <span id="page-106-0"></span>**Usuwanie Certyfikat CA**

Można usunąć zaimportowany Certyfikat CA.

- 1. Uzyskaj dostęp do aplikacji Web Config, a następnie wybierz kartę **Zabezpieczenie sieci** > **Certyfikat CA**.
- 2. Kliknij **Usuń** obok Certyfikat CA do usunięcia.
- 3. W wyświetlonym komunikacie potwierdź chęć usunięcia certyfikatu.
- 4. Kliknij **Uruchom ponownie sieć**, a następnie upewnij się, że usunięty certyfikat CA nie jest wyszczególniony na zaktualizowanym ekranie.

## **Powiązane informacje**

 $\rightarrow$  . Uruchamianie aplikacji konfiguracyjnej w przeglądarce" na stronie 36

# **Komunikacja SSL/TLS ze skanerem**

Jeśli na skanerze zainstalowano certyfikat serwera i włączono protokół SSL/TLS (Secure Sockets Layer/Transport Layer Security), można szyfrować komunikację między komputerami. Czynności te trzeba wykonać, aby uniemożliwić zdalny dostęp osobom nieupoważnionym.

# **Konfiguracja podstawowych ustawień SSL/TLS**

Jeśli skaner obsługuje funkcję serwera HTTPS, możesz wykorzystać komunikację SSL/TLS do jej zaszyfrowania. Istnieje możliwość konfigurowania skanera i zarządzania nim z wykorzystaniem Web Config przy jednoczesnym zapewnieniu bezpieczeństwa.

Skonfiguruj siłę szyfrowania i funkcję przekierowania

- 1. Uzyskaj dostęp do aplikacji Web Config i wybierz pozycje **Zabezpieczenie sieci** > **SSL/TLS** > **Podstawowe**.
- 2. Wybierz wartość poszczególnych pozycji.
	- ❏ Siła szyfrowania

Wybierz poziom siły szyfrowania.

- ❏ Przekieruj HTTP na HTTPS Przekieruj na HTTPS, kiedy zostanie uzyskany dostęp do HTTP.
- 3. Kliknij przycisk **Dalej**.

Wyświetlony zostanie komunikat z potwierdzeniem.

4. Kliknij przycisk **OK**.

Skaner został zaktualizowany.

## **Powiązane informacje**

& ["Uruchamianie aplikacji konfiguracyjnej w przeglądarce" na stronie 36](#page-35-0)

## <span id="page-107-0"></span>**Konfigurowanie certyfikatu serwera na potrzeby skanera**

- 1. Otwórz aplikację Web Config i wybierz kartę **Zabezpieczenie sieci** > **SSL/TLS** > **Certyfikat**.
- 2. W polu **Certyfikat serwera** wybierz certyfikat, który ma być używany.
	- ❏ Certyfikat podpisywany samodzielnie

Zostanie wygenerowany certyfikat z podpisem własnym na potrzeby skanera. Jeśli nie został pobrany certyfikat podpisany przez urząd certyfikacji, wybierz tę opcję.

❏ Certyfikat CA

Tutaj można wskazać uzyskany i zaimportowany uprzednio certyfikat podpisany przez urząd certyfikacji.

3. Kliknij pozycję **Dalej**.

Wyświetlony zostanie komunikat z potwierdzeniem.

4. Kliknij pozycję **OK**.

Ustawienia skanera zostały zaktualizowane.

## **Powiązane informacje**

- & ["Uruchamianie aplikacji konfiguracyjnej w przeglądarce" na stronie 36](#page-35-0)
- & ["Konfiguracja Certyfikat CA" na stronie 102](#page-101-0)
- & ["Konfiguracja Certyfikat CA" na stronie 106](#page-105-0)

# **Szyfrowanie komunikacji za pośrednictwem funkcji IPsec/Filtrowanie IP**

## **Informacje o IPsec/Filtrowanie IP**

Ruch można filtrować na postawie adresów IP, usług i portów, używając funkcji filtrowania IPsec/IP. Połączenie różnych filtrów umożliwia takie skonfigurowanie skanera, aby akceptowane lub blokowane były określone klienty i konkretne rodzaje danych. Ponadto można zwiększyć poziom bezpieczeństwa za pomocą protokołu IPsec.

#### *Uwaga:*

Protokół IPsec jest obsługiwany przez komputery z systemem Windows Vista lub nowszym albo systemem Windows Server 2008 lub nowszym.

# **Konfigurowanie zasad domyślnych**

W celu filtrowania ruchu należy skonfigurować zasady domyślne. Takie zasady będą mieć zastosowanie do wszystkich użytkowników i grup nawiązujących połączenia ze skanerem. W celu uzyskania bardziej precyzyjnej kontroli nad użytkownikami i grupami użytkowników należy skonfigurować zasady grupowe.

- 1. Otwórz aplikację Web Config i wybierz kartę **Zabezpieczenie sieci** > **IPsec/Filtrowanie IP** > **Podstawowe**.
- 2. Wprowadź wartości poszczególnych pozycji.
3. Kliknij przycisk **Dalej**.

Wyświetlony zostanie komunikat z potwierdzeniem.

4. Kliknij przycisk **OK**.

Ustawienia skanera zostały zaktualizowane.

#### **Powiązane informacje**

& ["Uruchamianie aplikacji konfiguracyjnej w przeglądarce" na stronie 36](#page-35-0)

# **Elementy ustawień opcji Zasady domyślne**

#### **Zasady domyślne**

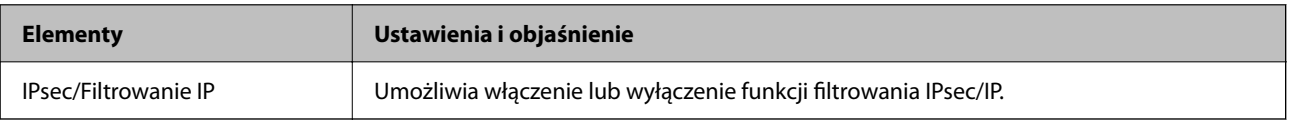

#### ❏ **Kontrola dostępu**

Umożliwia skonfigurowanie metody weryfikowania pakietów protokołu IP.

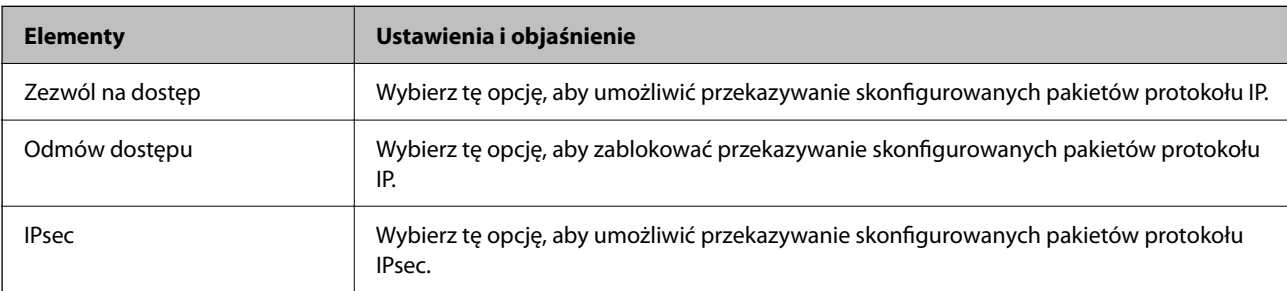

#### ❏ **Wersja IKE**

Wybierz ustawienie **IKEv1** lub **IKEv2** dla opcji **Wersja IKE**. Wybierz jedną z nich odpowiednio do urządzenia, z którym skaner jest połączony.

#### ❏ IKEv1

Po wybraniu ustawienia **IKEv1** dla opcji **Wersja IKE** wyświetlane są następujące pozycje.

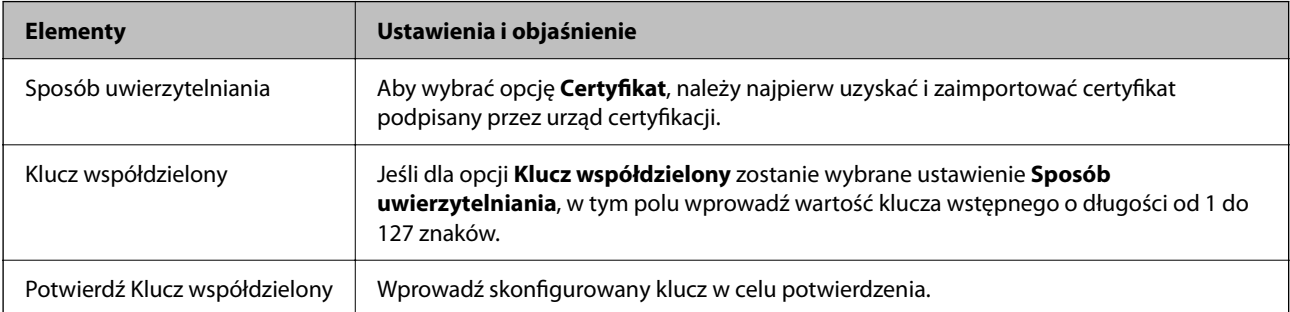

#### ❏ IKEv2

Po wybraniu ustawienia **IKEv2** dla opcji **Wersja IKE** wyświetlane są następujące pozycje.

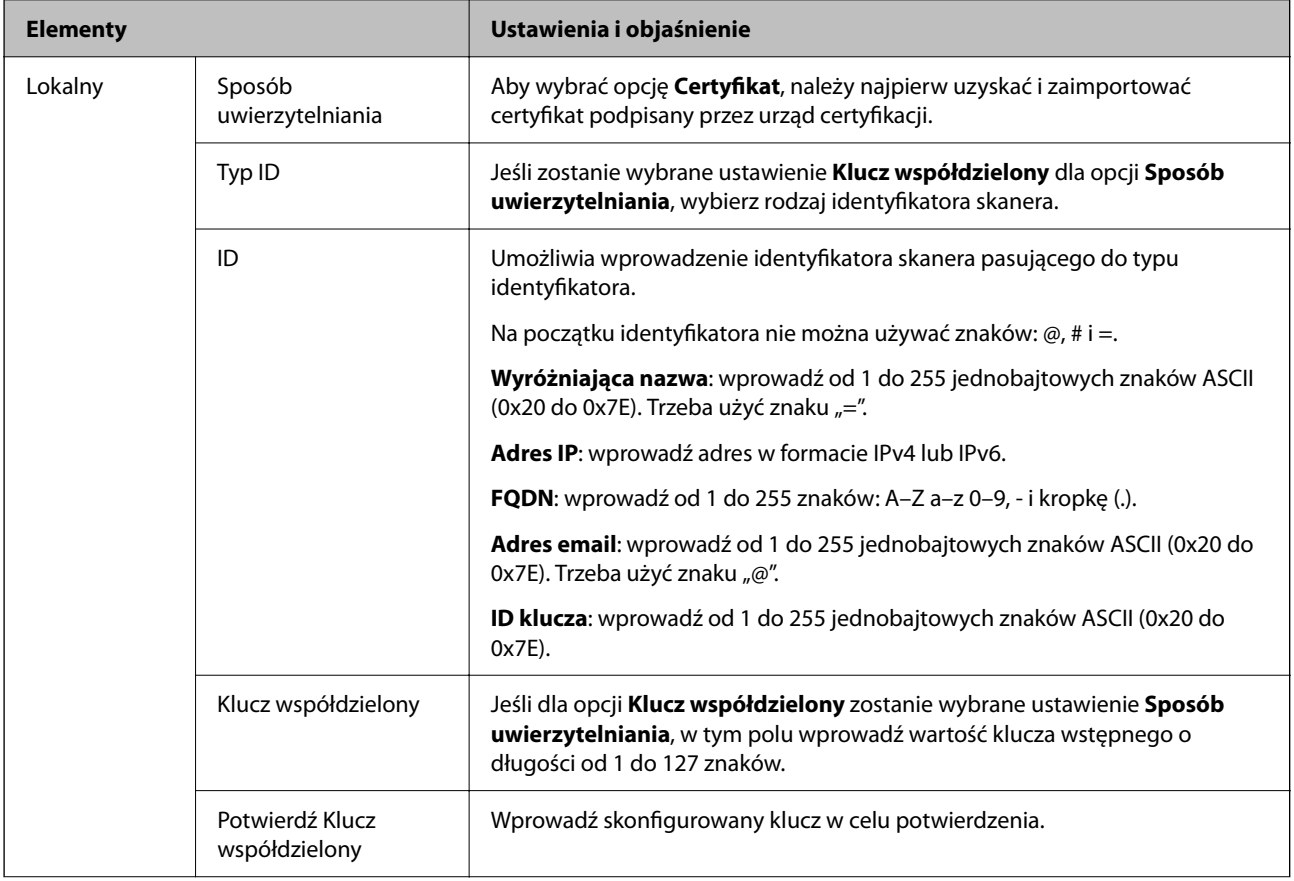

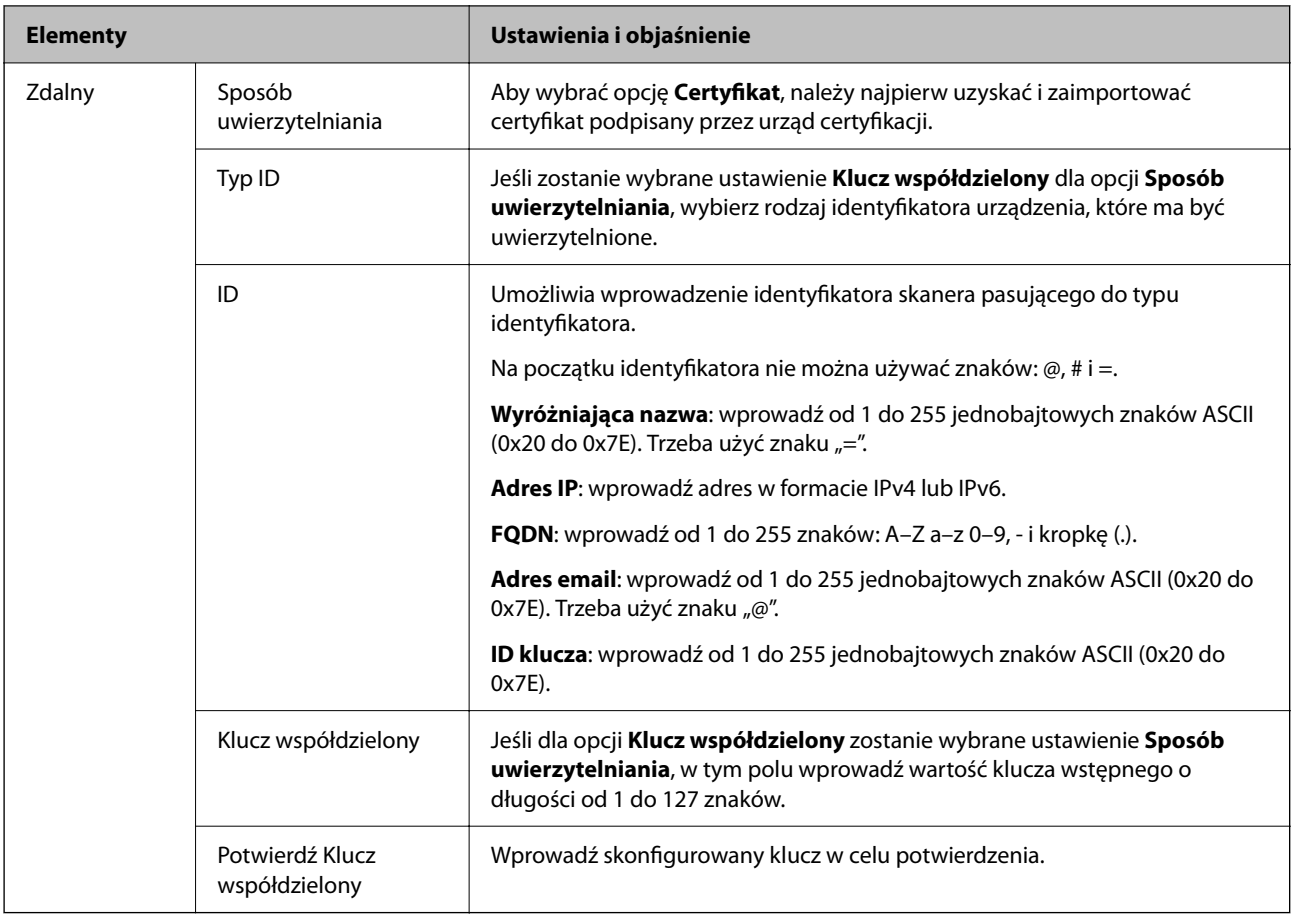

#### ❏ **Hermetyzacja**

Jeśli dla opcji **IPsec** zostanie wybrane ustawienie **Kontrola dostępu**, skonfiguruj tryb hermetyzacji.

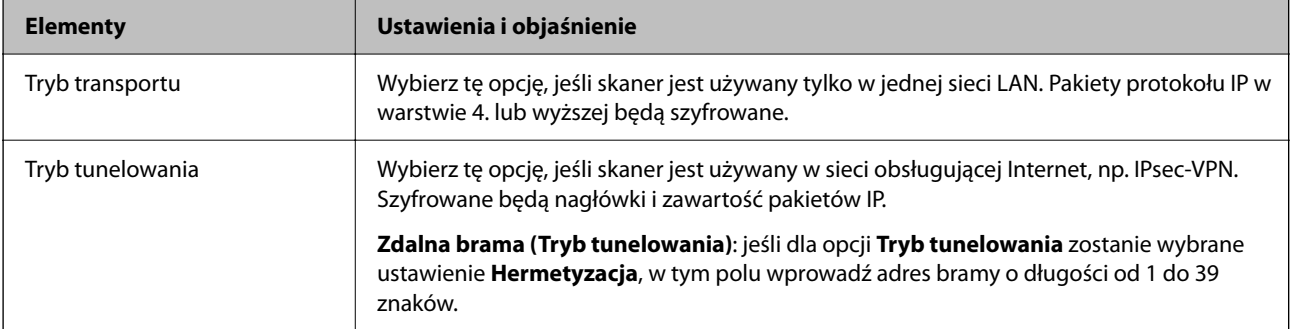

#### ❏ **Protokół zabezpieczenia**

Jeśli dla opcji **IPsec** zostanie wybrane ustawienie **Kontrola dostępu**, wybierz jedno z poniższych ustawień.

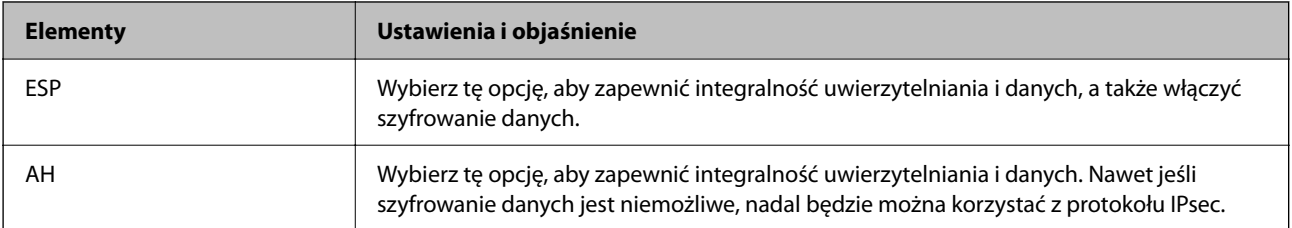

#### ❏ **Ustawienia algorytmu**

Zaleca się wybranie pozycji **Dowolny** dla wszystkich ustawień lub wybranie pozycji innej niż **Dowolny** dla poszczególnych ustawień. Jeśli pozycja **Dowolny** zostanie wybrana dla niektórych ustawień, a pozycja inna niż **Dowolny** zostanie wybrana dla innych ustawień, komunikacja z urządzeniem może nie być możliwa w zależności od innego urządzenia, które ma być uwierzytelnione.

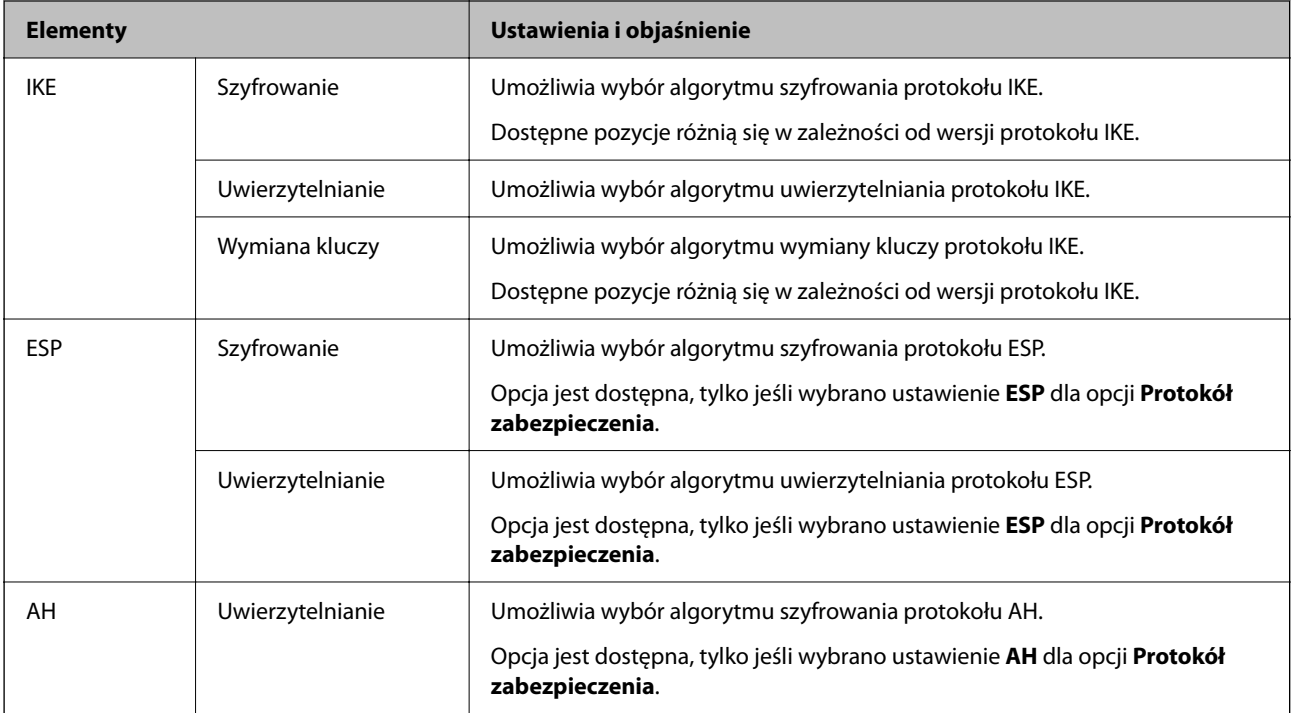

# **Konfigurowanie zasad grupowych**

Zasady grupowe to co najmniej jedna reguła stosowana do użytkownika lub grupy użytkowników. Skaner weryfikuje pakiety protokołu IP pod kątem zgodności ze skonfigurowanymi zasadami. Pakiety protokołu IP są najpierw uwierzytelniane z wykorzystaniem zasad grupowych od 1 do 10, a następnie z wykorzystaniem zasad domyślnych.

- 1. Otwórz aplikację Web Config i wybierz kartę **Zabezpieczenie sieci** > **IPsec/Filtrowanie IP** > **Podstawowe**.
- 2. Kliknij numerowaną kartę, którą chcesz skonfigurować.
- 3. Wprowadź wartości poszczególnych pozycji.
- 4. Kliknij przycisk **Dalej**. Wyświetlony zostanie komunikat z potwierdzeniem.
- 5. Kliknij przycisk **OK**.

Ustawienia skanera zostały zaktualizowane.

# **Elementy ustawień opcji Zasady grupy**

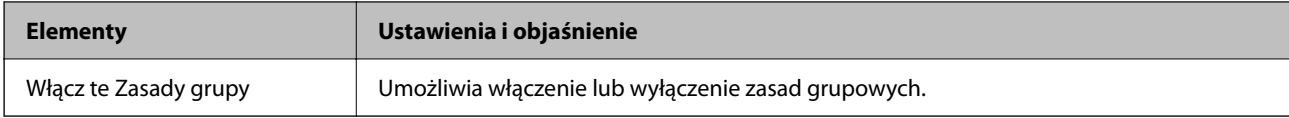

#### **Kontrola dostępu**

Umożliwia skonfigurowanie metody weryfikowania pakietów protokołu IP.

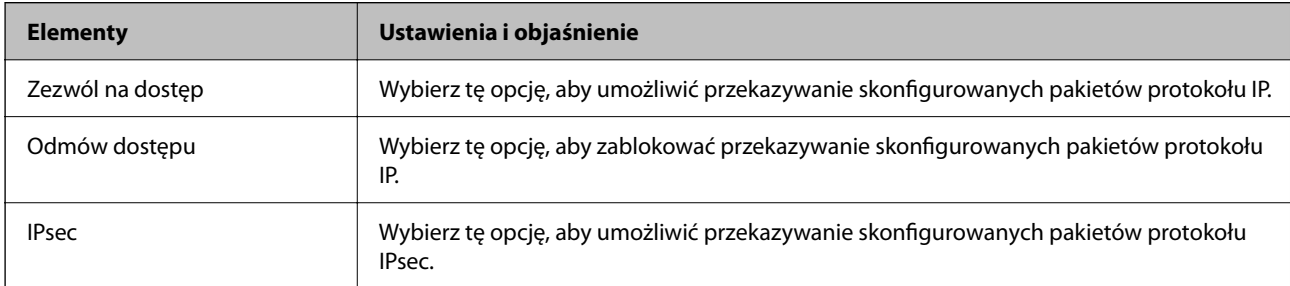

#### **Adres lokalny (skaner)**

Wybierz adres IPv4 lub adres IPv6 dopasowany do otoczenia sieciowego. Jeśli adres IP jest przydzielany automatycznie, można wybrać opcję **Użyj automatycznego uzyskiwania adresu IPv4**.

#### *Uwaga:*

Jeśli adres IPv6 jest przydzielany automatycznie, połączenie może być niedostępne. Należy skonfigurować statyczny adres  $IPv6$ .

#### **Zdalny adres (Host)**

Umożliwia określenie adresu IP urządzenia na potrzeby kontroli dostępu. Adres IP musi mieć do 43 znaków. Jeśli nie zostanie podany żaden adres IP, kontrolowane będą wszystkie adresy.

#### *Uwaga:*

Jeśli adres IP jest przydzielany automatycznie (np. przez serwer DHCP), połączenie może być niedostępne. Należy skonfigurować statyczny adres IP.

#### **Metoda wyboru portu**

Umożliwia wybranie metody określania portów.

❏ Nazwa usługi

Jeśli dla opcji **Nazwa usługi** zostanie wybrane ustawienie **Metoda wyboru portu**, wybierz jedno z poniższych ustawień.

#### ❏ Protokół transportu

Jeśli dla opcji **Numer portu** zostanie wybrane ustawienie **Metoda wyboru portu**, skonfiguruj tryb hermetyzacji.

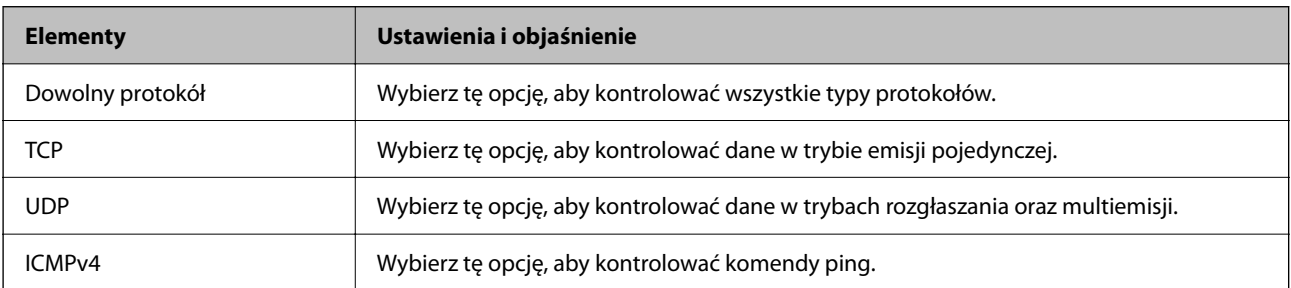

#### ❏ Port lokalny

Jeśli dla opcji **Metoda wyboru portu** zostanie wybrane ustawienie **Numer portu**, a dla opcji **Protokół transportu** — ustawienie **TCP** lub **UDP**, wprowadź numery portów, na których odbierane pakiety mają być kontrolowane. Rozdziel numery portów przecinkami. Można podać maksymalnie 10 numerów portów.

#### Przykład: 20,80,119,5220

Jeśli nie zostanie podany żaden numer portu, kontrolowane będą wszystkie porty.

❏ Port zdalny

Jeśli dla opcji **Metoda wyboru portu** zostanie wybrane ustawienie **Numer portu**, a dla opcji **Protokół transportu** — ustawienie **TCP** lub **UDP**, wprowadź numery portów, na których wysyłane pakiety mają być kontrolowane. Rozdziel numery portów przecinkami. Można podać maksymalnie 10 numerów portów.

Przykład: 25,80,143,5220

Jeśli nie zostanie podany żaden numer portu, kontrolowane będą wszystkie porty.

#### **Wersja IKE**

Wybierz ustawienie **IKEv1** lub **IKEv2** dla opcji **Wersja IKE**. Wybierz jedną z nich odpowiednio do urządzenia, z którym skaner jest połączony.

#### ❏ IKEv1

Po wybraniu ustawienia **IKEv1** dla opcji **Wersja IKE** wyświetlane są następujące pozycje.

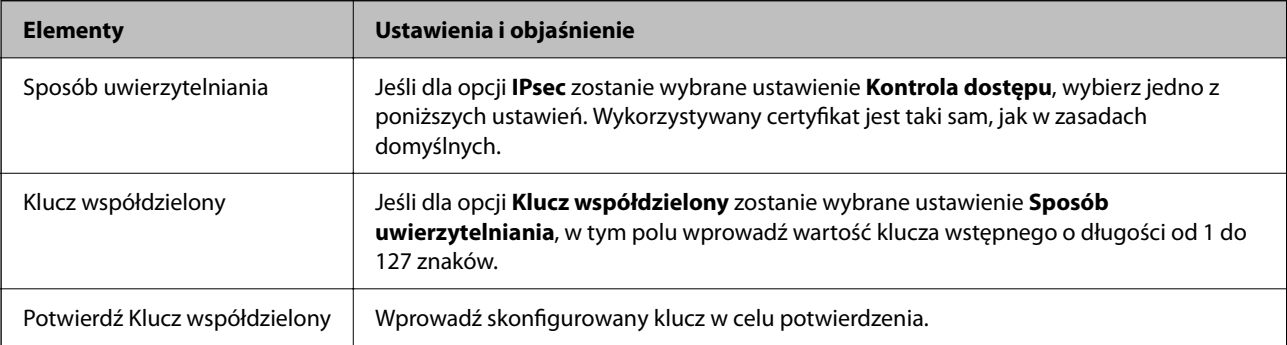

#### ❏ IKEv2

Po wybraniu ustawienia **IKEv2** dla opcji **Wersja IKE** wyświetlane są następujące pozycje.

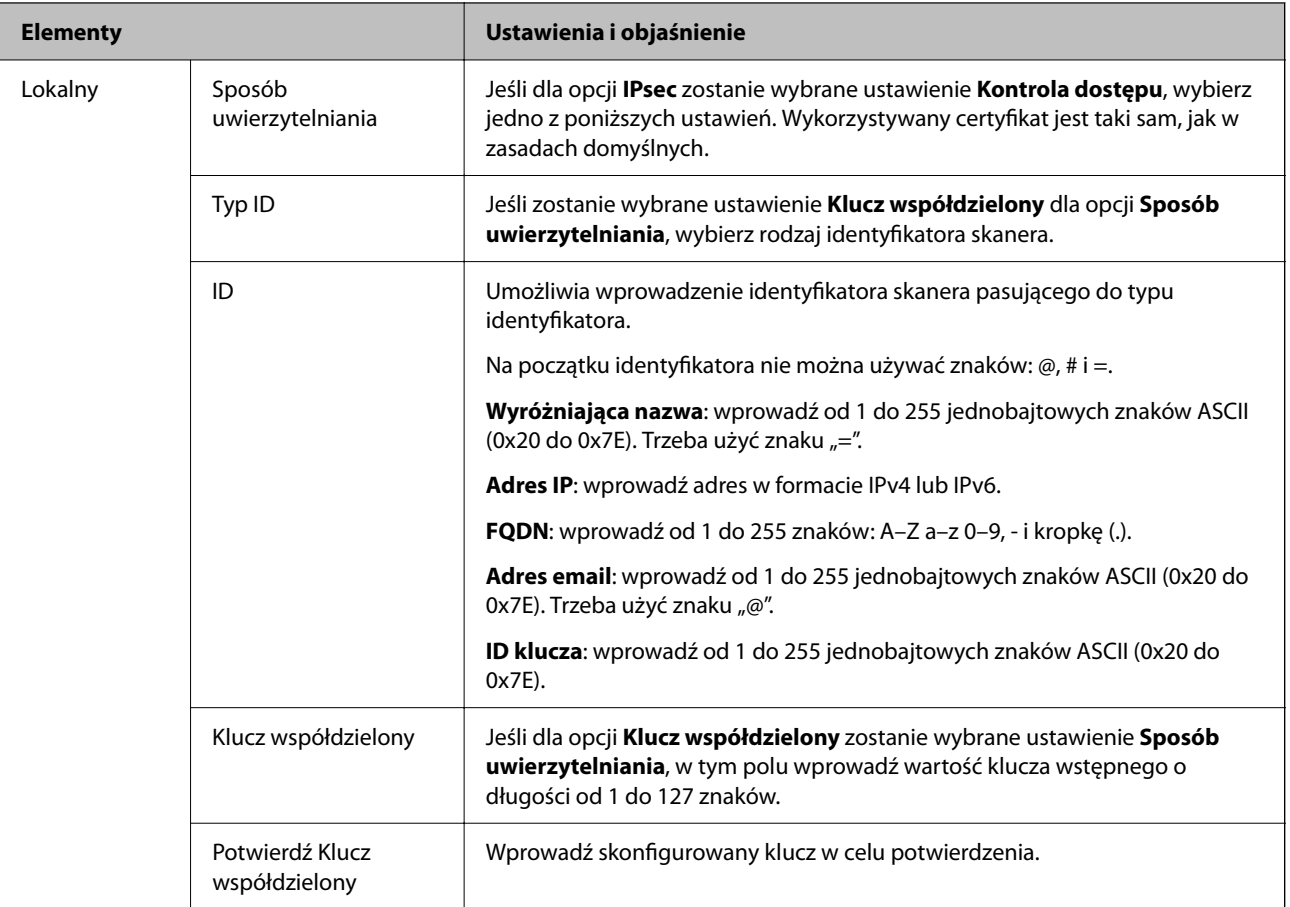

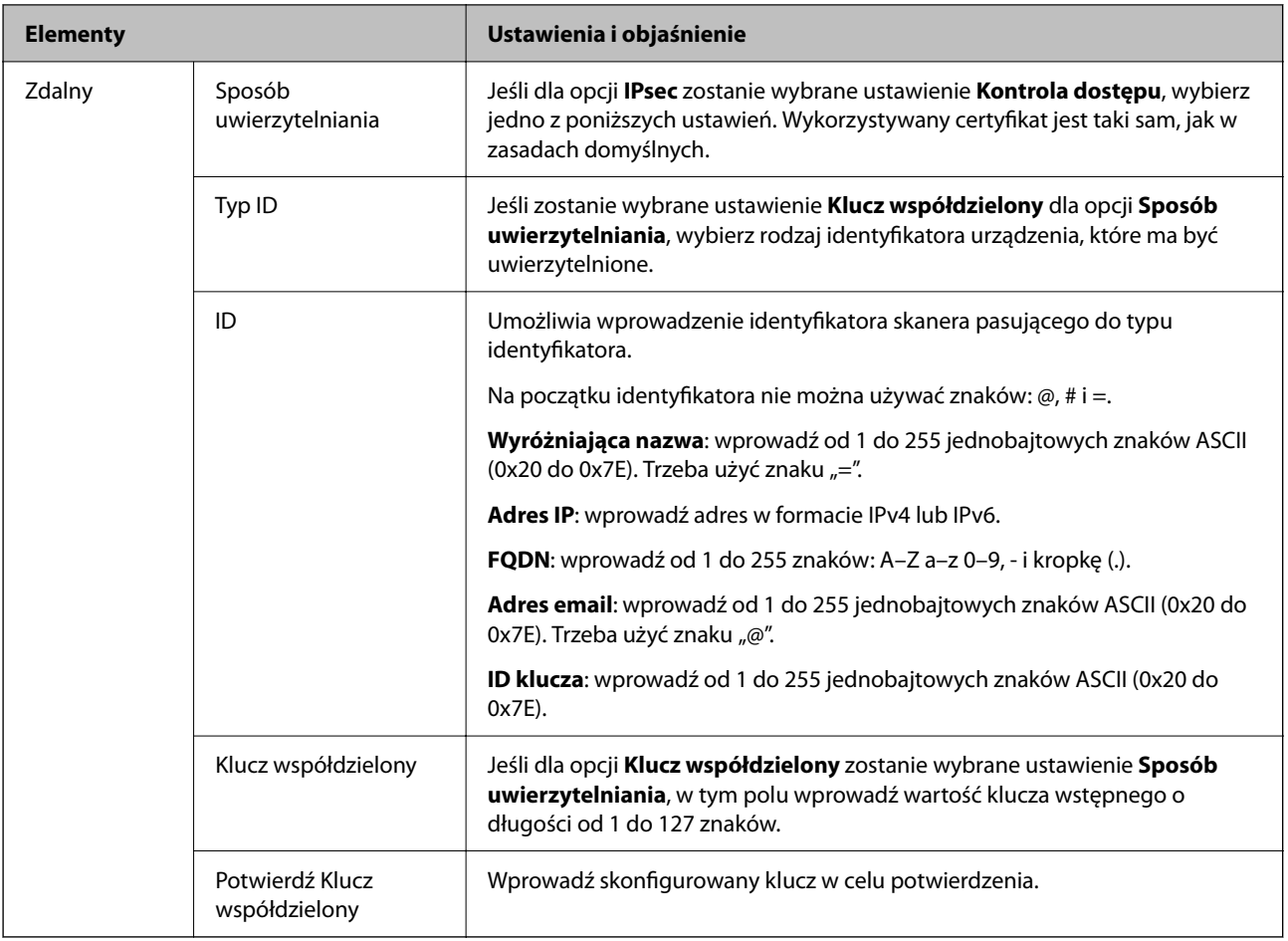

#### **Hermetyzacja**

Jeśli dla opcji **IPsec** zostanie wybrane ustawienie **Kontrola dostępu**, skonfiguruj tryb hermetyzacji.

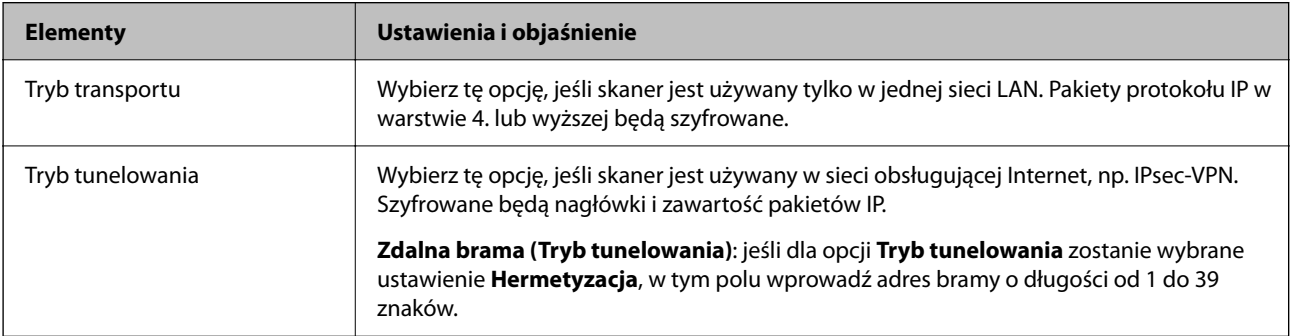

#### **Protokół zabezpieczenia**

Jeśli dla opcji **IPsec** zostanie wybrane ustawienie **Kontrola dostępu**, wybierz jedno z poniższych ustawień.

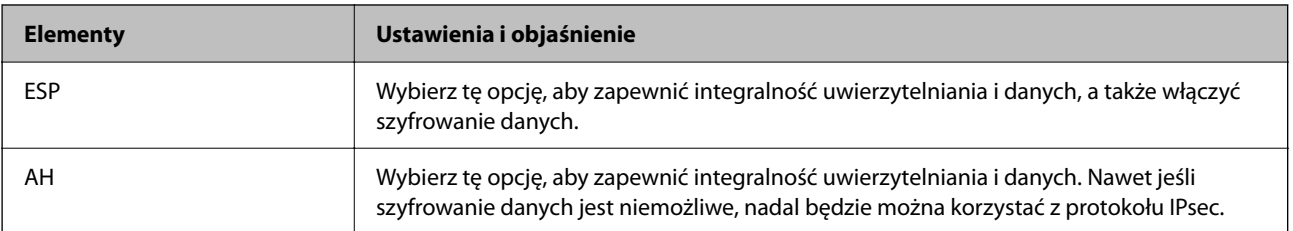

#### **Ustawienia algorytmu**

Zaleca się wybranie pozycji **Dowolny** dla wszystkich ustawień lub wybranie pozycji innej niż **Dowolny** dla poszczególnych ustawień. Jeśli pozycja **Dowolny** zostanie wybrana dla niektórych ustawień, a pozycja inna niż **Dowolny** zostanie wybrana dla innych ustawień, komunikacja z urządzeniem może nie być możliwa w zależności od innego urządzenia, które ma być uwierzytelnione.

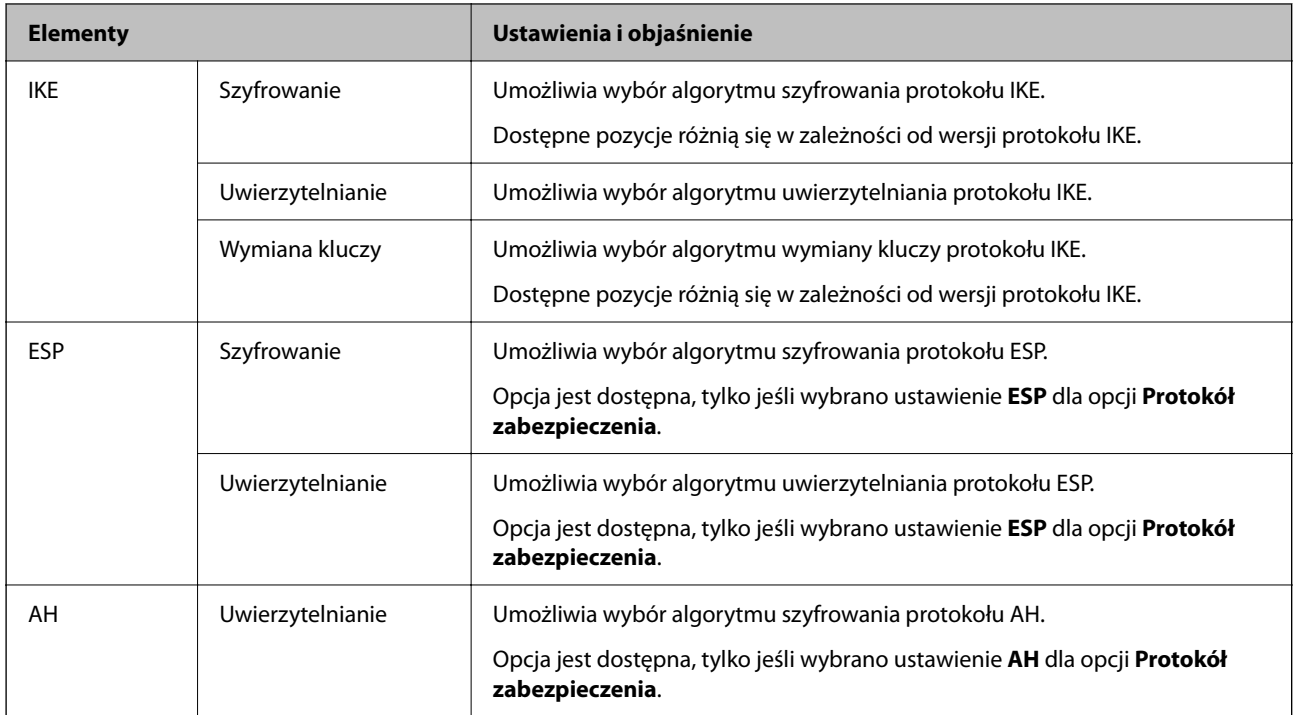

# **Kombinacja ustawienia Adres lokalny (skaner) i Zdalny adres (Host) w Zasady grupy**

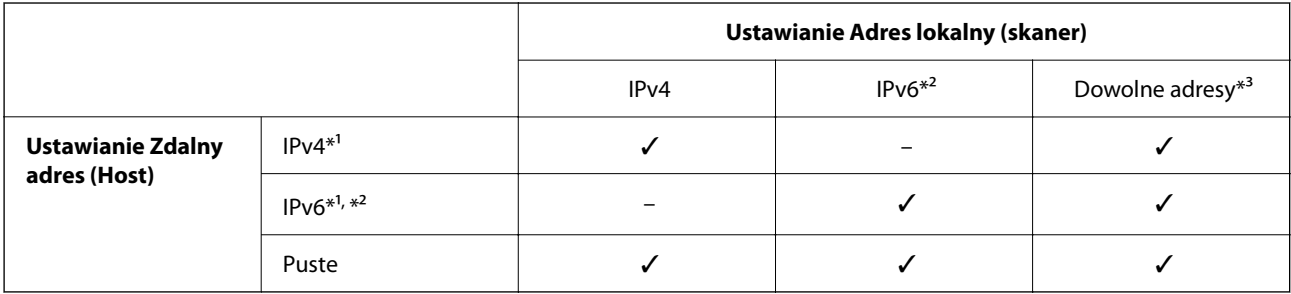

\*1 Jeśli dla opcji **Kontrola dostępu** zostanie wybrane ustawienie **IPsec**, nie można określać długości prefiksu.

\*2 Jeśli dla opcji **Kontrola dostępu** zostanie wybrane ustawienie **IPsec**, można wybrać łącze lokalne (fe80::), ale zasady grupowe będą wyłączone.

\*3 Poza adresami połączeń lokalnych IPv6.

#### **Powiązane informacje**

 $\rightarrow$  ["Uruchamianie aplikacji konfiguracyjnej w przeglądarce" na stronie 36](#page-35-0)

### **Odwołania nazw usług w zasadach grupowych**

#### *Uwaga:*

Niedostępne usługi są wyświetlane, ale nie można ich zaznaczać.

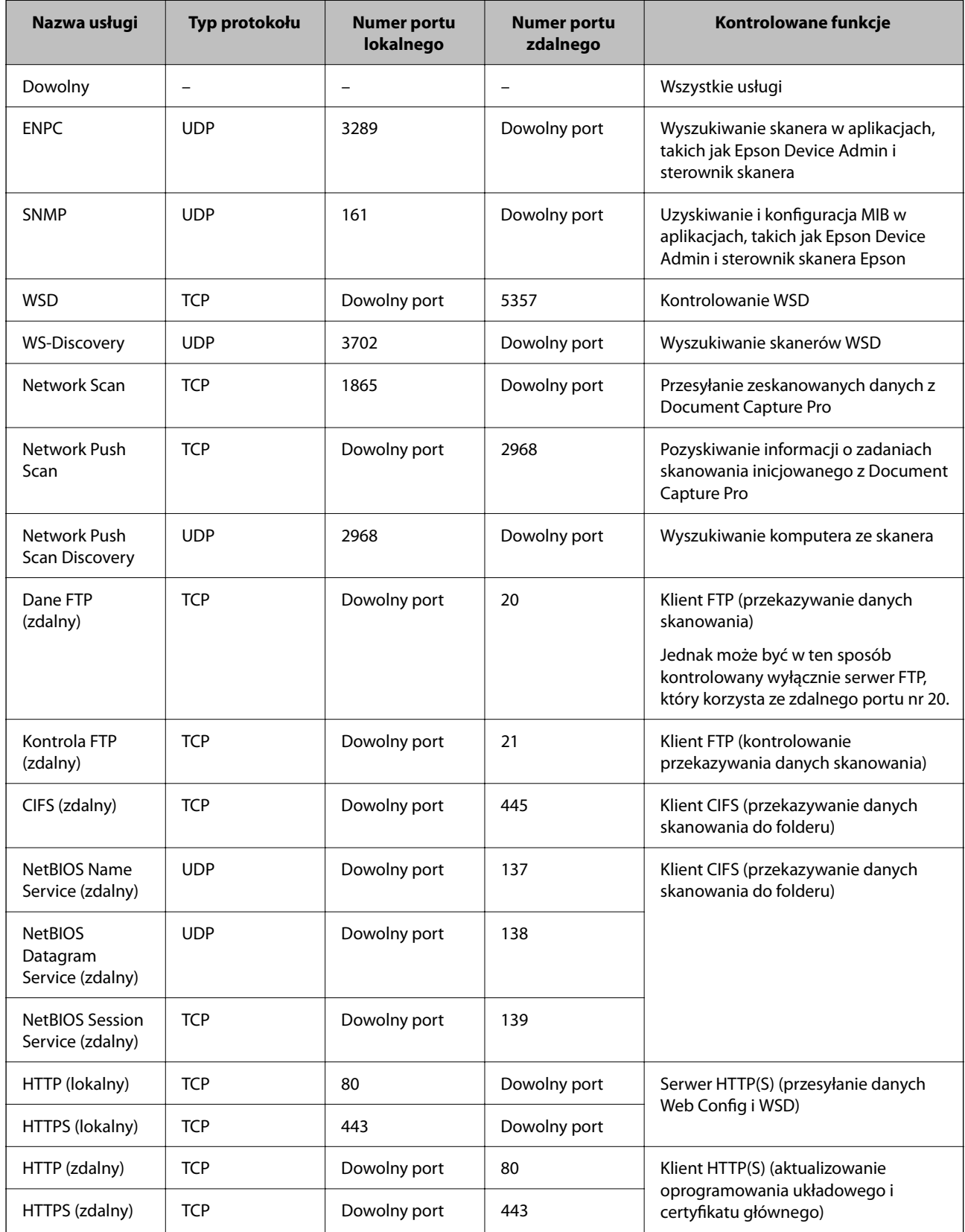

# **Przykłady konfiguracji opcji IPsec/Filtrowanie IP**

#### **Wyłącznie odbieranie pakietów protokołu IPsec**

Poniższy przykład przedstawia konfigurowanie wyłącznie zasad domyślnych.

- **Zasady domyślne**:
- ❏ **IPsec/Filtrowanie IP**: **Włącz**
- ❏ **Kontrola dostępu**: **IPsec**
- ❏ **Sposób uwierzytelniania**: **Klucz współdzielony**
- ❏ **Klucz współdzielony**: wprowadź maksymalnie 127 znaków.

**Zasady grupy**: nie konfiguruj.

#### **Pobieranie danych skanowania i ustawień skanera**

Ten przykład przedstawia zezwalanie na przesyłanie danych skanowania i konfiguracji skanera z określonych usług.

**Zasady domyślne**:

- ❏ **IPsec/Filtrowanie IP**: **Włącz**
- ❏ **Kontrola dostępu**: **Odmów dostępu**

#### **Zasady grupy**:

- ❏ **Włącz te Zasady grupy**: zaznacz to pole wyboru.
- ❏ **Kontrola dostępu**: **Zezwól na dostęp**
- ❏ **Zdalny adres (Host)**: adres IP klienta
- ❏ **Metoda wyboru portu**: **Nazwa usługi**
- ❏ **Nazwa usługi**: zaznacz pole wyboru **ENPC**, **SNMP**, **HTTP (lokalny)**, **HTTPS (lokalny)** i **Network Scan**.

#### **Uzyskiwanie dostępu wyłącznie z określonego adresu IP**

Poniższy przykład umożliwia uzyskanie dostępu do skanera ze ściśle określonego adresu IP.

**Zasady domyślne**:

- ❏ **IPsec/Filtrowanie IP**: **Włącz**
- ❏ **Kontrola dostępu**:**Odmów dostępu**

#### **Zasady grupy**:

- ❏ **Włącz te Zasady grupy**: zaznacz to pole wyboru.
- ❏ **Kontrola dostępu**: **Zezwól na dostęp**
- ❏ **Zdalny adres (Host)**: adres IP klienta administratora

#### *Uwaga:*

Klient będzie mógł uzyskać dostęp do skanera i skonfigurować go niezależnie od konfiguracji zasad.

# <span id="page-119-0"></span>**Konfiguracja certyfikatu dla IPsec/filtrowania IP**

Skonfiguruj certyfikat klienta dla IPsec/filtrowania IP. Kiedy go ustawisz, możesz wykorzystać certyfikat jako metodę uwierzytelnienia dla IPsec/filtrowania IP. Jeśli chcesz skonfigurować urząd certyfikacyjny, przejdź do **Certyfikat CA**.

- 1. Uzyskaj dostęp do aplikacji Web Config, a następnie wybierz kartę **Zabezpieczenie sieci** > **IPsec/Filtrowanie IP** > **Certyfikat klienta**.
- 2. Importuj certyfikat w **Certyfikat klienta**.

Jeśli masz już zaimportowany certyfikat opublikowany przez urząd certyfikacyjny, możesz skopiować certyfikat i wykorzystać go w IPsec/filtrowaniu IP. Aby skopiować, wybierz certyfikat z **Kopiuj z**, a następnie kliknij przycisk **Kopiuj**.

#### **Powiązane informacje**

- $\blacklozenge$  ["Uruchamianie aplikacji konfiguracyjnej w przeglądarce" na stronie 36](#page-35-0)
- & ["Konfiguracja Certyfikat CA" na stronie 102](#page-101-0)
- & ["Konfiguracja Certyfikat CA" na stronie 106](#page-105-0)

# **Podłączanie skanera do sieci IEEE802.1X**

# **Konfigurowanie sieci IEEE 802.1X**

Po włączeniu funkcji IEEE 802.1X na skanerze można używać go w sieci połączonej z serwerem RADIUS, przełącznikiem sieci lokalnej z funkcją uwierzytelniania lub punktem dostępu.

- 1. Otwórz aplikację Web Config i wybierz kartę **Zabezpieczenie sieci** > **IEEE802.1X** > **Podstawowe**.
- 2. Wprowadź wartości poszczególnych pozycji.

Aby używać skanera w sieci Wi-Fi, kliknij przycisk **Konfiguracja Wi-Fi** i wybierz lub wprowadź identyfikator SSID.

*Uwaga:* Można współdzielić ustawienia między połączeniami Ethernet i Wi-Fi.

3. Kliknij przycisk **Dalej**.

Wyświetlony zostanie komunikat z potwierdzeniem.

4. Kliknij przycisk **OK**.

Ustawienia skanera zostały zaktualizowane.

#### **Powiązane informacje**

& ["Uruchamianie aplikacji konfiguracyjnej w przeglądarce" na stronie 36](#page-35-0)

# **Opcje ustawień dla sieci IEEE 802.1X**

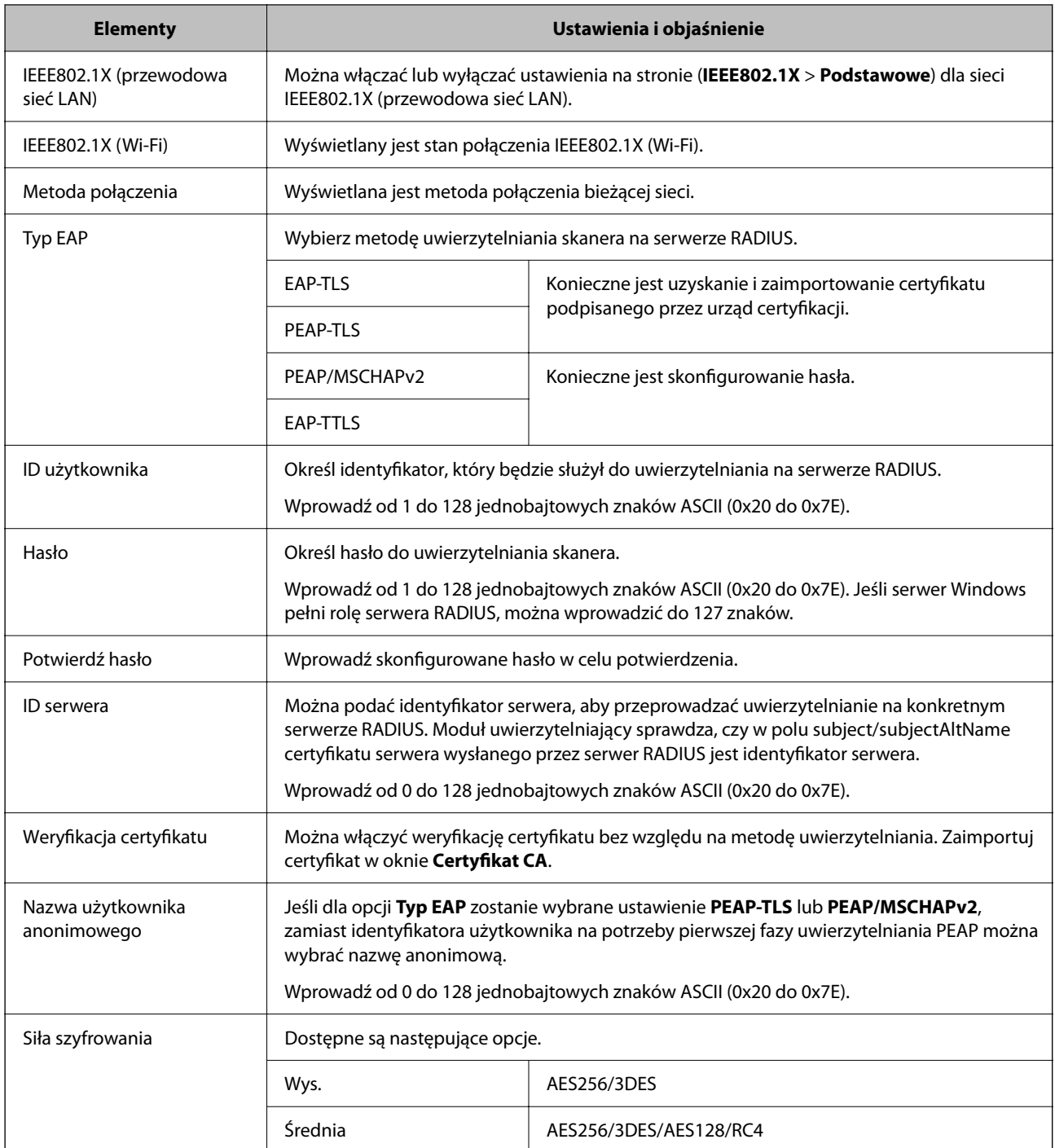

# **Konfiguracja certyfikatu dla IEEE 802.1X**

Skonfiguruj certyfikat klienta dla IEEE802.1X. Ustawiając go, możesz skorzystać z **EAP-TLS** i **PEAP-TLS** jako metody uwierzytelnienia IEEE 802.1X. Jeśli chcesz skonfigurować certyfikat urzędu certyfikacyjnego, przejdź do **Certyfikat CA**.

1. Uzyskaj dostęp do aplikacji Web Config, a następnie wybierz kartę **Zabezpieczenie sieci** > **IEEE802.1X** > **Certyfikat klienta**.

<span id="page-121-0"></span>2. Wprowadź certyfikat w **Certyfikat klienta**.

Jeśli masz już zaimportowany certyfikat opublikowany przez urząd certyfikacyjny, możesz skopiować i wykorzystać go w IEEE802.1X. Aby skopiować, wybierz certyfikat z **Kopiuj z**, a następnie kliknij przycisk **Kopiuj**.

#### **Powiązane informacje**

 $\rightarrow$  ["Uruchamianie aplikacji konfiguracyjnej w przeglądarce" na stronie 36](#page-35-0)

# **Rozwiązywanie problemów związanych z zaawansowanymi zabezpieczeniami**

# **Przywracanie ustawień zabezpieczeń**

Utworzenie bardzo bezpiecznego środowiska, np. IPsec/Filtrowanie IP, może uniemożliwić komunikację z urządzeniami ze względu na niepoprawne ustawienia albo problem z urządzeniem lub serwerem. W takim przypadku przywróć ustawienia zabezpieczeń, aby ponownie skonfigurować ustawienia urządzenia lub zezwolić na tymczasowe użycie.

# **Wyłączanie funkcji zabezpieczeń przy użyciu aplikacji Web Config**

Funkcję IPsec/Filtrowanie IP można wyłączyć za pomocą aplikacji Web Config.

- 1. Otwórz aplikację Web Config i wybierz kartę **Zabezpieczenie sieci** > **IPsec/Filtrowanie IP** > **Podstawowe**.
- 2. Wyłącz **IPsec/Filtrowanie IP**.

# **Problemy z korzystaniem z funkcji zabezpieczeń sieciowych**

### **Zapomniany klucz wstępny**

#### **Możliwe jest ponowne konfigurowanie klucza wstępnego.**

Aby zmienić klucz, otwórz aplikację Web Config i wybierz kartę **Zabezpieczenie sieci** > **IPsec/Filtrowanie IP** > **Podstawowe** > **Zasady domyślne** lub **Zasady grupy**.

Po zmianie klucza wstępnego trzeba skonfigurować klucz wstępny na komputerach.

#### **Powiązane informacje**

- $\rightarrow$  ["Uruchamianie aplikacji konfiguracyjnej w przeglądarce" na stronie 36](#page-35-0)
- & ["Szyfrowanie komunikacji za pośrednictwem funkcji IPsec/Filtrowanie IP" na stronie 108](#page-107-0)

# **Brak możliwości nawiązania połączenia z wykorzystaniem protokołu IPsec**

#### **Określ algorytm, którego skaner lub komputer nie obsługuje.**

Skaner obsługuje algorytmy wymienione w poniższej tabeli. Sprawdź ustawienia komputera.

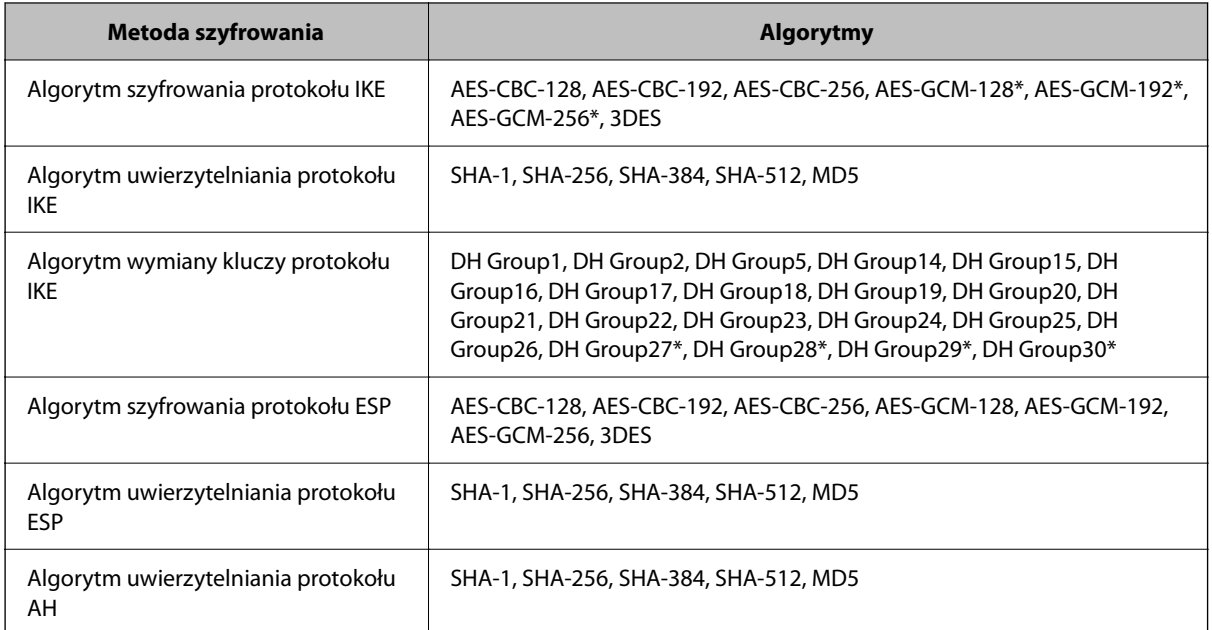

\* Dostępne tylko na potrzeby protokołu IKEv2

#### **Powiązane informacje**

& ["Szyfrowanie komunikacji za pośrednictwem funkcji IPsec/Filtrowanie IP" na stronie 108](#page-107-0)

# **Nagły brak możliwości nawiązania komunikacji**

#### **Adres IP skanera został zmieniony lub nie może być używany.**

Jeżeli adres IP przydzielony do adresu lokalnego w Zasady grupy został zmieniony lub nie może być używany, nie można używać komunikacji IPsec. Wyłącz obsługę protokołu IPsec na panelu sterowania skanera.

Jeśli adres IP przydzielony przez serwer DHCP jest nieaktualny, serwer DHCP jest aktualnie ponownie uruchamiany lub adres IPv6 jest nieaktualny lub nie został uzyskany, adres IP zarejestrowany na potrzeby aplikacji Web Config (**Zabezpieczenie sieci** > **IPsec/Filtrowanie IP** > **Podstawowe** > **Zasady grupy** > **Adres lokalny (skaner)**) może nie zostać znaleziony.

Należy używać statycznego adresu IP.

#### **Adres IP komputera został zmieniony lub nie może być używany.**

Jeżeli adres IP przydzielony do adresu zdalnego w Zasady grupy został zmieniony lub nie może być używany, nie można używać komunikacji IPsec.

Wyłącz obsługę protokołu IPsec na panelu sterowania skanera.

Jeśli adres IP przydzielony przez serwer DHCP jest nieaktualny, serwer DHCP jest aktualnie ponownie uruchamiany lub adres IPv6 jest nieaktualny lub nie został uzyskany, adres IP zarejestrowany na potrzeby aplikacji Web Config (**Zabezpieczenie sieci** > **IPsec/Filtrowanie IP** > **Podstawowe** > **Zasady grupy** > **Zdalny adres (Host)**) może nie zostać znaleziony.

Należy używać statycznego adresu IP.

#### **Powiązane informacje**

- $\rightarrow$  ["Uruchamianie aplikacji konfiguracyjnej w przeglądarce" na stronie 36](#page-35-0)
- & ["Szyfrowanie komunikacji za pośrednictwem funkcji IPsec/Filtrowanie IP" na stronie 108](#page-107-0)

### **Brak połączenia po skonfigurowaniu filtrowania IPsec/IP**

#### **Ustawienia funkcji filtrowania IPsec/IP są nieprawidłowe.**

Wyłącz filtrowanie IPsec/IP na panelu sterowania skanera. Podłącz skaner do komputera i ponownie skonfiguruj filtrowanie IPsec/IP.

#### **Powiązane informacje**

& ["Szyfrowanie komunikacji za pośrednictwem funkcji IPsec/Filtrowanie IP" na stronie 108](#page-107-0)

# **Nie można uzyskać dostępu do skanera po skonfigurowaniu funkcji IEEE 802.1X**

#### **Ustawienia połączenia IEEE 802.1X są niepoprawne.**

Wyłącz łączność IEEE 802.1X i Wi-Fi z poziomu panelu sterowania skanera. Połącz skaner i komputer, a następnie ponownie skonfiguruj połączenie IEEE 802.1X.

Połącz skaner i komputer, a następnie ponownie skonfiguruj połączenie IEEE 802.1X.

#### **Powiązane informacje**

 $\blacktriangleright$  ["Konfigurowanie sieci IEEE 802.1X" na stronie 120](#page-119-0)

# **Problemy z używaniem certyfikatu cyfrowego**

### **Nie można zaimportować Certyfikat CA**

#### **Certyfikat CA i informacje dotyczące żądania CSR nie zgadzają się.**

Jeśli Certyfikat CA oraz żądanie CSR nie zawierają tych samych informacji, import żądania CSR będzie niemożliwy. Sprawdź następujące rzeczy:

❏ Czy próbujesz zaimportować certyfikat na urządzenie o niezgodnych danych?

Sprawdź informacje zawarte w żądaniu CSR, po czym zaimportuj certyfikat na urządzenie o tych samych danych.

❏ Czy po wysłaniu żądania CSR do urzędu certyfikacji plik żądania CSR zapisany na skanerze został nadpisany? Uzyskaj certyfikat z urzędu certyfikacji ponownie przy użyciu aktualnego żądania CSR.

#### **Certyfikat CA ma wielkość przekraczającą 5 KB.**

Zaimportowanie Certyfikat CA o wielkości przekraczającej 5 KB jest niemożliwe.

#### **Hasło do importu certyfikatu jest nieprawidłowe.**

Wprowadź prawidłowe hasło. Jeśli nie pamiętasz hasła, zaimportowanie certyfikatu będzie niemożliwe. Ponownie uzyskaj Certyfikat CA.

#### **Powiązane informacje**

 $\rightarrow$  ["Importowanie certyfikatu podpisanego przez urząd certyfikacji" na stronie 103](#page-102-0)

### **Brak możliwości aktualizacji certyfikatu z podpisem własnym**

#### **Nie wprowadzono Popularna nazwa.**

**Popularna nazwa** musi zostać podana.

#### **W Popularna nazwa wprowadzono nieobsługiwane znaki.**

Wprowadź nazwę hosta lub nazwę w formacie IPv4, IPv6 lub FQDN zawierającą od 1 do 128 znaków w kodowaniu ASCII (0x20–0x7E).

#### **Nazwa publiczna zawiera przecinek lub spację.**

Użycie przecinka powoduje podzielenie nazwy **Popularna nazwa** w miejscu jego użycia. Jeśli przed lub po przecinku wstawiona zostanie spacja, wystąpi błąd.

#### **Powiązane informacje**

& ["Aktualizowanie certyfikatu z podpisem własnym" na stronie 105](#page-104-0)

# **Brak możliwości utworzenia żądania CSR**

#### **Nie wprowadzono Popularna nazwa.**

**Popularna nazwa** musi zostać podana.

#### **W polach Popularna nazwa, Organizacja, Jednostka organizacyjna, Miejscowość i Stan/Prowincja wprowadzono nieobsługiwane znaki.**

Wprowadź nazwę hosta lub nazwę w formacie IPv4, IPv6 lub FQDN w kodowaniu ASCII (0x20–0x7E).

#### **Popularna nazwa zawiera przecinek lub spację.**

Użycie przecinka powoduje podzielenie nazwy **Popularna nazwa** w miejscu jego użycia. Jeśli przed lub po przecinku wstawiona zostanie spacja, wystąpi błąd.

#### **Powiązane informacje**

 $\blacklozenge$  ["Uzyskiwanie certyfikatu podpisanego przez urząd certyfikacji" na stronie 102](#page-101-0)

# **Wyświetlane jest ostrzeżenie dotyczące certyfikatu cyfrowego**

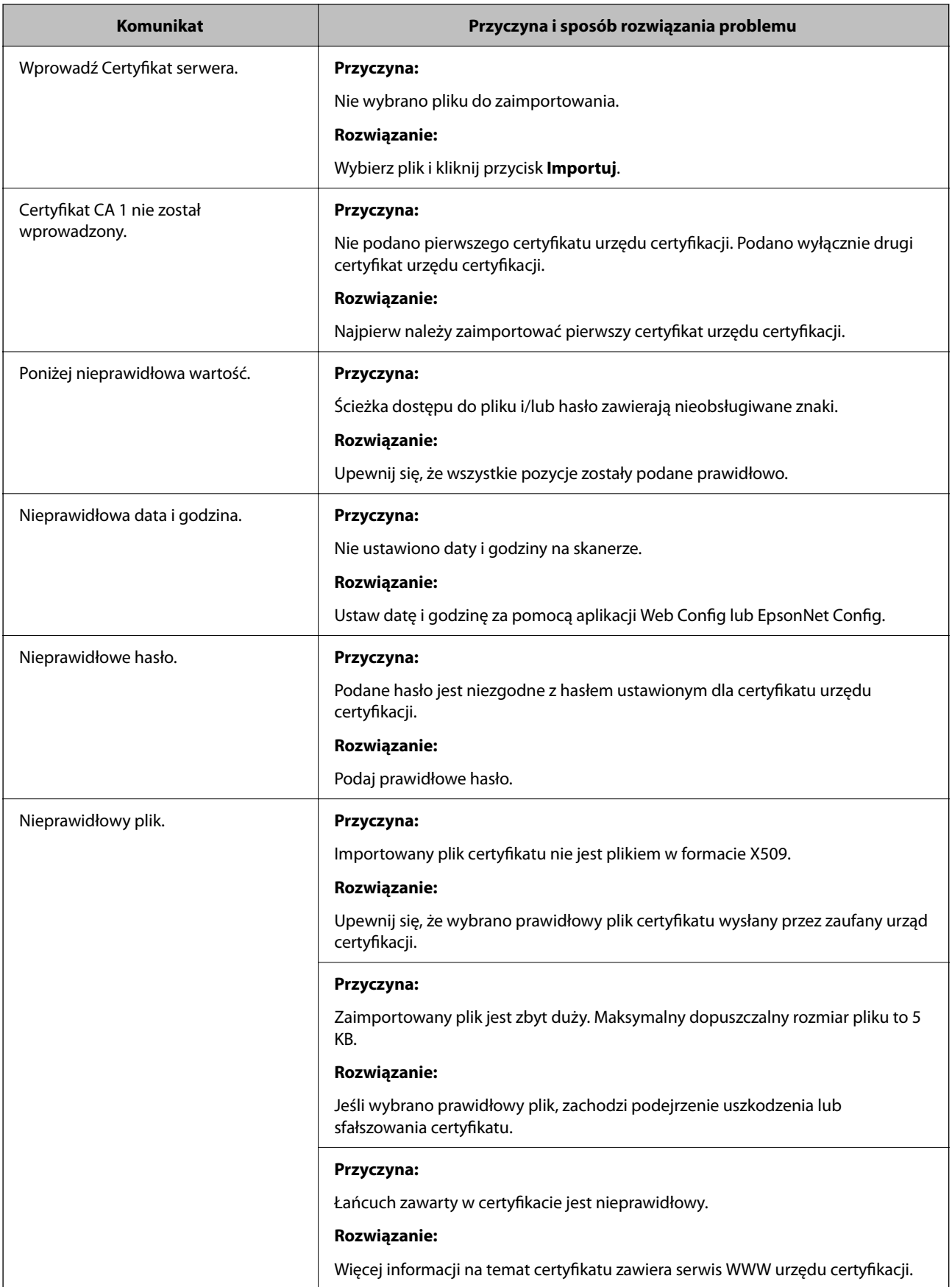

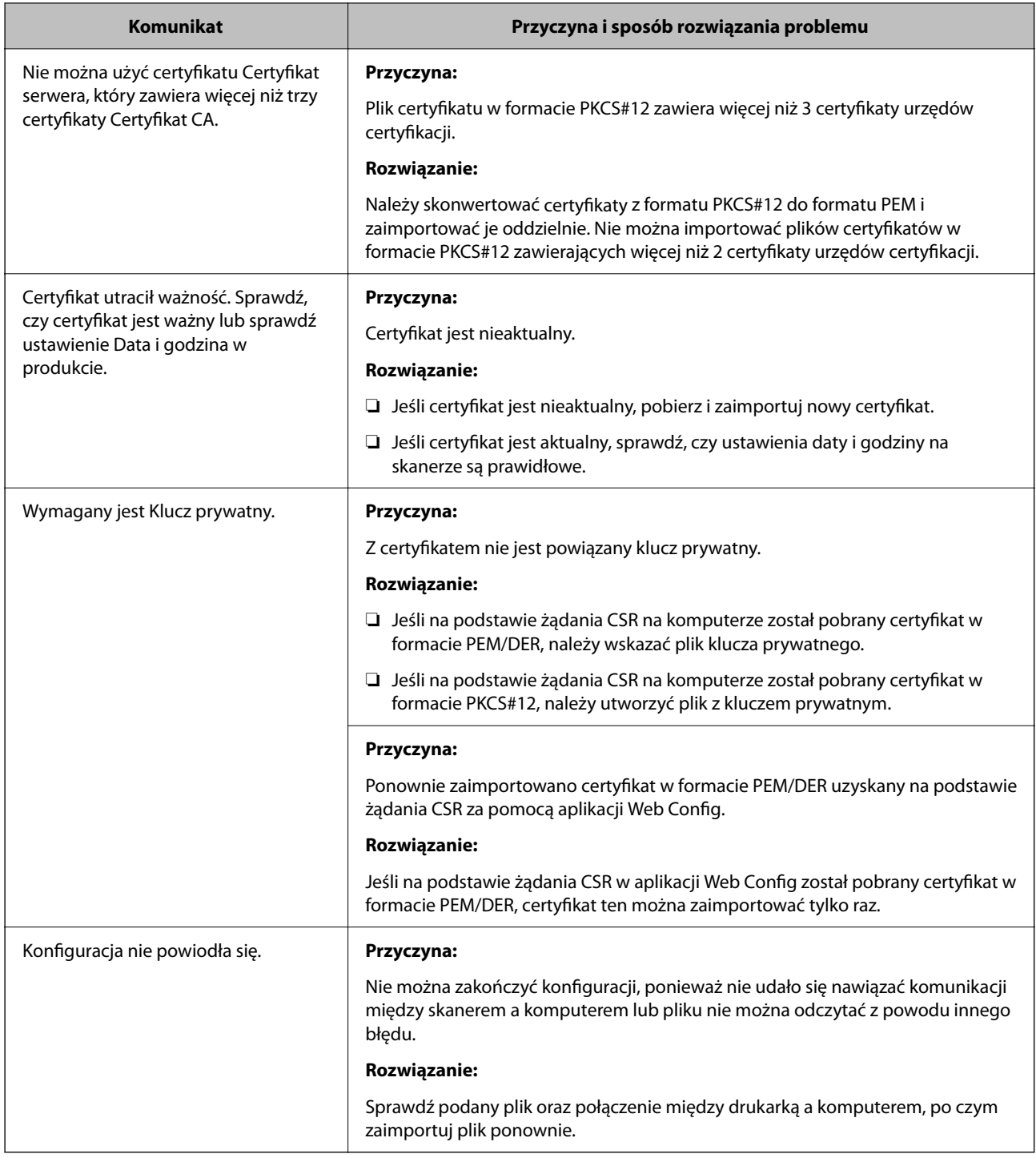

#### **Powiązane informacje**

 $\blacklozenge$  ["Informacje o certyfikatach cyfrowych" na stronie 101](#page-100-0)

# **Plik z certyfikatem podpisanym przez urząd certyfikacji został omyłkowo usunięty**

#### **Nie ma kopii zapasowej certyfikatu podpisanego przez urząd certyfikacji.**

Jeśli dostępny jest plik kopii zapasowej, zaimportuj certyfikat ponownie.

W przypadku uzyskania certyfikatu na podstawie żądania CSR utworzonego za pomocą aplikacji Web Config nie można ponownie zaimportować usuniętego certyfikatu. Utwórz żądanie CSR i uzyskaj nowy certyfikat.

#### **Powiązane informacje**

- $\blacklozenge$  ["Importowanie certyfikatu podpisanego przez urząd certyfikacji" na stronie 103](#page-102-0)
- $\blacklozenge$  ["Usuwanie certyfikatu podpisanego przez urząd certyfikacji" na stronie 105](#page-104-0)

# <span id="page-128-0"></span>**Ustawienia uwierzytelniania**

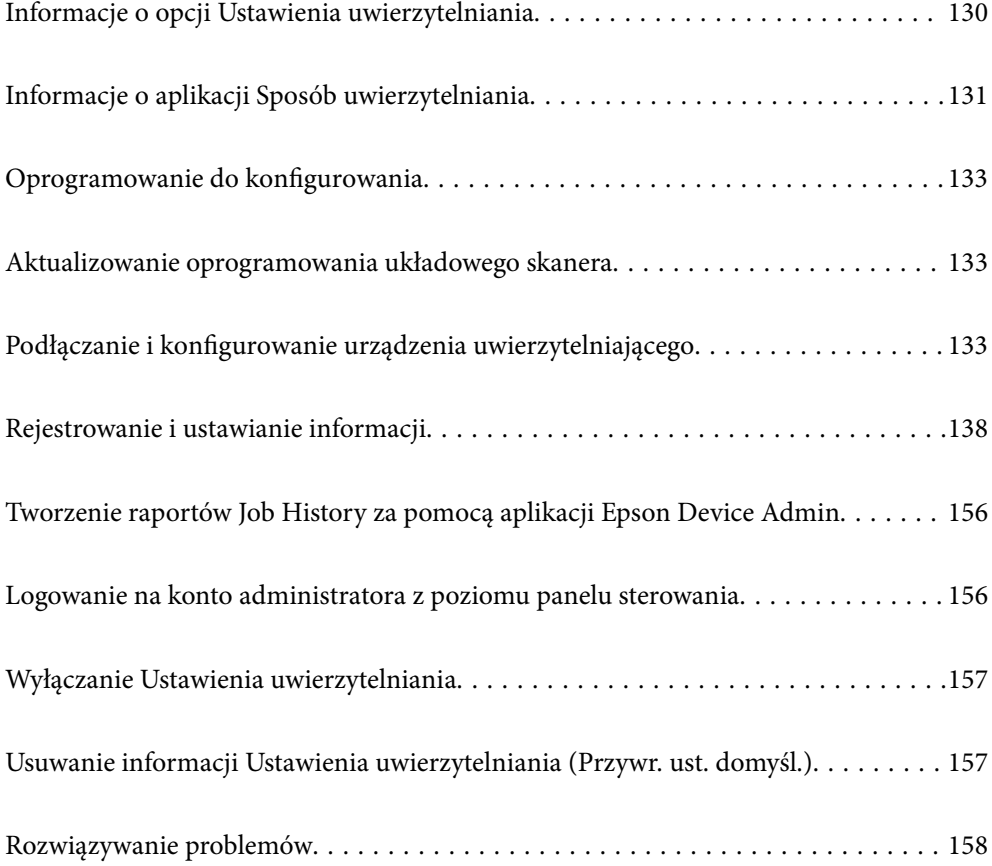

# <span id="page-129-0"></span>**Informacje o opcji Ustawienia uwierzytelniania**

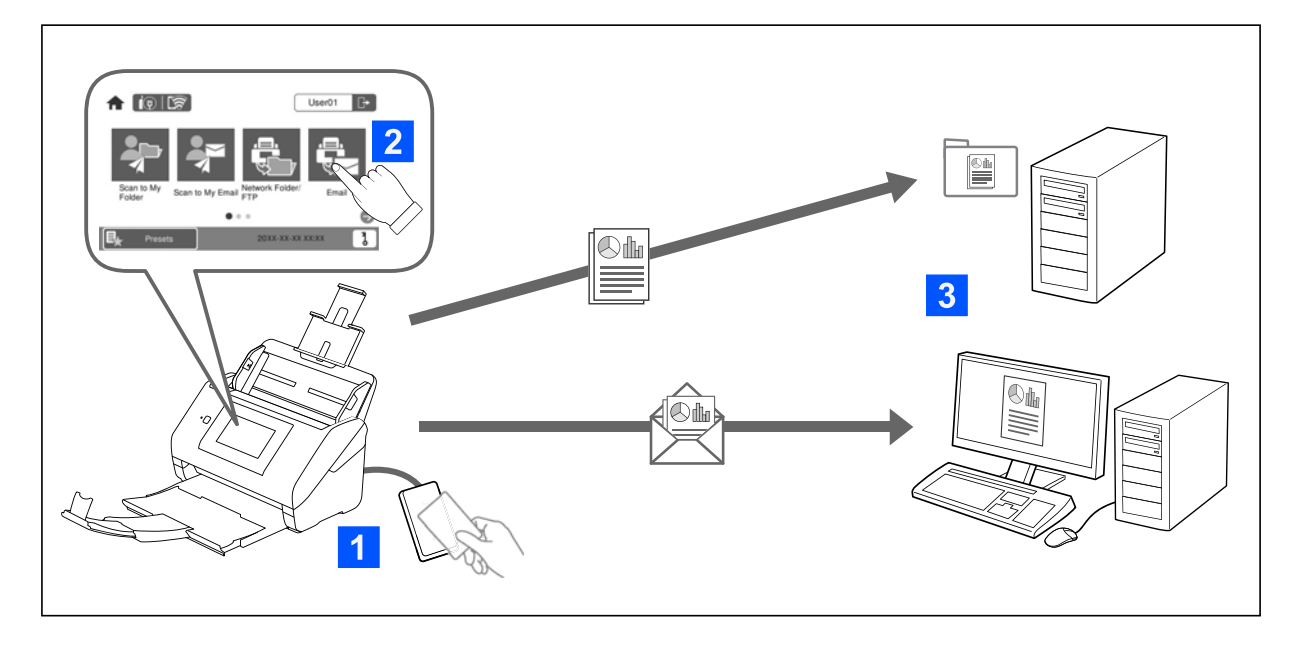

Jeśli opcja Ustawienia uwierzytelniania jest włączona, rozpoczęcie skanowania wymaga uwierzytelnienia użytkownika. Możliwe jest ustawienie metod skanowania, które mogą być używane przez każdego użytkownika, i zapobiegać wykonywaniu niezamierzonych operacji.

Można określić adres e-mail uwierzytelnionego użytkownika jako miejsce docelowe skanowania (Skanuj do Moja poczta) lub zapisywać dane każdego użytkownika w jego folderze osobistym (Skanuj do Mój folder). Dostępne są też inne metody skanowania.

#### *Uwaga:*

❏ Nie można skanować z komputera ani urządzenia inteligentnego, gdy włączona jest opcja Ustawienia uwierzytelniania.

❏ Poza opcjami Ustawienia uwierzytelniania przedstawionymi w tym podręczniku można też stworzyć system uwierzytelniania wykorzystujący serwer uwierzytelniania. Użyj Document Capture Pro Server Authentication Edition (nazwa skrócona to Document Capture Pro Server AE), aby postawić taki system. Więcej informacji można uzyskać, kontaktując się z lokalnym biurem firmy Epson.

# **Funkcje dostępne dla Ustawienia uwierzytelniania**

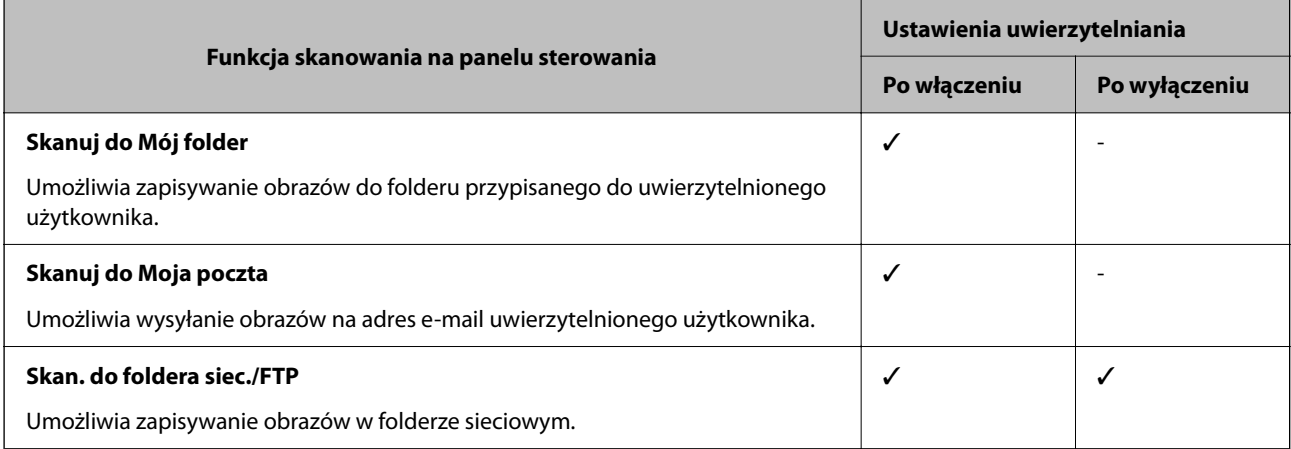

<span id="page-130-0"></span>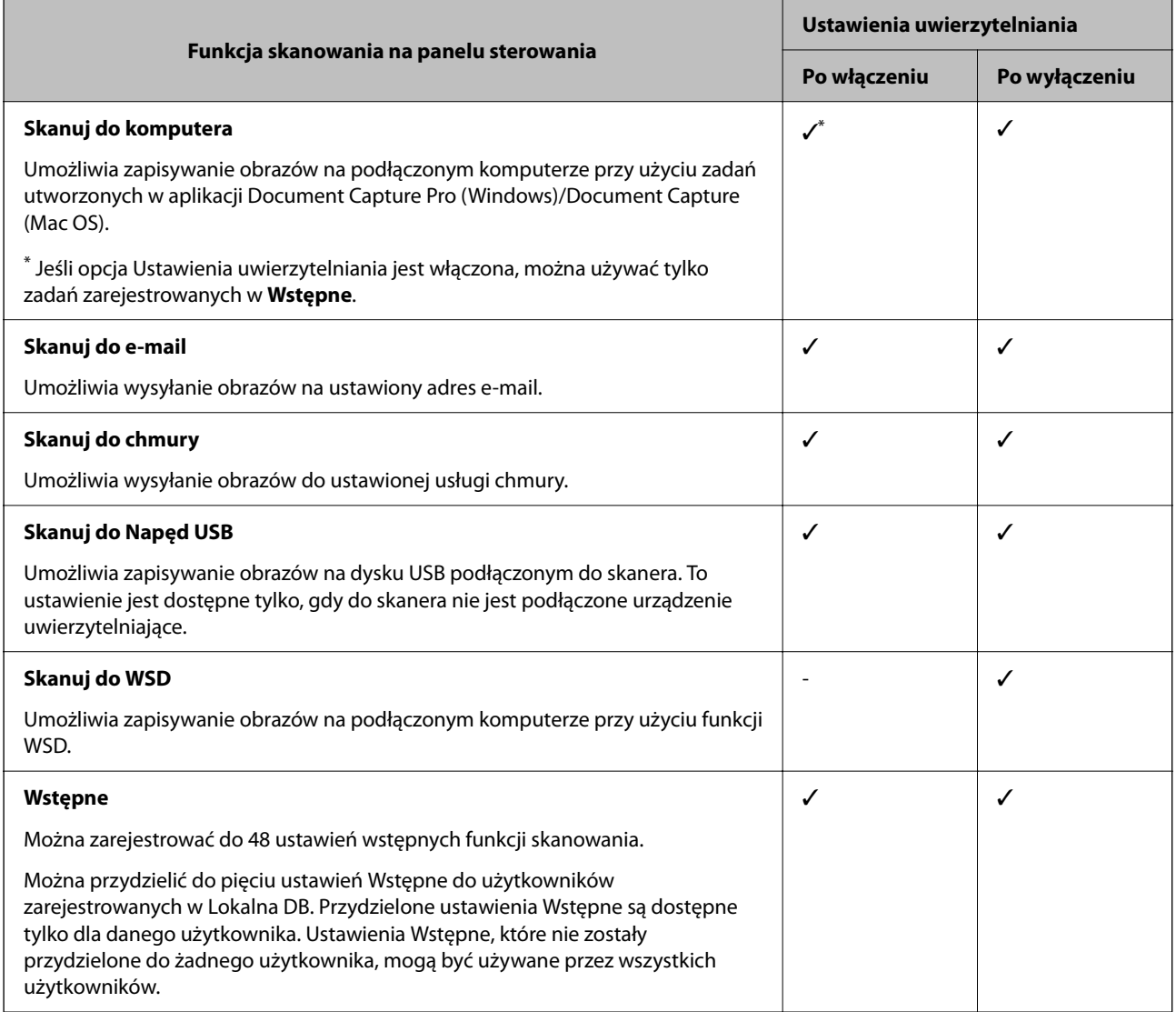

# **Informacje o aplikacji Sposób uwierzytelniania**

Ten skaner udostępnia uwierzytelnianie za pomocą następujących metod bez potrzeby wdrażania serwera uwierzytelniania.

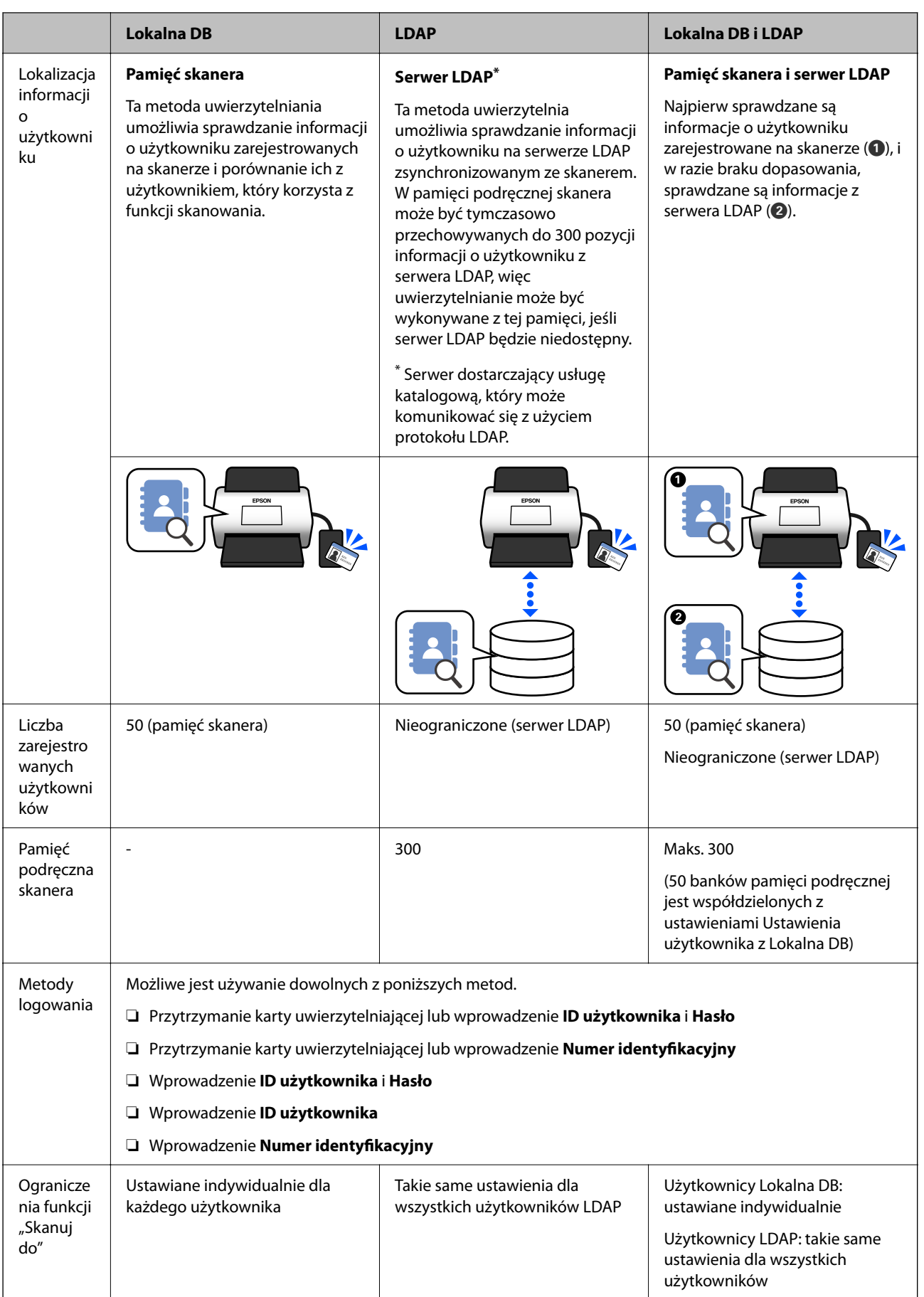

<span id="page-132-0"></span>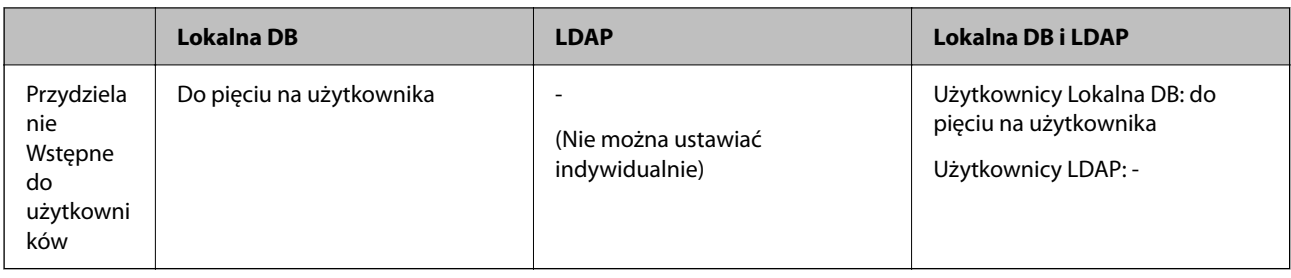

# **Oprogramowanie do konfigurowania**

Ustawienia konfiguruje się za pomocą aplikacji Web Config lub Epson Device Admin.

❏ W przypadku korzystania z aplikacji Web Config możliwe jest skonfigurowanie skanera wyłącznie za pomocą przeglądarki internetowej.

["Web Config" na stronie 36](#page-35-0)

❏ W przypadku korzystania z aplikacji Epson Device Admin można konfigurować wiele skanerów naraz za pomocą szablonu konfiguracji.

["Epson Device Admin" na stronie 37](#page-36-0)

# **Aktualizowanie oprogramowania układowego skanera**

Przed włączeniem opcji Ustawienia uwierzytelniania należy zaktualizować oprogramowanie układowe skanera do najnowszej wersji. Zawczasu skaner należy połączyć z Internetem.

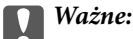

Podczas aktualizacji oprogramowania nie należy wyłączać komputera ani skanera.

#### **Konfigurowanie z poziomu aplikacji Web Config:**

Wybierz pozycje **Zarządzanie urządzeniem** > **Aktualizacja oprogramowania sprzętowego**, a następnie postępuj zgodnie z instrukcjami wyświetlanymi na ekranie, aby zaktualizować oprogramowanie układowe.

#### **Konfigurowanie z poziomu aplikacji Epson Device Admin:**

Na ekranie listy urządzeń wybierz pozycje **Home** > **Firmware** > **Update**, a następnie postępuj zgodnie z instrukcjami wyświetlanymi na ekranie, aby zaktualizować oprogramowanie układowe.

#### *Uwaga:*

Jeśli zainstalowana jest najnowsza wersja oprogramowania układowego, nie trzeba wykonywać aktualizacji.

# **Podłączanie i konfigurowanie urządzenia uwierzytelniającego**

Aby podłączyć urządzenie uwierzytelniające, takie jak czytnik kart IC, i używać go, najpierw trzeba skonfigurować urządzenie. Nie jest to konieczne w przypadku braku urządzenia uwierzytelniającego.

#### <span id="page-133-0"></span>**Powiązane informacje**

- $\blacktriangleright$  ["Podłączenie urządzenia uwierzytelniającego" na stronie 136](#page-135-0)
- $\blacklozenge$  ["Ustawienia urządzenia uwierzytelniającego" na stronie 137](#page-136-0)

# **Lista zgodnych czytników kart**

Producent nie gwarantuje, że czytniki wymienione na tej liście będą współpracować z urządzeniem.

Tak: obsługiwane (informacje identyfikacyjne można odczytywać za pomocą standardowych ustawień czytnika kart)

Nie: niezgodne

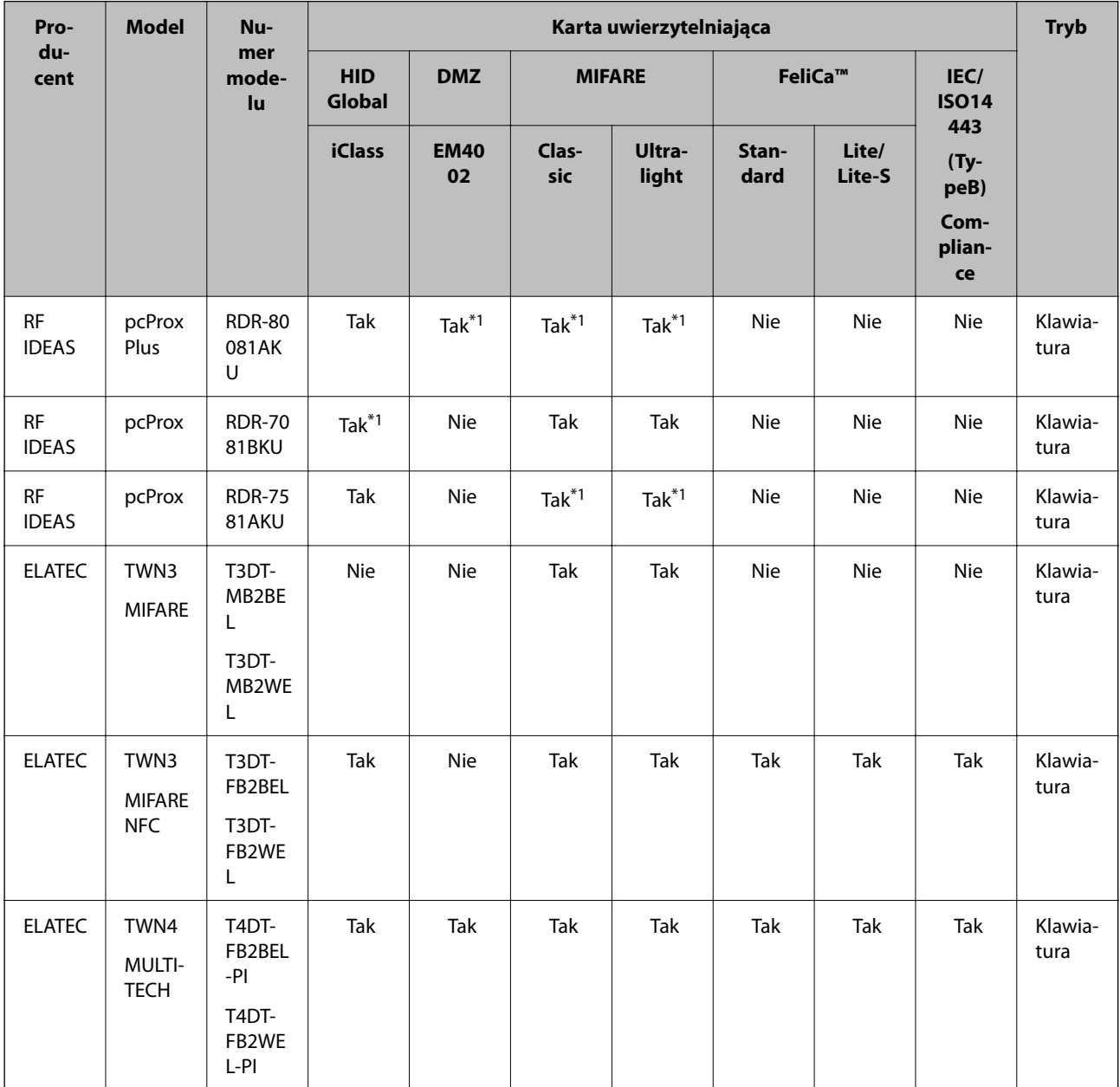

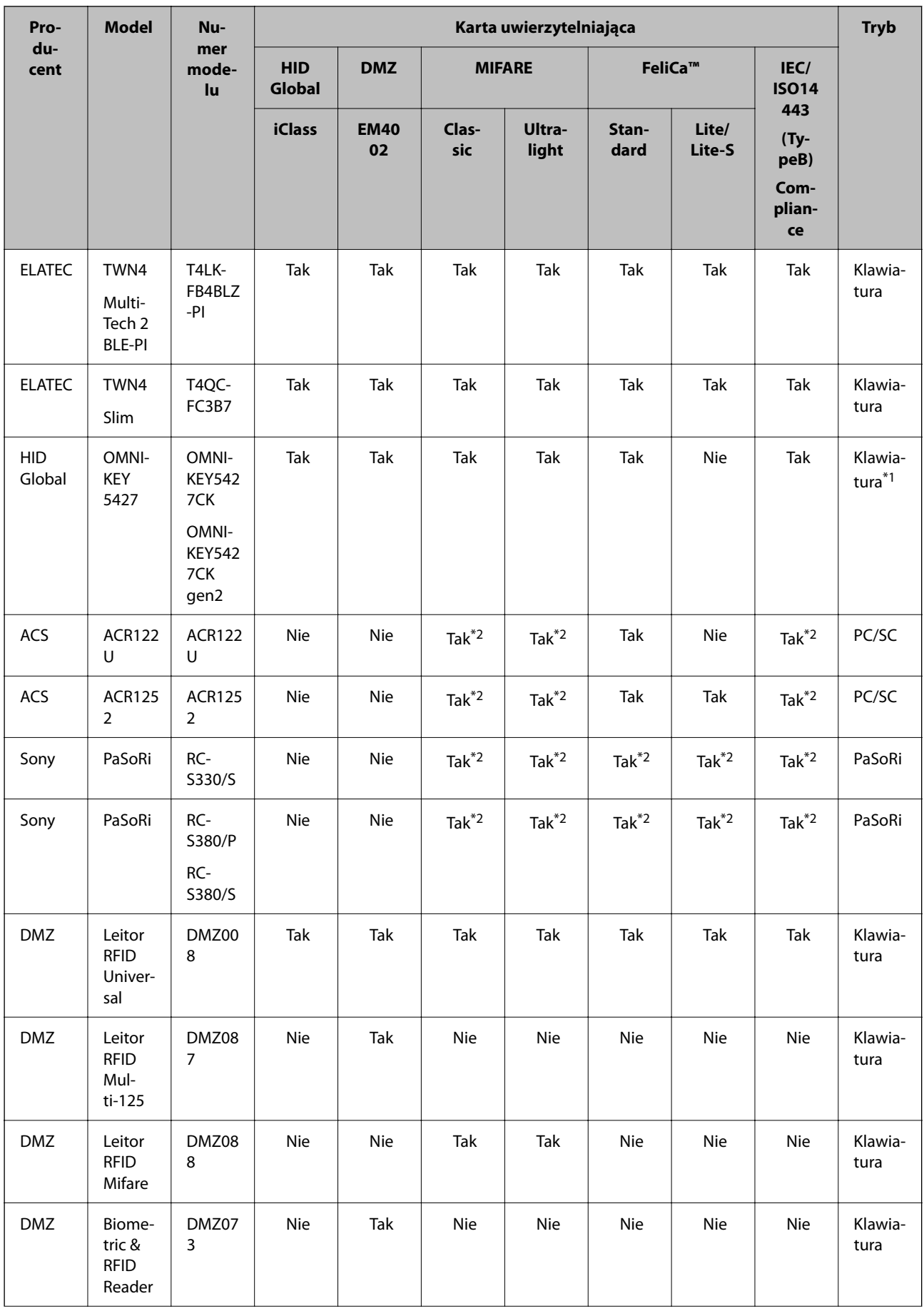

<span id="page-135-0"></span>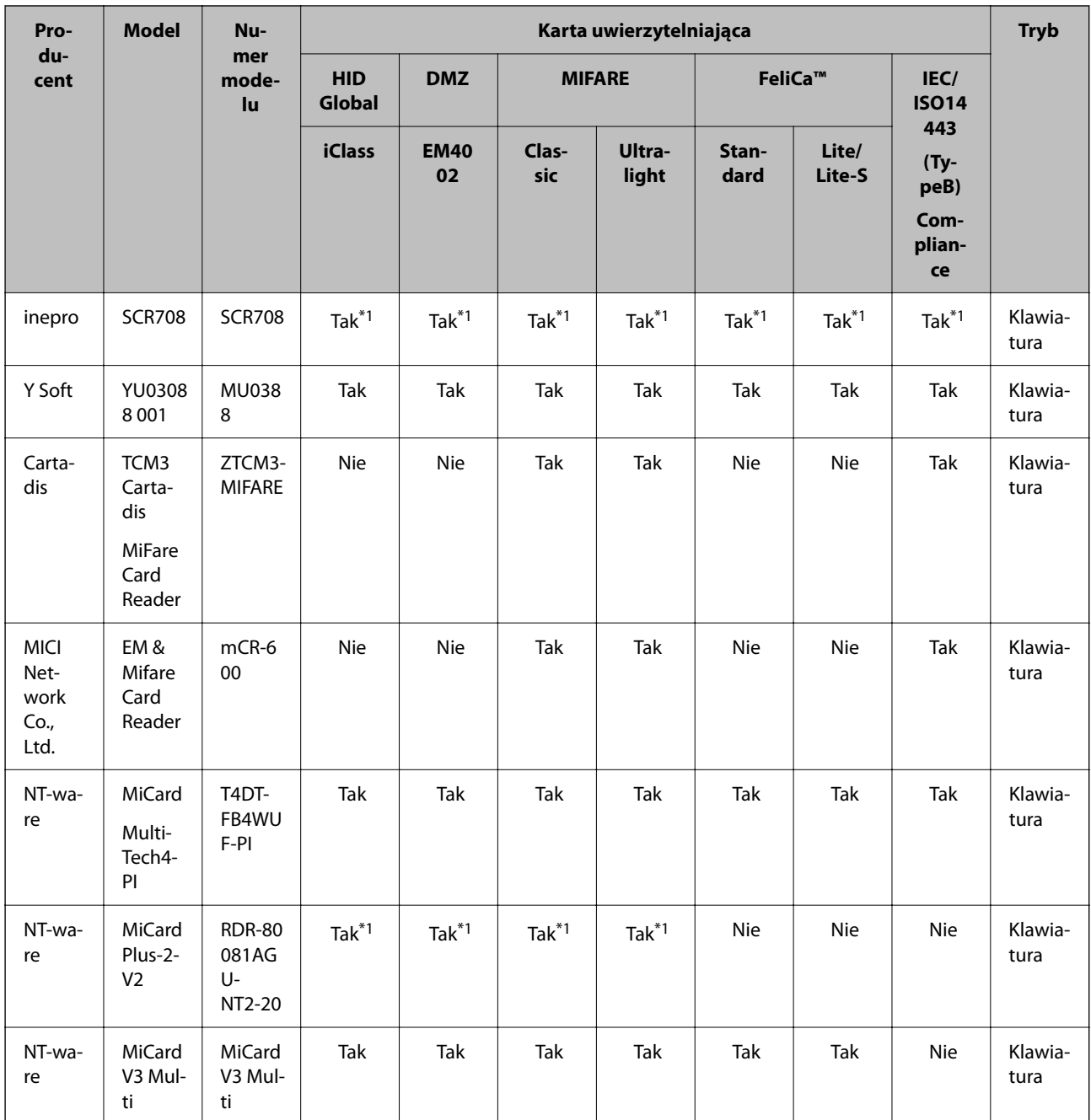

\*1 Należy zmienić ustawienia czytnika kart za pomocą oprogramowania dostarczonego przez producenta czytnika kart.

\*2 Aby do uwierzytelniania używać danych z konkretnego obszaru karty innego niż standardowy identyfikator karty przez konfigurację ustawień produktu, należy skontaktować się z partnerem firmy Epson lub lokalnym przedstawicielem w celu uzyskania dodatkowych informacji dotyczących konfiguracji urządzenia.

# **Podłączenie urządzenia uwierzytelniającego**

#### c *Ważne:*

W przypadku podłączania urządzenia uwierzytelniającego do wielu skanerów należy używać produktu o takim samym numerze modelu.

<span id="page-136-0"></span>Kabel USB od czytnika kart podłącz do portu do podłączenia zewnętrznego interfejsu kablem USB na skanerze.

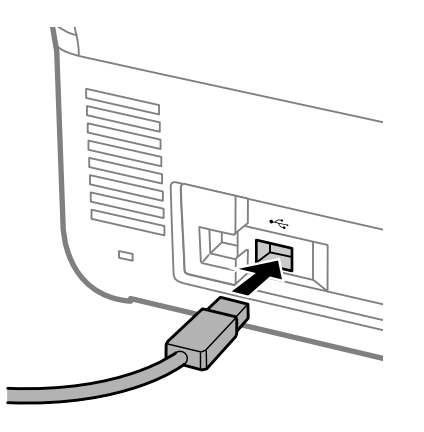

# **Sprawdzenie działania urządzenia uwierzytelniającego**

Stan połączenia i rozpoznawanie karty uwierzytelniającej do urządzenia uwierzytelniającego można sprawdzić z poziomu panelu sterowania skanera.

Informacje będą wyświetlane, jeśli zostaną wybrane pozycje **Ustaw.** > **Dane urządzenia** > **Stan urządzenia uwierzytelniającego**.

# **Ustawienia urządzenia uwierzytelniającego**

Ustaw format odczytu informacji uwierzytelniających pobieranych z karty uwierzytelniających.

Dostępne są poniższe metody odczytu dla urządzenia uwierzytelniającego.

- ❏ Odczyt określonego obszaru karty uwierzytelniającej, takiego jak numer pracownika lub identyfikator osobisty.
- ❏ Użycie informacji o karcie uwierzytelniającej z wyłączeniem UID (informacje o karcie uwierzytelniającej, takie jak numer seryjny).

Można użyć narzędzia do wygenerowania parametrów operacyjnych. Aby uzyskać szczegółowe informacje, skontaktuj się z dostawcą.

#### *Uwaga:*

Używanie kart uwierzytelnienia od różnych producentów:

Podczas korzystania z informacji o karcie UID (informacje identyfikacyjne karty, takie jak numer seryjny) można wprowadzać różne typy kart uwierzytelnienia. Nie można tego łączyć podczas korzystania z innych informacji karty.

#### **Konfigurowanie z poziomu aplikacji Web Config:**

Wybierz pozycje **Zarządzanie urządzeniem** > **Czytnik kart**.

**Konfigurowanie z poziomu aplikacji Epson Device Admin:**

Wybierz pozycje **Administrator Settings** > **Authentication Settings** > **Card Reader** z poziomu szablonu konfiguracji.

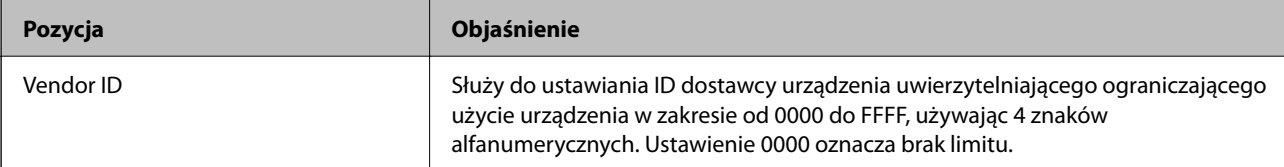

<span id="page-137-0"></span>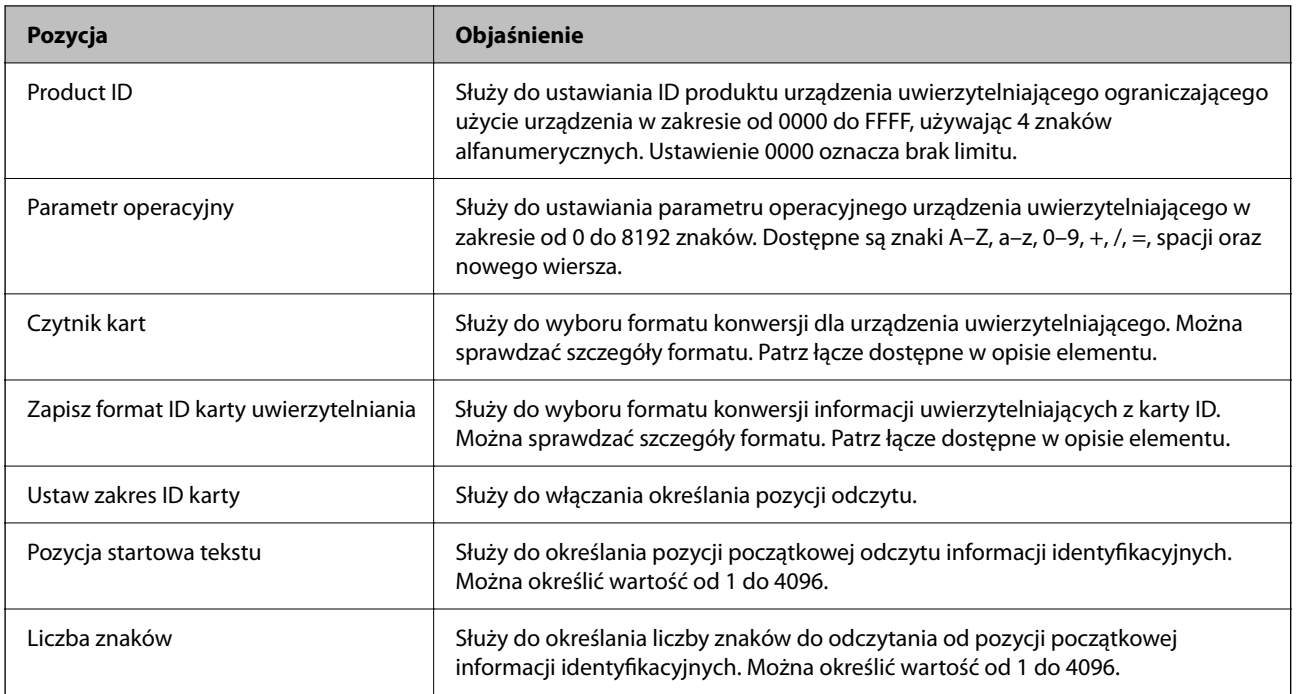

# **Rejestrowanie i ustawianie informacji**

# **Konfigurowanie**

Wprowadź niezbędne ustawienia w zależności od używanego ustawienia Sposób uwierzytelniania i metody skanowania.

#### **v** *Ważne:*

Przed rozpoczęciem konfiguracji sprawdź, czy ustawienia godziny skanera są prawidłowe.

Jeśli ustawienie godziny jest nieprawidłowe, wyświetlany jest komunikat o błędzie "Licencja wygasła", co może uniemożliwić skonfigurowanie skanera. Dodatkowo, aby korzystać z funkcji zabezpieczeń, takich jak komunikacja SSL/TLS czy też IPsec, konieczne jest prawidłowe ustawienie czasu. Procedura ustawiania czasu jest następująca.

❏ Web Config: karta *Zarządzanie urządzeniem* > *Data i godzina* > *Data i godzina*.

❏ Panel sterowania skanera: *Ustaw.* > *Ustaw. podstawowe* > *Ust. Data/godzina*.

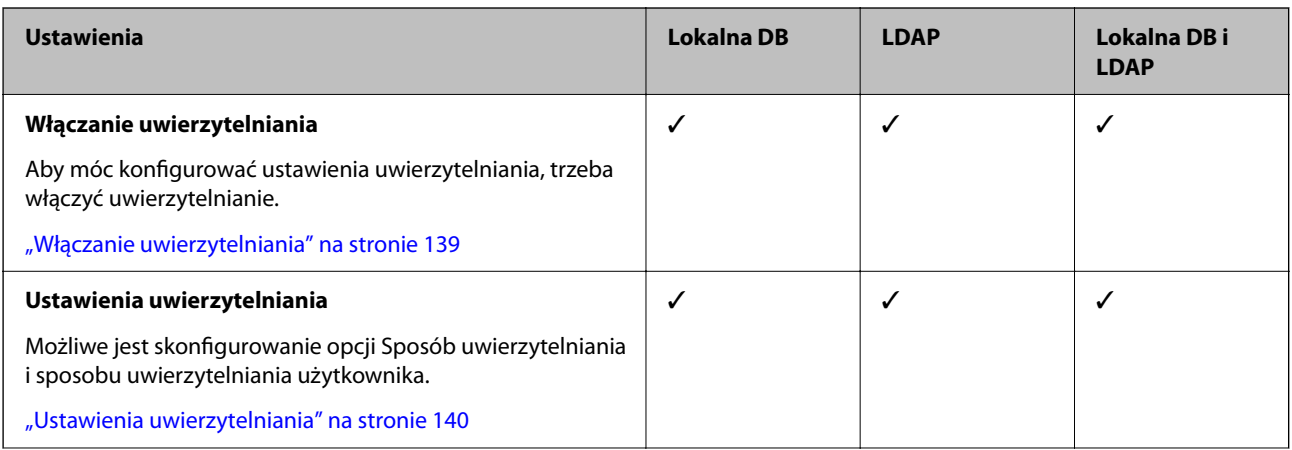

<span id="page-138-0"></span>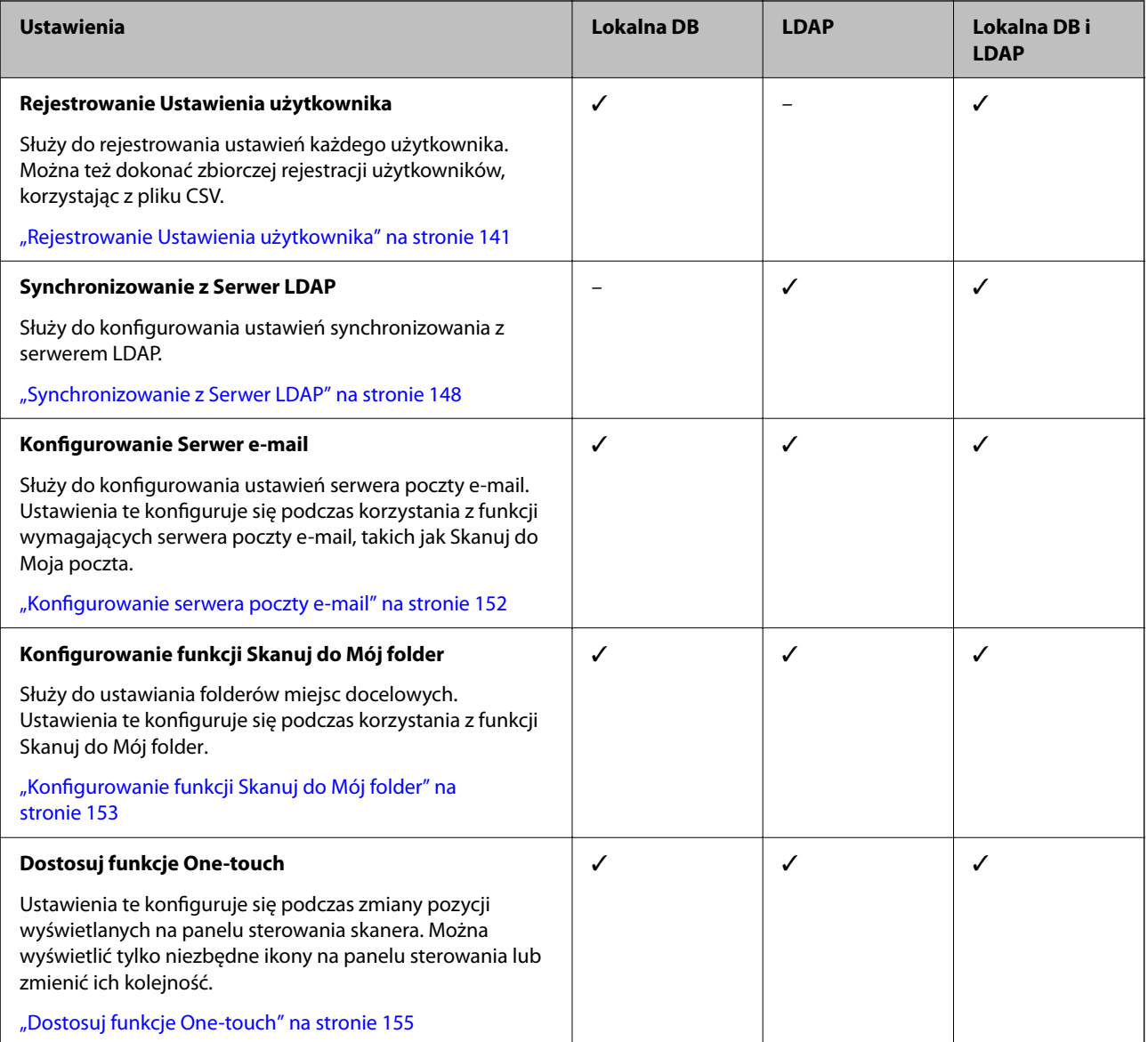

# **Włączanie uwierzytelniania**

Aby móc konfigurować ustawienia uwierzytelniania, trzeba włączyć uwierzytelnianie.

#### **Konfigurowanie z poziomu aplikacji Web Config:**

Wybierz pozycję **Wł. (urządzenie/Serwer LDAP)** z obszaru **Zabezpieczenie produktu** > **Podstawowe** > **Uwierzytelnianie**.

#### **Konfigurowanie z poziomu aplikacji Epson Device Admin:**

W szablonie konfiguracji wybierz pozycję **Wł. (urządzenie/Serwer LDAP)** z **Administrator Settings** > **Authentication Settings** > **Basic** > **Authentication**.

#### *Uwaga:*

Po włączeniu na skanerze opcji Ustawienia uwierzytelniania włączana jest również funkcja Zablokuj ustawienie panelu sterowania. Panelu sterowania nie można odblokować, gdy opcja Ustawienia uwierzytelniania jest włączona.

Funkcja Zablokuj ustawienie pozostaje włączona, nawet po wyłączeniu opcji Ustawienia uwierzytelniania. Aby ją wyłączyć, należy skonfigurować ustawienia z poziomu panelu sterowania lub aplikacji Web Config.

#### <span id="page-139-0"></span>**Powiązane informacje**

- & ["Konfigurowanie funkcji Zablokuj ustawienie z poziomu panelu sterowania" na stronie 88](#page-87-0)
- & ["Konfigurowanie funkcji Zablokuj ustawienie za pomocą aplikacji Web Config" na stronie 88](#page-87-0)

# **Ustawienia uwierzytelniania**

Możliwe jest skonfigurowanie opcji Sposób uwierzytelniania i sposobu uwierzytelniania użytkownika.

#### **Konfigurowanie z poziomu aplikacji Web Config:**

Wybierz pozycje **Zabezpieczenie produktu** > **Ustawienia uwierzytelniania**.

**Konfigurowanie z poziomu aplikacji Epson Device Admin:**

Wybierz pozycje **Administrator Settings** > **Authentication Settings** > **Authentication Settings** z poziomu szablonu konfiguracji.

![](_page_139_Picture_187.jpeg)

<span id="page-140-0"></span>![](_page_140_Picture_195.jpeg)

# **Rejestrowanie Ustawienia użytkownika**

Możliwe jest rejestrowanie Ustawienia użytkownika używanych do uwierzytelniania użytkowników. Do rejestrowania można używać dowolnej z następujących metod.

- ❏ Rejestrowanie pojedynczych ustawień Ustawienia użytkownika (Web Config)
- ❏ Rejestrowanie wielu ustawień Ustawienia użytkownika partiami za pomocą pliku CSV (Web Config)
- ❏ Rejestrowanie ustawień User Settings partiami na wielu skanerach za pomocą szablonu konfiguracji (Epson Device Admin)

#### **Powiązane informacje**

- & "Rejestrowanie indywidualne Ustawienia użytkownika (Web Config)" na stronie 141
- & ["Rejestrowanie wielu ustawień Ustawienia użytkownika za pomocą pliku CSV \(Web Config\)" na stronie 143](#page-142-0)
- & ["Rejestrowanie ustawień User Settings partiami na wielu skanerach \(Epson Device Admin\)" na stronie 146](#page-145-0)

### **Rejestrowanie indywidualne Ustawienia użytkownika (Web Config)**

Uzyskaj dostęp do aplikacji Web Config i wybierz pozycje **Zabezpieczenie produktu** > **Ustawienia użytkownika** > **Dodaj**, a następnie przejdź do Ustawienia użytkownika.

![](_page_141_Picture_192.jpeg)

<span id="page-142-0"></span>![](_page_142_Picture_168.jpeg)

# **Rejestrowanie wielu ustawień Ustawienia użytkownika za pomocą pliku CSV (Web Config)**

Możliwe jest wprowadzenie ustawień każdego użytkownika w pliku CSV i zarejestrowanie ich partiami.

#### *Tworzenie pliku CSV*

Możliwe jest utworzenie pliku CSV w celu zaimportowania Ustawienia użytkownika.

#### *Uwaga:*

Po wcześniejszym skonfigurowaniu ustawień Ustawienia użytkownika, a następnie wyeksportowaniu ich do pliku sformatowanego (plik CSV), można używać ich do szybszego wprowadzania ustawień.

- 1. Uzyskaj dostęp do aplikacji Web Config i wybierz pozycje **Zabezpieczenie produktu** > **Ustawienia użytkownika**.
- 2. Kliknij pozycję **Eksportuj**.
- 3. Wybierz format pliku w obszarze **Format pliku**.

Wyboru należy dokonać w oparciu o poniższe informacje.

![](_page_142_Picture_169.jpeg)

4. Kliknij pozycję **Eksportuj**.

5. Edytuj i zapisz ten plik CSV w aplikacji arkusza kalkulacyjnego, takiej jak Microsoft Excel, lub w edytorze tekstów.

#### **T** *Ważne:*

Podczas edycji pliku nie zmieniaj kodowania ani informacji nagłówkowych.

#### **Pozycje ustawień pliku CSV**

![](_page_143_Picture_181.jpeg)
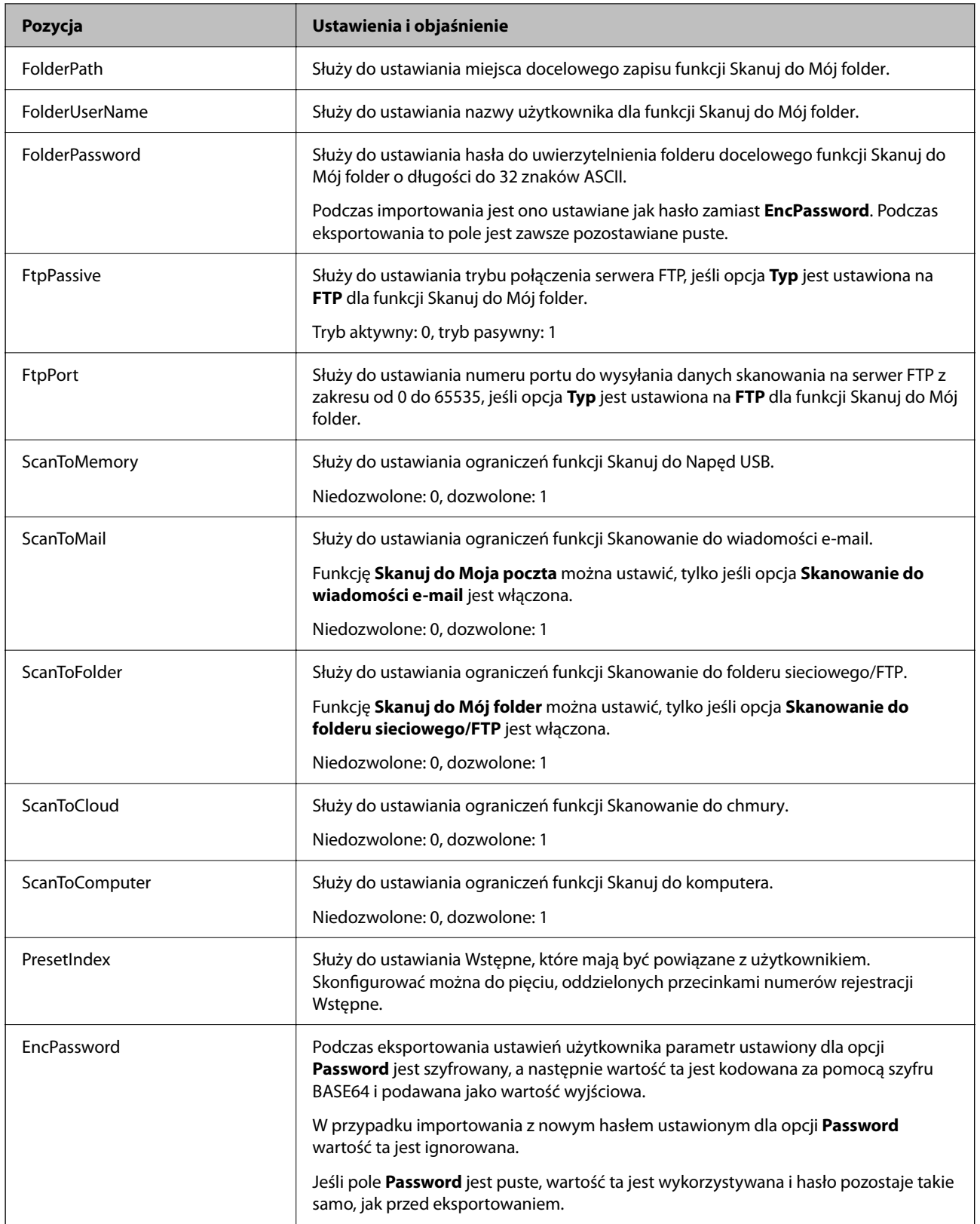

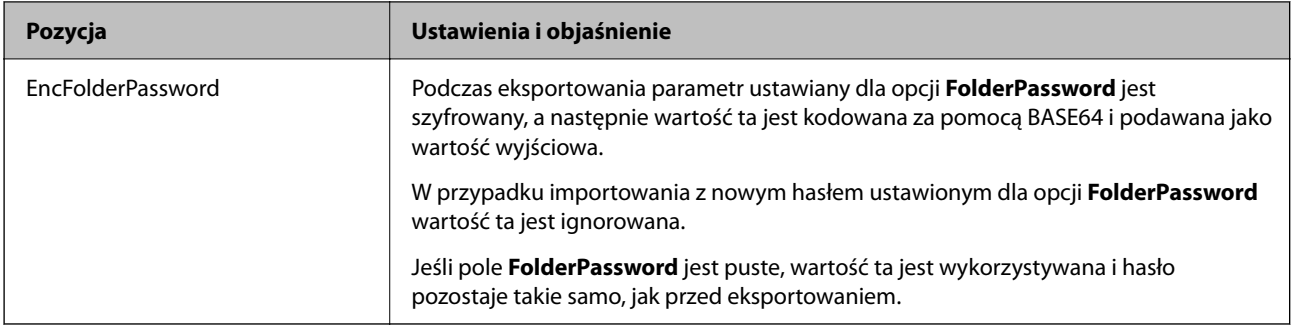

#### *Importowanie pliku CSV*

- 1. Uzyskaj dostęp do aplikacji Web Config i wybierz pozycje **Zabezpieczenie produktu** > **Ustawienia użytkownika**.
- 2. Kliknij pozycję **Importuj**.
- 3. Wybierz plik do zaimportowania.
- 4. Kliknij pozycję **Importuj**.
- 5. Po sprawdzeniu wyświetlanych informacji kliknij przycisk **OK**.

### **Rejestrowanie ustawień User Settings partiami na wielu skanerach (Epson Device Admin)**

Ustawienia User Settings używane w Lokalna DB można rejestrować partiami, używając serwera LDAP lub pliku CSV/ENE.

#### *Uwaga:*

ENE to format pliku binarnego dostarczany przez firmę Epson, który służy do szyfrowania i zapisywania danych *Contacts*, takich jak dane osobowe i Ustawienia użytkownika. Można go wyeksportować z poziomu aplikacji Epson Device Admin oraz ustawić hasło. Jest to przydatne, aby importować Ustawienia użytkownika z pliku kopii zapasowej.

#### *Importowanie z pliku CSV/ENE*

- 1. Wybierz pozycje **Administrator Settings** > **Authentication Settings** > **User Settings** z poziomu szablonu konfiguracji.
- 2. Kliknij pozycję **Import**.
- 3. Wybierz ustawienie **CSV or ENE File** w opcji **Import Source**.
- 4. Kliknij pozycję **Browse**.

Zostanie wyświetlony ekran wyboru pliku.

5. Wybierz plik do zaimportowania, aby go otworzyć.

- 6. Wybierz metodę importu.
	- ❏ Overwrite and Add: nadpisywanie, jeśli istnieje użytkownik o takim samym ID; dodanie nowego użytkownika, jeśli nie ma takiego ID.
	- ❏ Replace All: zastąpienie wszystkiego ustawieniami użytkownika, które mają być zaimportowane.
- 7. Kliknij pozycję **Import**.

Zostanie wyświetlony ekran potwierdzenia ustawień.

8. Kliknij pozycję **OK**.

Zostaną wyświetlone wyniki weryfikacji.

*Uwaga:*

- ❏ Jeśli liczba importowanych ustawień użytkownika przekracza dopuszczalną liczbę importowanych ustawień, zostanie wyświetlony monit o usunięcie niektórych ustawień użytkownika. Należy usunąć nadmiarowe ustawienia użytkownika przed przystąpieniem do importowania.
- ❏ Zaznaczyć ustawienia użytkownika do usunięcia przed zaimportowaniem, a następnie kliknąć przycisk *Delete*.
- 9. Kliknij pozycję **Import**.

Ustawienia użytkownika są importowane do szablonu konfiguracji.

#### *Importowanie z serwera LDAP*

- 1. Wybierz pozycje **Administrator Settings** > **Authentication Settings** > **User Settings** z poziomu szablonu konfiguracji.
- 2. Kliknij pozycję **Import**.
- 3. Wybierz ustawienie **LDAP** w opcji **Import Source**.
- 4. Kliknij pozycję **Settings**.

Zostaną wyświetlone ustawienia **LDAP Server**.

#### *Uwaga:*

Te ustawienia serwera LDAP służą do importowania ustawień użytkownika z serwera LDAP. Zaimportowane (skopiowane) ustawienia użytkownika są używane do uwierzytelniania użytkowników przez skaner.

Jeśli natomiast zostanie wybrana metoda uwierzytelniania *LDAP* lub *Local DB and LDAP*, użytkownicy są uwierzytelniani przez serwer LDAP.

5. Skonfiguruj poszczególne pozycje.

Podczas importowania ustawień użytkownika z serwera LDAP, oprócz ustawień LDAP, można konfigurować następujące ustawienia.

W przypadku pozostałych pozycji patrz część Informacje pokrewne.

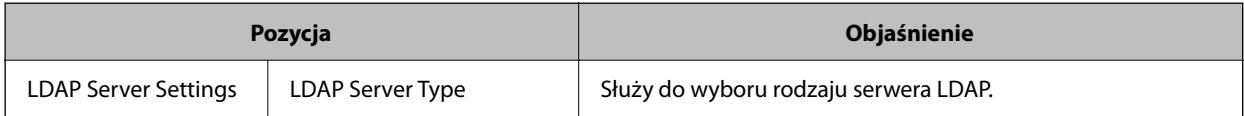

<span id="page-147-0"></span>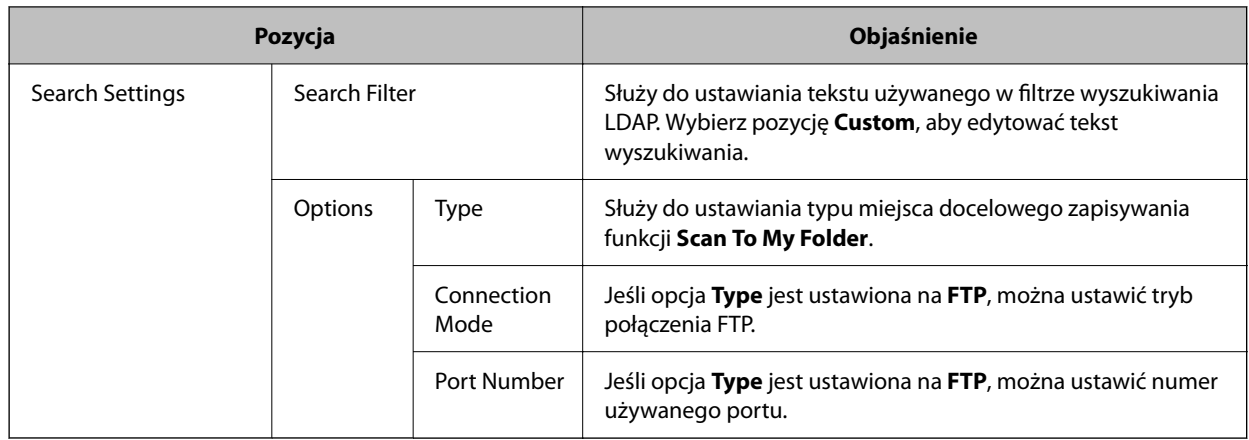

6. Wykonaj wymagany test połączenia, klikając przycisk **Connection Test**.

Zostanie pobranych 10 ustawień użytkownika z serwera LDAP i wyświetlonych na ekranie.

- 7. Kliknij pozycję **OK**.
- 8. Wybierz metodę importu.
	- ❏ Overwrite and Add: nadpisywanie, jeśli istnieje użytkownik o takim samym ID; dodanie nowego użytkownika, jeśli nie ma takiego ID.
	- ❏ Replace All: zastąpienie wszystkiego ustawieniami użytkownika, które mają być zaimportowane.
- 9. Kliknij pozycję **Import**.

Zostanie wyświetlony ekran potwierdzenia ustawień.

10. Kliknij pozycję **OK**.

Zostaną wyświetlone wyniki weryfikacji.

11. Kliknij pozycję **Import**.

Ustawienia użytkownika są importowane do szablonu konfiguracji.

#### **Powiązane informacje**

- & ["Konfigurowanie serwera LDAP" na stronie 149](#page-148-0)
- $\rightarrow$  ["Konfigurowanie ustawień wyszukiwania serwera LDAP" na stronie 151](#page-150-0)

### **Synchronizowanie z Serwer LDAP**

Umożliwia skonfigurowanie ustawień Serwer LDAP na skanerze.

W razie potrzeby trzeba skonfigurować ustawienia serwera podstawowego i pomocniczego.

#### *Uwaga:*

Ustawienia *Serwer LDAP* są współdzielone z *Kontakty*.

### <span id="page-148-0"></span>**Dostępne usługi**

Obsługiwane są następujące usługi katalogowe.

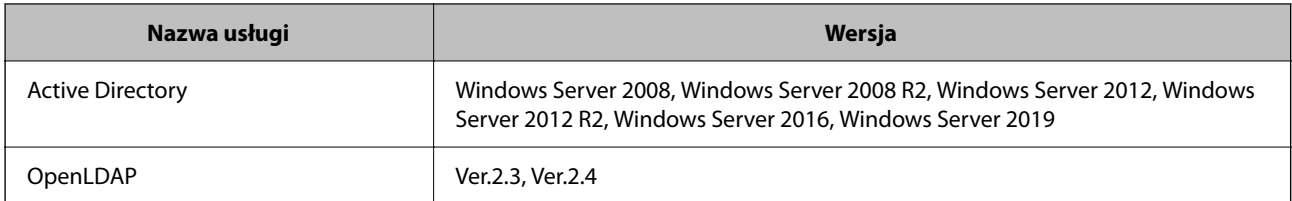

### **Konfigurowanie serwera LDAP**

Aby móc używać serwera LDAP, należy najpierw go skonfigurować.

#### **Konfigurowanie z poziomu aplikacji Web Config:**

Wybierz pozycje **Sieć** > **Serwer LDAP** > **Podstawowe (Serwer podstawowy)** lub **Podstawowe (Serwer pomocniczy)**.

Jeśli opcja **Sposób uwierzytelniania** zostanie ustawiona na **Uwierzytelnienie Kerberos**, wybierz pozycje **Sieć** > **Ustawienia Kerberos**, aby skonfigurować ustawienia serwera Kerberos.

#### **Konfigurowanie z poziomu aplikacji Epson Device Admin:**

Wybierz pozycje **Network** > **LDAP server** > **Server Settings (Primary Server)** lub **Server Settings (Secondary Server)** z poziomu szablonu konfiguracji.

Jeśli opcja **Sposób uwierzytelniania** zostanie ustawiona na **Uwierzytelnienie Kerberos**, wybierz pozycje **Network** — **Security** > **Ustawienia Kerberos**, aby skonfigurować ustawienia serwera Kerberos.

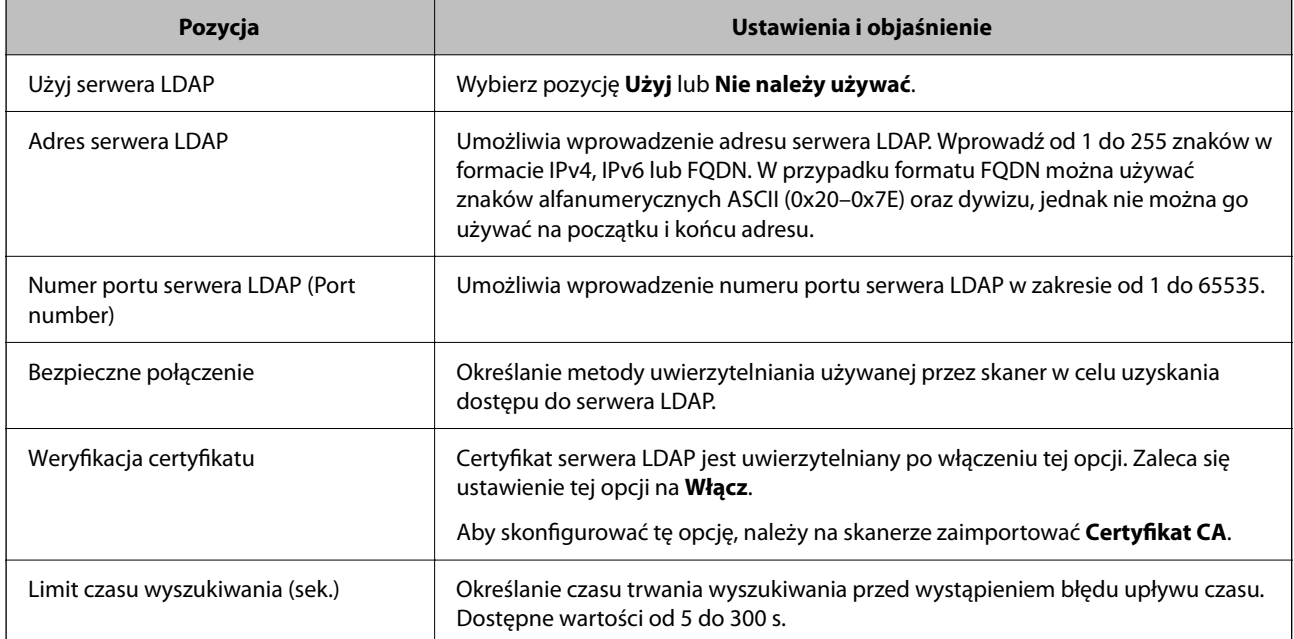

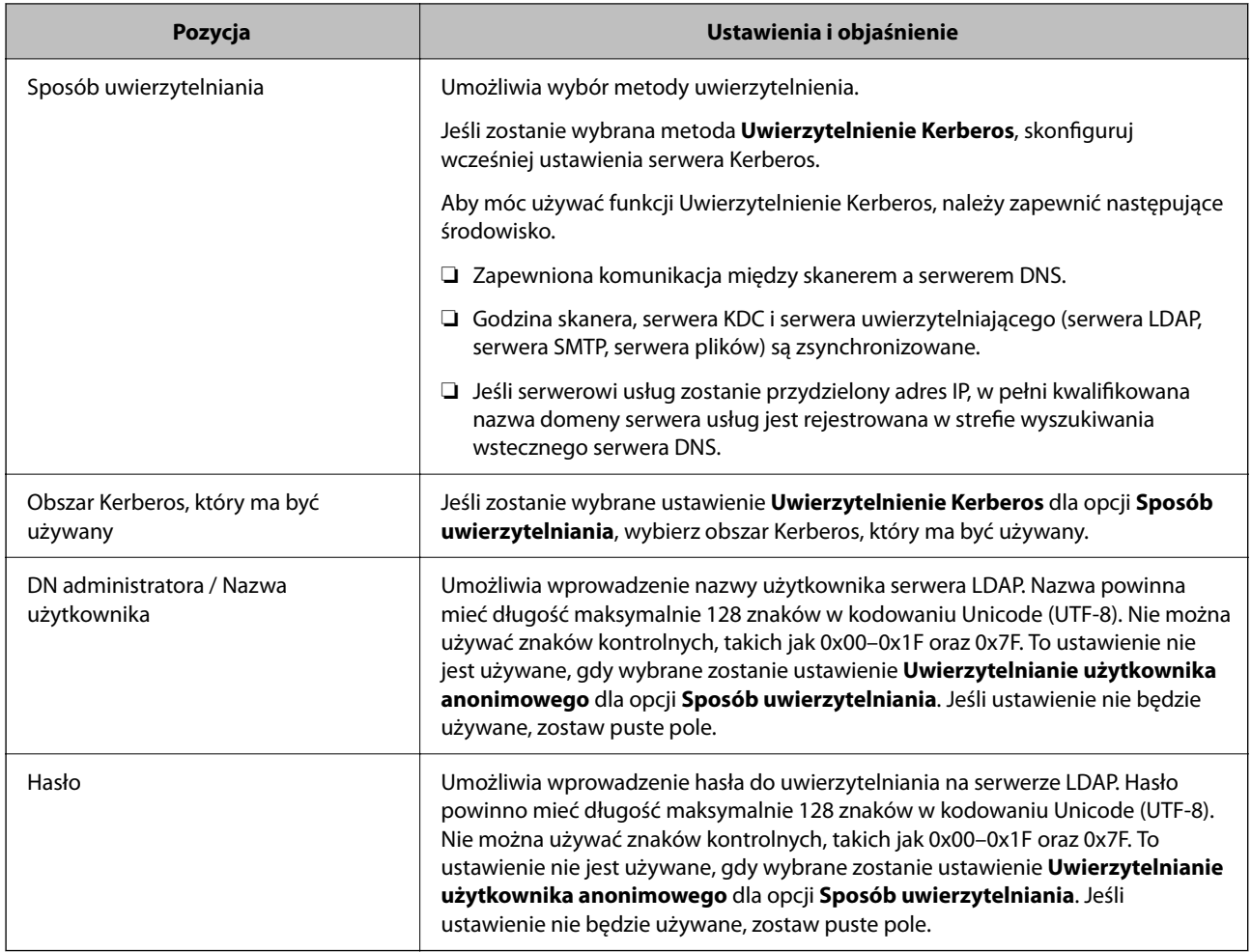

#### *Ustawienia serwera Kerberos*

Jeśli opcja **Sposób uwierzytelniania** jest ustawiona na **Uwierzytelnienie Kerberos**, trzeba skonfigurować ustawienia serwera Kerberos. Można zarejestrować do 10 ustawień Kerberos.

#### **Konfigurowanie z poziomu aplikacji Web Config:**

Wybierz pozycje **Sieć** > **Ustawienia Kerberos**.

#### **Konfigurowanie z poziomu aplikacji Epson Device Admin:**

Wybierz pozycje **Network** > **Security** > **Ustawienia Kerberos** z poziomu szablonu konfiguracji.

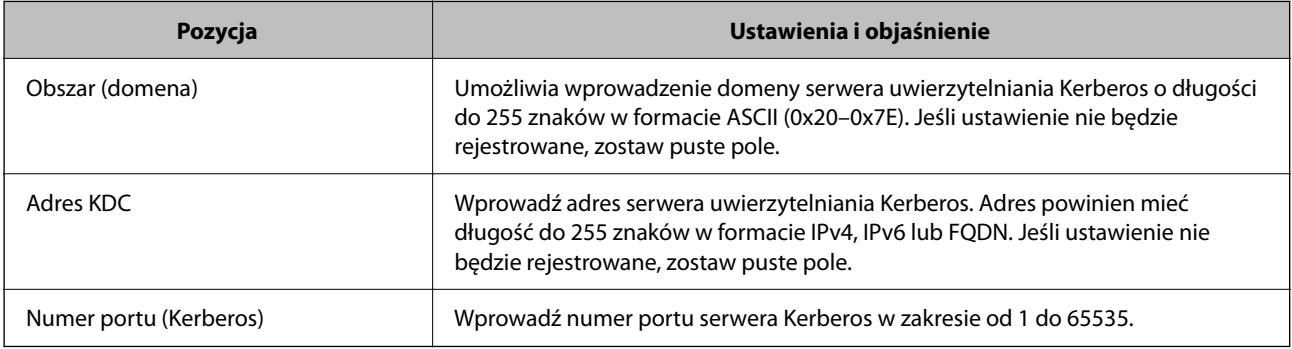

### <span id="page-150-0"></span>**Konfigurowanie ustawień wyszukiwania serwera LDAP**

Możliwe jest konfigurowanie atrybutów wyszukiwania ustawień użytkownika.

#### **Konfigurowanie z poziomu aplikacji Web Config:**

#### Wybierz pozycje **Sieć** > **Serwer LDAP** > **Ustawienia wyszukiwania (Uwierzytelnianie)**.

#### **Konfigurowanie z poziomu aplikacji Epson Device Admin:**

Wybierz pozycje **Administrator Settings** > **Authentication Settings** > **LDAP server** > **Search Settings (Authentication)** z poziomu szablonu konfiguracji.

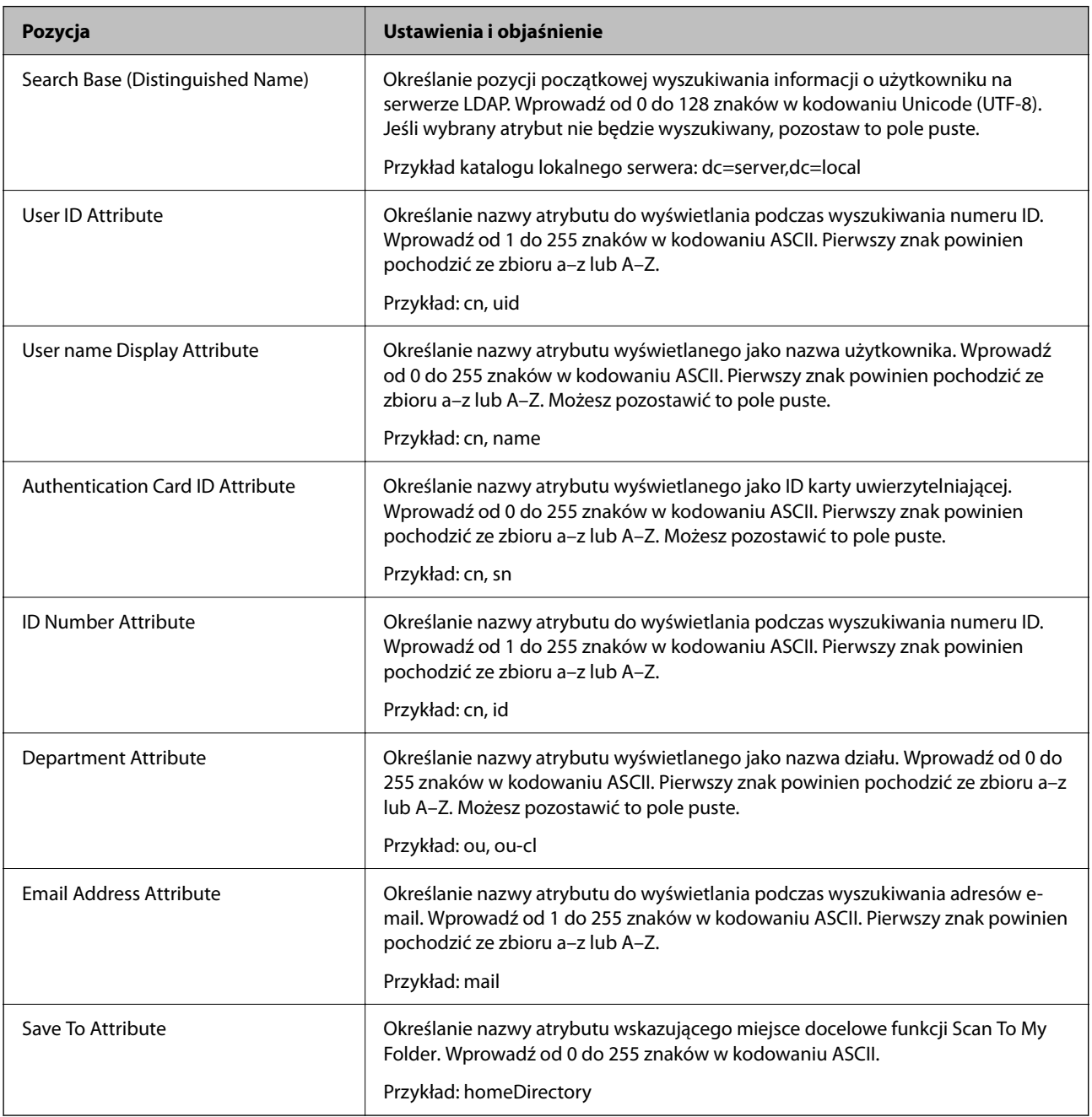

### **Sprawdzanie połączenia z serwerem LDAP**

Możliwe jest wykonanie testu połączenia z serwerem LDAP przy użyciu parametrów ustawionych w obszarze **Serwer LDAP** > **Ustawienia wyszukiwania**.

- 1. Otwórz aplikację Web Config i wybierz kartę **Sieć** > **Serwer LDAP** > **Test połączenia**.
- 2. Wybierz pozycję **Start**.

Zostanie uruchomiony test połączenia. Po zakończeniu testu wyświetlany jest raport z testu.

#### *Objaśnienia do testu połączenia z serwerem LDAP*

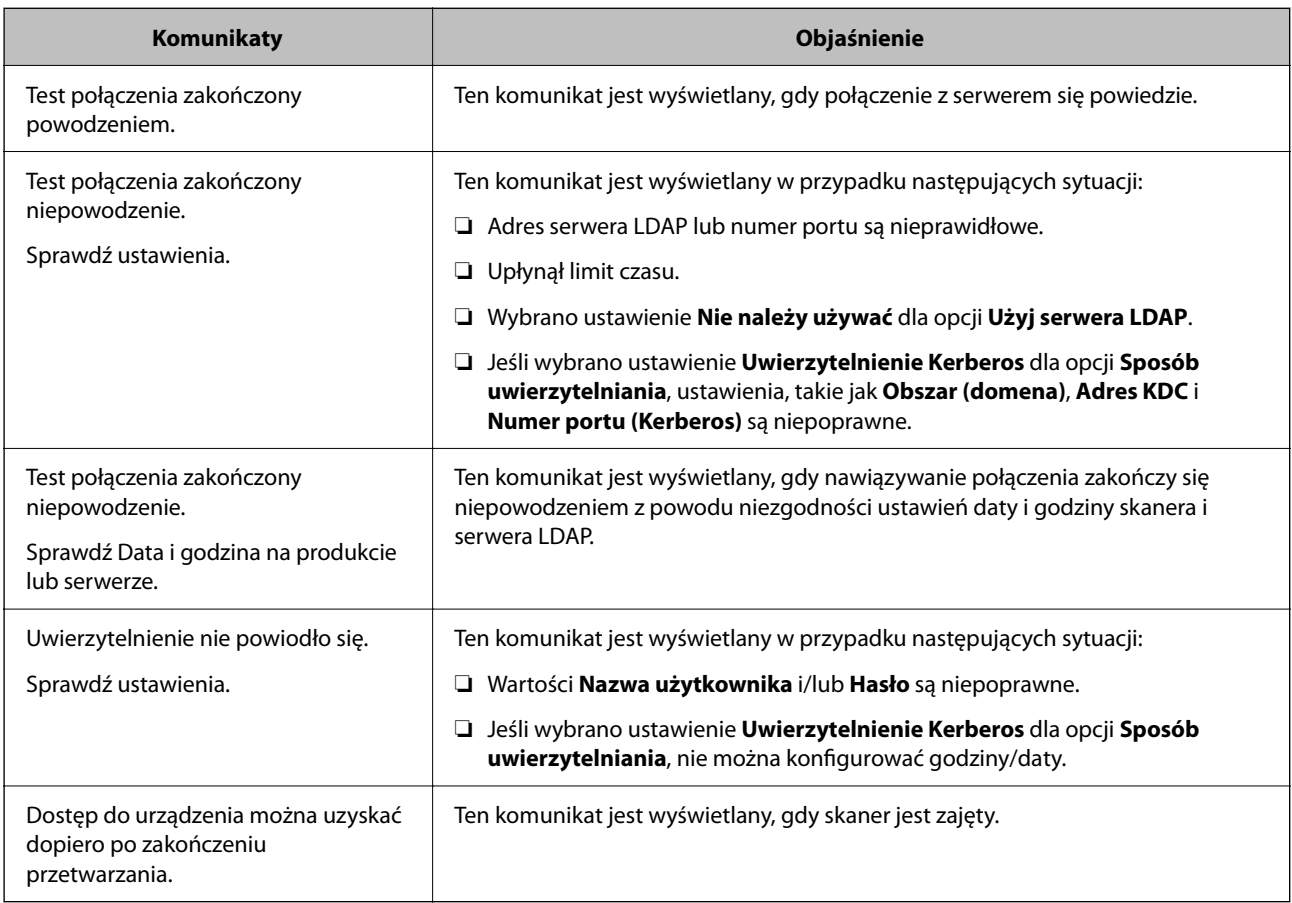

### **Konfigurowanie serwera poczty e-mail**

W przypadku korzystania z funkcji **Skanuj do Moja poczta** trzeba skonfigurować serwer e-mail.

*Uwaga:*

Funkcję *Skanuj do Moja poczta* można ustawić, tylko jeśli opcja *Skanowanie do wiadomości e-mail* jest włączona.

**Konfigurowanie z poziomu aplikacji Web Config:**

Wybierz pozycje **Sieć** > **Serwer e-mail** > **Podstawowe**.

**Konfigurowanie z poziomu aplikacji Epson Device Admin:**

Wybierz pozycje **Common** > **Email Server** > **Mail Server Settings** z poziomu szablonu konfiguracji.

<span id="page-152-0"></span>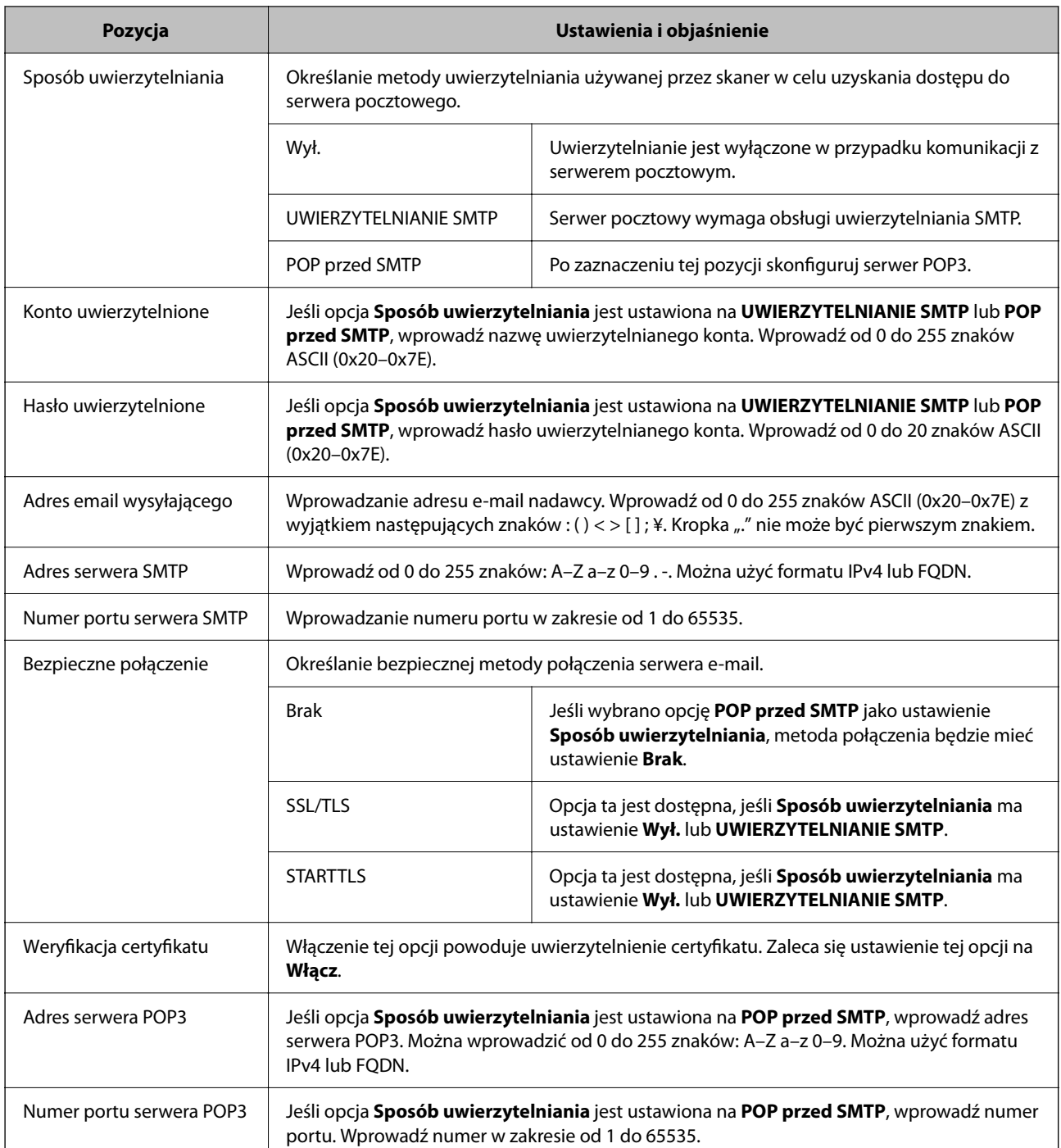

# **Konfigurowanie funkcji Skanuj do Mój folder**

Możliwe jest zapisywanie zeskanowanych obrazów w folderze przypisanym do każdego użytkownika. Istnieją następujące opcje ustawiania dedykowanego folderu.

#### *Uwaga:*

Funkcję *Scan To My Folder* można ustawić, tylko jeśli opcja *Skanowanie do folderu sieciowego/FTP* jest włączona.

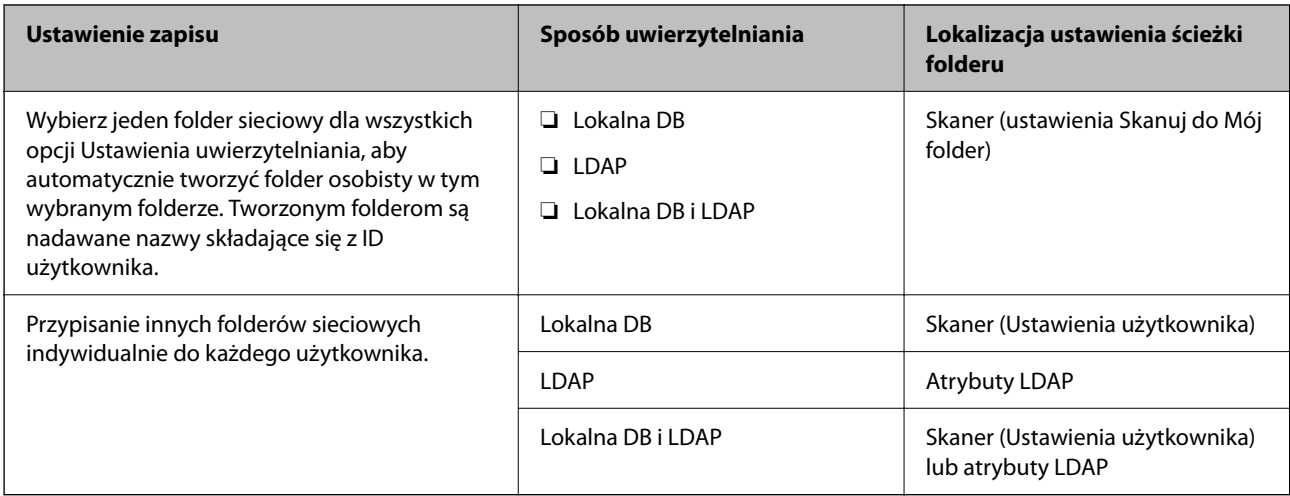

#### **Konfigurowanie z poziomu aplikacji Web Config:**

Wybierz pozycje **Zabezpieczenie produktu** > **Skanowanie do folderu sieciowego/FTP**.

#### **Konfigurowanie z poziomu aplikacji Epson Device Admin:**

Wybierz pozycje **Administrator Settings** > **Authentication Settings** > **Skanowanie do folderu sieciowego/FTP** > **Scan to My Folder** z poziomu szablonu konfiguracji.

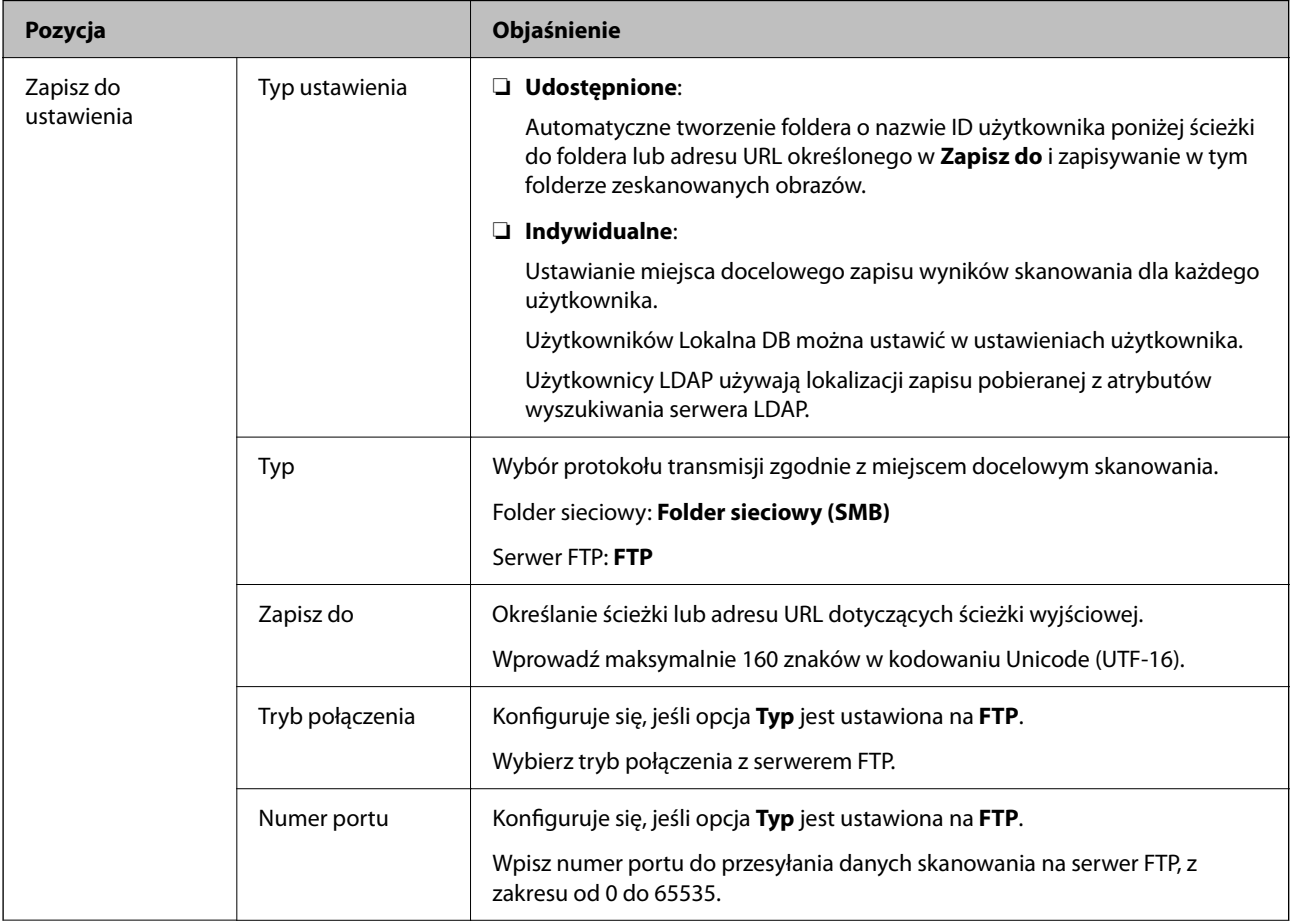

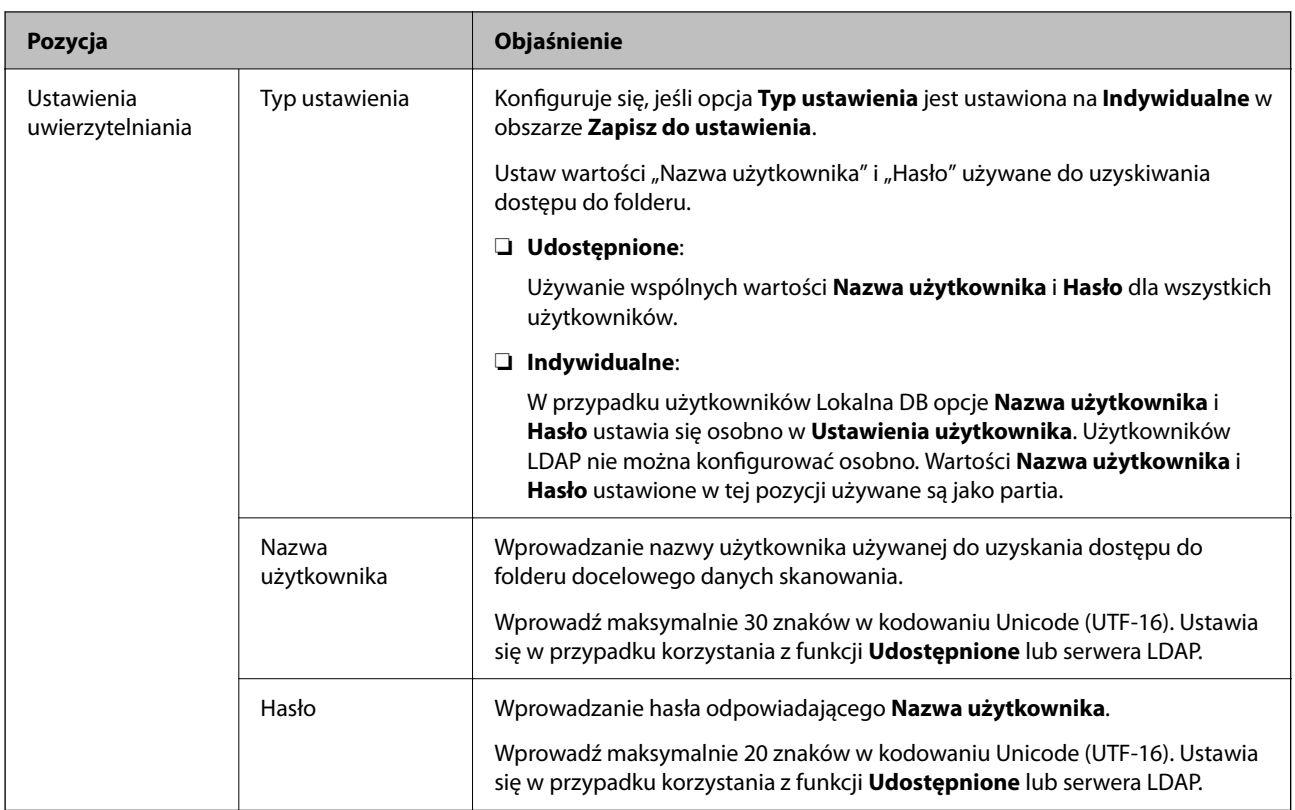

### **Ograniczenie zmiany lokalizacji docelowej dla funkcji Skanowanie do folderu sieciowego/FTP**

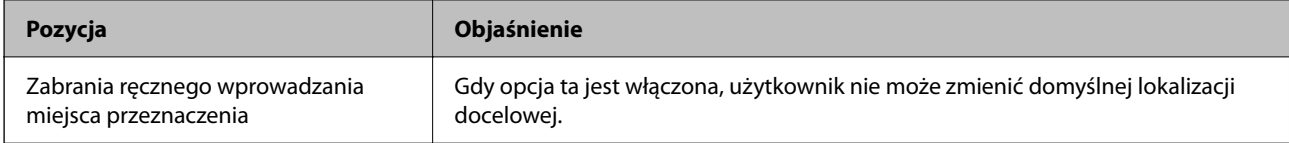

## **Dostosuj funkcje One-touch**

Można wyświetlić tylko niezbędne ikony poprzez edycję układu ikony wyświetlonego na ekranie głównym dla panelu sterowania.

#### **Konfigurowanie z poziomu aplikacji Web Config:**

Wybierz pozycje **Zabezpieczenie produktu** > **Dostosuj funkcje One-touch**.

#### **Konfigurowanie z poziomu aplikacji Epson Device Admin:**

Wybierz pozycje **Administrator Settings** > **Authentication Settings** > **Customize One-touch Functions** z poziomu szablonu konfiguracji.

#### *Uwaga:*

W następujących przypadkach ikony dla określonych funkcji są wyświetlane na ekranie głównym.

- ❏ Po wybraniu funkcji, które nie są dozwolone z powodu ustawienia *Ograniczenia*.
- ❏ Gdy nie jest zarejestrowany adres e-mail dla zalogowanego użytkownika. (Skanuj do Moja poczta)
- ❏ Gdy nie jest ustawiony folder docelowy. (Skanuj do Mój folder)

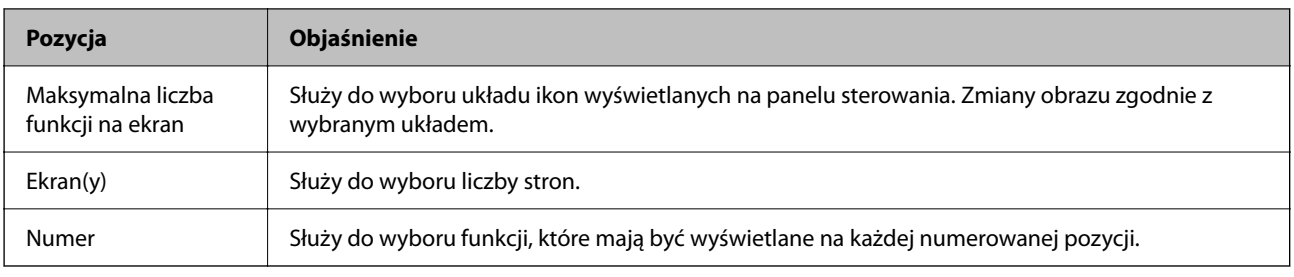

# **Tworzenie raportów Job History za pomocą aplikacji Epson Device Admin**

Możesz utworzyć raport Job History dla każdej grupy i każdego użytkownika, korzystając z aplikacji Epson Device Admin. Możliwe jest zapisanie do 3000 wpisów z historii użycia skanera. Raport można utworzyć poprzez wskazanie okresu czasu lub ustawienie regularnego harmonogramu.

Aby zapisać Job History w postaci raportu, z menu wstążki na ekranie Lista urządzeń wybierz pozycję **Options** > **Epson Print Admin Serverless/Authentication Settings** > **Manage the Epson Print Admin Serverless/ Authentication compatible devices**.

Więcej informacji o tworzeniu raportu użytkownika można znaleźć w dokumentacji Epson Device Admin.

### **Pozycje uwzględniane w raporcie**

W raporcie użytkownika można umieścić następujące pozycje.

Date/Job ID/Operation/User ID/Department/Result/Result details/Scan: Destination type/Scan: Destination/Scan: Paper Size/Scan: 2-Sided/Scan: Color/Scan: Pages/Devices: Model/Devices: IP Address/Devices: Serial Number/ Devices: Department/Devices: Location/Devices: Remark/Devices: Note

# **Logowanie na konto administratora z poziomu panelu sterowania**

Aby zalogować się na konto administratora z poziomu panelu sterowania skanera, można użyć jednej z następujących metod.

- 1. W prawym górnym rogu ekranu dotknij ikony $\overline{+}\Box$ 
	- ❏ Jeśli opcja Ustawienia uwierzytelniania jest włączona, ikona jest wyświetlana na ekranie **Witamy** (ekran gotowości do uwierzytelniania).
	- ❏ Jeśli opcja Ustawienia uwierzytelniania jest wyłączona, ikona jest wyświetlana na ekranie głównym.
- 2. Dotknij pozycji **Tak** po wyświetleniu ekranu z monitem o potwierdzenie.
- 3. Wpisz hasło administratora.

Zostanie wyświetlony komunikat o powodzeniu logowania, a następnie zostanie wyświetlony ekran główny panelu sterowania.

Aby się wylogować, w prawym górnym rogu ekranu głównego dotknij pozycii $\begin{array}{|c|} \hline \multimap \\ \hline \end{array}$ 

# **Wyłączanie Ustawienia uwierzytelniania**

Funkcję Ustawienia uwierzytelniania można wyłączyć za pomocą aplikacji Web Config.

#### *Uwaga:*

Ustawienia Ustawienia użytkownika zarejestrowane na skanerze zostaną zapisane, nawet jeśli opcja Ustawienia uwierzytelniania jest wyłączona. Można usunąć je, przywracając ustawienia domyślne skanera.

- 1. Uzyskaj dostęp do aplikacji Web Config.
- 2. Wybierz pozycje **Zabezpieczenie produktu** > **Podstawowe** > **Uwierzytelnianie**.
- 3. Wybierz pozycję **Wył.**.
- 4. Kliknij pozycję **Dalej**.
- 5. Kliknij pozycję **OK**.

#### *Uwaga:*

Funkcja Zablokuj ustawienie pozostaje włączona, nawet po wyłączeniu opcji Ustawienia uwierzytelniania. Aby ją wyłączyć, należy skonfigurować ustawienia z poziomu panelu sterowania lub aplikacji Web Config.

#### **Powiązane informacje**

- & ["Konfigurowanie funkcji Zablokuj ustawienie z poziomu panelu sterowania" na stronie 88](#page-87-0)
- & ["Konfigurowanie funkcji Zablokuj ustawienie za pomocą aplikacji Web Config" na stronie 88](#page-87-0)

# **Usuwanie informacji Ustawienia uwierzytelniania (Przywr. ust. domyśl.)**

Aby usunąć wszystkie informacje Ustawienia uwierzytelniania (Czytnik kart, Sposób uwierzytelniania, Ustawienia użytkownika itd.), przywróć wartości domyślne wszystkich ustawień skanera.

Na panelu sterowania wybierz pozycje **Ustaw.** > **Administr. systemu** > **Przywr. ust. domyśl.** > **Wszystkie ustawienia**.

#### c *Ważne:*

Usunięte zostaną również wszystkie kontakty i inne ustawienia sieciowe. Usuniętych ustawień nie można przywrócić.

# **Rozwiązywanie problemów**

### **Nie można odczytać karty uwierzytelniającej**

Zastosuj się do poniższych rozwiązań.

- ❏ Sprawdź, czy urządzenie uwierzytelniające jest prawidłowo podłączone do skanera.
- Podłącz urządzenie uwierzytelniające do portu do podłączenia zewnętrznego interfejsu kablem USB z tyłu skanera.
- ❏ Sprawdź, czy urządzenie uwierzytelniające i karta uwierzytelniająca są obsługiwane.

# <span id="page-158-0"></span>**Konserwacja**

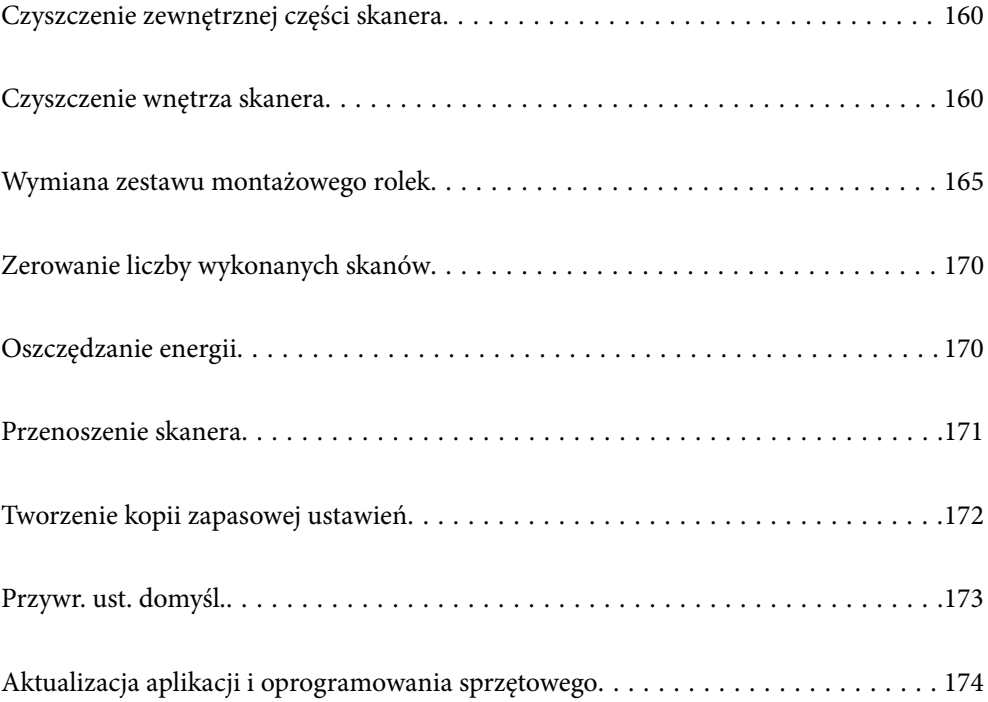

# <span id="page-159-0"></span>**Czyszczenie zewnętrznej części skanera**

Wszelkie plamy na obudowie zewnętrznej wycierać suchą ściereczką lub szmatką zwilżoną wodą z dodatkiem łagodnego środka myjącego.

#### **v** *Ważne*:

- ❏ Do czyszczenia skanera nigdy nie należy używać alkoholu, rozcieńczalnika ani żadnego rozpuszczalnika powodującego korozję. Używanie takich substancji może spowodować deformację lub odbarwienie urządzenia.
- ❏ Nie dopuścić, żeby do środka dostała się woda. Mogłoby to doprowadzić do wadliwego działania urządzenia.
- ❏ Nigdy nie należy otwierać obudowy skanera.
- 1. Naciśnij przycisk  $\mathcal{O}$ , aby wyłączyć skaner.
- 2. Odłącz zasilacz AC od skanera.
- 3. Oczyść obudowę zewnętrzną szmatką zwilżoną łagodnym detergentem i wodą.

#### *Uwaga:*

Przetrzeć ekran dotykowy miękką, suchą szmatką.

# **Czyszczenie wnętrza skanera**

Po pewnym czasie użytkowania skanera można zauważyć, że na rolkach lub szklanej części wewnątrz urządzenia gromadzi się kurz z papieru i pomieszczenia, który może spowodować problemy z podawaniem papieru lub jakością zeskanowanych obrazów. Czyścić wnętrze skanera co 5,000 skanów.

Bieżącą liczbę skanów można sprawdzić na panelu sterowania lub w aplikacji Epson Scan 2 Utility.

Jeżeli na powierzchni są zabrudzenia trudne do usunięcia, należy użyć oryginalnego zestawu czyszczącego firmy Epson. Aby usunąć plamy, na szmatkę nałożyć małą ilość środka czyszczącego.

#### c *Ważne:*

- ❏ Do czyszczenia skanera nigdy nie należy używać alkoholu, rozcieńczalnika ani żadnego rozpuszczalnika powodującego korozję. Używanie takich substancji może spowodować deformację lub odbarwienie urządzenia.
- ❏ Pod żadnym pozorem nie spryskiwać skanera jakimkolwiek płynem lub smarem. Może to doprowadzić do uszkodzenia urządzenia i obwodów, a następnie jego nieprawidłowego funkcjonowania.
- ❏ Nigdy nie należy otwierać obudowy skanera.
- 1. Naciśnij przycisk  $\mathcal{O}$ , aby wyłączyć skaner.
- 2. Odłącz zasilacz AC od skanera.

3. Pociągnij dźwignię i otwórz pokrywę skanera.

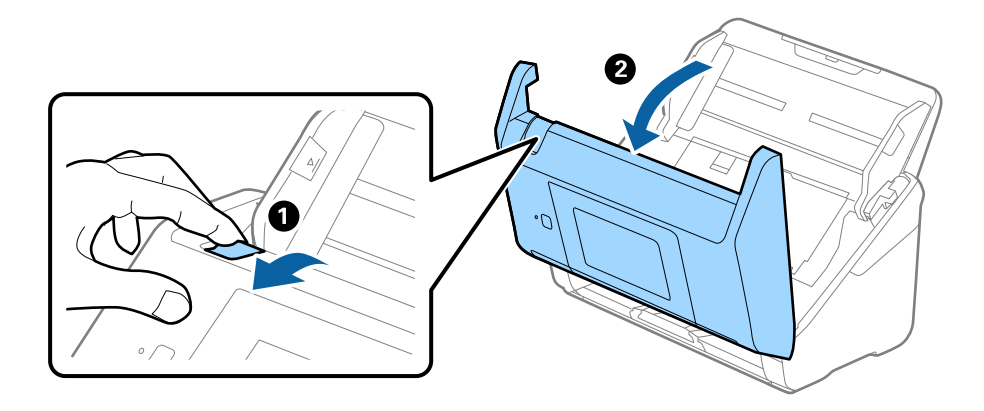

4. Za pomocą miękkiej szmatki lub oryginalnego zestawu czyszczącego firmy Epson wytrzyj wszelkie plamy na plastikowej rolce i szybie skanera na dole wewnątrz pokrywy skanera.

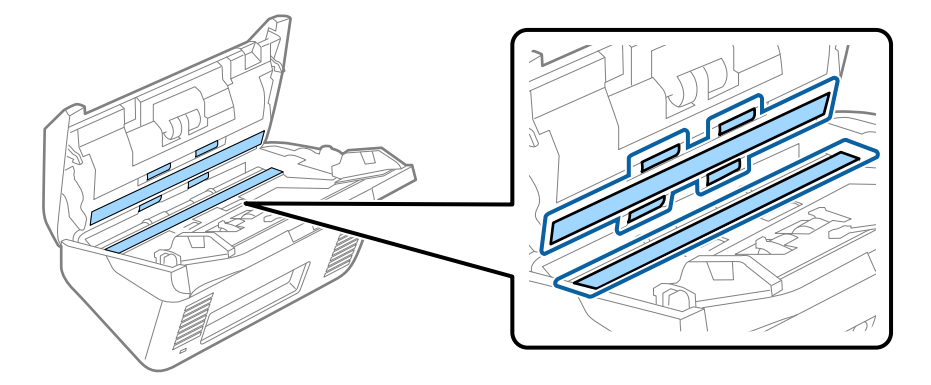

#### **T** *Ważne*:

- ❏ Nie należy przykładać zbyt dużej siły do szyby skanera.
- ❏ Nie używaj szczotki ani twardego narzędzia. Jakiekolwiek zarysowania na szybie mogą pogorszyć jakość skanów.
- ❏ Nie należy rozpylać środków do czyszczenia bezpośrednio na szybę skanera.
- 5. Wszelkie plamy na czujnikach wycieraj bawełnianym wacikiem.

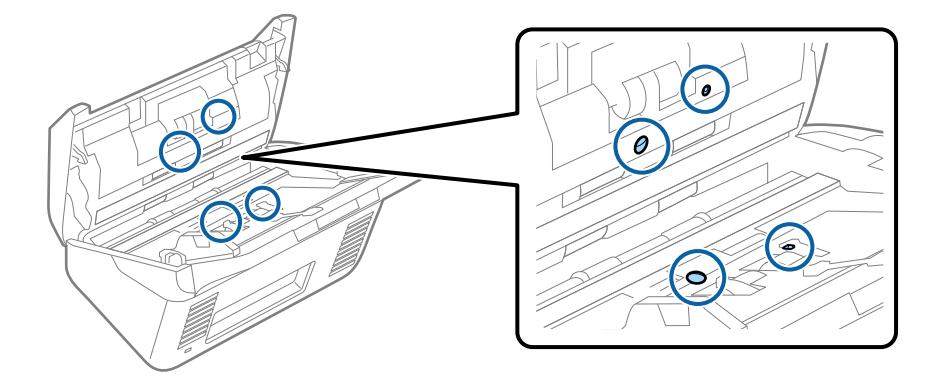

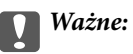

Wacika nie nasączaj cieczami, np. płynem czyszczącym.

6. Zdejmij pokrywę, a następnie wyjmij rolkę rozdzielającą.

Więcej szczegółów znajduje się w części "Wymiana zestawu montażowego rolki".

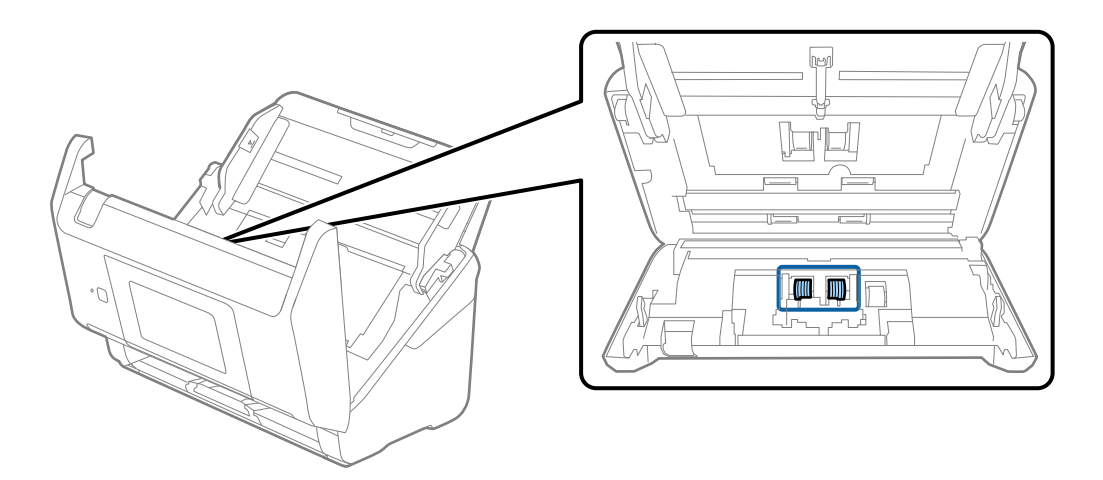

7. Zetrzeć pył lub kurz z rolki rozdzielającej, używając oryginalnego zestawu czyszczącego firmy Epson lub miękkiej, wilgotnej szmatki.

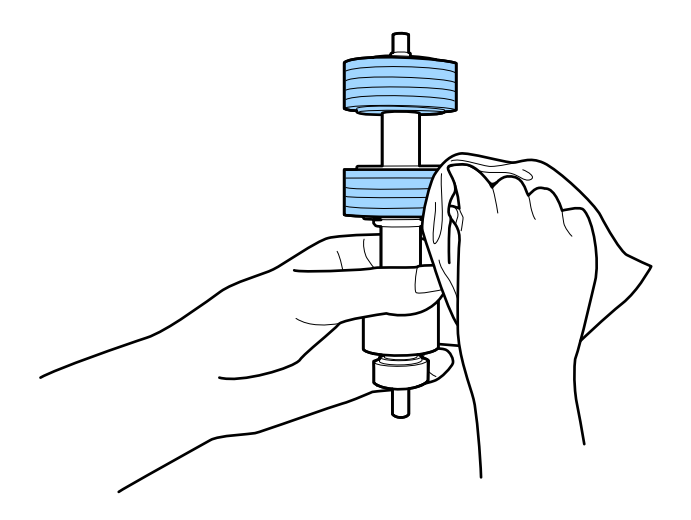

#### **T** *Ważne:*

Do czyszczenia rolki używać tylko oryginalnego zestawu czyszczącego firmy Epson lub miękkiej, wilgotnej szmatki. Sucha szmatka może spowodować uszkodzenie powierzchni rolki.

8. Zdjąć pokrywę, a następnie wyjąć rolkę podającą.

Więcej szczegółów znajduje się w części "Wymiana zestawu montażowego rolki".

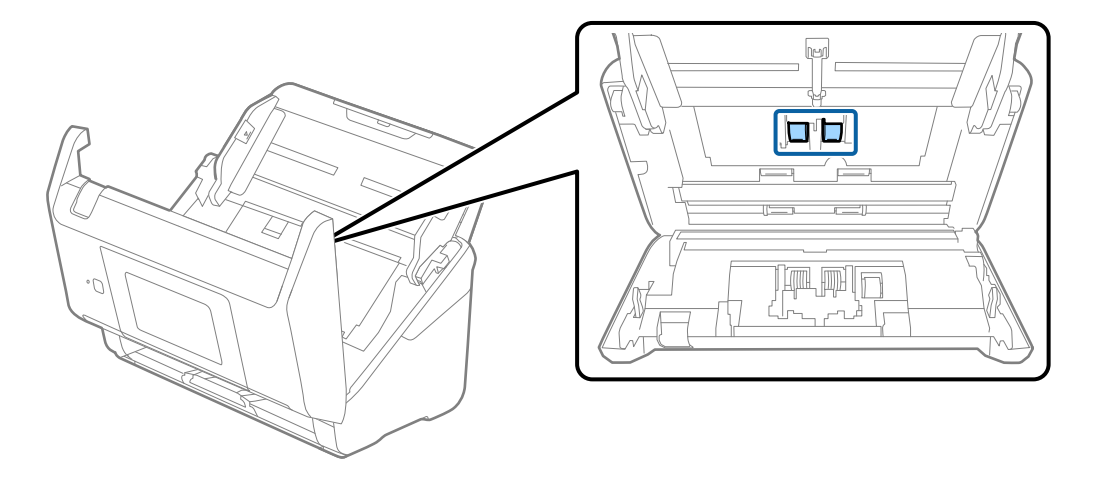

9. Zetrzeć pył lub kurz z rolki podającej, używając oryginalnego zestawu czyszczącego firmy Epson lub miękkiej, wilgotnej szmatki.

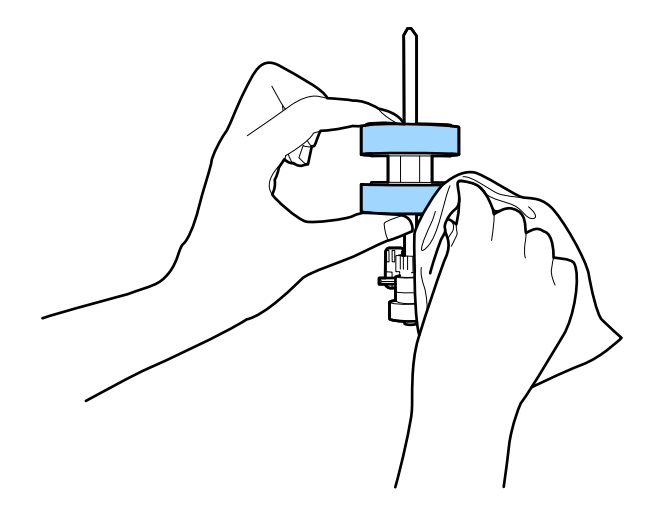

#### **T** *Ważne:*

Do czyszczenia rolki używać tylko oryginalnego zestawu czyszczącego firmy Epson lub miękkiej, wilgotnej szmatki. Sucha szmatka może spowodować uszkodzenie powierzchni rolki.

- 10. Zamknąć pokrywę skanera.
- 11. Podłącz wtyczkę zasilacza AC do gniazda elektrycznego, a następnie włącz skaner.
- 12. Na ekranie głównym wybrać pozycję **Konserwacja skanera**.
- 13. Na ekranie **Konserwacja skanera** wybrać pozycję **Czyszczenie rolek**.
- 14. Pociągnąć dźwignię, aby otworzyć pokrywę skanera. Skaner zostanie przełączony w tryb czyszczenia rolek.

15. Powoli obracać rolki na dole, dotykając dowolnego miejsca ekranu LCD. Przetrzeć powierzchnię rolek, używając oryginalnego zestawu czyszczącego firmy Epson lub miękkiej szmatki zwilżonej wodą. Powtarzać, aż rolki będą czyste.

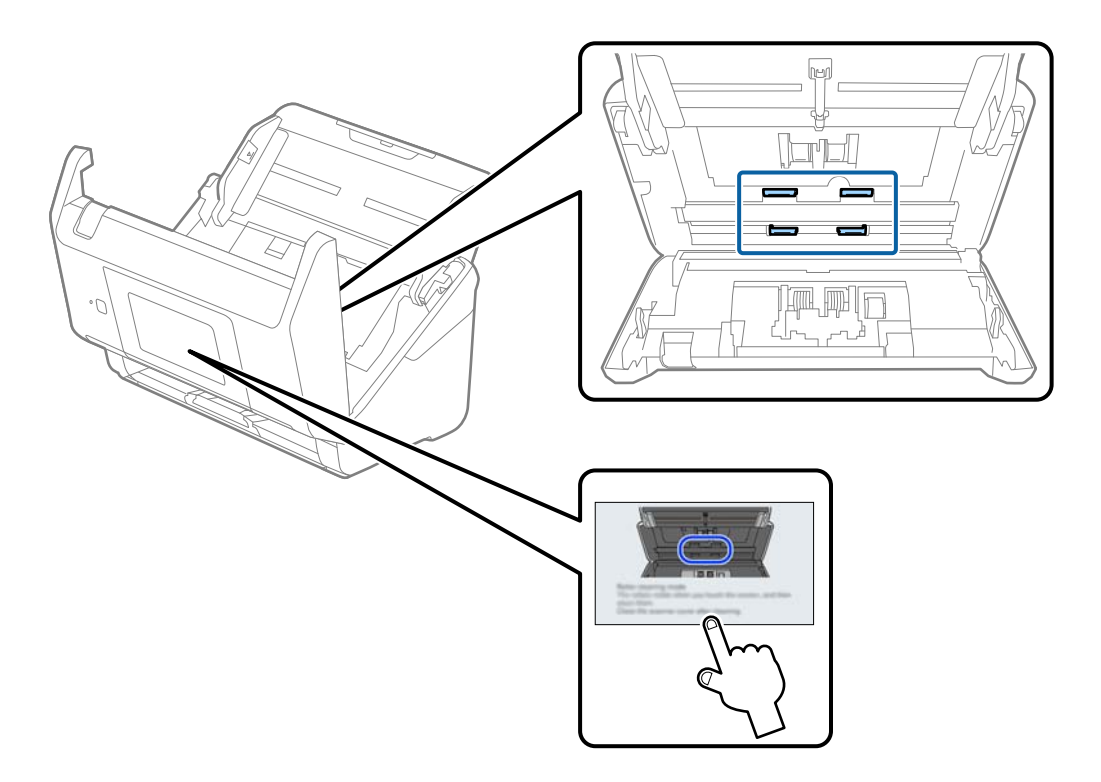

# !*Przestroga:*

Podczas obracania rolek zachować ostrożność, aby nie pochwycić nimi dłoni ani włosów. Mogłoby to doprowadzić do obrażeń ciała.

#### 16. Zamknąć pokrywę skanera.

Tryb czyszczenia rolek zostanie wyłączony.

#### **Powiązane informacje**

 $\blacklozenge$  ["Wymiana zestawu montażowego rolek" na stronie 165](#page-164-0)

# <span id="page-164-0"></span>**Wymiana zestawu montażowego rolek**

Zestaw montażowy rolek (wałek odbierający i wałek rozdzielający) należy wymienić po tym, jak liczba skanów przekroczy wartość określoną dla cyklu eksploatacji rolek. Po wyświetleniu na panelu sterowania lub na ekranie komputera komunikatu o konieczności ich wymiany wykonać podane niżej czynności.

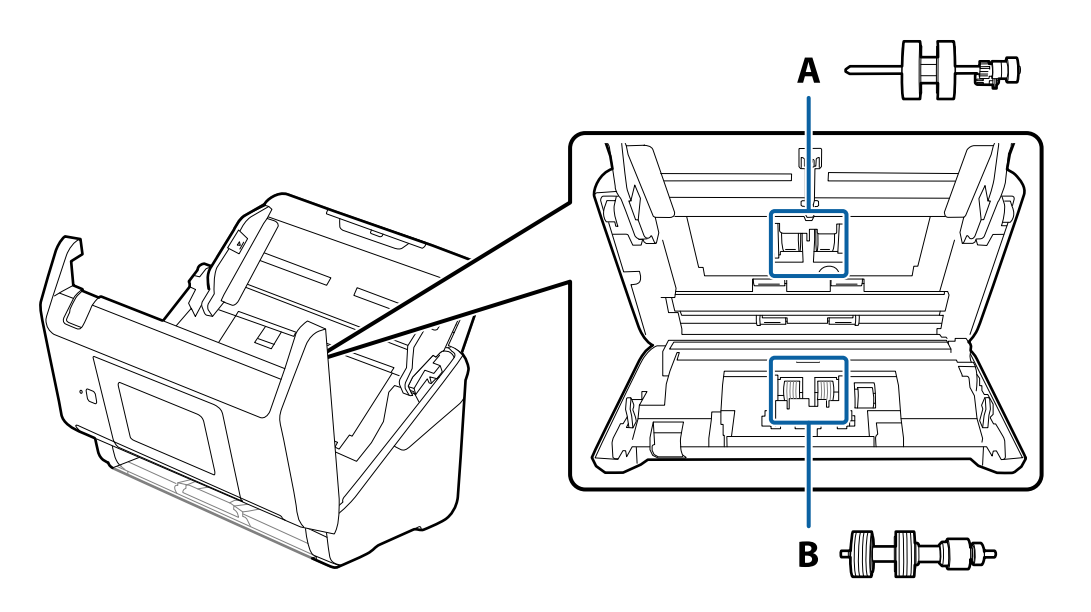

A: wałek odbierający, B: wałek rozdzielający

- 1. Naciśnij przycisk  $\mathcal{O}$ , aby wyłączyć skaner.
- 2. Odłącz zasilacz AC od skanera.
- 3. Pociągnij dźwignię i otwórz pokrywę skanera.

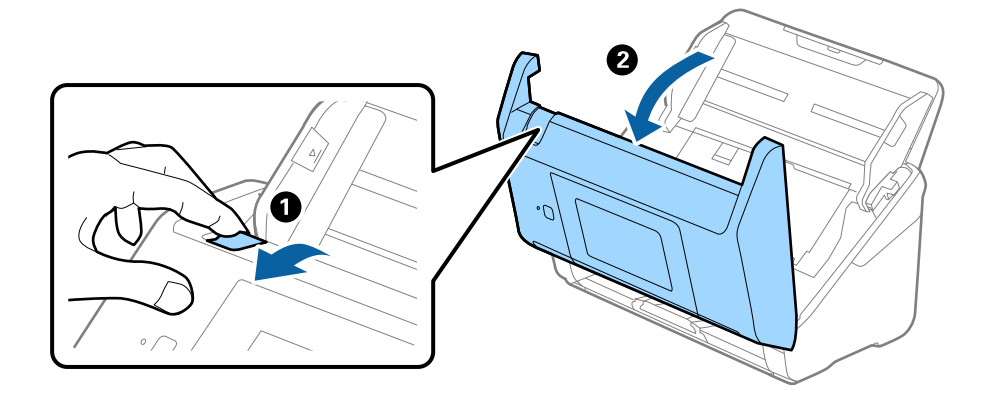

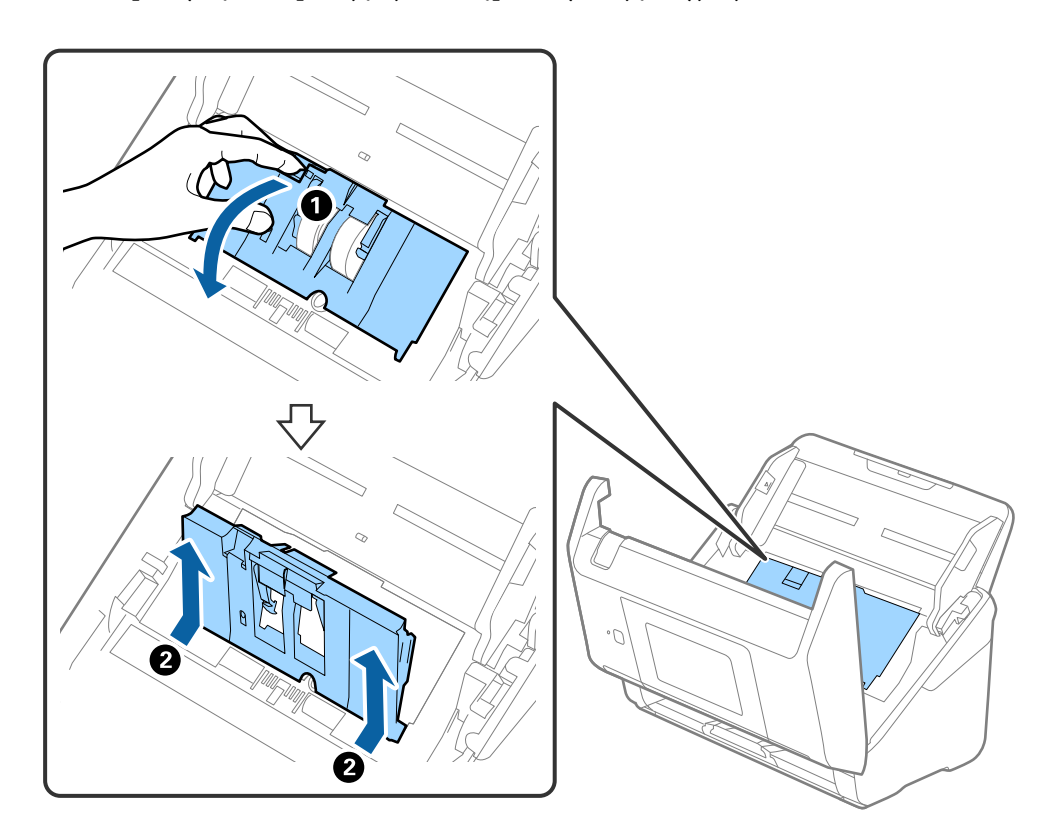

4. Otwórz pokrywę rolki podającej, a następnie wysuń ją i wyjmij.

5. Pociągnij w dół osprzęt osi rolki, a następnie wysuń i wyjmij zainstalowane rolki podające.

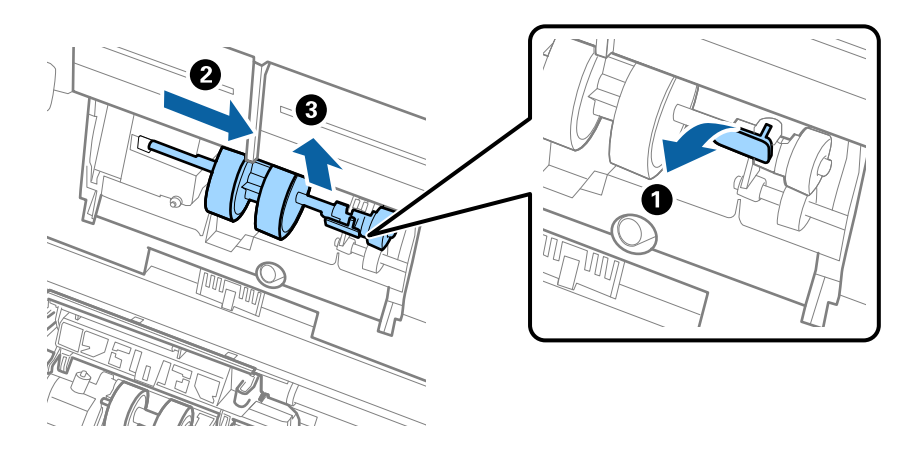

### c *Ważne:* Nie używać dużej siły w celu wysunięcia rolki podającej. Mogłoby to uszkodzić wnętrze skanera.

6. Przytrzymując osprzęt, przesuń w lewą stronę nowy wałek odbierający i umieść go w otworze skanera. Dociśnij osprzęt w celu jego zabezpieczenia.

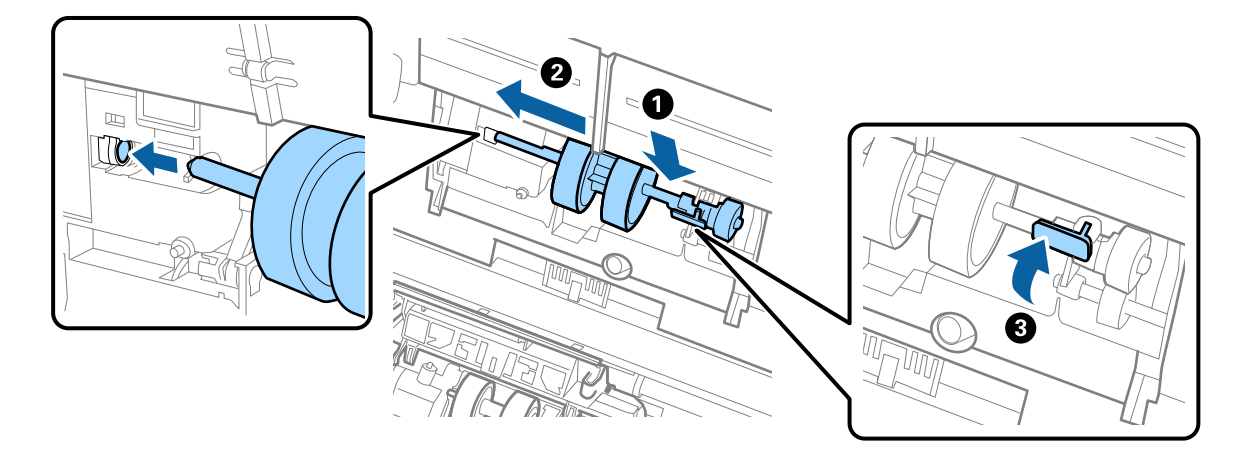

7. Umieść krawędź pokrywy rolki podającej w szczelinie i wsuń ją. Dokładnie zamknij pokrywę.

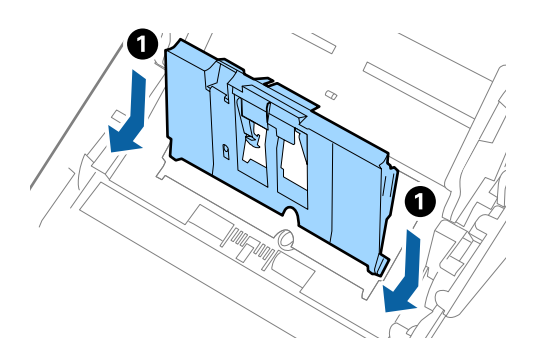

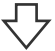

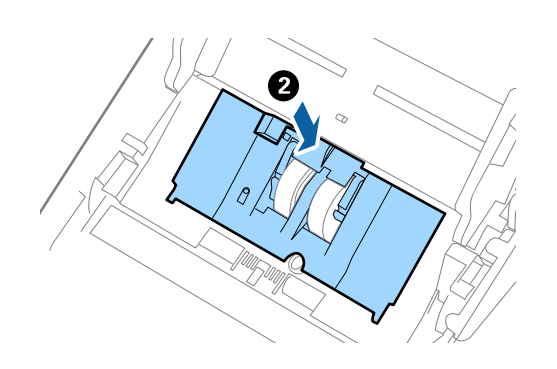

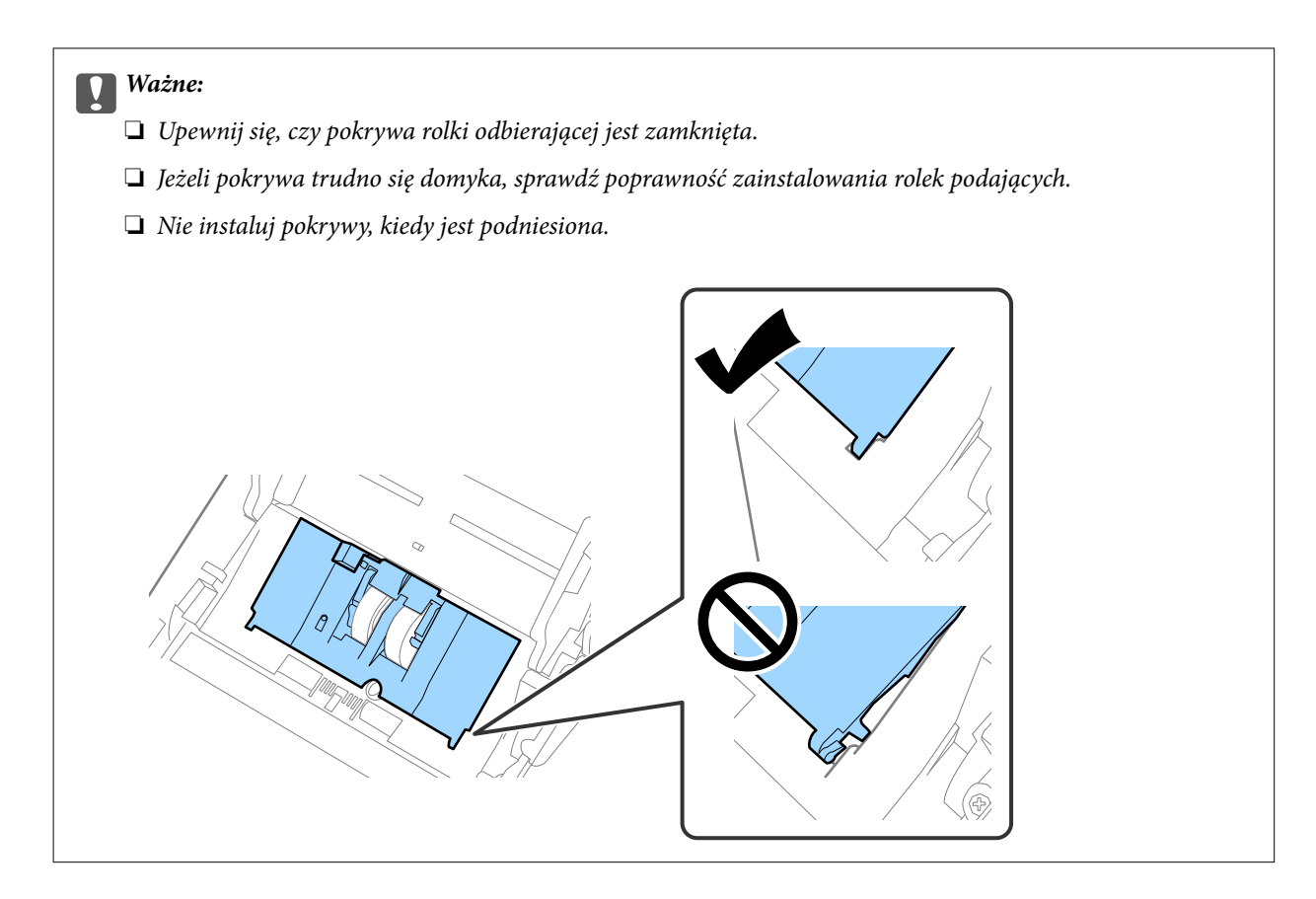

8. Popchnij zaczepy na obu końcach pokrywy wałka rozdzielającego w celu jego otwarcia.

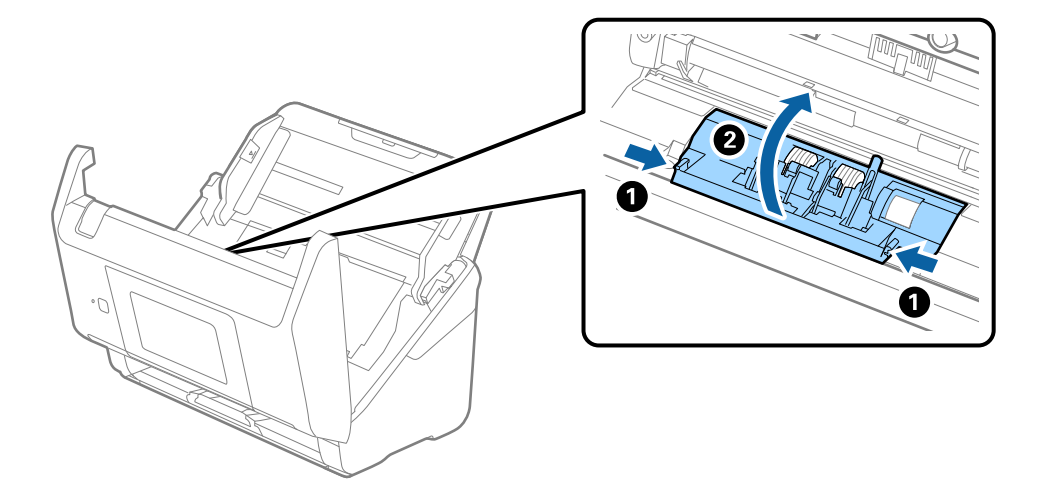

9. Podnieś lewą stronę wałka rozdzielającego, a następnie wysuń i wyjmij zainstalowane wałki rozdzielające.

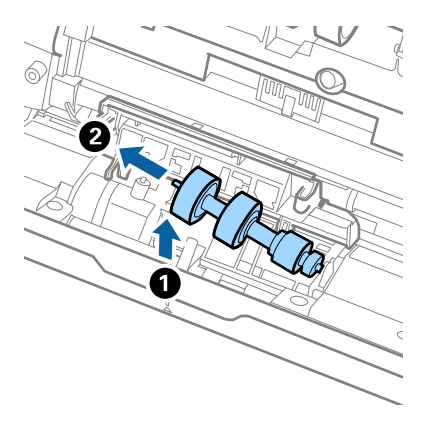

10. Umieść oś nowej rolki rozdzielającej w otworze po prawej stronie, a następnie opuść rolkę.

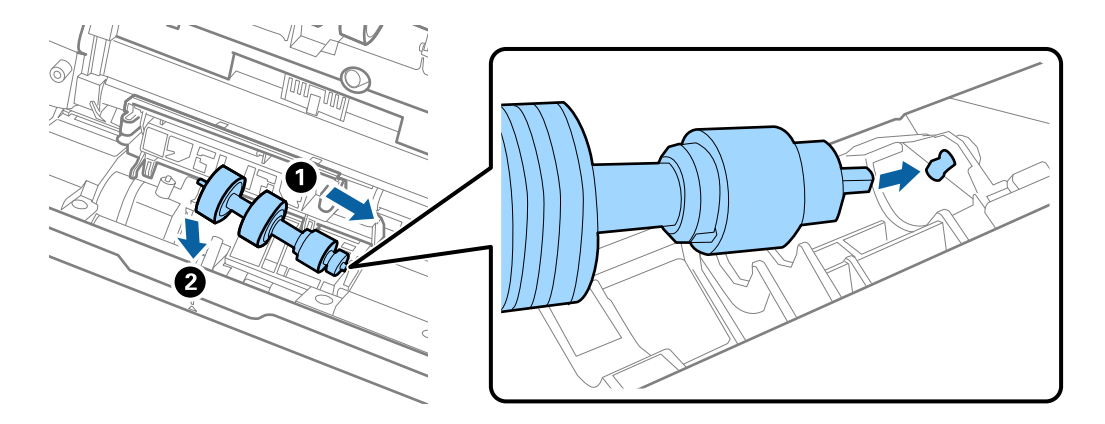

11. Zamknij pokrywę rolki rozdzielającej.

#### c *Ważne:*

Jeżeli pokrywa trudno się domyka, sprawdzić poprawność zainstalowania rolek rozdzielających.

- 12. Zamknąć pokrywę skanera.
- 13. Podłącz wtyczkę zasilacza AC do gniazda elektrycznego, a następnie włącz skaner.
- 14. Wyzeruj liczbę skanów na panelu sterowania.

#### *Uwaga:*

Zutylizuj wałek odbierający i wałek rozdzielający zgodnie z lokalnie obowiązującymi zasadami i przepisami. Nie wolno ich rozmontowywać.

## <span id="page-169-0"></span>**Kody zestawu montażowego wałka**

Części (wałek odbierający i wałek rozdzielający) powinno się wymienić, kiedy liczba skanów przekroczy liczbę określoną w zasadach konserwacji. Bieżącą liczbę skanów można sprawdzić na panelu sterowania lub w aplikacji Epson Scan 2 Utility.

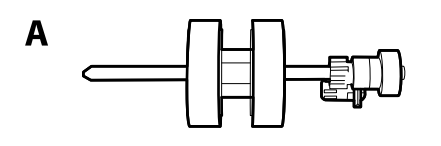

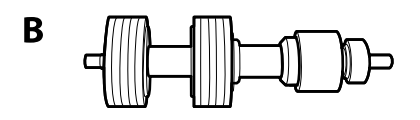

A: wałek odbierający, B: wałek rozdzielający

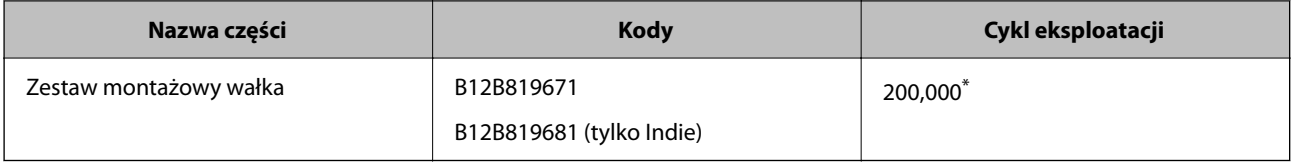

Liczbę tą osiągnięto kolejno w trakcie skanowania z użyciem oryginalnego papieru testowego firmy Epson i służy ona jako wskazówka w odniesieniu do cyklu wymiany. Cykl wymiany może różnić się w zależności od typów papieru np. takiego, który wytwarza dużo kurzu lub papieru z chropowatą powierzchnią, który może skrócić cykl eksploatacji.

# **Zerowanie liczby wykonanych skanów**

Umożliwia zerowanie liczby skanowań po wymianie zestawu montażowego rolki.

- 1. Na ekranie głównym wybierz pozycje **Ustaw.** > **Dane urządzenia** > **Resetuj liczbę skanowań** > **Liczba skanów po wymianie rolki**.
- 2. Dotknij pozycji **Tak**.

#### **Powiązane informacje**

 $\blacktriangleright$  ["Wymiana zestawu montażowego rolek" na stronie 165](#page-164-0)

# **Oszczędzanie energii**

Kiedy skaner nie wykonuje żadnych czynności, można oszczędzać energię przez skorzystanie z trybu wstrzymania lub automatycznego wyłączenia. Można ustawić okres czasu, po którym skaner przejdzie w tryb wstrzymania lub wyłączy się automatycznie. Jakiekolwiek zwiększenie będzie miało wpływ na wydajność energetyczną produktu. Przed wprowadzeniem jakichkolwiek zmian weź pod uwagę wpływ na środowisko.

1. Na ekranie głównym wybierz pozycję **Ustaw.**.

- <span id="page-170-0"></span>2. Wybierz pozycję **Ustaw. podstawowe**.
- 3. Wybierz **Ustaw. wyłączania**, a następnie skonfiguruj odpowiednie ustawienia.

#### *Uwaga:*

Dostępne funkcje mogą się różnić w zależności od miejsca zakupu.

# **Przenoszenie skanera**

Na potrzeby przewiezienia skanera podczas przeprowadzki lub do naprawy zapakować go, wykonując niżej podane czynności.

- 1. Nacisnąć przycisk $\bigcup$  w celu wyłączenia skanera.
- 2. Odłączyć zasilacz.
- 3. Odłączyć kable i zdjąć urządzenia.
- 4. Zamknąć przedłużenie podajnika wejściowego i podajnik wyjściowy.

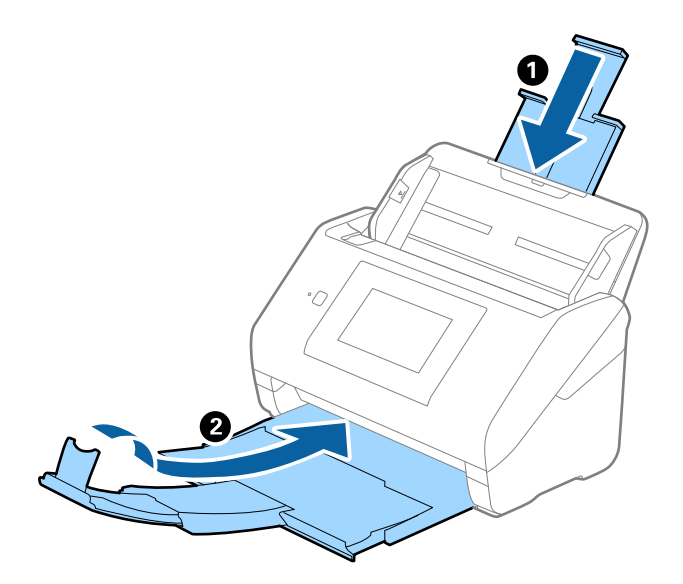

#### c *Ważne:*

Sprawdzić, czy zasobnik wyjściowy jest właściwie zamknięty, ponieważ w przeciwnym razie może ulec uszkodzeniu podczas transportu.

<span id="page-171-0"></span>5. Zdjąć podajnik wejściowy.

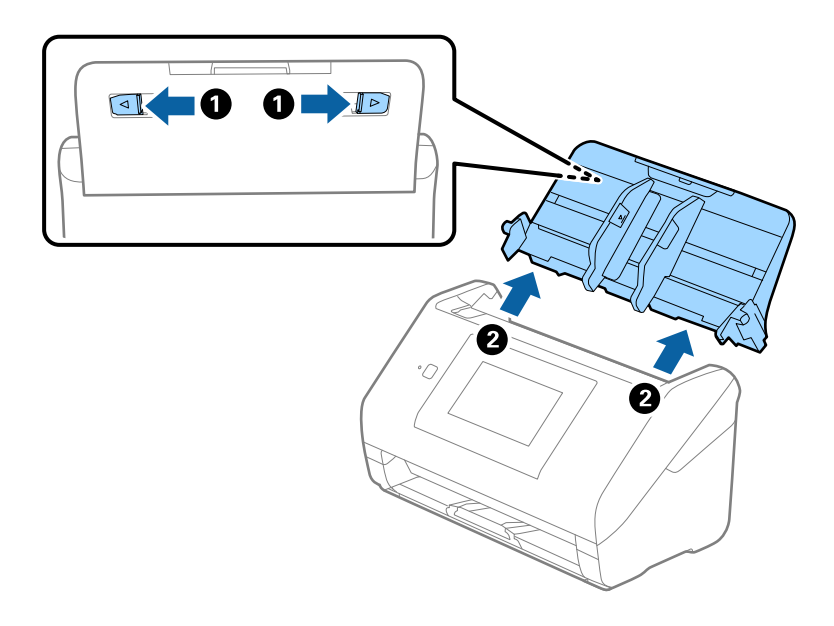

6. Obłożyć skaner materiałami pakunkowymi, z którymi został dostarczony, a następnie umieścić urządzenie w oryginalnym lub wytrzymałym pudle.

# **Tworzenie kopii zapasowej ustawień**

Można wyeksportować zestaw wartości ustawień z aplikacji Web Config do pliku. Funkcji tej można używać do tworzenia kopii zapasowej kontaktów, wartości ustawień, w przypadku wymiany skanera itd.

Wyeksportowanego pliku nie można edytować, ponieważ jest to plik binarny.

### **Eksport ustawień**

Możliwe jest eksportowanie ustawień skanera.

- 1. Otwórz aplikację Web Config i wybierz pozycje **Zarządzanie urządzeniem** > **Wartość ustawienia Eksportuj i Importuj** > **Eksportuj**.
- 2. Wybierz ustawienia, które chcesz wyeksportować.

Wybierz ustawienia, które chcesz wyeksportować. Po wybraniu kategorii nadrzędnej podkategorie zostają również wybrane. Nie można jednak wybrać podkategorii powodujących błędy powielenia w obrębie tej samej sieci (jak adresy IP itp.).

3. Wprowadź hasło, aby zaszyfrować wyeksportowany plik.

Hasło będzie potrzebne do zaimportowania pliku. Pozostawić to pole puste, aby zrezygnować z szyfrowania pliku.

<span id="page-172-0"></span>4. Kliknij przycisk **Eksportuj**.

#### c *Ważne:*

Aby wyeksportować ustawienia sieciowe skanera, jak nazwa urządzenia i adres IPv6, zaznacz opcję *Włącz wybór indywidualnych ustawień urządzenia* i wybierz dodatkowe pozycje. Wybranych wartości należy używać tylko w przypadku skanera zastępczego.

#### **Powiązane informacje**

 $\rightarrow$  ["Uruchamianie aplikacji konfiguracyjnej w przeglądarce" na stronie 36](#page-35-0)

### **Importowanie ustawień**

Plik wyeksportowany z aplikacji Web Config można zaimportować na skanerze.

#### **T** *Ważne*:

Podczas importowania wartości zawierających poszczególne informacje, takie jak nazwa skanera lub adres IP, sprawdź, czy w tej samej sieci nie ma takiego samego adresu IP.

- 1. Uzyskaj dostęp do aplikacji Web Config, a następnie wybierz pozycje **Zarządzanie urządzeniem** > **Wartość ustawienia Eksportuj i Importuj** > **Importuj**.
- 2. Wybierz wyeksportowany plik, a następnie wprowadź hasło szyfrowania.
- 3. Kliknij przycisk **Dalej**.
- 4. Wybierz ustawienia, które mają być importowane, a następnie kliknij przycisk **Dalej**.
- 5. Kliknij przycisk **OK**.

Ustawienia zostały zastosowane do skanera.

#### **Powiązane informacje**

 $\rightarrow$  ["Uruchamianie aplikacji konfiguracyjnej w przeglądarce" na stronie 36](#page-35-0)

# **Przywr. ust. domyśl.**

Na panelu sterowania wybierz pozycje **Ustaw.** > **Administr. systemu** > **Przywr. ust. domyśl.**, a następnie wybierz pozycje, które mają być przywrócone do wartości domyślnych.

- ❏ Ustawienia sieciowe: przywracanie wartości domyślnych ustawień sieciowych.
- ❏ Wszystkie poza ustawieniami sieciowymi: przywracanie wartości domyślnych ustawień innych niż ustawienia sieciowe.
- ❏ Wszystkie ustawienia: przywracanie wartości domyślnych wszystkich ustawień.

#### <span id="page-173-0"></span>c *Ważne:*

Jeżeli wybrana i uruchomiona zostanie opcja *Wszystkie ustawienia*, wszystkie dane ustawień zarejestrowane w skanerze, w tym kontakty i ustawienia uwierzytelniania użytkowników, zostaną usunięte. Usuniętych ustawień nie można przywrócić.

# **Aktualizacja aplikacji i oprogramowania sprzętowego**

Aktualizując aplikacje i oprogramowanie sprzętowe, można rozwiązać pewne problemy, poprawić działanie programów albo dodać funkcje. Użytkownik powinien upewnić się, że korzysta z najnowszych wersji aplikacji i oprogramowania sprzętowego.

#### c *Ważne:*

❏ Podczas aktualizacji oprogramowania nie należy wyłączać komputera ani skanera.

#### *Uwaga:*

Jeśli skaner można połączyć z Internetem, oprogramowanie układowe można zaktualizować za pośrednictwem aplikacji Web Config. Wybierz pozycje *Zarządzanie urządzeniem* > *Aktualizacja oprogramowania sprzętowego*, zapoznaj się z wyświetlonym komunikatem, a następnie kliknij przycisk *Start*.

- 1. Użytkownik powinien upewnić się, że skaner i komputer są połączone i że komputer jest podłączony do Internetu.
- 2. Uruchom aplikację EPSON Software Updater i zaktualizuj aplikacje lub oprogramowanie sprzętowe.

#### *Uwaga:*

Nie są obsługiwane systemy operacyjne Windows Server.

❏ Windows 10

Kliknij przycisk Start, a następnie wybierz polecenia **Epson Software** > **EPSON Software Updater**.

❏ Windows 8.1/Windows 8

Wprowadź nazwę aplikacji w panelu wyszukiwania, po czym wybierz wyświetloną ikonę.

❏ Windows 7

Kliknij przycisk Start, a następnie wybierz polecenia **Wszystkie programy** lub **Programy** > **Epson Software** > **EPSON Software Updater**.

❏ Mac OS

Wybierz polecenia **Finder** > **Przejdź** > **Programy** > **Epson Software** > **EPSON Software Updater**.

#### *Uwaga:*

Jeżeli na liście aplikacji nie ma aplikacji, która ma być zaktualizowana, nie będzie można jej zaktualizować za pomocą programu EPSON Software Updater. Sprawdź na lokalnym portalu Epson, czy są dostępne najnowsze wersje aplikacji.

[http://www.epson.com](http://www.epson.com/)

# **Aktualizowanie oprogramowania układowego skanera za pomocą panelu sterowania**

Jeśli skaner ma połączenie z Internetem, oprogramowanie układowe skanera można zaktualizować przy użyciu panelu sterowania. Można również ustawić skaner tak, aby włączyć regularne sprawdzanie dostępności aktualizacji oprogramowania układowego i powiadamianie o dostępności takich aktualizacji.

- 1. Na ekranie głównym wybierz pozycję **Ustaw.**.
- 2. Wybrać pozycje **Administr. systemu** > **Aktualizacja oprogramowania** > **Aktualizuj**.

#### *Uwaga:*

Wybierz pozycje *Powiadomienie* > *Wł.*, aby włączyć na skanerze regularne sprawdzanie dostępności aktualizacji oprogramowania układowego.

- 3. Zapoznaj się z komunikatem wyświetlanym na ekranie i rozpocznij wyszukiwanie dostępnych aktualizacji.
- 4. Jeżeli na ekranie LCD wyświetli się komunikat informujący o dostępności aktualizacji oprogramowania układowego, zastosuj się do instrukcji na ekranie, aby rozpocząć aktualizację.

#### **T** *Ważne:*

- ❏ Nie wolno wyłączać ani odłączać skanera od źródła zasilania do momentu zakończenia aktualizacji, gdyż w przeciwnym razie skaner może ulec awarii.
- ❏ Jeżeli aktualizacja oprogramowania układowego nie zostanie zakończona lub nie zostanie przeprowadzona pomyślnie, skaner nie uruchomi się normalnie i przy następnym włączeniu na ekranie będzie wyświetlany komunikat "Recovery Mode". W takiej sytuacji trzeba ponownie zaktualizować oprogramowanie układowe przy pomocy komputera. Podłącz skaner do komputera przy użyciu przewodu USB. Gdy na skanerze wyświetlany jest komunikat "Recovery Mode", nie można zaktualizować oprogramowania układowego za pośrednictwem połączenia sieciowego. Na komputerze otwórz lokalną witrynę internetową firmy Epson, a następnie pobierz najnowszą wersję oprogramowania układowego skanera. W instrukcjach w witrynie internetowej opisane zostały następne kroki.

### **Aktualizowanie oprogramowania układowego za pomocą narzędzia Web Config**

Jeśli skaner można połączyć z Internetem, oprogramowanie układowe można zaktualizować za pośrednictwem aplikacji Web Config.

- 1. Uzyskaj dostęp do aplikacji Web Config i wybierz pozycje **Zarządzanie urządzeniem** > **Aktualizacja oprogramowania sprzętowego**.
- 2. Kliknij **Start**, a następnie postępuj zgodnie z instrukcjami wyświetlanymi na ekranie.

Zostanie wyświetlone potwierdzenie aktualizacji oprogramowania układowego, a także informacje o oprogramowaniu układowym, jeśli jest dostępna aktualizacja.

#### *Uwaga:*

Oprogramowanie układowe można też zaktualizować za pomocą programu Epson Device Admin. Informacje o oprogramowaniu układowym można sprawdzić na liście urządzenia. Jest to przydatne, jeżeli trzeba zaktualizować wiele urządzeń. Więcej informacji można znaleźć w dokumentacji lub pomocy narzędzia Epson Device Admin.

#### **Powiązane informacje**

 $\blacktriangleright$  ["Uruchamianie aplikacji konfiguracyjnej w przeglądarce" na stronie 36](#page-35-0)

### **Aktualizowanie oprogramowania układowego bez nawiązywania połączenia z Internetem**

Można pobrać oprogramowanie układowe urządzenia z witryny firmy Epson, zapisać je na komputerze, a następnie połączyć komputer z urządzeniem za pomocą kabla USB, aby zaktualizować oprogramowanie układowe. Jeżeli nie można zaktualizować oprogramowania przez sieć, wypróbuj tę metodę.

#### *Uwaga:*

Przed przystąpieniem do aktualizacji upewnij się, czy sterownik skanera Epson Scan 2 jest zainstalowany na komputerze. Jeżeli aplikacja Epson Scan 2 nie jest zainstalowana, zainstaluj ją ponownie.

1. Sprawdź dostępność najnowszych aktualizacji oprogramowania układowego w witrynie firmy Epson.

#### [http://www.epson.com](http://www.epson.com/)

- ❏ Jeśli dostępne jest oprogramowanie układowe dla posiadanego skanera, pobierz je i przejdź do następnego kroku.
- ❏ Jeśli informacji o oprogramowaniu układowym nie ma w witrynie, oznacza to, że używana jest już najnowsza wersja.
- 2. Połącz komputer z pobranym oprogramowaniem układowym ze skanerem za pomocą kabla USB.
- 3. Kliknij dwukrotnie pobrany plik .exe.

Zostanie uruchomiony tryb Epson Firmware Updater.

4. Postępuj zgodnie z instrukcjami wyświetlanymi na ekranie.